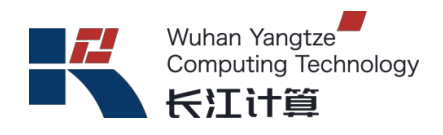

# 长江计算

# **G220K V2**

# 用户指南

版本:**A**

二零二一年六月

# 前言

版本说明

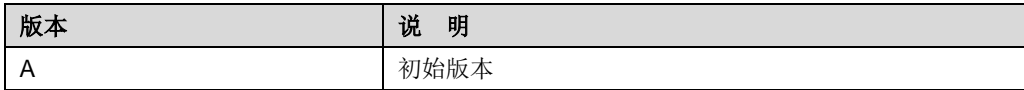

### 适用对象

本文档适用以下读者对象:

- ◆ 技术支持工程师
- ◆ 企业管理员

### 符号约定

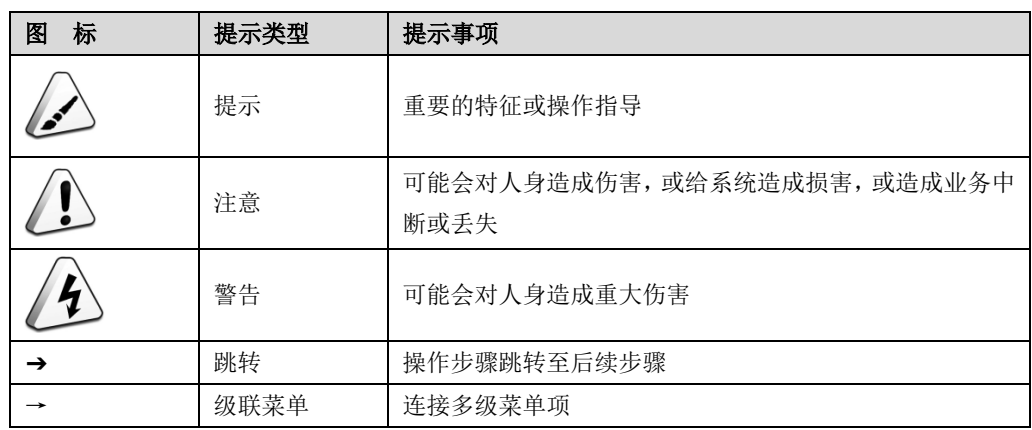

安全须知

在执行安装服务器、更换服务器、搬迁服务器、更换部件等操作之前,请仔细阅读本 章节,以最大限度减少安全事故发生的几率。

### 通用声明

- ◆ 操作设备时,应当严格遵守当地的法规和规范,手册中所描述的安全注意事项仅 作为当地安全规范的补充。
- ◆ 手册中描述的"警告"、"注意"和"提示"事项, 只作为所有安全注意事项的 补充说明。
- ◆ 为保障人身和设备安全,在设备的安装过程中,请严格遵循设备上标识和手册中 描述的所有安全注意事项。

### 人身安全

人身安全注意事项如下:

- ◆ 设备的整个安装过程必须由通过长江计算认证的人员或经过长江计算认证人员 授权的人员来完成。
- ◆ 安装人员在安装过程中,如果发现可能导致人身或设备受到伤害时,应当立即终 止操作,向项目负责人进行报告,并采取行之有效的保护措施。
- ◆ 禁止在雷雨天气进行操作,包括但不限于搬运设备、安装机柜、安装电源线等。
- ◆ 安装人员必须穿工作服、佩戴洁净的劳保手套、戴安全帽、穿劳保鞋。
- ◆ 在接触设备之前,应当穿上防静电工作服、佩戴防静电手套或防静电腕带、去除 身体上携带的易导电物体(如首饰、手表等),以免被电击或灼伤。
- ◆ 安装人员使用工具时,务必按照正确的操作方式进行,以免危及人身安全。
- ◆ 当设备的安装位置超过安装人员的肩部时,请使用抬高车等工具辅助安装,避免 设备滑落导致人员受伤或设备损坏。
- ◆ 在接通电源之前设备必须先接地,否则会危及人身安全。
- ◆ 安装人员使用梯子时,必须有专人看护,禁止单独作业,以免摔伤。
- ◆ 在连接、测试或更换光纤时, 禁止裸眼直视光纤出口, 以防止激光束灼伤眼睛。

设备安全

设备的安全注意事项如下:

- ◆ 为了保护设备和人身安全,请使用配套的电源线缆。
- ◆ 电源线缆只能用于配套的服务器设备,禁止在其他设备上使用。
- ◆ 在接触设备前,应当穿上防静电工作服和佩戴防静电手套,防止静电对设备造成 损害。
- ◆ 搬运设备时,应握住设备的手柄或托住设备的底边,而不应握住设备内已安装部 件(如电源模块,风扇模块、硬盘或主板)的手柄。
- ◆ 安装人员使用工具时,务必按照正确的操作方式进行,以免损伤设备。
- ◆ 在接通电源之前设备必须先接地,否则会危及设备安全。
- ◆ 为了保证设备运行的可靠性,电源线需要以主备方式连接到不同的 PDU 上。

设备搬迁注意事项

设备搬迁包括但不限于以下注意事项:

- ◆ 雇用正规的物流公司进行设备搬迁,运输过程必须符合电子设备运输国际标准, 避免出现设备倒置、磕碰、潮湿、腐蚀或包装破损、污染等情况。
- ◆ 待搬迁的设备应使用原厂包装。
- ◆ 机箱、刀片形态的设备、光模块等易损部件、PCI-E(GPU 或 SSD)卡等重量 和体积较大的部件需要分别单独包装。
- ◆ 严禁带电搬迁设备,严禁带可能导致搬迁过程发生危险的物件。

目录

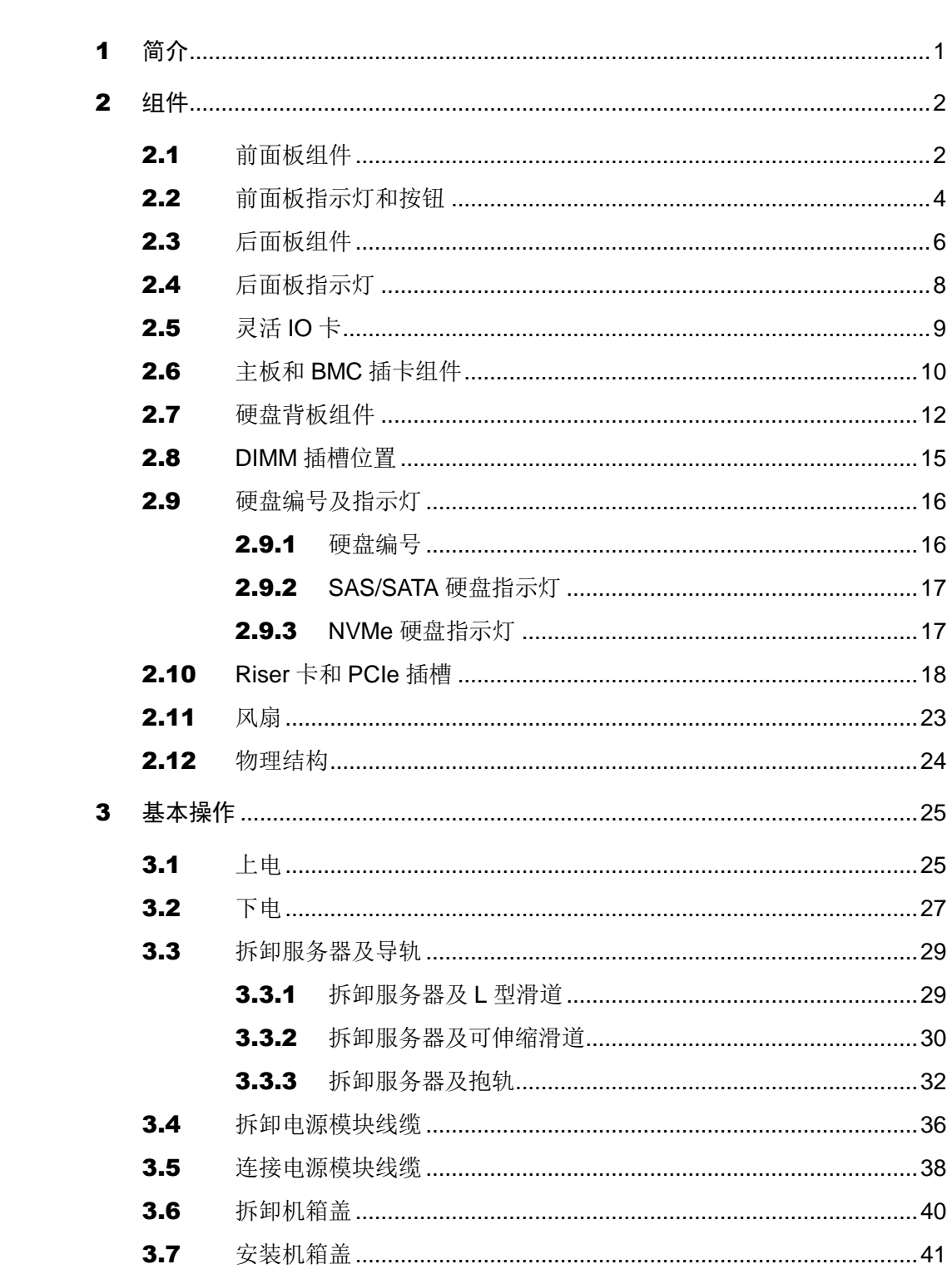

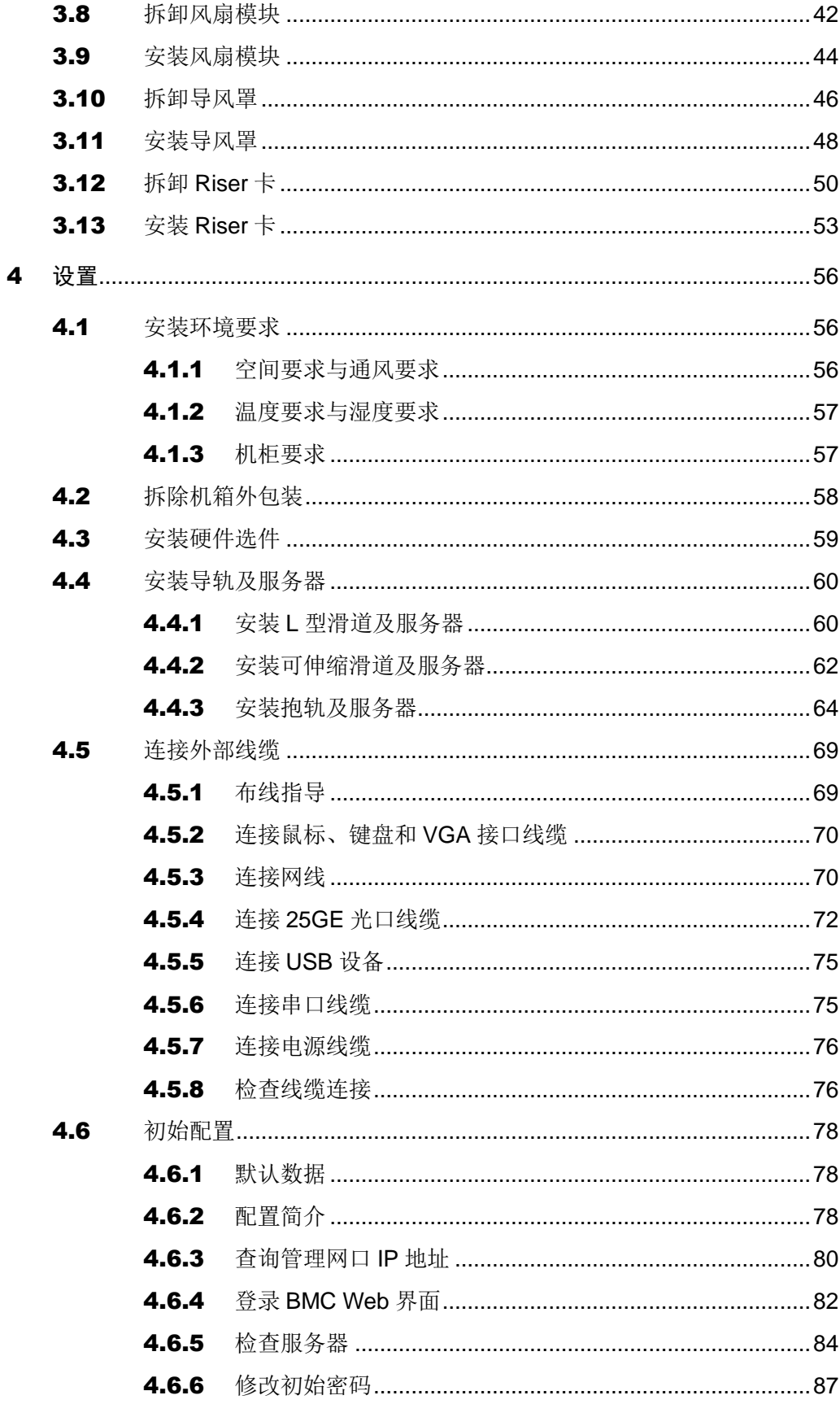

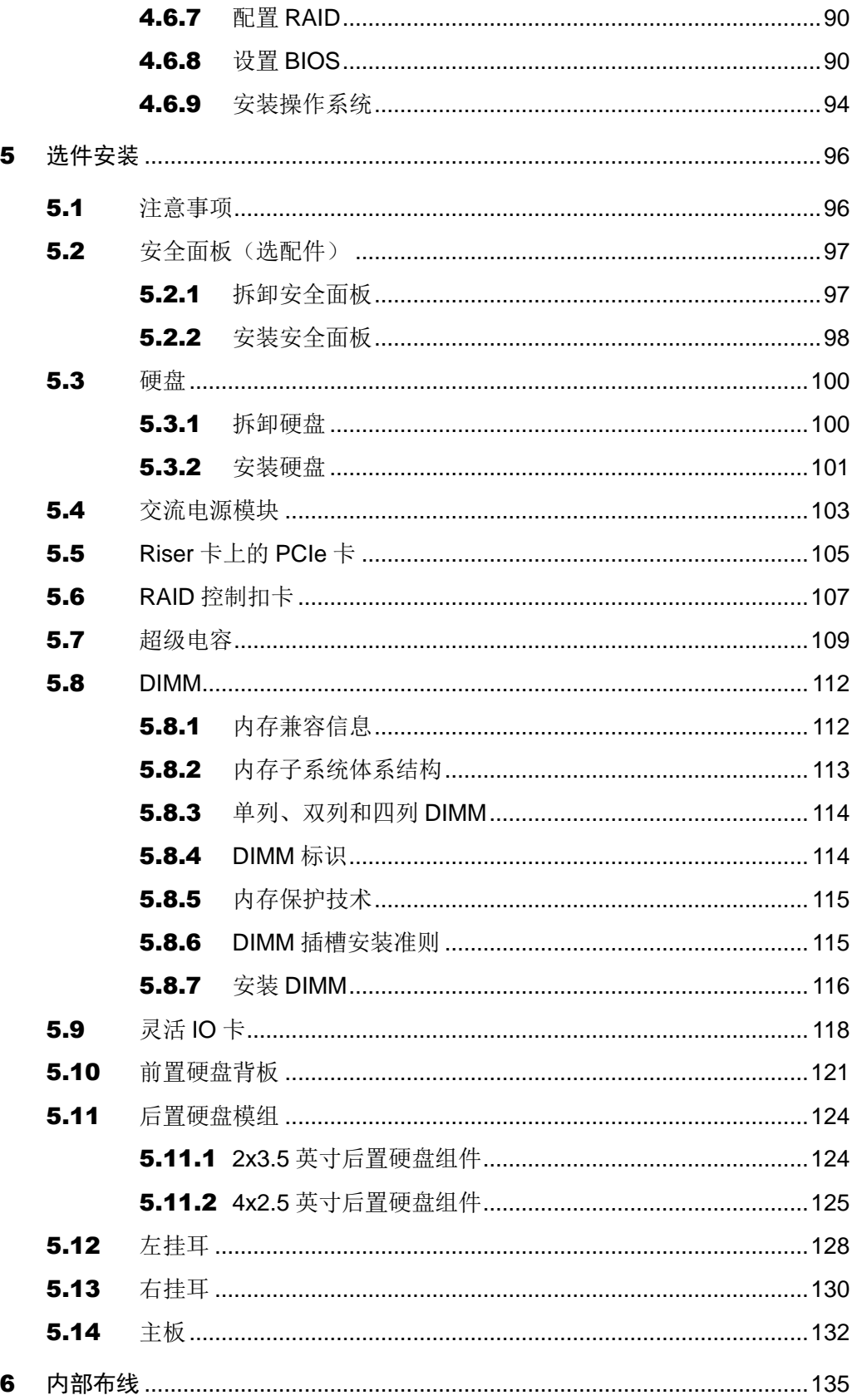

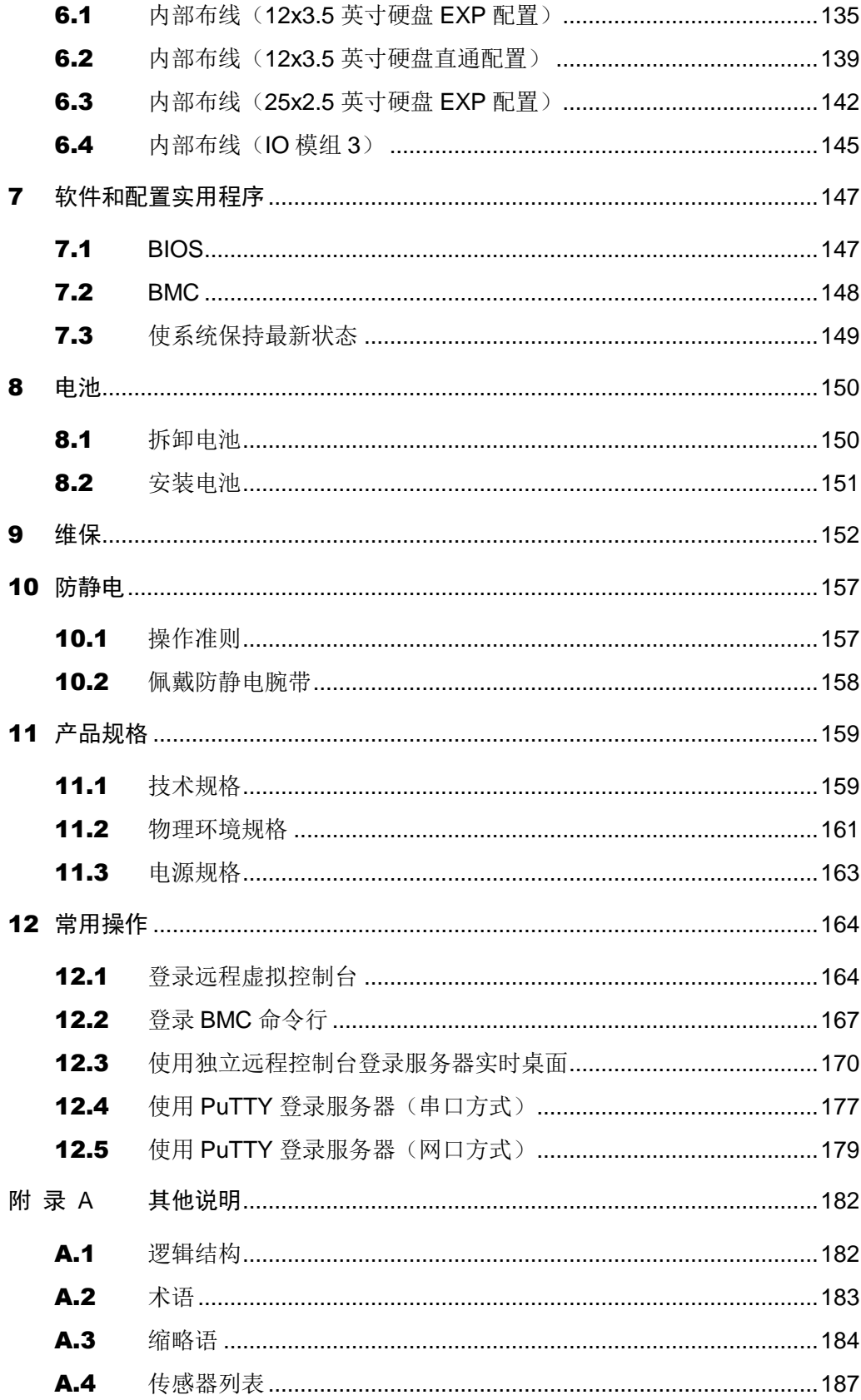

<span id="page-8-0"></span>G220K V2 服务器是基于华为鲲鹏 920 处理器开发的新一代双路机架服务器,可支持 8 个 Atlas 300 AI 加速卡,提供强大的实时推理能力,广泛应用于 AI 推理场景中,面向互 联网、分布式存储、云计算,大数据,企业业务等领域,具有高性能计算、大容量存储、 低能耗、易管理、易部署等优点。

以 12 块硬盘配置为例的外观图[如图](#page-8-1) 1[-1](#page-8-1) 所示。

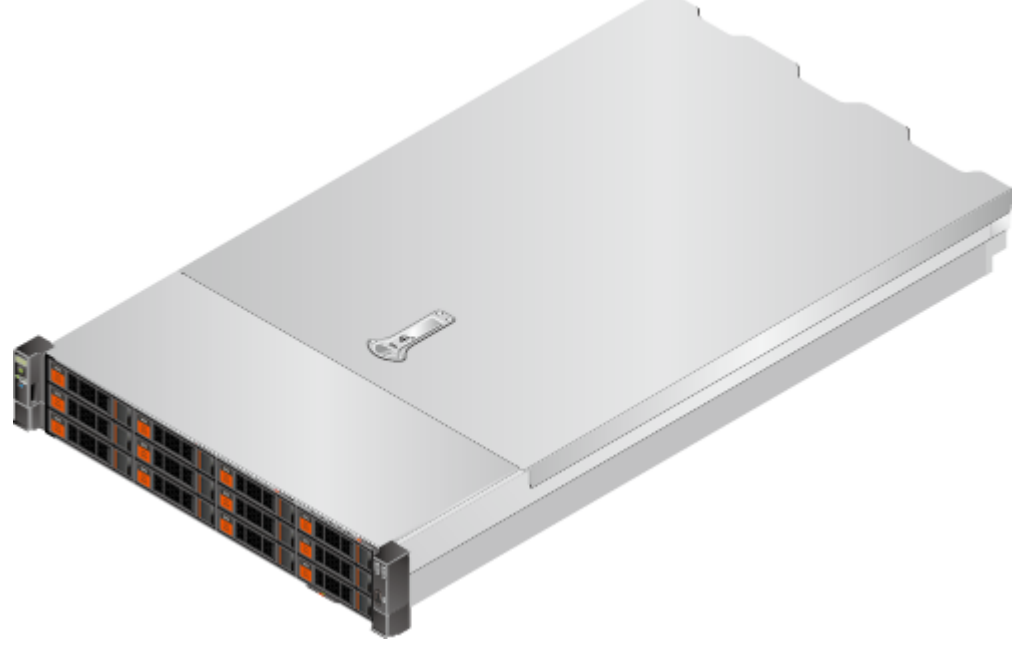

<span id="page-8-1"></span>图 1-1 外观图

介绍 G220K V2 服务器的各组件。

### <span id="page-9-1"></span><span id="page-9-0"></span>2.1 前面板组件

12x3.5 英寸硬盘配置

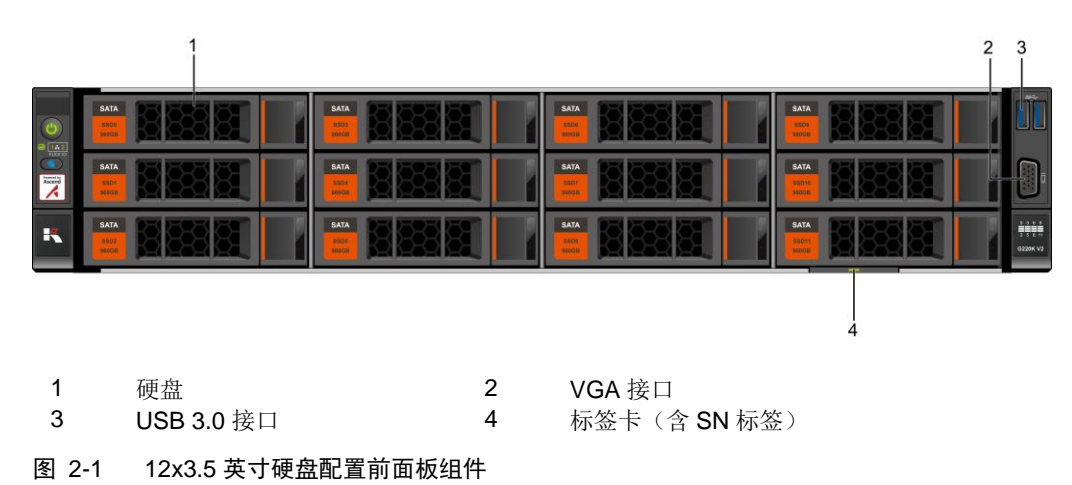

12x3.5 英寸硬盘配置的前面板组件[如图](#page-9-2) 2[-1](#page-9-2) 所示。

<span id="page-9-2"></span>25x2.5 英寸硬盘配置

25x2.5 英寸硬盘配置的前面板组件[如图](#page-9-3) 2[-2](#page-9-3) 所示。

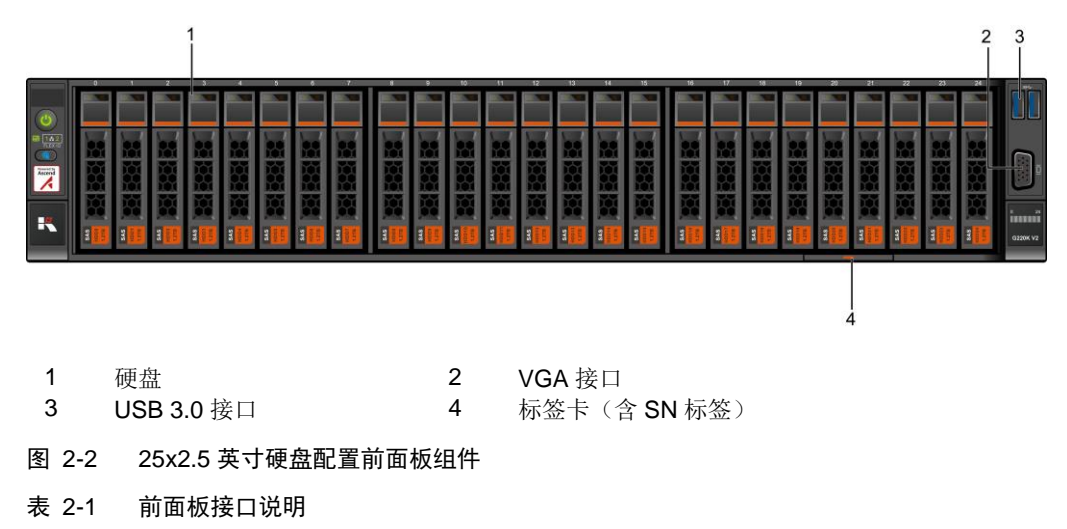

<span id="page-9-3"></span>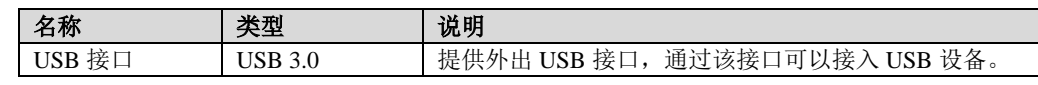

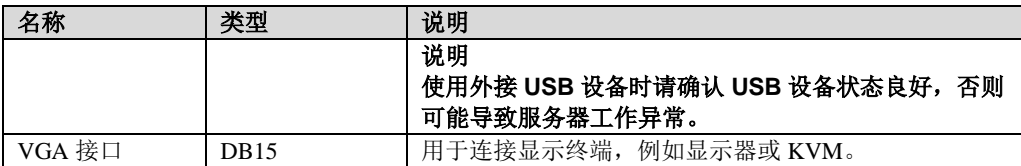

# <span id="page-11-3"></span><span id="page-11-0"></span>2.2 前面板指示灯和按钮

### 12x3.5 英寸硬盘配置

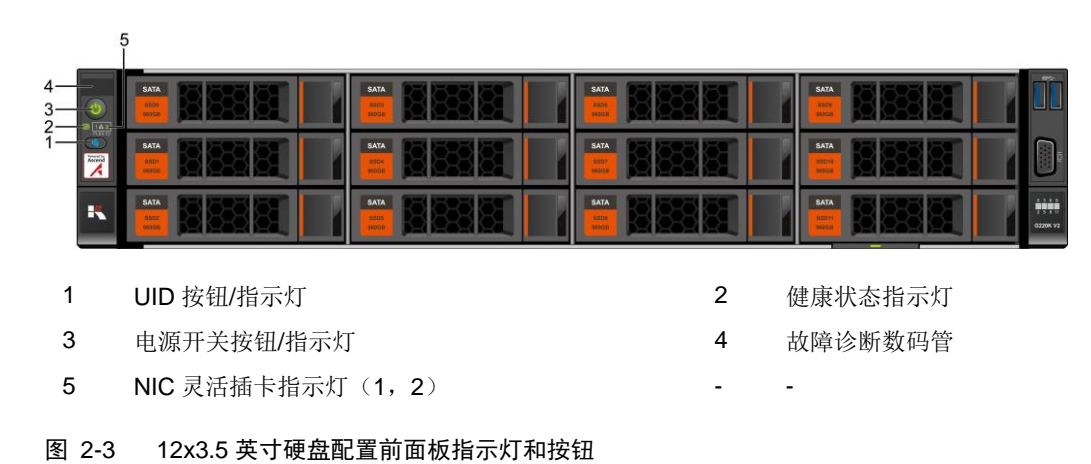

12x3.5 英寸硬盘配置的前面板指示灯和按钮[如图](#page-11-1) 2[-3](#page-11-1) 所示。

### <span id="page-11-1"></span>25x2.5 英寸硬盘配置

25x2.5 英寸硬盘配置的前面板指示灯和按钮[如图](#page-11-2) 2[-4](#page-11-2) 所示。

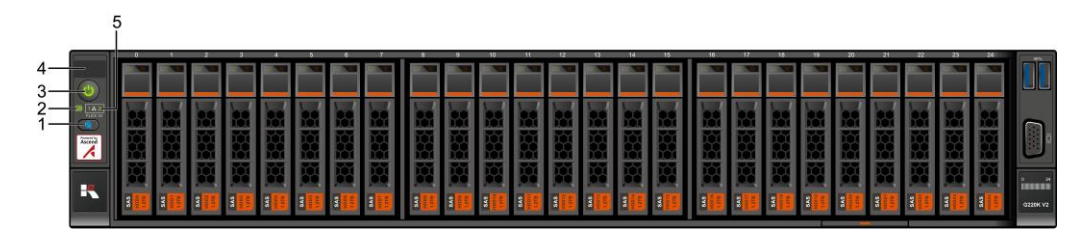

- 1 UID 按钮/指示灯 2 健康状态指示灯
- 3 电源开关按钮/指示灯 4 故障诊断数码管
- 5 NIC 灵活插卡指示灯(1,2) -
- 
- 

#### <span id="page-11-2"></span>图 2-4 25x2.5 英寸硬盘配置前面板指示灯和按钮

### 表 2-2 前面板指示灯/按钮说明

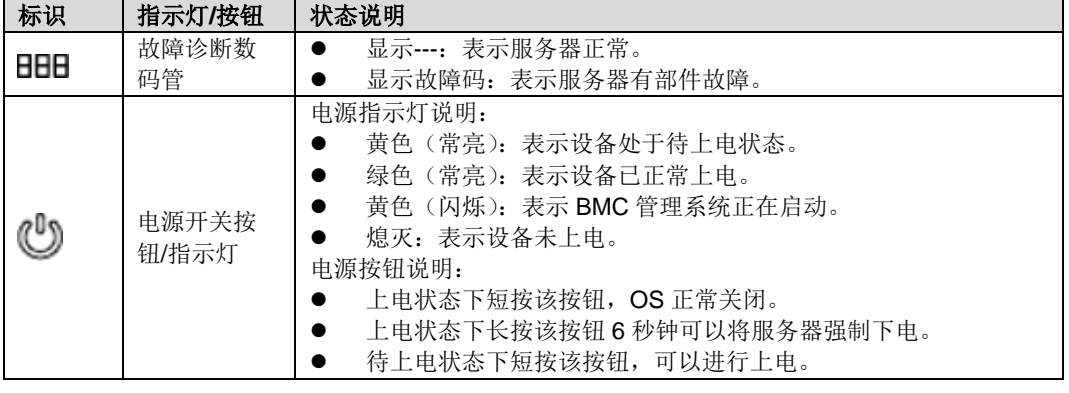

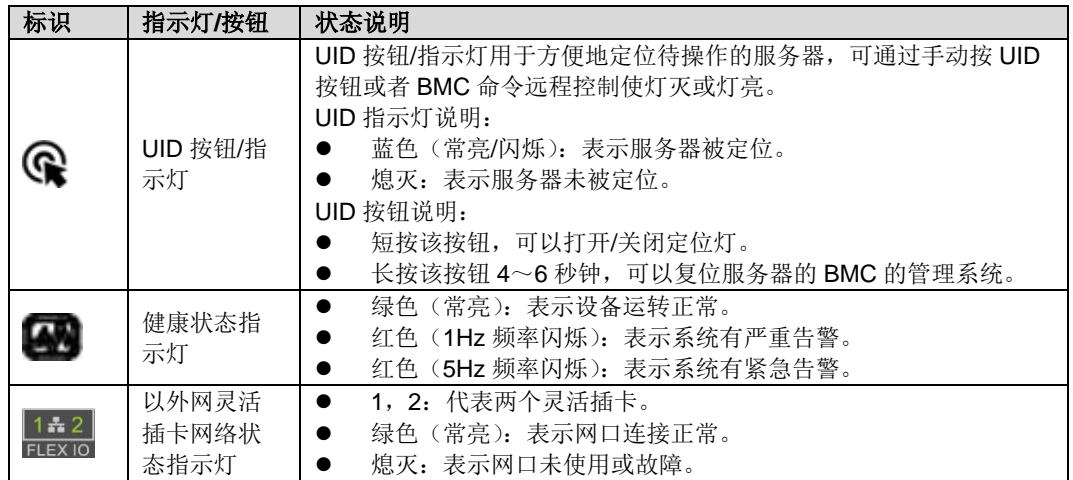

# <span id="page-13-2"></span><span id="page-13-0"></span>2.3 后面板组件

G220K V2 后面板组件[如图](#page-13-1) 2[-5](#page-13-1)[0](#page-13-2) 所示。

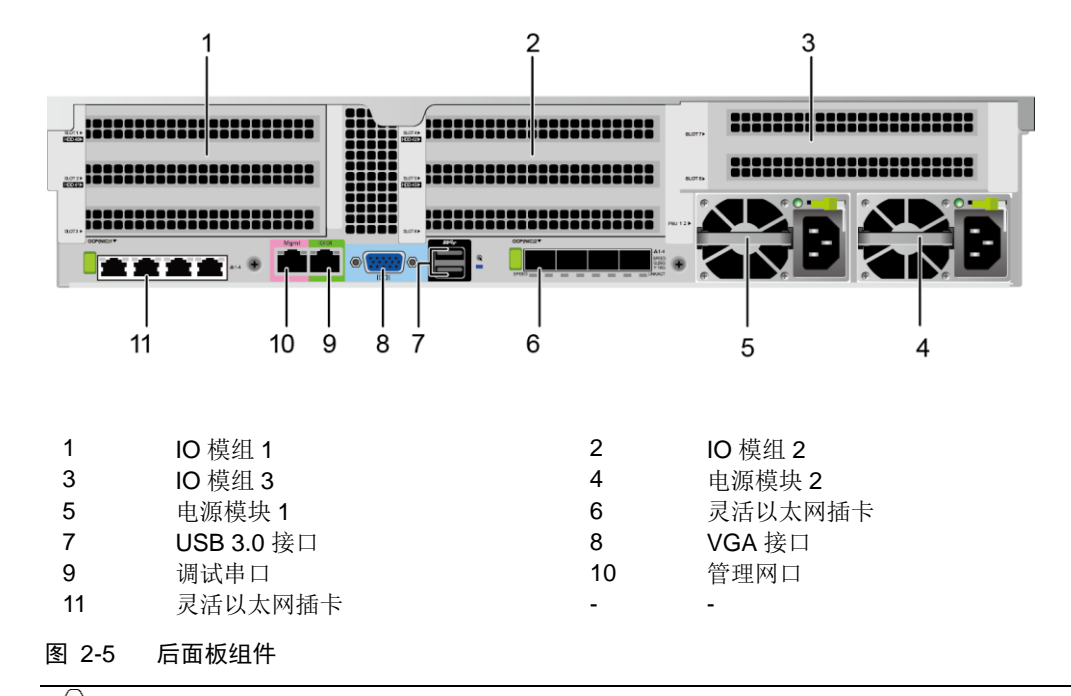

<span id="page-13-1"></span>/d 提示:

- IO 模组 1、IO 模组 2 和 IO 模组 3 都可选配后置硬盘模组或者 Riser 模组。本图仅供参考,具体以实际配置为准。
- 6 和 11 位置的灵活以太网插卡都可选配 4\*GE 电口网卡或者 4\*25GE 光口网卡。本图仅供参考,具体以实际配置为准。
- 4\*GE 电口网卡和 4\*25GE 光口网卡都不支持热插拔,如果需要更换, 请将服务器电源模块下电。

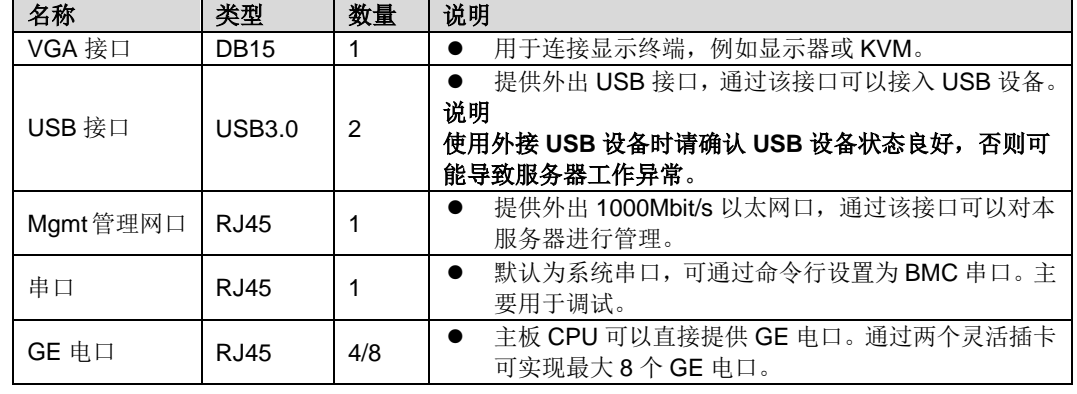

### 表 2-3 后面板接口说明

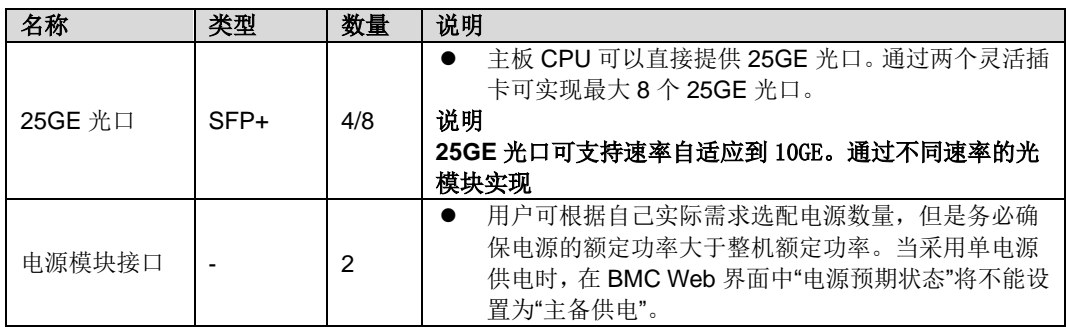

# <span id="page-15-0"></span>2.4 后面板指示灯

G220K V2 后面板指示灯[如图](#page-15-1) 2[-6](#page-15-1) 所示。

<span id="page-15-1"></span>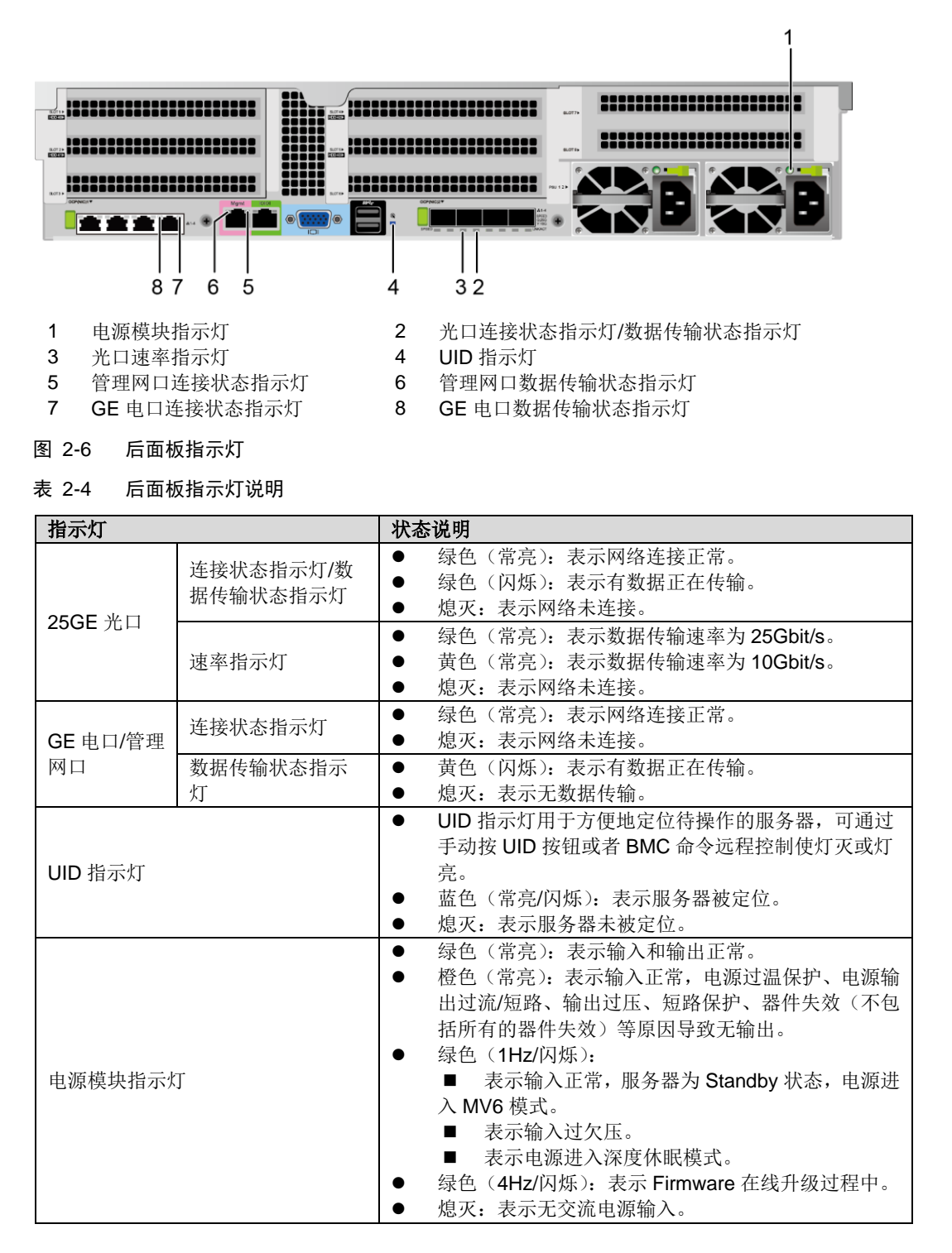

# <span id="page-16-0"></span>2.5 灵活 **IO** 卡

各型号灵活 IO 卡的指示灯[如图](#page-16-1) 2[-7](#page-16-1)[、图](#page-16-2) 2[-8](#page-16-2) 所示:

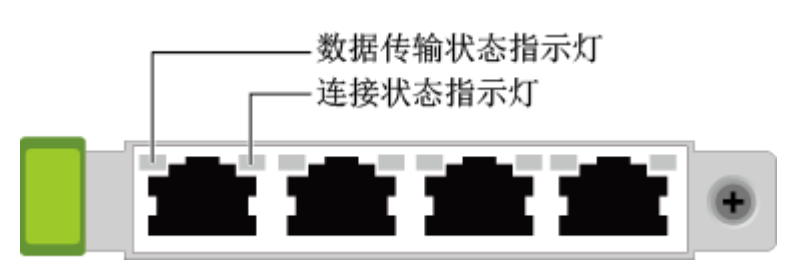

<span id="page-16-1"></span>图 2-7 4\*GE 电口灵活网卡

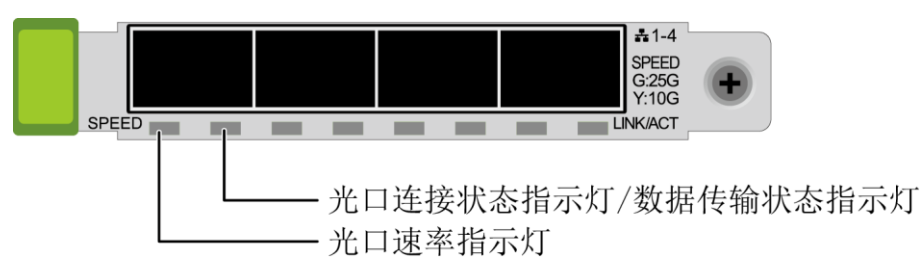

<span id="page-16-2"></span>图 2-8 4\*25GE 光口灵活网卡

表 2-5 灵活 IO 卡指示灯说明

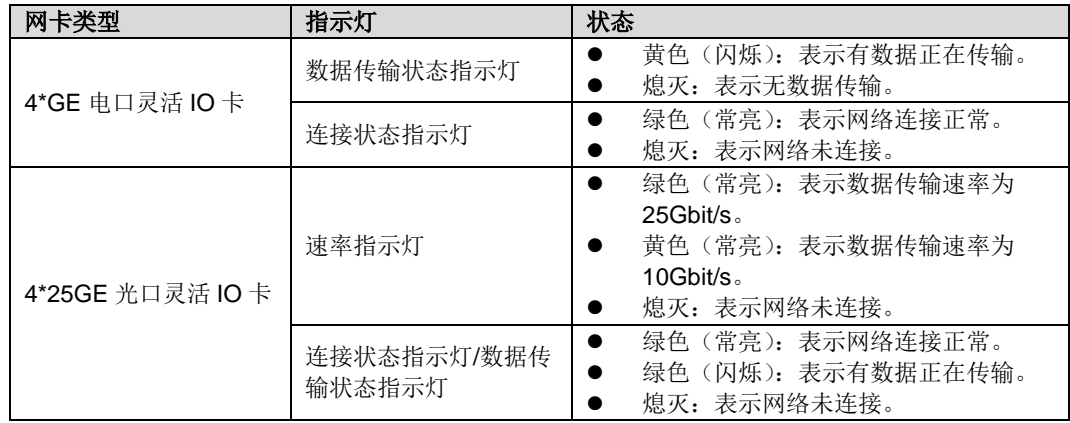

# <span id="page-17-0"></span>2.6 主板和 **BMC** 插卡组件

主板和 BMC 插卡接口[如图](#page-18-0) 2[-9](#page-18-0) 所示。

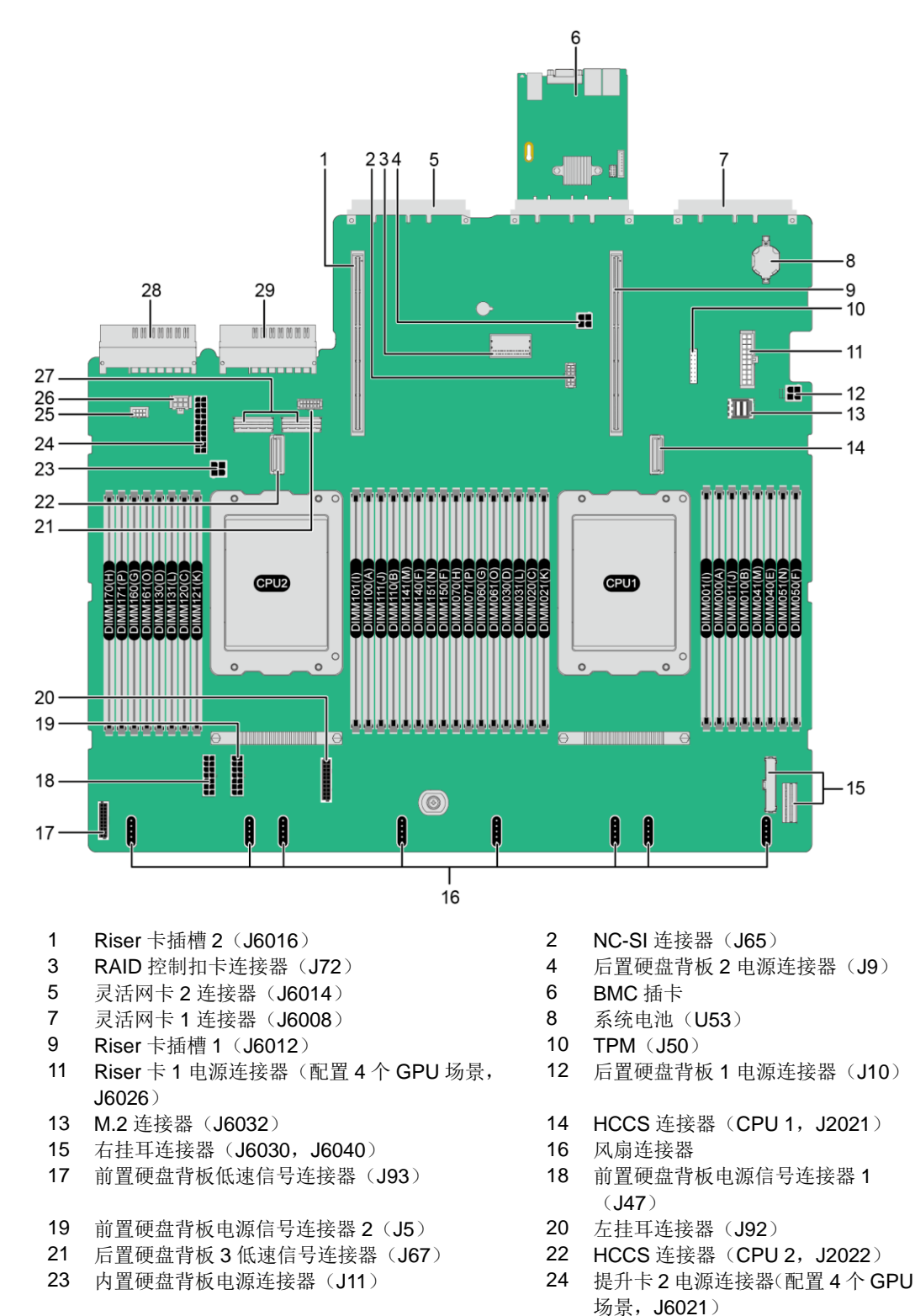

<span id="page-18-0"></span>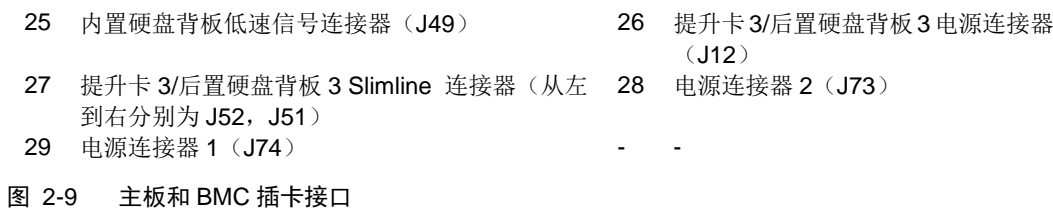

# <span id="page-19-0"></span>2.7 硬盘背板组件

12x3.5 英寸 EXP 硬盘背板接口[如图](#page-19-1) 2[-10](#page-19-1) 所示。

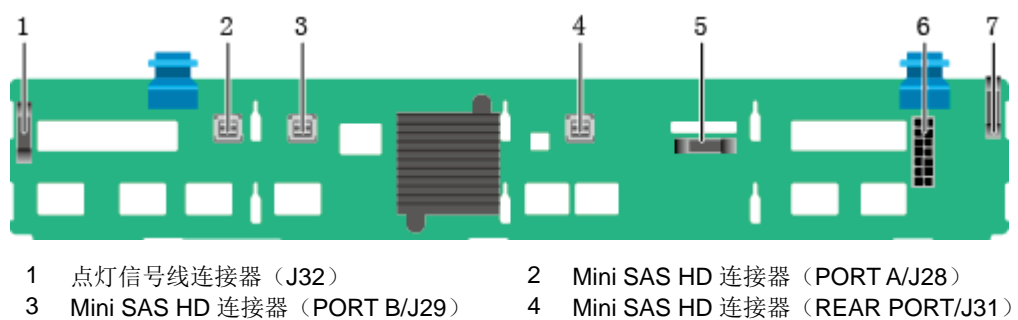

- 
- 5 背板信号线连接器(J1)<br>7 点灯信号线连接器(J35)
- 点灯信号线连接器 (J35) - -
- 3 Mini SAS HD 连接器(PORT B/J29) 4 Mini SAS HD 连接器(REAR PORT/J31)<br>5 背板信号线连接器(J1) 6 电源连接器(J24)
	-

<span id="page-19-1"></span>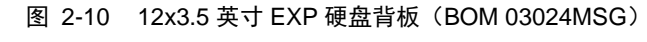

25x2.5 英寸硬盘背板接口[如图](#page-19-2) 2[-11](#page-19-2) 所示。

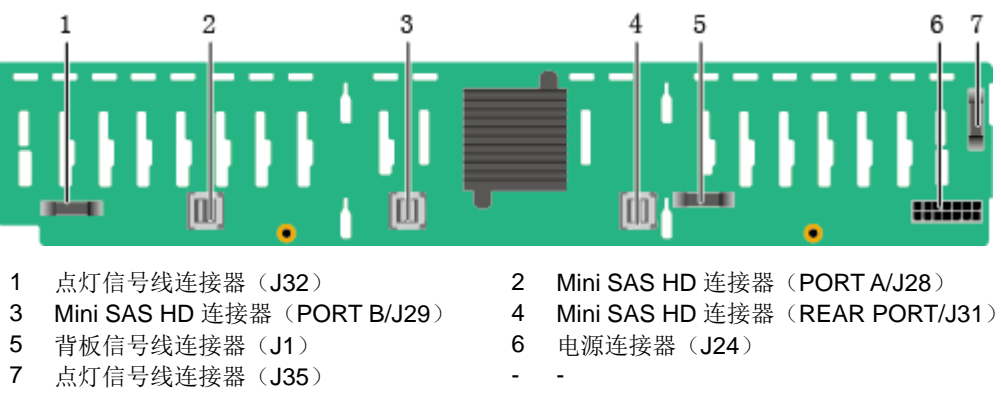

<span id="page-19-2"></span>图 2-11 25x2.5 英寸硬盘背板(BOM 03024MSH)

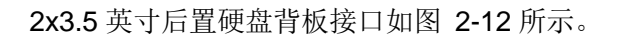

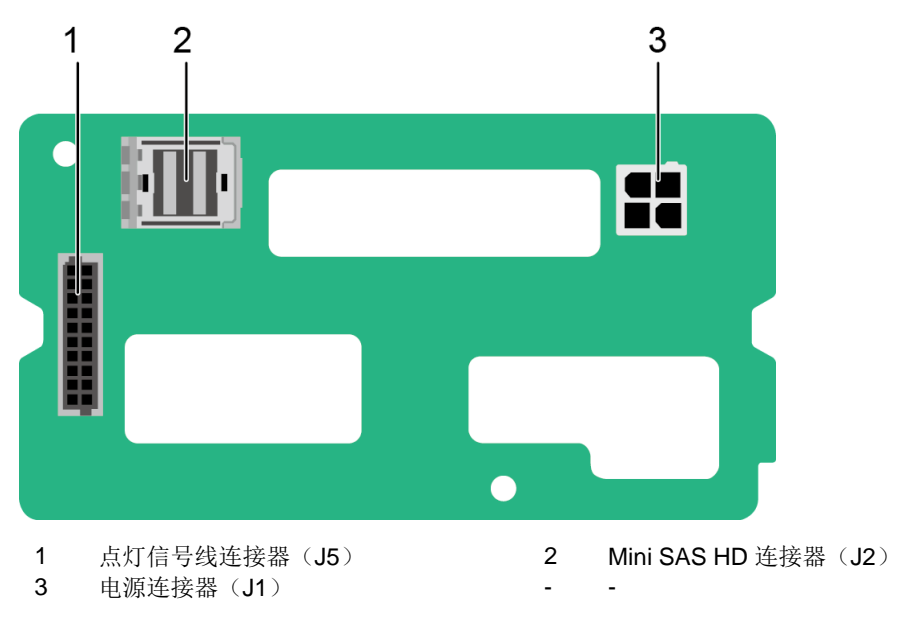

<span id="page-20-0"></span>图 2-12 2x3.5 英寸后置硬盘背板(BOM 03026AJF)

2x2.5 英寸后置硬盘背板接口[如图](#page-20-1) 2[-13](#page-20-1) 所示。

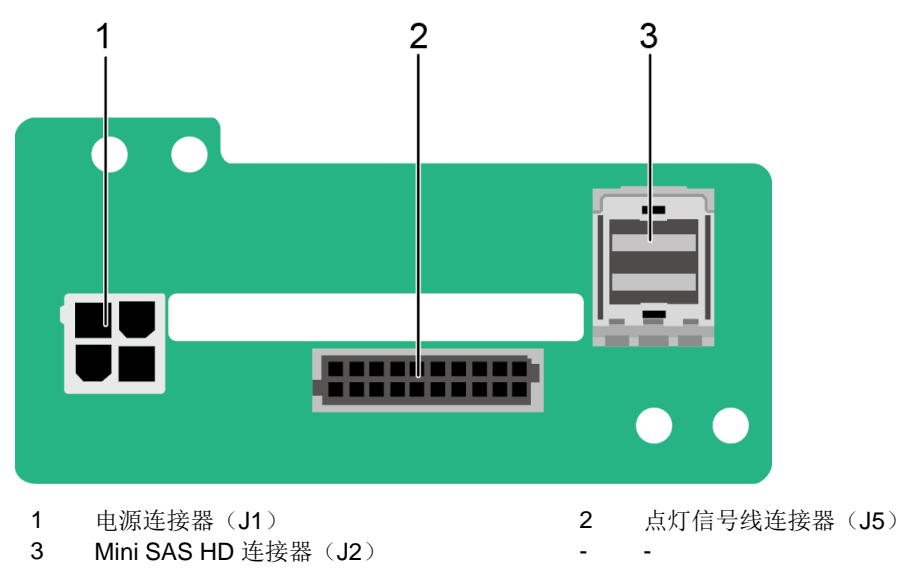

<span id="page-20-1"></span>图 2-13 2x2.5 英寸后置硬盘背板(BOM 03025WCM)

<span id="page-21-0"></span>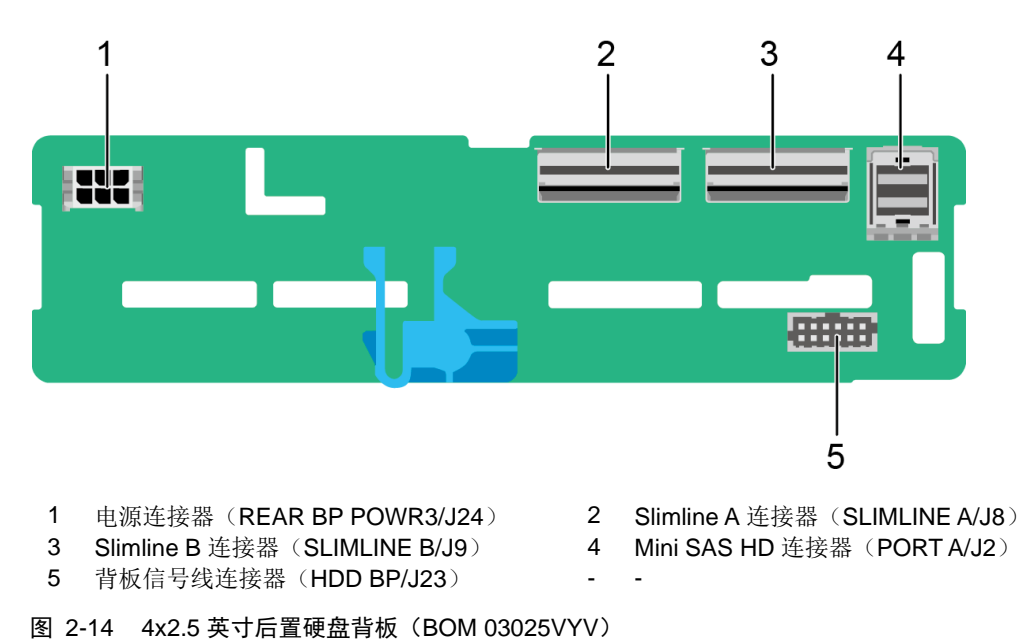

4x2.5 英寸后置硬盘背板接口[如图](#page-21-0) 2[-14](#page-21-0) 所示。

# <span id="page-22-0"></span>2.8 **DIMM** 插槽位置

服务器有 32 个 DDR4 DIMM 接口, 每个处理器均提供 8 条内存通道, 每条通道都支 持 2 个 DIMM。位置[如图](#page-22-1) 2[-15](#page-22-1) 所示。

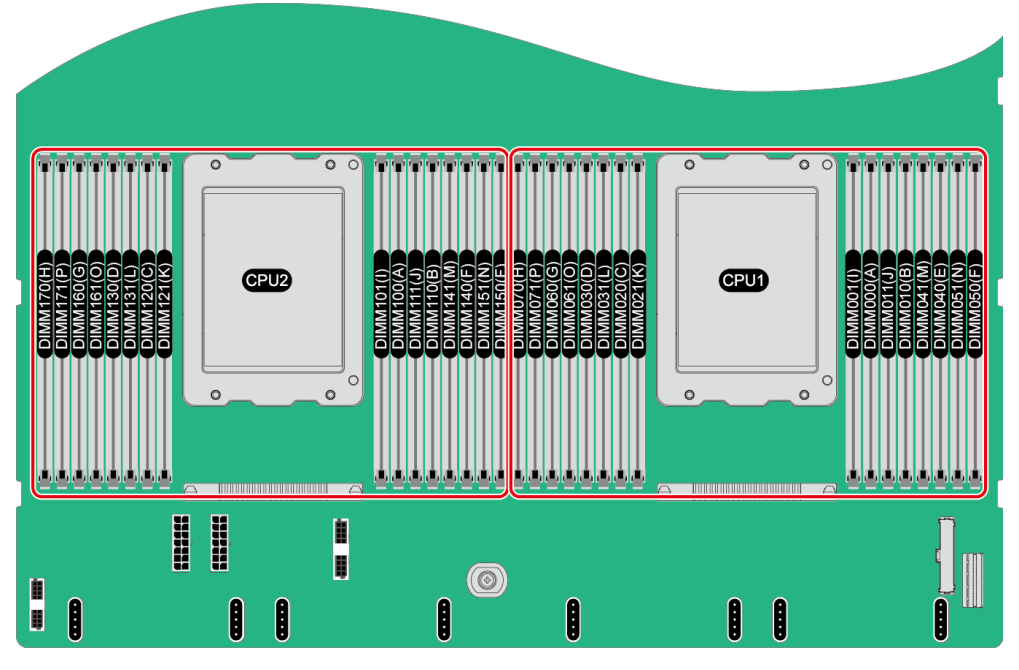

<span id="page-22-1"></span>图 2-15 DIMM 插槽位置

# <span id="page-23-0"></span>2.9 硬盘编号及指示灯

### <span id="page-23-1"></span>2.9.1 硬盘编号

12x3.5 英寸硬盘 EXP 配置的硬盘编号[如图](#page-23-2) 2[-16](#page-23-2) 所示。

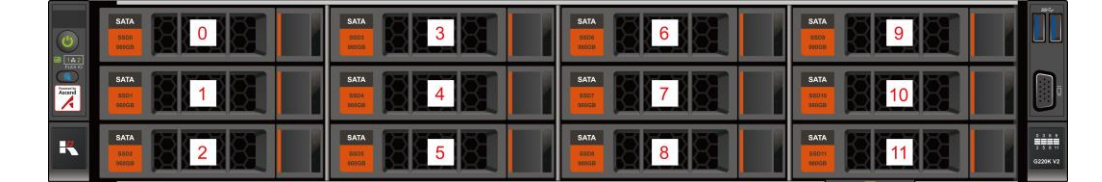

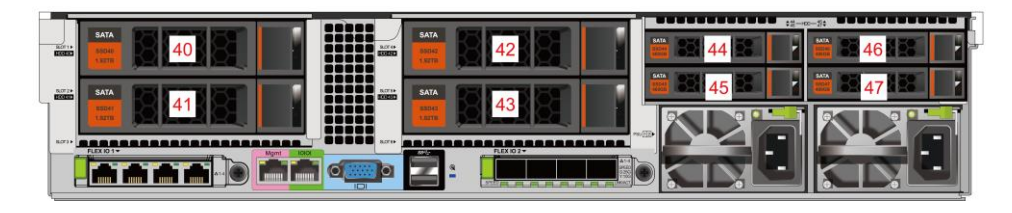

<span id="page-23-2"></span>图 2-16 12x3.5 英寸硬盘 EXP 配置硬盘编号

25x2.5 英寸硬盘 EXP 配置硬盘编号[如图](#page-23-3) 2[-17](#page-23-3) 所示。

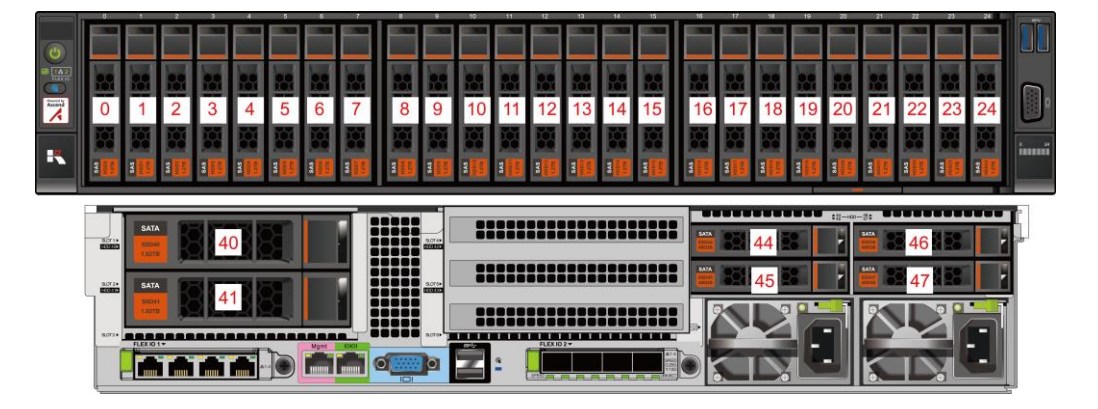

<span id="page-23-3"></span>图 2-17 25x2.5 英寸硬盘 EXP 配置硬盘编号

表 2-6 硬盘配置

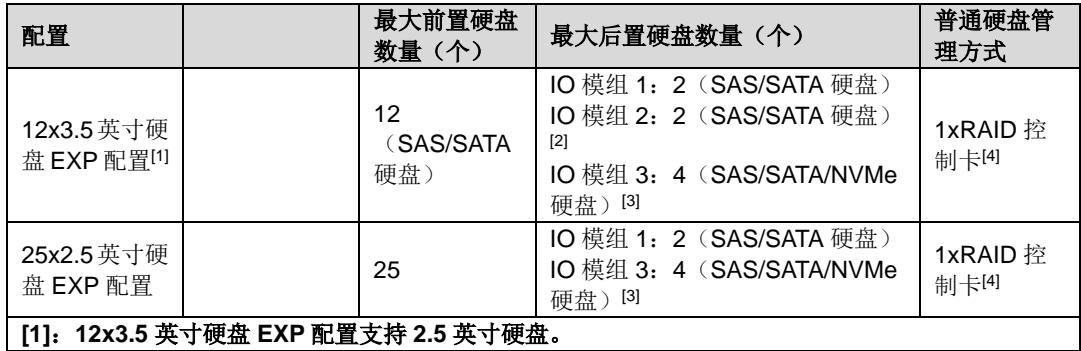

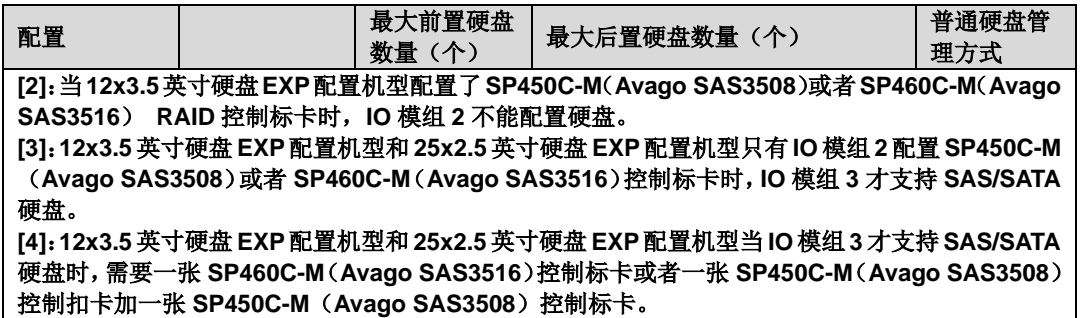

### <span id="page-24-0"></span>2.9.2 **SAS/SATA** 硬盘指示灯

SAS/SATA 硬盘指示灯[如图](#page-24-2) 2[-18](#page-24-2) 所示。

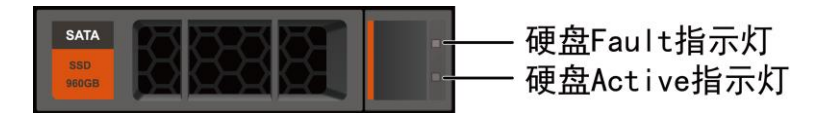

图 2-18 SAS/SATA 硬盘的指示灯

<span id="page-24-2"></span>表 2-7 SAS/SATA 硬盘指示灯说明

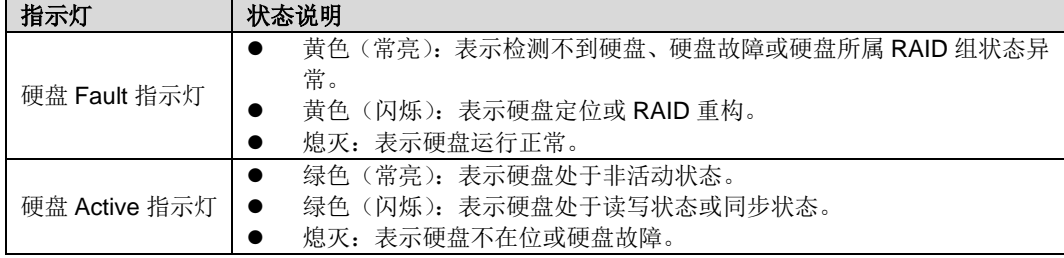

### <span id="page-24-1"></span>2.9.3 **NVMe** 硬盘指示灯

NVMe 硬盘指示灯[如图](#page-24-3) 2[-19](#page-24-3) 所示。

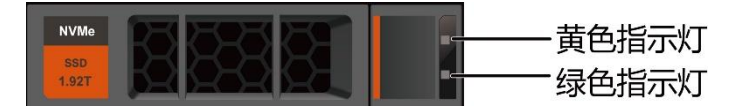

<span id="page-24-3"></span>图 2-19 NVMe 硬盘指示灯

表 2-8 NVMe 硬盘指示灯说明

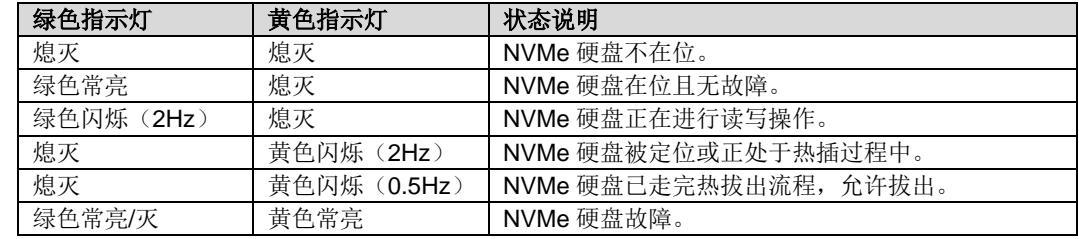

## <span id="page-25-0"></span>2.10 **Riser** 卡和 **PCIe** 插槽

G220K V2 IO 模组 1 和 2 支持的 Riser 卡[如图](#page-25-1) 2[-20](#page-25-1)[、图](#page-25-2) 2[-21](#page-25-2)[、图](#page-26-0) 2[-22](#page-26-0)[、图](#page-26-1) 2[-23](#page-26-1) [和图](#page-27-0) 2[-24](#page-27-0) 所示。

[当图](#page-25-1) 2[-20](#page-25-1) [和图](#page-25-2) 2[-21](#page-25-2) 中 Riser 卡安装在 IO 模组 1 时, PCIe 槽位为 Slot 1~Slot 3, 当安装在 IO 模组 2 时, PCIe 槽位为 Slot 4~Slot 6。

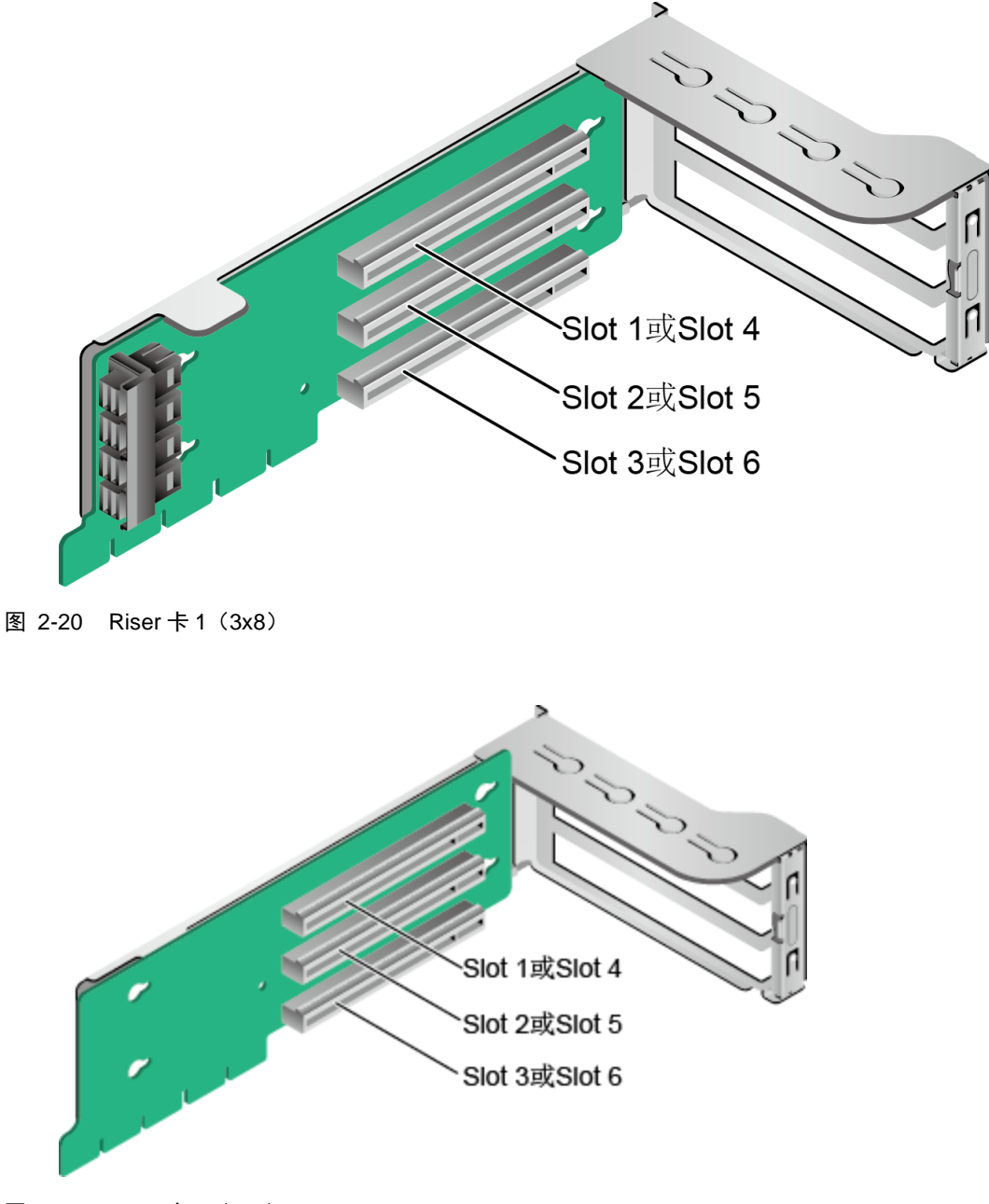

<span id="page-25-2"></span><span id="page-25-1"></span>图 2-21 Riser 卡 2 (3x8)

图 [2-22](#page-26-0) 支持全高全长双宽 GPU 卡, 当 Riser 卡安装在 IO 模组 1 时, PCIe 槽 位为 Slot 1 和 Slot 3, 当安装在 IO 模组 2 时, PCle 槽位为 Slot 4 和 Slot 6。

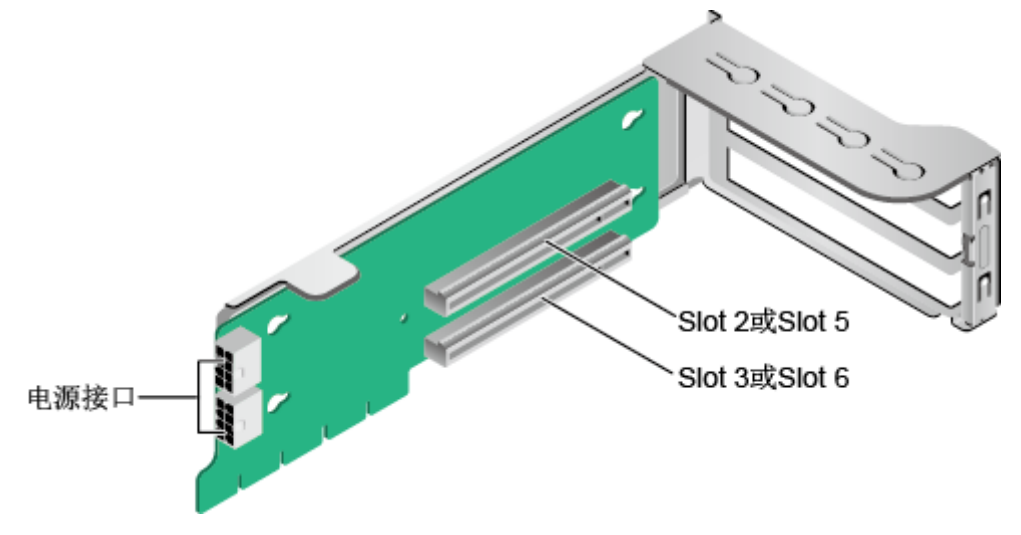

<span id="page-26-0"></span>图 2-22 Riser 卡 3(1x8+1x16)

当配置 8x2.5 SAS/SATA+12x2.5 NVMe 硬盘配置机型时, IO 模组 1 和 IO 模组 2 需要配置专用的 NVMe Riser 卡, [如图](#page-26-1) 2[-23](#page-26-1) 所示, 其中 PortA, PortB, PortC 为 Slimline 线缆连接器。

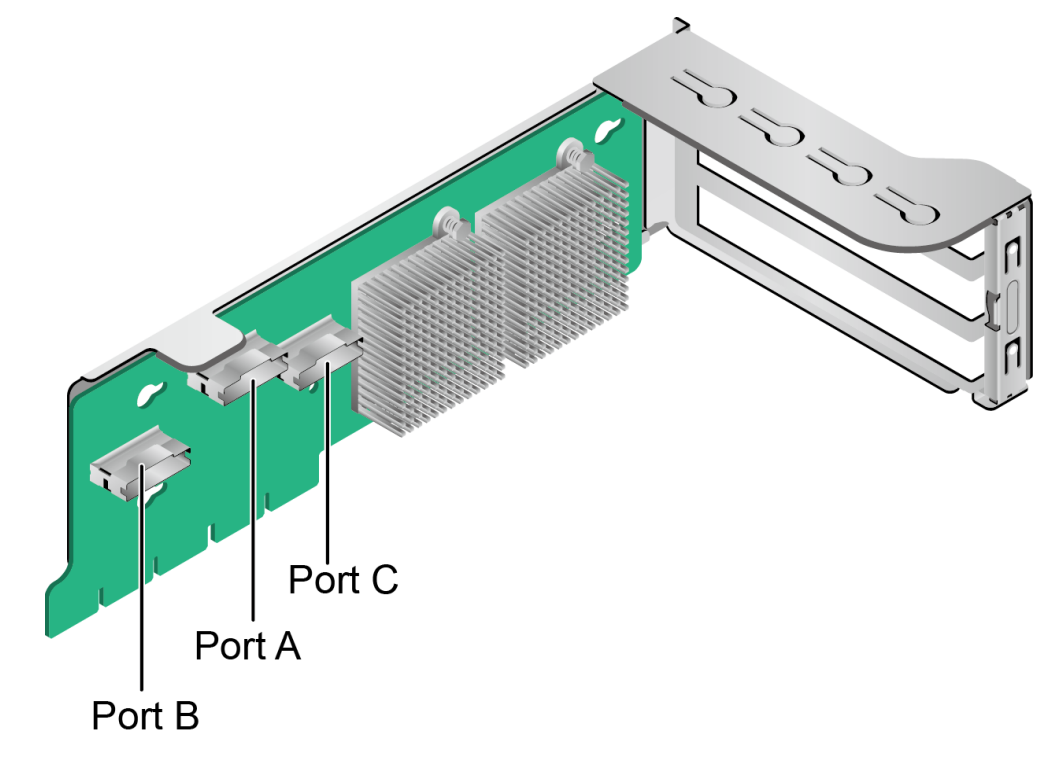

<span id="page-26-1"></span>图 2-23 Riser 卡 4 (12NVMe 专用)

当 IO 模组 1 和 IO 模组 2 分别 2\*2.5 英寸后置硬盘背板时, IO 模组 1 和 IO 模组 2 可同时支持安装 x16 提升卡, [如图](#page-27-0) 2[-24](#page-27-0) 所示。当 Riser 卡安装在 IO 模组 1 时, PCIe 槽位为 Slot 3, 当安装在 IO 模组 2 时, PCIe 槽位为 Slot 6。

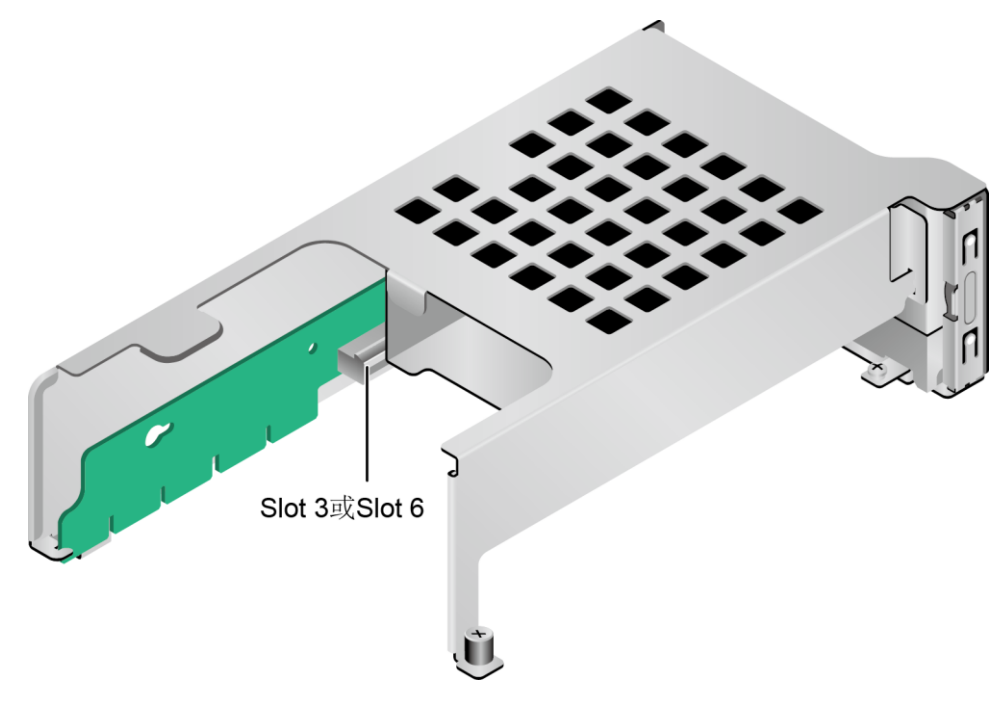

<span id="page-27-0"></span>图 2-24 Riser 卡 5 (x16)

IO 模组 3 支持的 Riser 卡[如图](#page-27-1) 2[-25](#page-27-1) [和图](#page-28-0) 2[-26](#page-28-0) 所示。

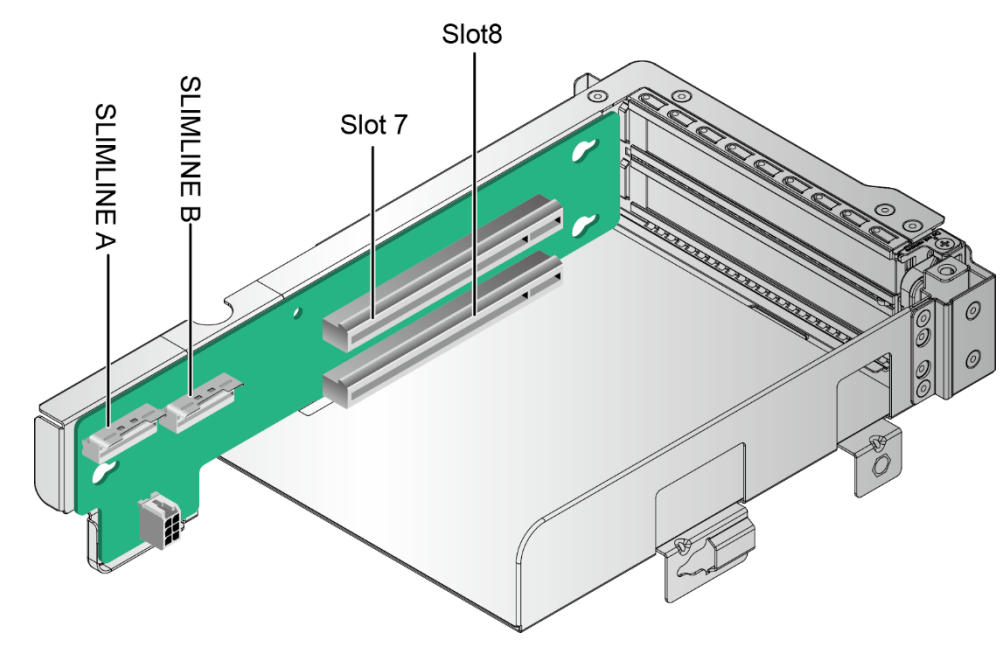

[当图](#page-27-1) 2[-25](#page-27-1) 中 Riser 卡安装在 IO 模组 3 时, PCIe 槽位为 Slot 7 和 Slot 8。

<span id="page-27-1"></span>图 2-25 Riser 卡 6 (2x8)

[当图](#page-28-0) 2[-26](#page-28-0) 中 Riser 卡安装在 IO 模组 3 时, PCIe 槽位为 Slot 8。

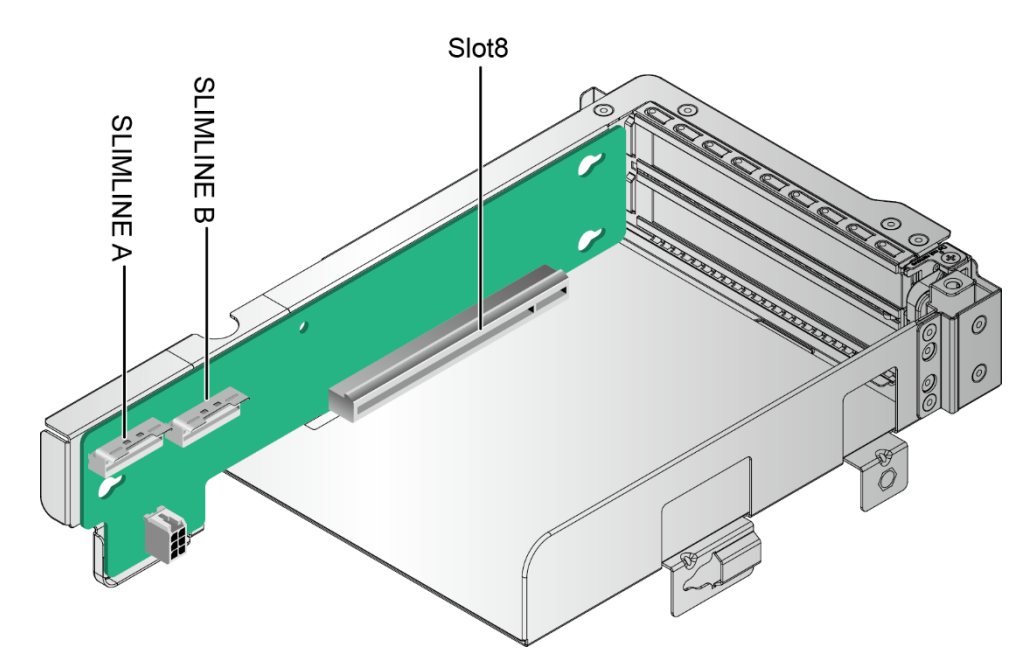

<span id="page-28-0"></span>图 2-26 Riser 卡 7 (1x16)

G220K V2 的 PCIe 插槽分布后视图[如图](#page-28-1) 2[-27](#page-28-1) 所示。

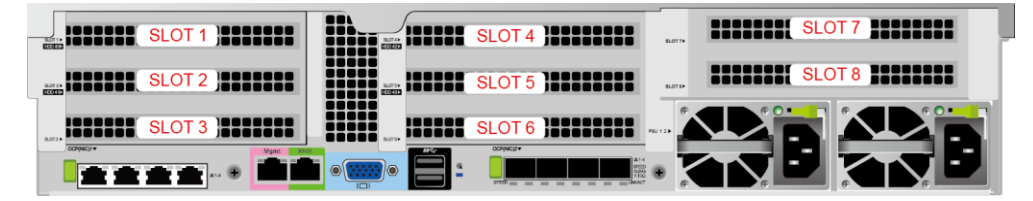

### <span id="page-28-1"></span>图 2-27 PCIe 插槽

IO 模组 1 提供的槽位为 Slot 1~Slot 3;IO 模组 2 提供的槽位为 Slot 4~Slot 6;IO 模 组 3 提供的槽位为 Slot 7~Slot 8。

- 当 IO 模组 1 采用 2 个槽位的 PCIe Riser 模组时, Slot 1 不可用。
- ◆ 当 IO 模组 2 采用 2 个槽位的 PCIe Riser 模组时, Slot 4 不可用。
- ◆ 当 IO 模组 3 采用 1 个槽位的 PCIe Riser 模组时, Slot 7 不可用。

PCIe 插槽说明[如表](#page-28-2) 2[-9](#page-28-2) 所示。

<span id="page-28-2"></span>

| PCle 槽位           | 从属<br><b>CPU</b> | <b>PCle 标</b><br>准 | 连接<br>器宽<br>度 | 总线宽度                                                      | 端口号                 | <b>ROOT</b><br><b>PORT</b><br>B/D/F) | <b>Device</b><br>(B/D/F) | 槽位大小 |
|-------------------|------------------|--------------------|---------------|-----------------------------------------------------------|---------------------|--------------------------------------|--------------------------|------|
| Slot1             | CPU <sub>1</sub> | <b>PCIe</b><br>4.0 | x16           | 2个槽位的 PCle Riser<br>模组: x16<br>3个槽位的 PCle Riser<br>模组: x8 | Port <sub>2</sub> A | 3A/00/0                              | 3B/00/0                  | 全高全长 |
| Slot <sub>2</sub> | CPU <sub>1</sub> | PCIe<br>4.0        | x16           | 2个槽位的 PCIe Riser<br>模组: NA<br>3个槽位的 PCIe Riser<br>模组: x8  | Port <sub>2</sub> C | 3A/02/0                              | 3E/00/0                  | 全高全长 |

表 2-9 PCIe 插槽说明

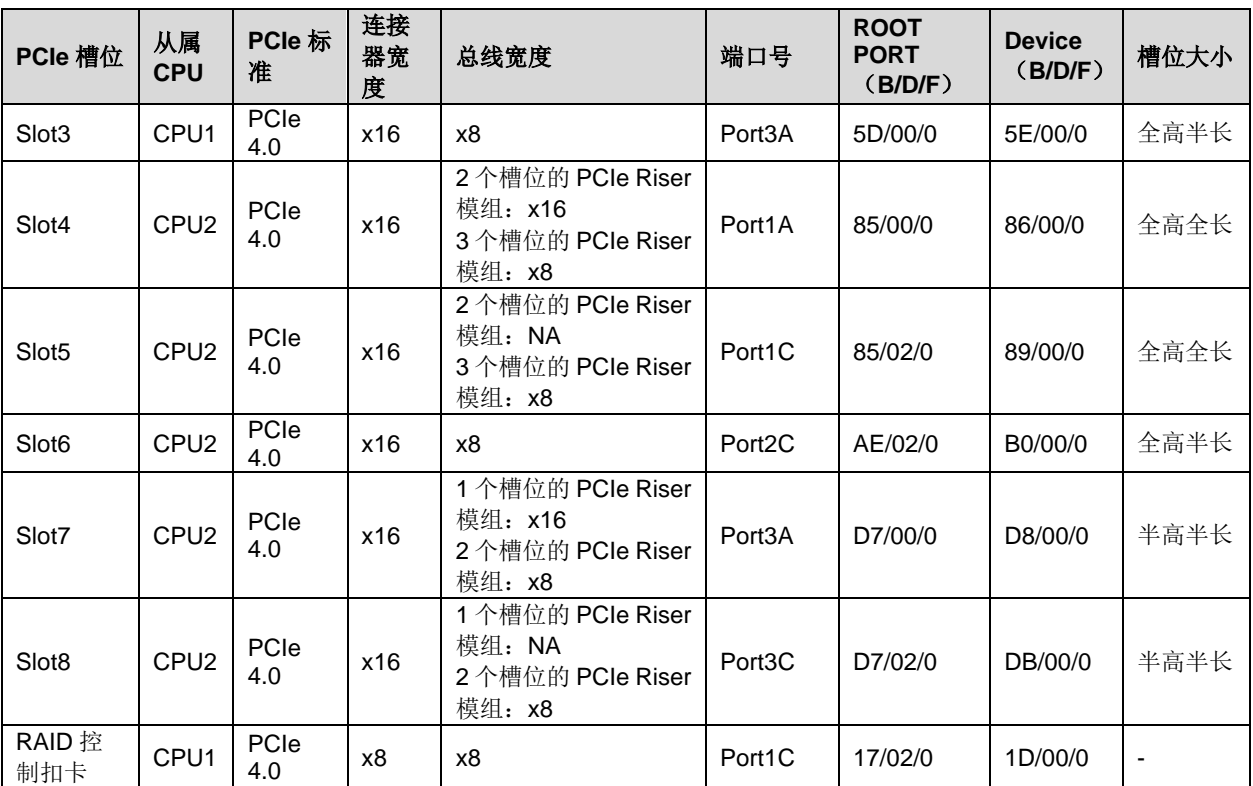

说明

⚫ 支持全高全长的 **PCIe** 插槽向下兼容全高半长或者半高半长的 **PCIe** 卡。

⚫ 总线带宽为 **PCIe X16** 的插槽向下兼容 **PCIe X8**、**PCIe X4**、**PCIe X2** 的 **PCIe** 卡。

● 所有槽位的供电能力都可以最大支持 75W 的 PCIe 卡,PCIe 卡的功率取决于 PCIe 卡的型号。<br>● Slot3 采用 2\*2.5 寸硬盘 IO 模组时可以使用 1\*x16 riser 卡.可**支持 x16 带**宽。

⚫ **Slot3** 采用 **2\*2.5** 寸硬盘 **IO** 模组时可以使用 **1\*x16 riser** 卡,可支持 **x16** 带宽。

● B/D/F, 即 Bus/Device/Function Number。

⚫ **ROOT PORT**(**B/D/F**)是 **CPU** 内部 **PCIe** 根节点的 **B/D/F**,**Device**(**B/D/F**)是在 **OS** 系统下查看的板载或外 插 **PCIe** 设备的 **B/D/F**。

⚫ 本表格中的 **B/D/F** 是默认取值,当 **CPU** 不满配或配置了带 **PCI bridge** 的 **PCIe** 卡时,**B/D/F** 可能会改变。

# <span id="page-30-0"></span>2.11 风扇

服务器支持可变的风扇速度。一般情况风扇以最低速度转动,如果服务器温度升高, 风扇会提高速度来降温。

风扇位置图[如图](#page-30-1) 2[-28](#page-30-1) 所示。

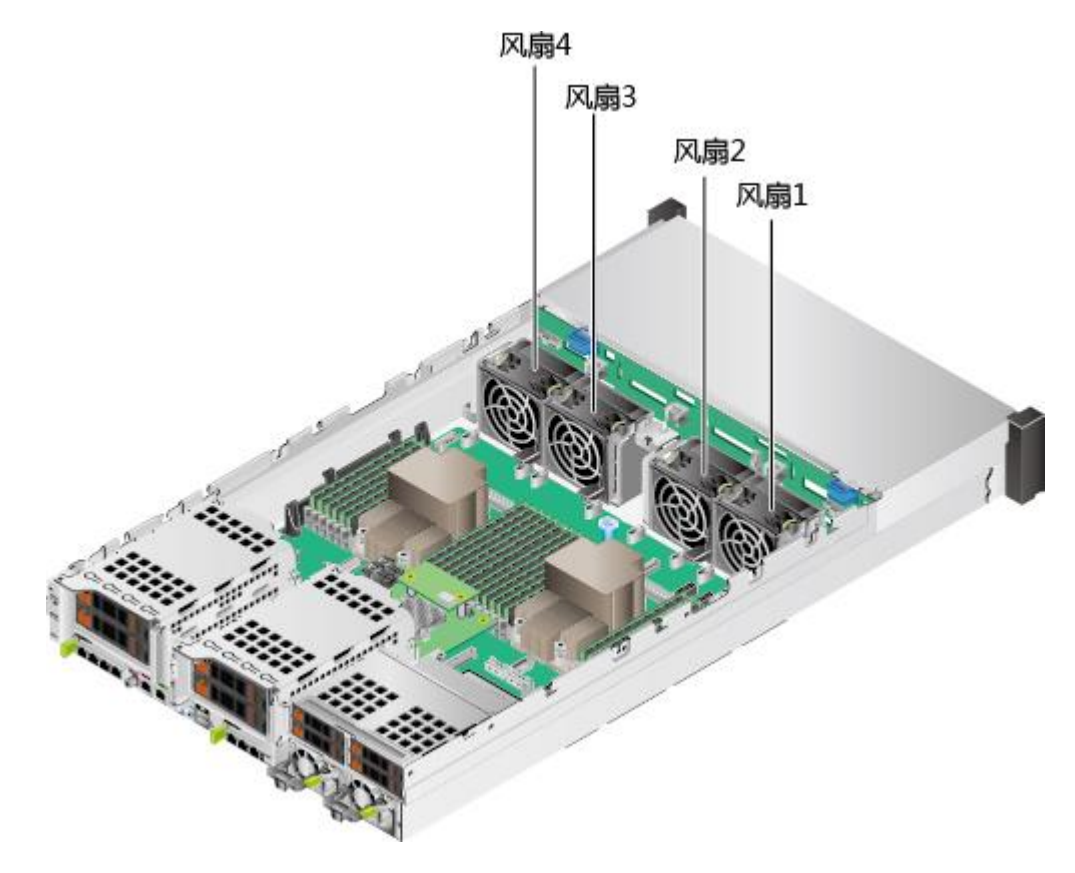

<span id="page-30-1"></span>图 2-28 风扇位置图

# <span id="page-31-0"></span>2.12 物理结构

以12 盘配置为例,服务器的各个部件[如图](#page-31-1) 2[-29](#page-31-1) 所示。

<span id="page-31-1"></span>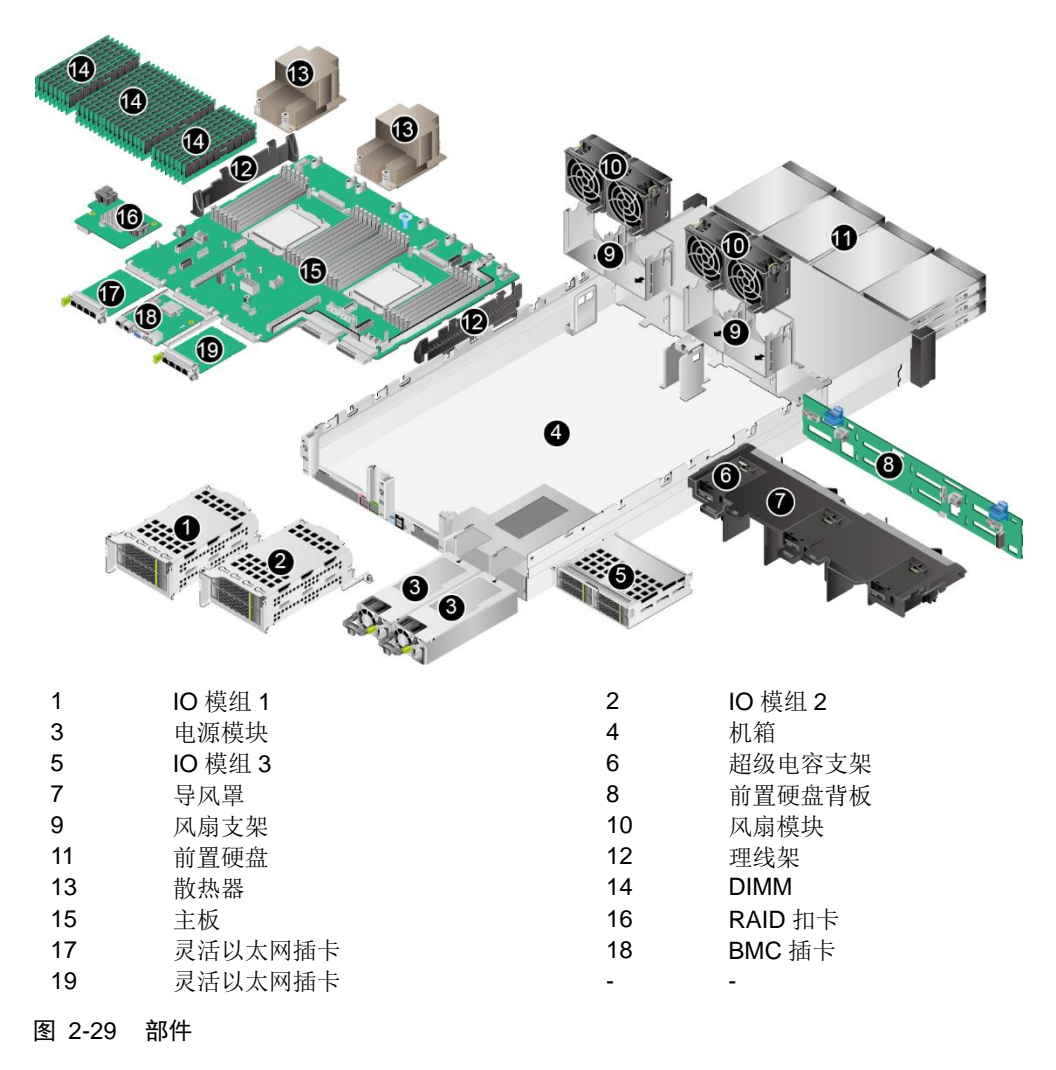

# <span id="page-32-0"></span>3 基本操作

介绍 G220K V2 服务器的基本操作。

### <span id="page-32-1"></span>3.1 上电

服务器有以下几种上电方式:

◆ 电源模块已经正确安装到位,但是电源模块未上电,服务器处于完全断电状态。

将电源模块接通外部电源,服务器随电源模块一起上电。

#### $\triangle$ 提示:

系统默认"通电开机策略"为"保持上电",即服务器的电源模块通电后系统自动 开机,用户可在 BMC 的"电源与能耗 > 电源控制"界面进行修改。

- 电源模块已经正确安装到位,且电源模块已上电,服务器处于待机(Standby)状 态(电源开关指示灯为黄色常亮)。
	- 通过短按前面板的电源按钮,将服务器上电。电源按钮位置请参见 [2.2](#page-11-3) [前](#page-11-3) [面板指示灯和按钮。](#page-11-3)
	- 通过 BMC WebUI 将服务器上电。
		- 1. 登录 BMC WebUI, 详细步骤请参见 [4.6.4](#page-89-1) 登录 [BMC Web](#page-89-1) 界面。
		- 2. 选择"电源与能耗 > 电源控制"。

进入"电源控制"界面。

- 3. 单击"上电",出现上电提示时单击"确定"将服务器上电。
- 通过远程虚拟控制台将服务器上电。
	- 1. 登录远程虚拟控制台,详细步骤请参见 [12.1](#page-171-2) [登录远程虚拟控制台。](#page-171-2)
	- 2. 在"KVM"界面中,单击工具栏上的 或(O)。
	- 3. 选择"上电"。

弹出"选择一个选项"对话框。

4. 单击"是"。

服务器开始上电。

通过 BMC 命令行将服务器上电。

- 1. 登录 BMC 命令行,详细步骤请参见 [12.2](#page-174-1) 登录 BMC [命令行。](#page-174-1)
- 2. 在管理软件命令行中执行 ipmcset -d powerstate -v 1 命令。
- 3. 输入 y 或 Y, 对服务器进行远程上电操作。

### <span id="page-34-0"></span>3.2 下电 提示: ⚫ 下电后,所有业务和程序将终止,因此下电前请务必确认服务器所有业 务和程序已经停止或者转移到其他设备上。 ⚫ 本章节的"下电"指将服务器下电至 Standby 状态(电源开关指示灯为黄色 常亮)。

● 服务器强制下电后, 需要等待 10 秒以上, 以确保服务器完全下电, 此时 可进行再次上电操作。

服务器有以下几种下电方式:

- ◆ 通过物理线缆连接服务器的显示终端、键盘和鼠标,关闭服务器操作系统,将服务 器下电。
- ◆ 通过长时间按下前面板的电源开关按钮,将服务器下电。电源按钮位置请参见 [2.2](#page-11-3)  [前面板指示灯和按钮。](#page-11-3)
- ◆ 通过 BMC WebUI 将服务器下电。
	- 1) 登录 BMC WebUI, 详细步骤请参见 [4.6.4](#page-89-1) 登录 [BMC Web](#page-89-1) 界面。
	- 2) 选择"电源与能耗 > 电源控制"。进入"电源控制"界面。
	- 3) 单击"正常下电"或"强制下电",出现下电提示时单击"确定"将服务器下电。

#### $\sqrt{D}$ 注意:

强制下电可能会损坏用户的程序或者未保存的数据,请根据操作系统实际情 况谨慎选择操作方式。

- ◆ 通过远程虚拟控制台将服务器下电。
	- 1) 登录远程虚拟控制台,详细步骤请参见 [12.1](#page-171-2) [登录远程虚拟控制台。](#page-171-2)
	- 2) 在"KVM"界面中,单击工具栏上的 或
	- 3) 选择"正常下电"或"强制下电"。弹出"选择一个选项"对话框。

#### $\sqrt{D}$ 注意:

强制下电可能会损坏用户的程序或者未保存的数据,请根据操作系统实际情 况谨慎选择操作方式。

- 4) 单击"是"。服务器开始下电。
- ◆ 通过 BMC 命令行将服务器下电。
	- 1) 登录 BMC 命令行,详细步骤请参见 [12.2](#page-174-1) 登录 BMC [命令行。](#page-174-1)

2) 在管理软件命令行中执行 **ipmcset -d powerstate -v 0** 命令正常下电或执行 **ipmcset -d powerstate -v 2** 命令强制下电。

#### A 注意:

强制下电可能会损坏用户的程序或者未保存的数据,请根据操作系统实际情 况谨慎选择操作方式。

3) 输入 y 或 Y, 对服务器进行远程下电操作。
# <span id="page-36-1"></span>3.3 拆卸服务器及导轨

## 3.3.1 拆卸服务器及 **L** 型滑道

操作步骤

- 1. 佩戴防静电腕带。具体操作方法请参见 [10](#page-164-0) [防静电。](#page-164-0)
- 2. 将服务器下电。具体操作方法请参见 [3.2](#page-34-0) [下电。](#page-34-0)
- 3. 移除所有电源线缆和外接信号线缆。
- 4. 拆卸服务器。
	- 1) [如图](#page-36-0) 3[-1](#page-36-0) 中①所示, 用十字螺丝刀松开 G220K V2 面板上的松不脱螺钉。

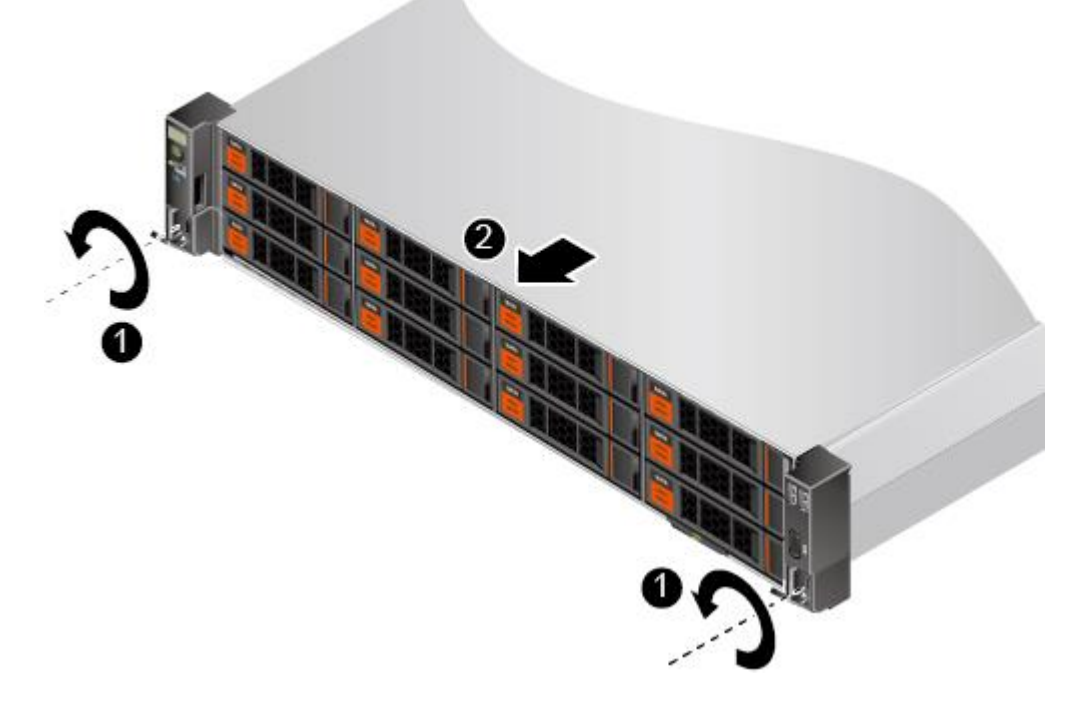

- <span id="page-36-0"></span>图 3-1 拆卸 G220K V2
	- 2) [如图](#page-36-0) 3[-1](#page-36-0) 中②所示,沿滑轨向远离机柜的方向缓慢拉出服务器。
	- 3) 将拆卸下来的服务器放到防静电平台上。
- 5. 按逆时针方向拧松滑道的紧固螺钉,[如图](#page-37-0) 3[-2](#page-37-0)。

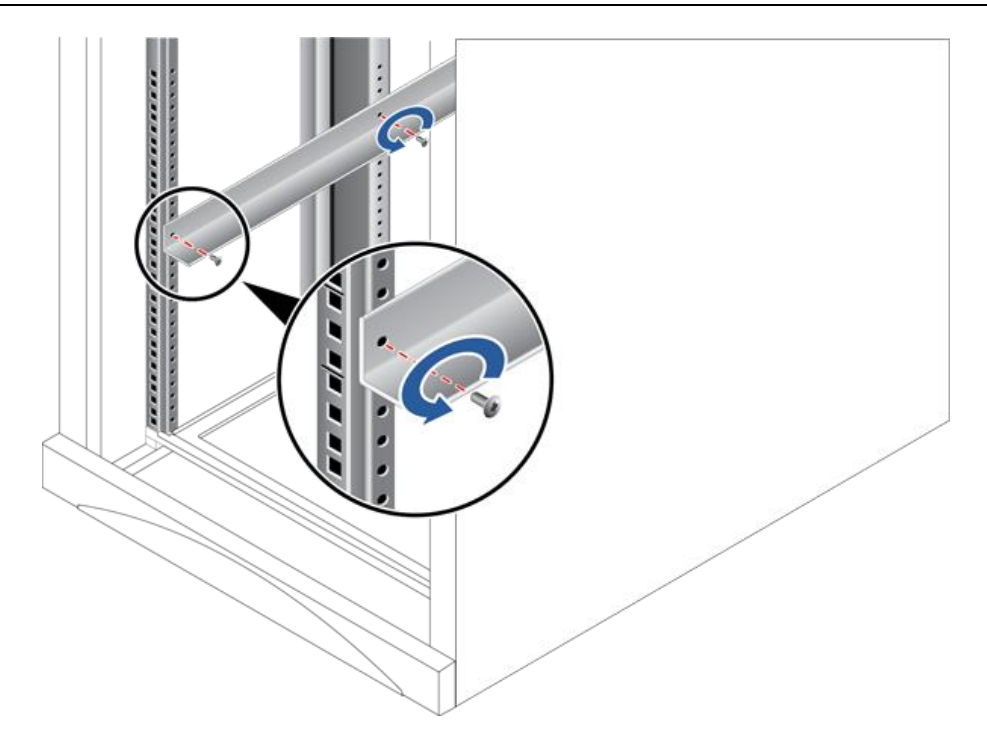

- 图 3-2 拆卸 L 型滑道
- 6. 使用同样方法拆卸另一个滑道。

**----**结束

## <span id="page-37-0"></span>3.3.2 拆卸服务器及可伸缩滑道

操作步骤

- 1. 佩戴防静电腕带。具体操作方法请参见 [10](#page-164-0) [防静电。](#page-164-0)
- 2. 将服务器下电。具体操作方法请参见 [3.2](#page-34-0) [下电。](#page-34-0)
- 3. 移除所有电源线缆和外接信号线缆。
- 4. 拆卸服务器。
	- 1) [如图](#page-38-0) 3[-3](#page-38-0) 中①所示, 用十字螺丝刀松开 G220K V2 面板上的松不脱螺钉。

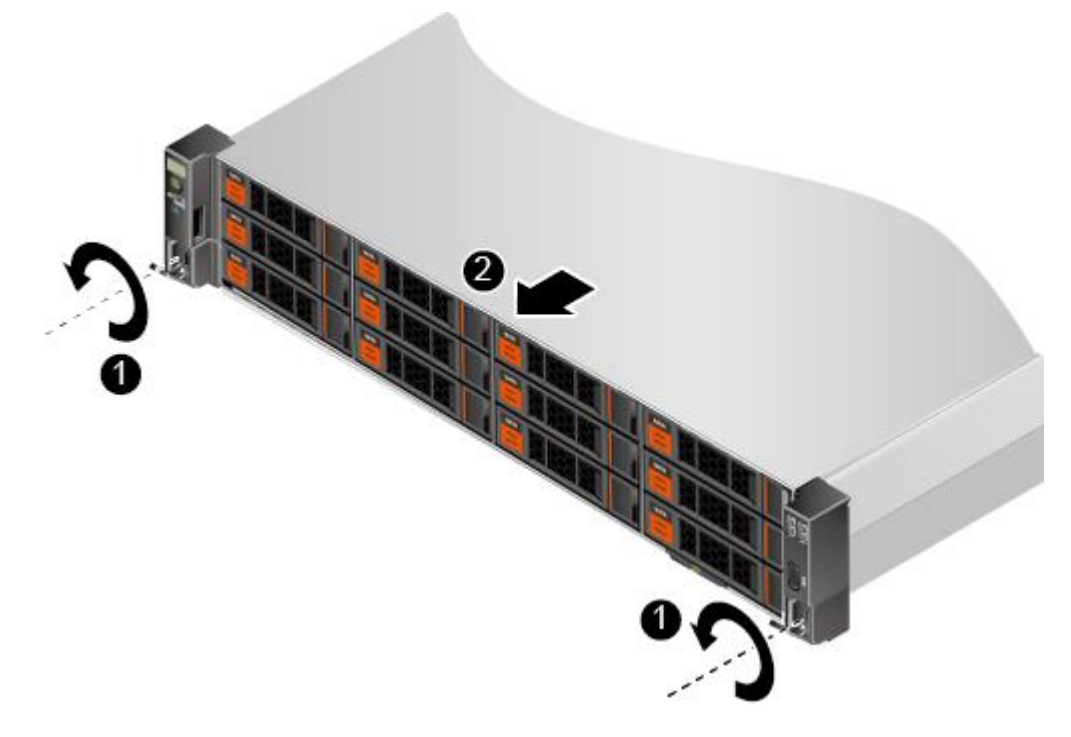

<span id="page-38-0"></span>图 3-3 拆卸 G220K V2

- 2) [如图](#page-38-0) 3[-3](#page-38-0) 中②所示,沿滑轨向远离机柜的方向缓慢拉出服务器。
- 3) 将拆卸下来的服务器放到防静电平台上。
- 5. [如图](#page-39-0) 3[-4](#page-39-0) 中①所示, 拧松滑道后侧最下面的方形孔上的 M6 螺钉。
- 6. [如图](#page-39-0) 3[-4](#page-39-0) 中②所示,取下两个方形孔的皮塞。
- 7. [如图](#page-39-0) 3[-4](#page-39-0) 中③所示,将滑道向上稍微抬起使挂钩脱离方形孔,然后缩短并取下滑道。

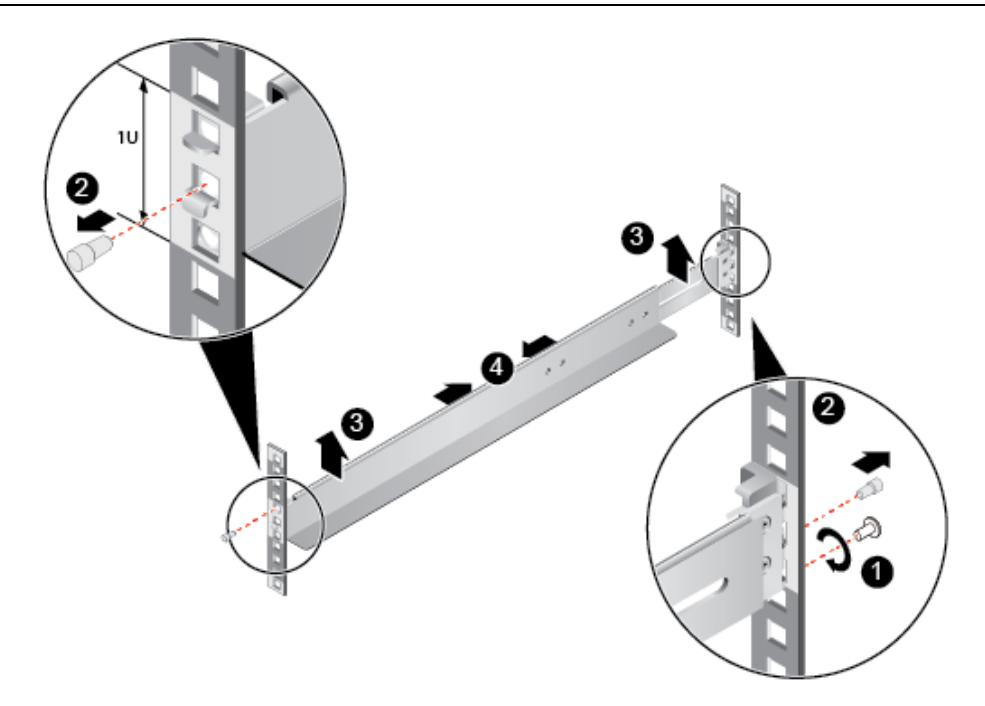

- 图 3-4 拆卸可伸缩滑道
- 8. 使用同样方法拆卸另一个滑道。

**----**结束

### <span id="page-39-0"></span>3.3.3 拆卸服务器及抱轨

操作步骤

- 1. 佩戴防静电腕带。具体操作方法请参见 [10](#page-164-0) [防静电。](#page-164-0)
- 2. 将服务器下电。具体操作方法请参见 [3.2](#page-34-0) [下电。](#page-34-0)
- 3. 移除所有电源线缆和外接信号线缆。
- 4. 拆卸服务器。
	- 1) [如图](#page-40-0) 3[-5](#page-40-0) 中①所示, 用十字螺丝刀松开 G220K V2 面板上的松不脱螺钉。

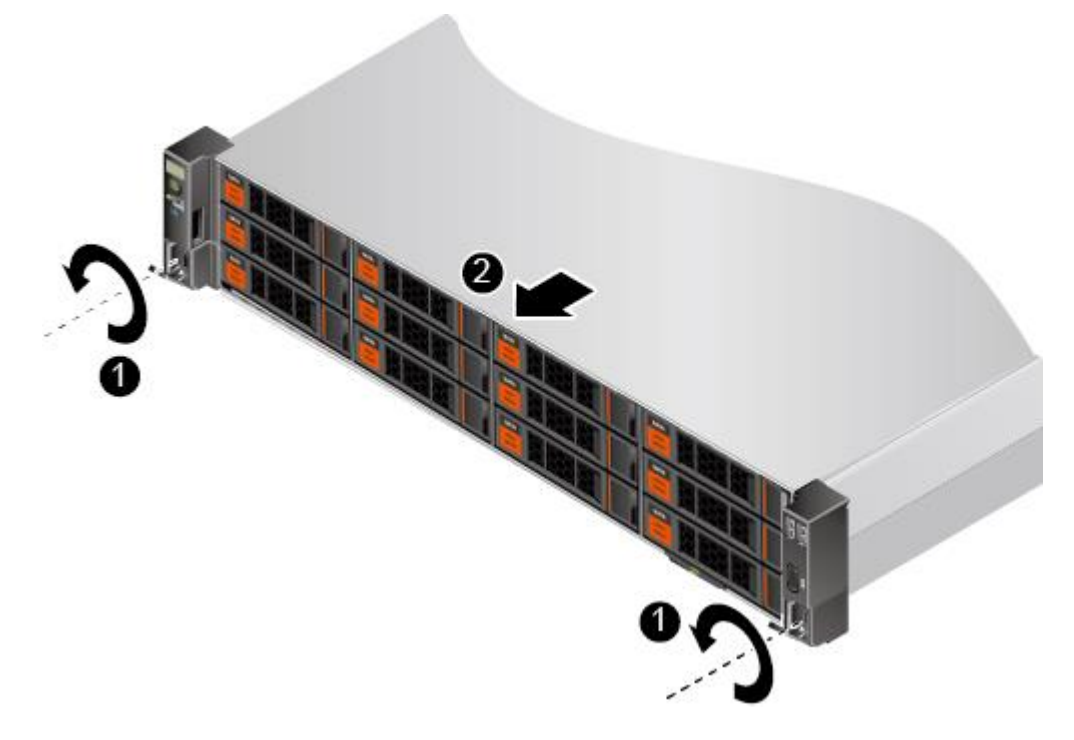

### <span id="page-40-0"></span>图 3-5 拆卸服务器

- 2) [如图](#page-40-0) 3[-5](#page-40-0) 中②所示,沿滑轨向远离机柜的方向缓慢拉出 G220K V2。
- 3) 向上打开卡扣, 托住服务器底部并沿箭头方向取出服务器, [如图](#page-40-1) 3[-6](#page-40-1) 所示。

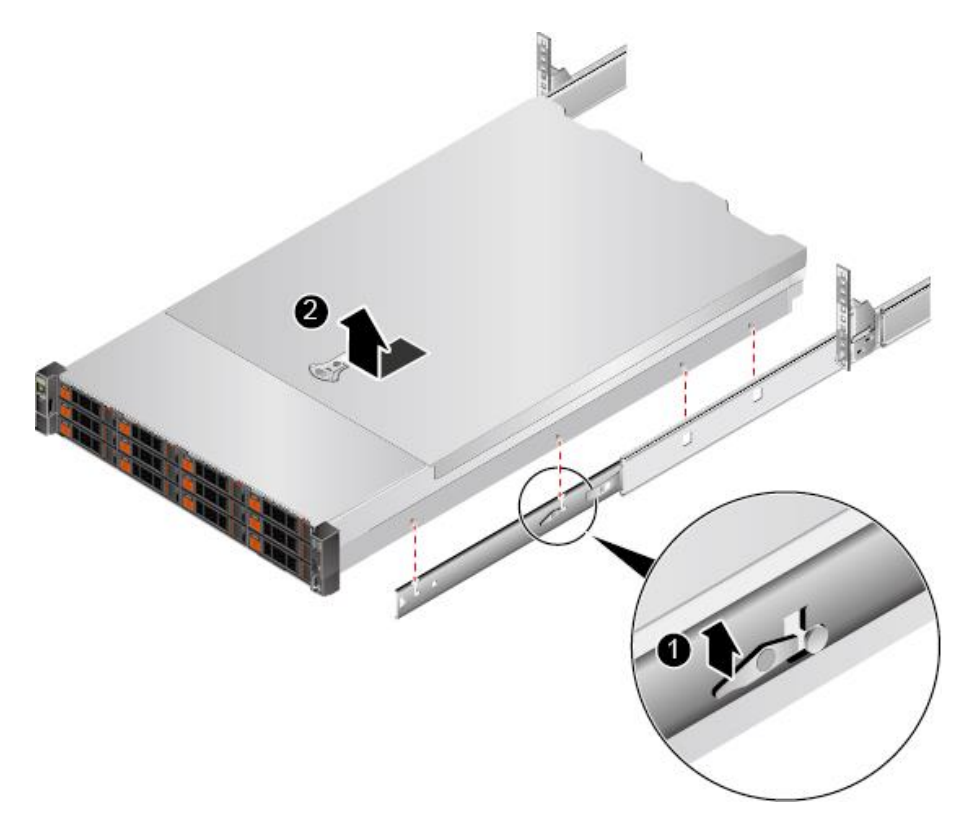

### <span id="page-40-1"></span>图 3-6 从抱轨上拆卸服务器

- 4) 将拆卸下来的服务器放到防静电平台上。
- 5. 拆卸抱轨前端。
	- 1) 按下抱轨前端挡片,同时向前拉伸挂钩,[如图](#page-41-0) 3[-7](#page-41-0) 中①、②所示。

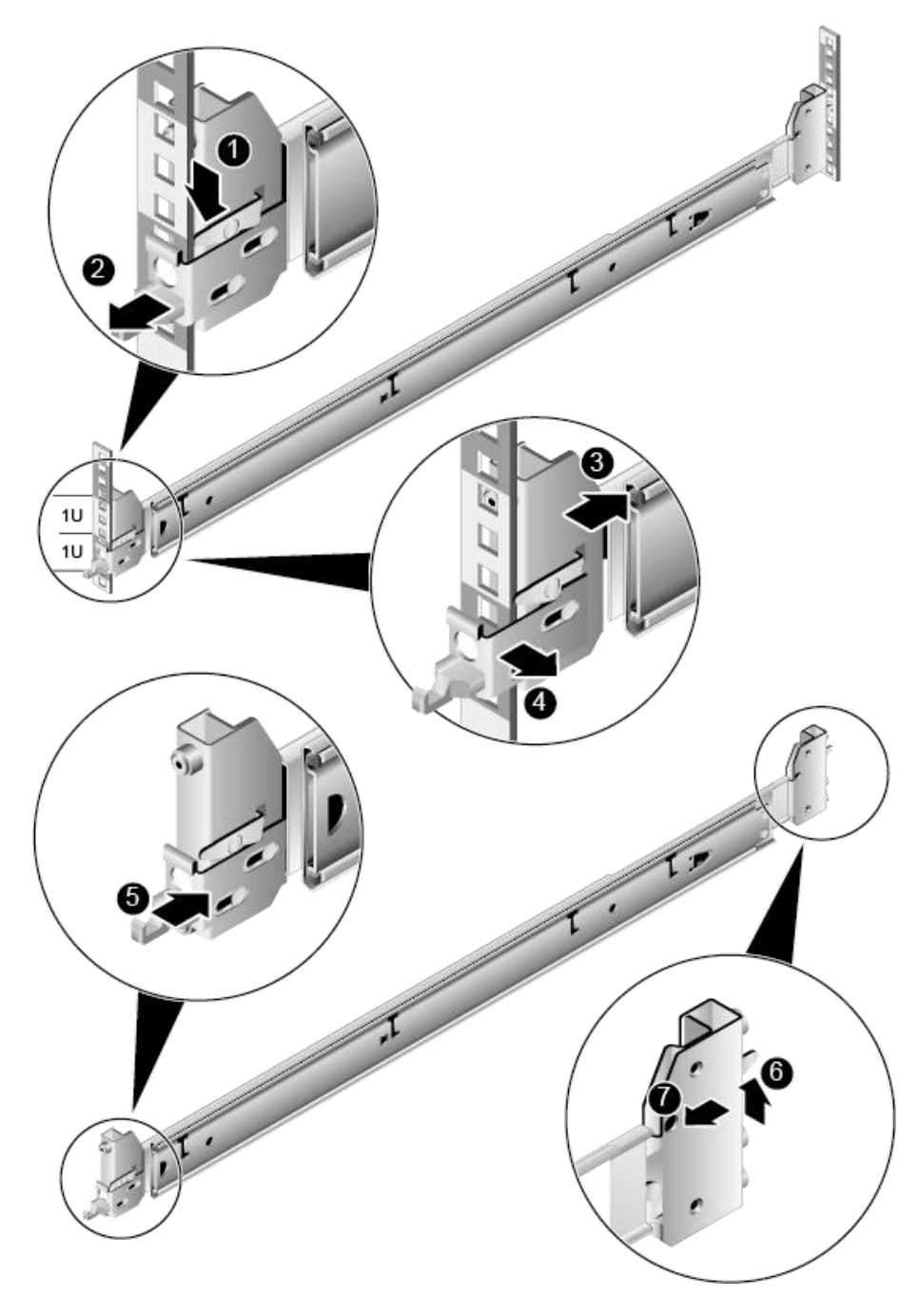

#### <span id="page-41-0"></span>图 3-7 拆卸抱轨

- 2) 向后推动抱轨前端直到脱离方孔条, [如图](#page-41-0) 3[-7](#page-41-0) 中③所示。
- 3) 将抱轨前端从方孔条内侧移出, [如图](#page-41-0) 3[-7](#page-41-0) 中4所示。

4) 向后推挡片直到闭合,[如图](#page-41-0) 3[-7](#page-41-0) 中⑤所示。

6. 拆卸抱轨后端。

向上抬起定位销,同时向前拉抱轨后端直到脱离方孔条,[如图](#page-41-0) 3[-7](#page-41-0) 中⑥、⑦所示。

7. 使用同样方法拆卸另一个滑道。

## <span id="page-43-1"></span>3.4 拆卸电源模块线缆

操作步骤

1. 佩戴防静电腕带。具体操作方法请参见 [10](#page-164-0) [防静电。](#page-164-0)

2. (可选)单配一个电源模块时,将 G220K V2 下电,具体步骤请参见 [3.2](#page-34-0) [下电。](#page-34-0)

#### $\bigcirc$ 注意:

当服务器满配电源模块时,无需下电,可以直接拆卸电源模块,但是务必确 保在更换前另一块电源模块正常供电且额定功率大于或等于 G220K V2 的整 机额定功率。

3. 撕开固定电源线的魔术贴,[如图](#page-43-0) 3[-8](#page-43-0) 所示。

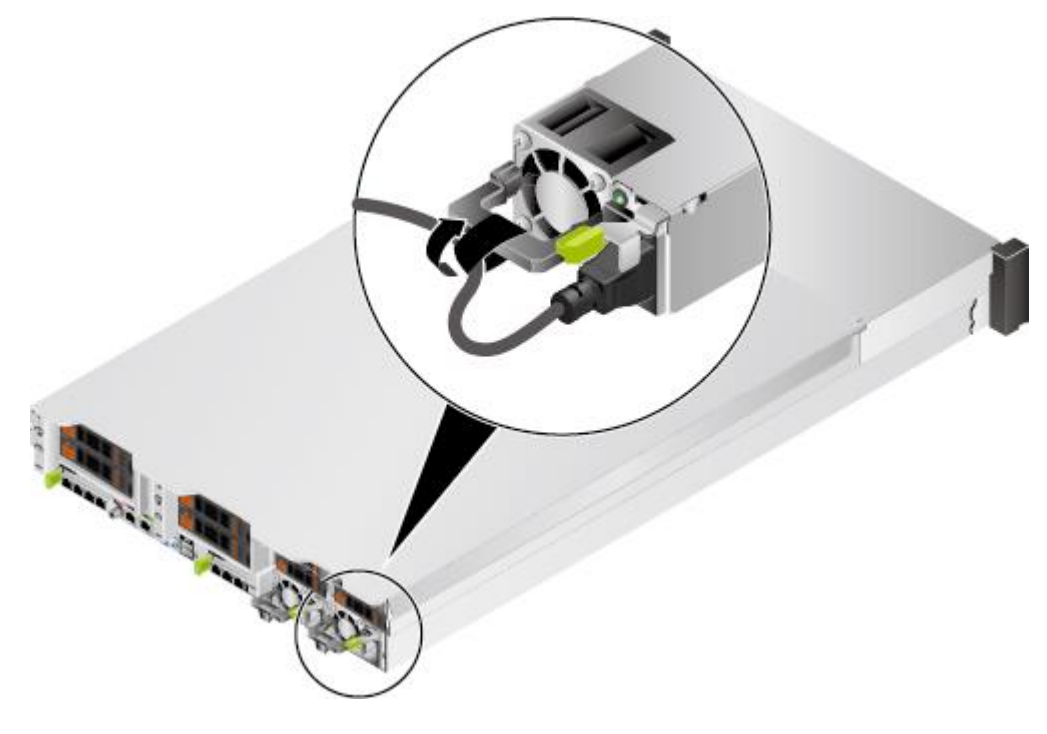

<span id="page-43-0"></span>图 3-8 撕开魔术贴

4. 拔出电源模块线缆,[如图](#page-44-0) 3[-9](#page-44-0) 所示。

<span id="page-44-0"></span>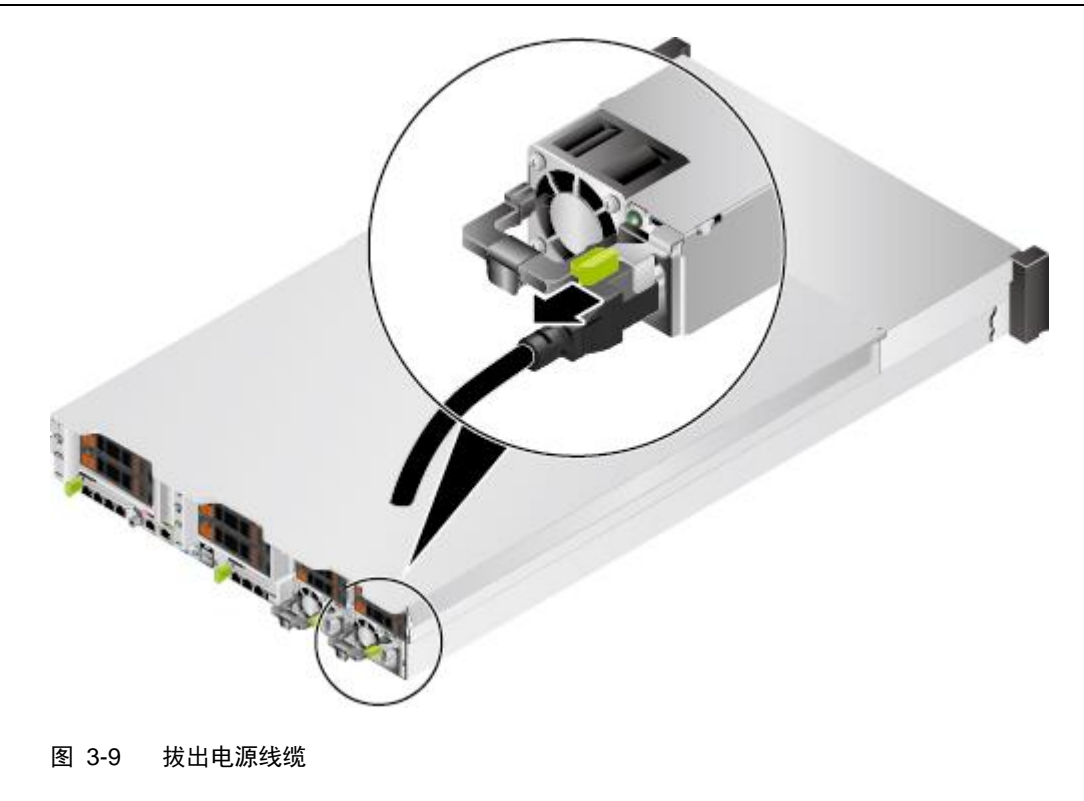

# <span id="page-45-1"></span>3.5 连接电源模块线缆

操作步骤

- 1. 佩戴防静电腕带。具体操作方法请参见 [10](#page-164-0) [防静电。](#page-164-0)
- 2. 将电源线缆的一端插入服务器交流电源模块的线缆接口,[如图](#page-45-0) 3[-10](#page-45-0) 所示。

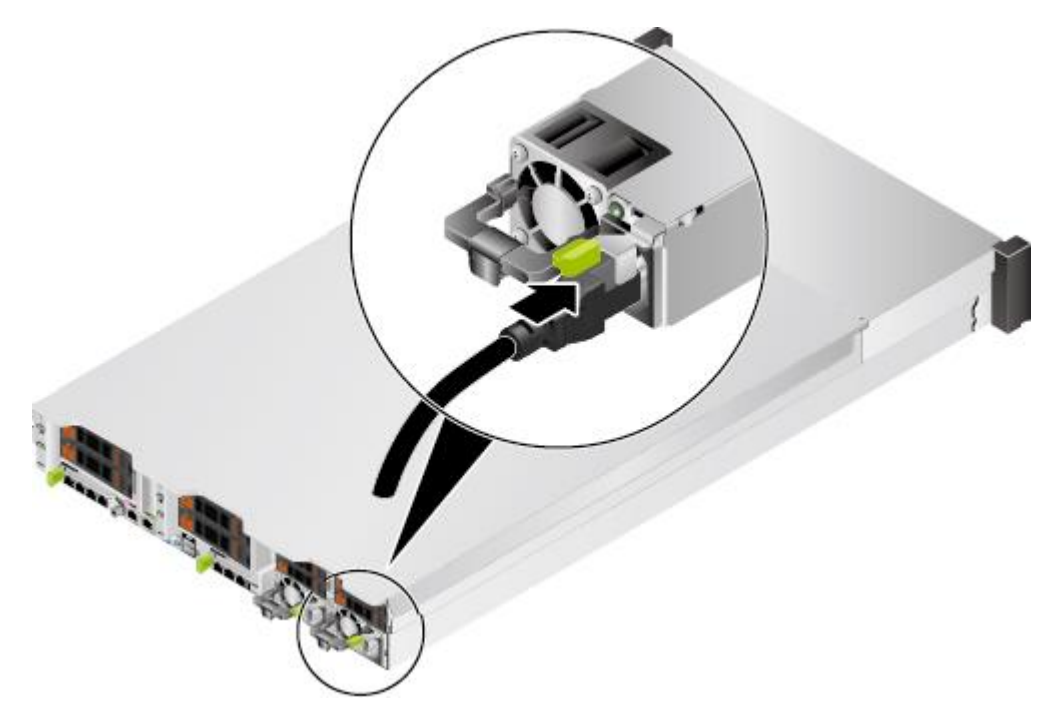

<span id="page-45-0"></span>图 3-10 连接电源线缆

3. 用魔术贴固定好电源线缆,[如图](#page-46-0) 3[-11](#page-46-0) 所示。

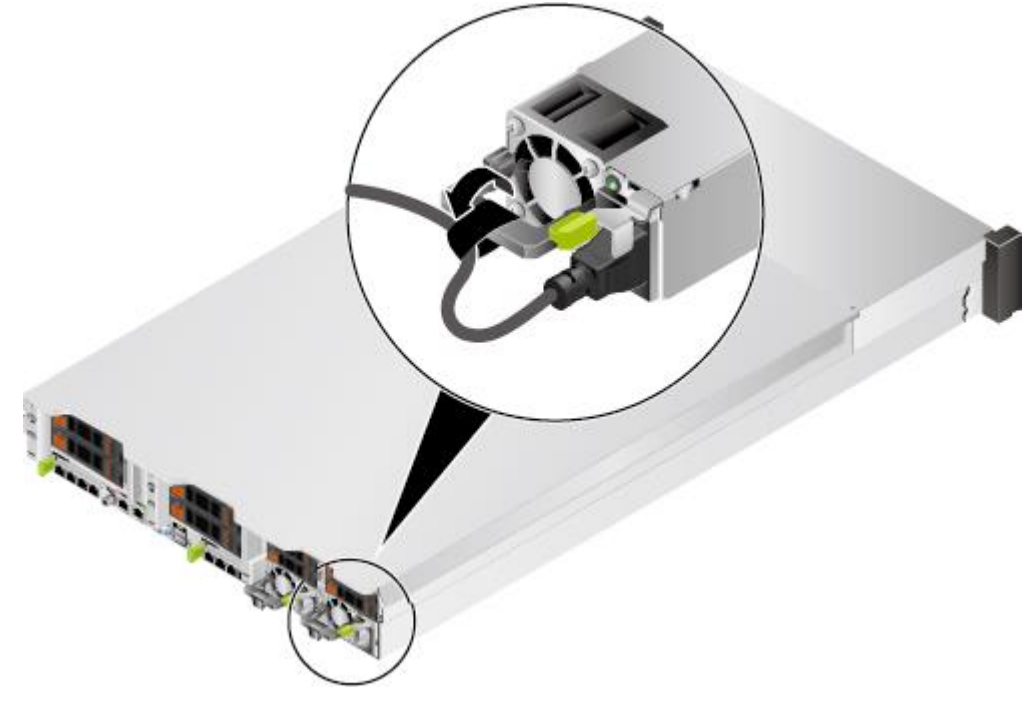

<span id="page-46-0"></span>图 3-11 固定电源线缆

4. 进入 BMC WebUI,查看更换后的部件状态是否正常。

# <span id="page-47-1"></span>3.6 拆卸机箱盖

操作步骤

- 1. 佩戴防静电腕带。具体操作方法请参见 [10](#page-164-0) [防静电。](#page-164-0)
- 2. 将服务器下电。具体操作方法请参见 [3.2](#page-34-0) [下电。](#page-34-0)
- 3. 拔下电源线缆。具体操作方法请参见 [3.4](#page-43-1) [拆卸电源模块线缆。](#page-43-1)
- 4. 拆卸服务器。具体操作方法请参见 [3.3](#page-36-1) [拆卸服务器及导轨。](#page-36-1)
- 5. 使用一字螺丝刀,拧开机箱盖固定扳手的锁扣,[如图](#page-47-0) 3[-12](#page-47-0) 中①所示。

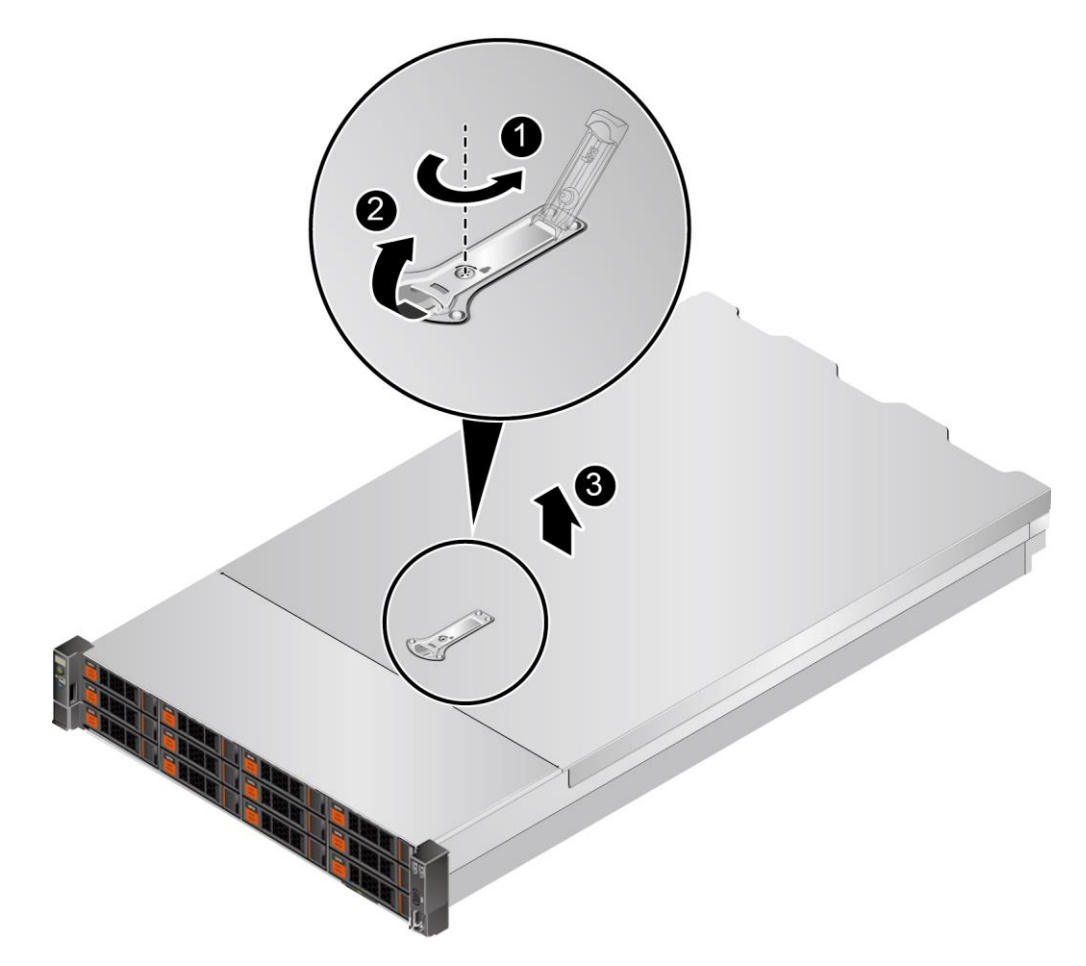

<span id="page-47-0"></span>图 3-12 拆卸机箱盖

- 6. 打开机箱盖扳手,向后推开机箱盖,[如图](#page-47-0) 3[-12](#page-47-0) 中②所示。
- 7. 向上拆卸机箱盖,[如图](#page-47-0) 3[-12](#page-47-0) 中③所示。

# <span id="page-48-1"></span>3.7 安装机箱盖

操作步骤

- 1. 佩戴防静电腕带。具体操作方法请参见 [10](#page-164-0) [防静电。](#page-164-0)
- 2. 对准固定卡槽水平放下机箱盖,闭合机箱盖扳手,[如图](#page-48-0) 3[-13](#page-48-0) 中①、②所示。

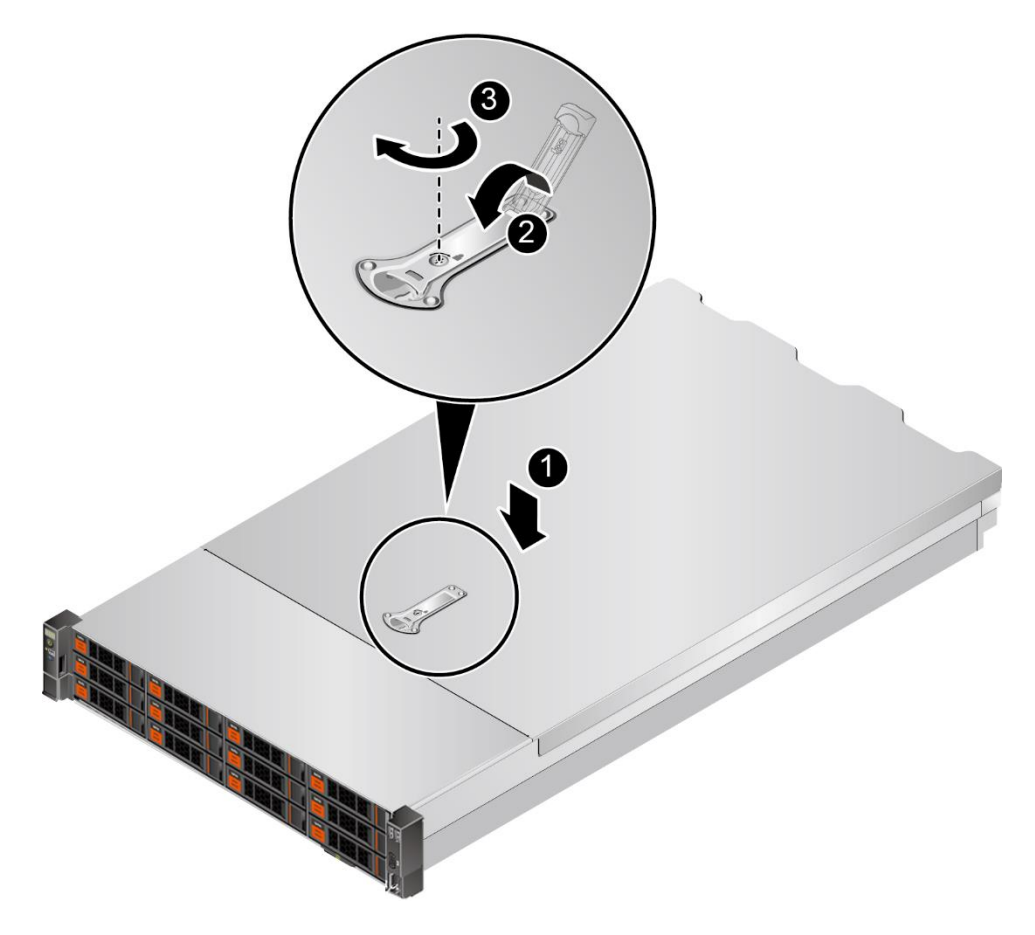

<span id="page-48-0"></span>图 3-13 安装机箱盖

- 3. 用一字螺丝刀顺时针旋转扳手锁扣,固定机箱盖扳手,[如图](#page-48-0) 3[-13](#page-48-0) 中③所示。
- 4. 安装服务器。具体操作方法请参见 [4.4](#page-67-0) [安装导轨及服务器。](#page-67-0)
- 5. 连接电源线缆。具体操作方法请参见 [3.5](#page-45-1) [连接电源模块线缆。](#page-45-1)
- 6. 将服务器上电。具体操作方法请参见 [3.1](#page-32-0) [上电。](#page-32-0)

# 3.8 拆卸风扇模块

操作步骤

1. 佩戴防静电腕带。具体操作方法请参见 [10](#page-164-0) [防静电。](#page-164-0)

提示:

- 风扇支持热插拔, 当无需拆卸服务器即可打开机箱盖的情况 (包括但不限 于服务器安装在抱轨、可伸缩滑道上或者没有装进机柜的情况)下,不需 要执行<u>步骤 [2~](#page-49-0)[步骤](#page-49-1) [4](#page-49-1)</u>。
- ⚫ 为了在系统运行期间保持适当的冷却效果,请一次仅拆卸一个风扇。
- <span id="page-49-0"></span>2. 将服务器下电。具体操作方法请参见 [3.2](#page-34-0) [下电。](#page-34-0)
- 3. 拔下电源线缆。具体操作方法请参见 [3.4](#page-43-1) [拆卸电源模块线缆。](#page-43-1)
- <span id="page-49-1"></span>4. 拆卸服务器。具体操作方法请参见 [3.3](#page-36-1) [拆卸服务器及导轨。](#page-36-1)
- 5. 拆卸机箱盖。具体操作方法请参见 [3.6](#page-47-1) [拆卸机箱盖。](#page-47-1)
- 6. 捏住风扇两侧的提手解锁,[如图](#page-49-2) 3[-14](#page-49-2) 中①所示。

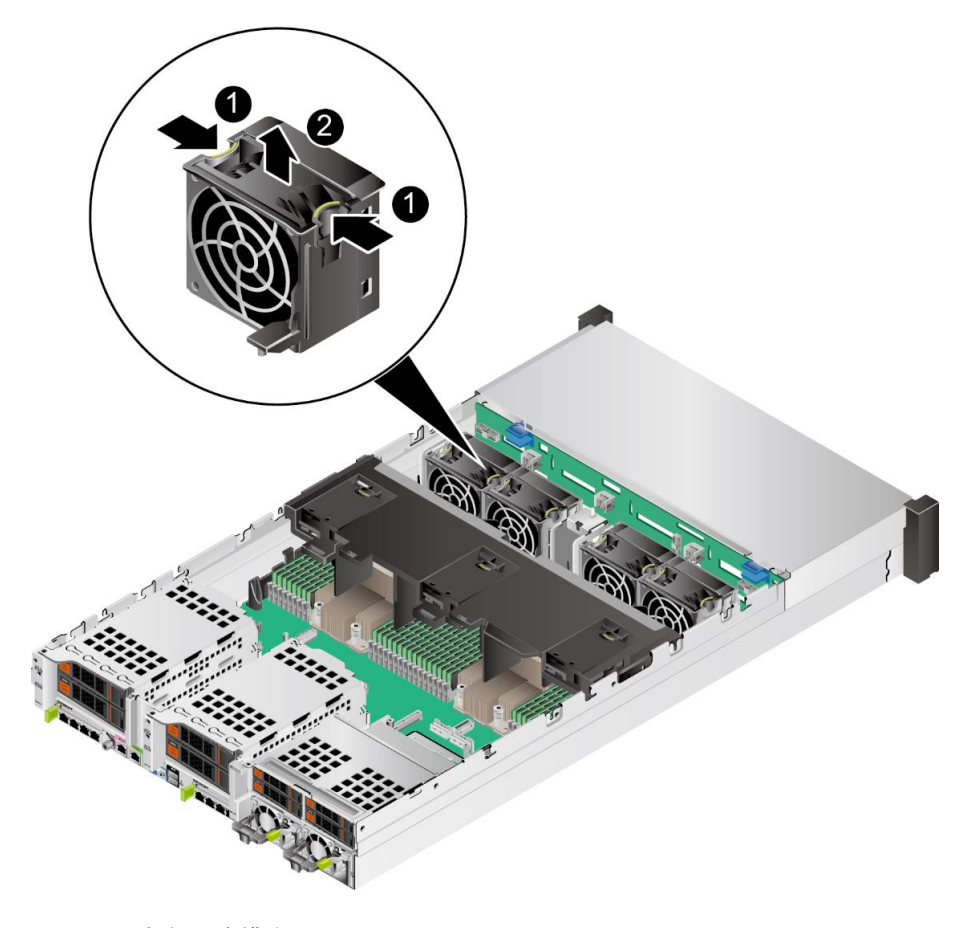

<span id="page-49-2"></span>图 3-14 拆卸风扇模块

- 7. 向上缓缓用力提起风扇模块,待风扇模块松动后,向上完全拆除风扇模块,[如图](#page-49-2) [3-14](#page-49-2) 中②所示。
- 8. 将拆卸的风扇模块放入防静电包装袋内。

# 3.9 安装风扇模块

操作步骤

- 1. 佩戴防静电腕带。具体操作方法请参见 [10](#page-164-0) [防静电。](#page-164-0)
- 2. 将服务器下电。具体操作方法请参见 [3.2](#page-34-0) [下电。](#page-34-0)
- 3. 拔下电源线缆。具体操作方法请参见 [3.4](#page-43-1) [拆卸电源模块线缆。](#page-43-1)
- 4. 拆卸服务器。具体操作方法请参见 [3.3](#page-36-1) [拆卸服务器及导轨。](#page-36-1)
- 5. 拆卸机箱盖。具体操作方法请参见 [3.6](#page-47-1) [拆卸机箱盖。](#page-47-1)
- 6. 将备用风扇从防静电包装袋中取出。
- 7. 将风扇模块沿风扇滑轨,插入风扇模块槽位,听到"咔嚓"一声后,表明风扇线缆接 口顺利插入主板接口,风扇模块安装完毕,[如图](#page-51-0) 3[-15](#page-51-0) 所示。

 $\rightarrow$ 提示:

### 同一台服务器必须配置相同 BOM 编码的风扇模块。

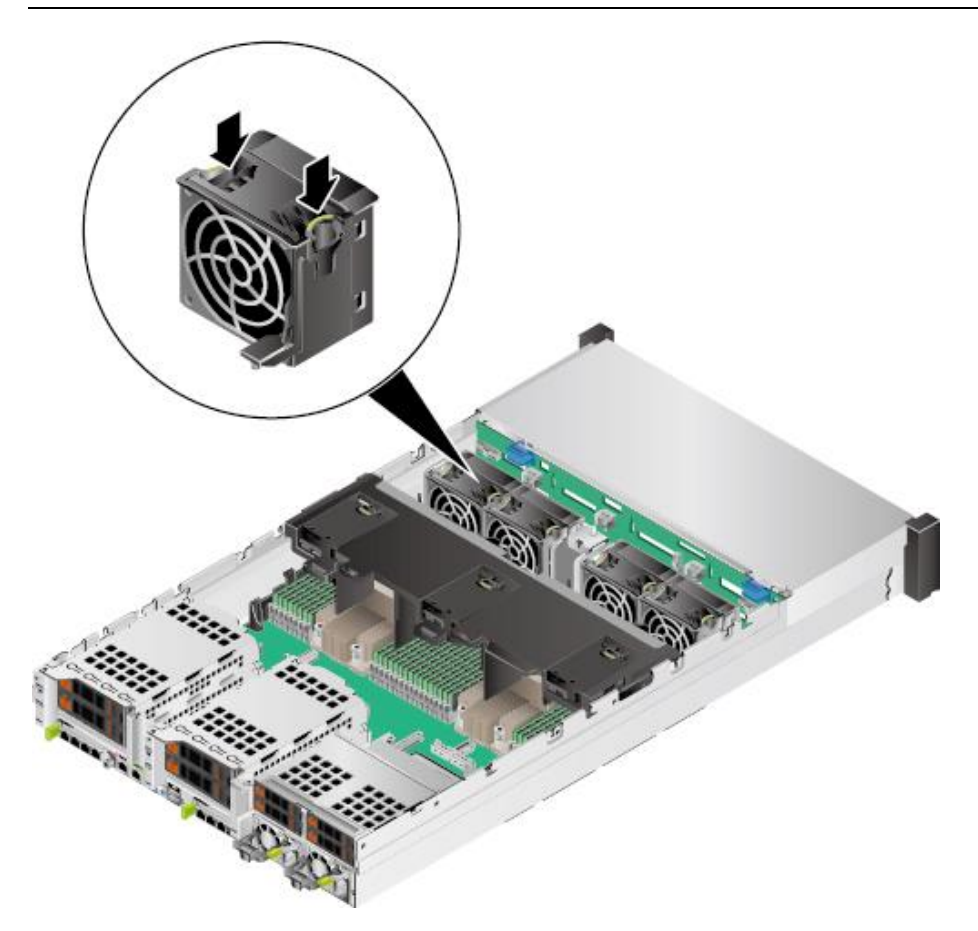

<span id="page-51-0"></span>图 3-15 安装风扇模块

8. 安装机箱盖。具体操作方法请参见 [3.7](#page-48-1) [安装机箱盖。](#page-48-1)

9. 安装服务器。具体操作方法请参见 [4.4](#page-67-0) [安装导轨及服务器。](#page-67-0)

10. 连接电源线缆。具体操作方法请参见 [3.5](#page-45-1) [连接电源模块线缆。](#page-45-1)

- 11. 将服务器上电。具体操作方法请参见 [3.1](#page-32-0) [上电。](#page-32-0)
- 12. 进入 BMC WebUI, 查看更换后的部件状态是否正常。

## 3.10 拆卸导风罩

操作步骤

- 1. 佩戴防静电腕带。具体操作方法请参见 [10](#page-164-0) [防静电。](#page-164-0)
- 2. 将服务器下电。具体操作方法请参见 [3.2](#page-34-0) [下电。](#page-34-0)
- 3. 拔下电源线缆。具体操作方法请参见 [3.4](#page-43-1) [拆卸电源模块线缆。](#page-43-1)
- 4. 拆卸服务器。具体操作方法请参见 [3.3](#page-36-1) [拆卸服务器及导轨。](#page-36-1)
- 5. 拆卸机箱盖。具体操作方法请参见 [3.6](#page-47-1) [拆卸机箱盖。](#page-47-1)
- 6. 如果服务器选配全高全长 Riser 卡托架, 需要拆卸全高全长 Riser 卡托架。具体操 作步骤请参见 [3.12](#page-57-0) 拆卸 [Riser](#page-57-0) 卡。
- 7. 如果服务器选配超级电容,需要按住卡扣断开超级电容和 TFM 卡之间的连线, 如 图 [3-16](#page-53-0) 所示。

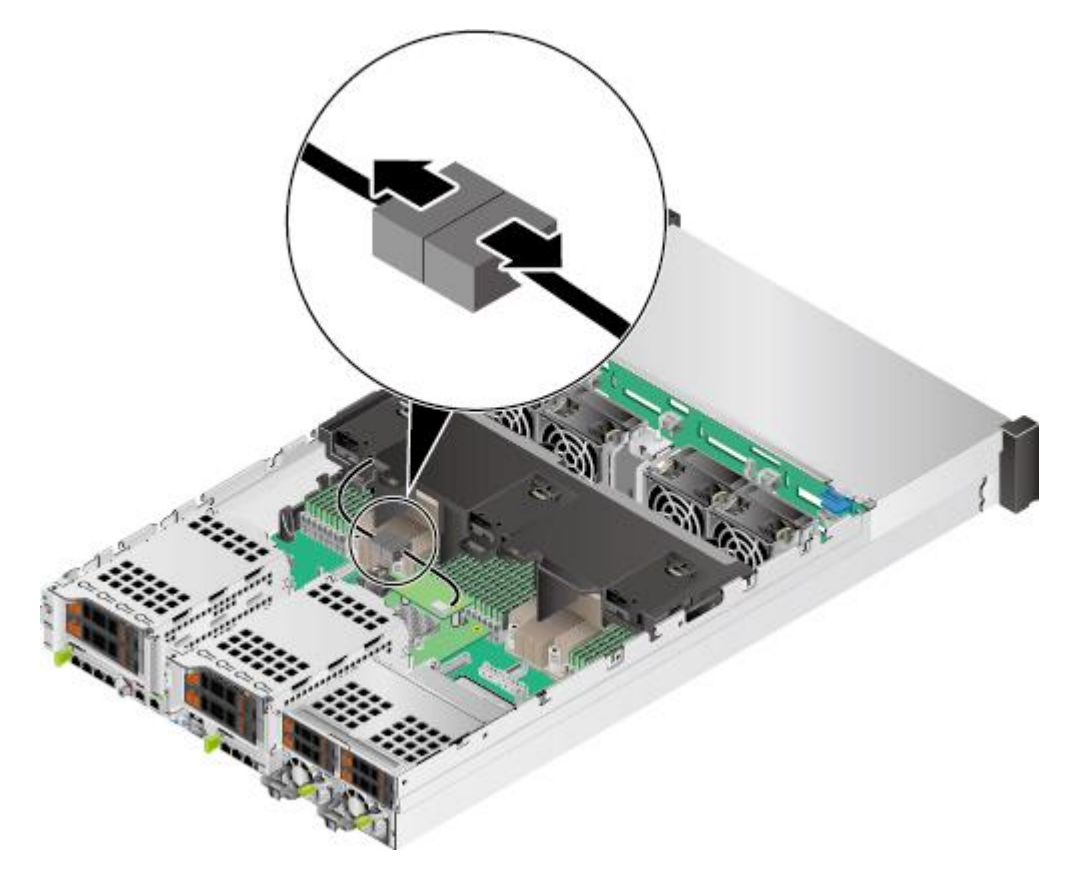

#### <span id="page-53-0"></span>图 3-16 拆卸超级电容线缆

8. 根据导风罩上的提示手位标识向上抬起导风罩,[如图](#page-54-0) 3[-17](#page-54-0) 所示。

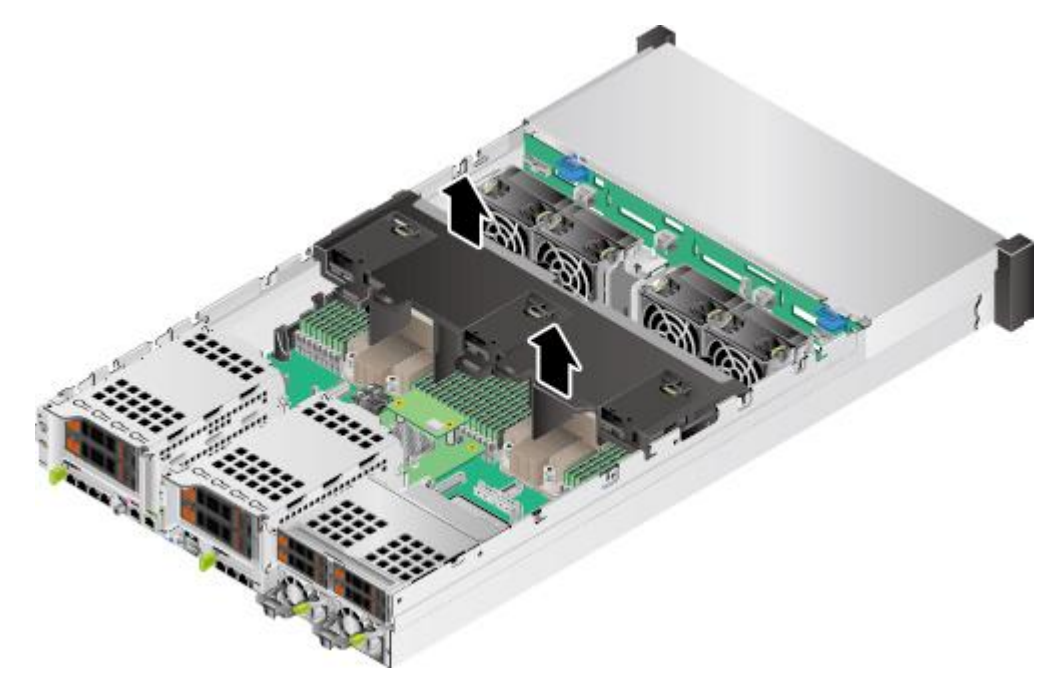

<span id="page-54-0"></span>图 3-17 拆卸导风罩

9. 将拆下的导风罩放入防静电包装袋内。

# 3.11 安装导风罩

操作步骤

- 1. 佩戴防静电腕带。具体操作方法请参见 [10](#page-164-0) [防静电。](#page-164-0)
- 2. 将服务器下电。具体操作方法请参见 [3.2](#page-34-0) [下电。](#page-34-0)
- 3. 拔下电源线缆。具体操作方法请参见 [3.4](#page-43-1) [拆卸电源模块线缆。](#page-43-1)
- 4. 拆卸服务器。具体操作方法请参见 [3.3](#page-36-1) [拆卸服务器及导轨。](#page-36-1)
- 5. 拆卸机箱盖。具体操作方法请参见 [3.6](#page-47-1) [拆卸机箱盖。](#page-47-1)
- 6. 如果服务器选配全高全长 Riser 卡托架, 需要拆卸全高全长 Riser 卡托架。具体操 作步骤请参见 [3.12](#page-57-0) 拆卸 [Riser](#page-57-0) 卡。
- 7. 将备用导风罩从防静电包装袋中取出。
- 8. 根据导风罩上的提示手位,对齐导风罩,将导风罩定位销对准相对应的固定孔,向 下安装导风罩,[如图](#page-55-0) 3[-18](#page-55-0) 所示。

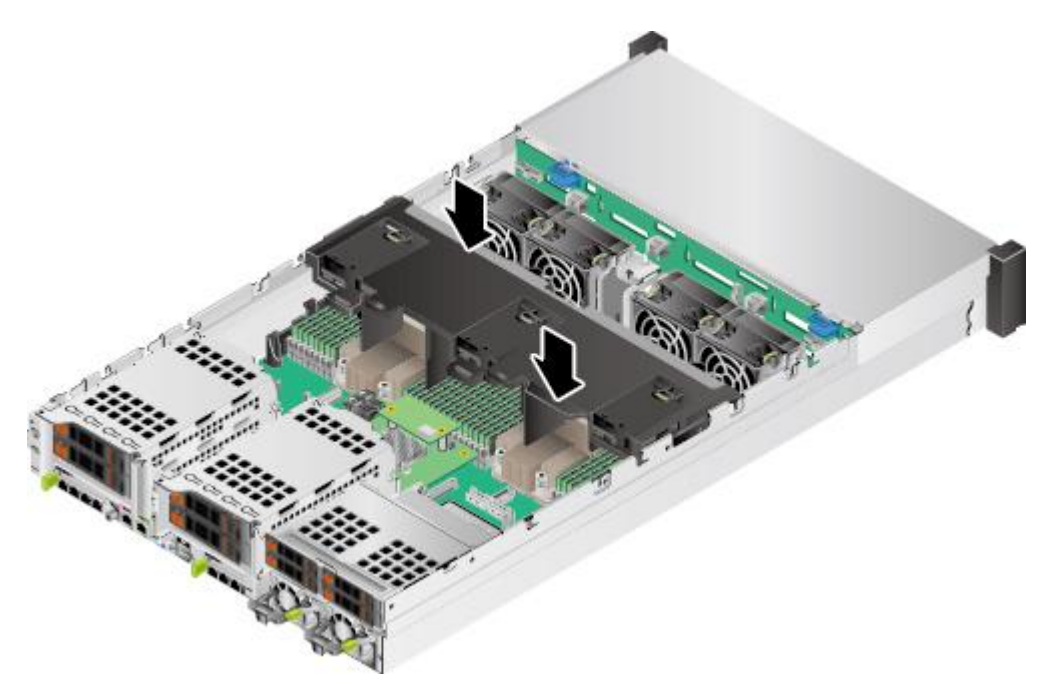

### <span id="page-55-0"></span>图 3-18 安装导风罩

9. 如果服务器选配超级电容,需要连接超级电容和 TFM 卡之间的连线, [如图](#page-56-0) 3[-19](#page-56-0) 所示。

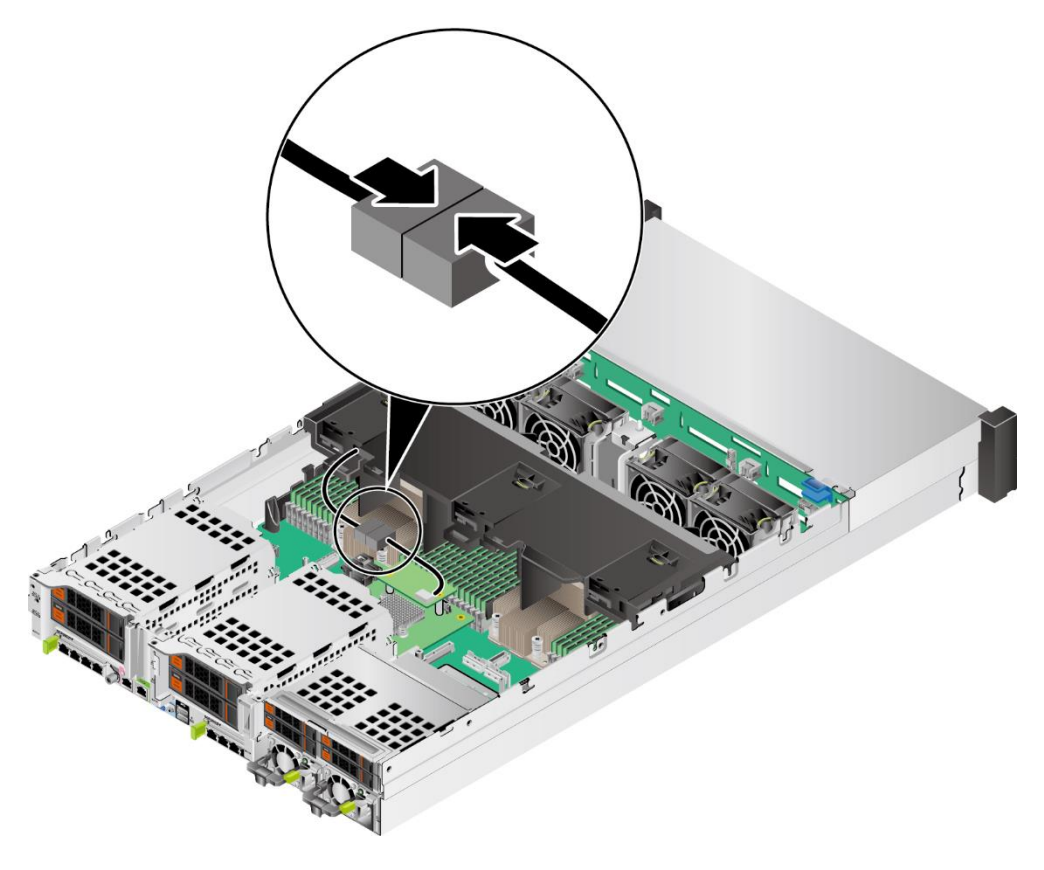

### <span id="page-56-0"></span>图 3-19 连接超级电容线缆

- 10. 如果服务器选配全高全长 Riser 卡托架, 需要安装全高全长 Riser 卡托架。具体操 作步骤请参见 [3.13](#page-60-0) 安装 [Riser](#page-60-0) 卡。
- 11. 安装机箱盖。具体操作方法请参见 [3.7](#page-48-1) [安装机箱盖。](#page-48-1)
- 12. 安装服务器。具体操作方法请参见 [4.4](#page-67-0) [安装导轨及服务器。](#page-67-0)
- 13. 连接电源线缆。具体操作方法请参见 [3.5](#page-45-1) [连接电源模块线缆。](#page-45-1)
- 14. 将服务器上电。具体操作方法请参见 [3.1](#page-32-0) [上电。](#page-32-0)

# <span id="page-57-0"></span>3.12 拆卸 **Riser** 卡

操作步骤

- 1. 佩戴防静电腕带。具体操作方法请参见 [10](#page-164-0) [防静电。](#page-164-0)
- 2. 将服务器下电。具体操作方法请参见 [3.2](#page-34-0) [下电。](#page-34-0)
- 3. 拔下电源线缆。具体操作方法请参见 [3.4](#page-43-1) [拆卸电源模块线缆。](#page-43-1)
- 4. 拆卸服务器。具体操作方法请参见 [3.3](#page-36-1) [拆卸服务器及导轨。](#page-36-1)
- 5. 拆卸机箱盖。具体操作方法请参见 [3.6](#page-47-1) [拆卸机箱盖。](#page-47-1)
- 6. 拧开固定 Riser 托架的螺钉并向上抬起 Riser 卡托架, [如图](#page-57-1) 3[-20](#page-57-1) [和图](#page-58-0) 3[-21](#page-58-0) 所示。

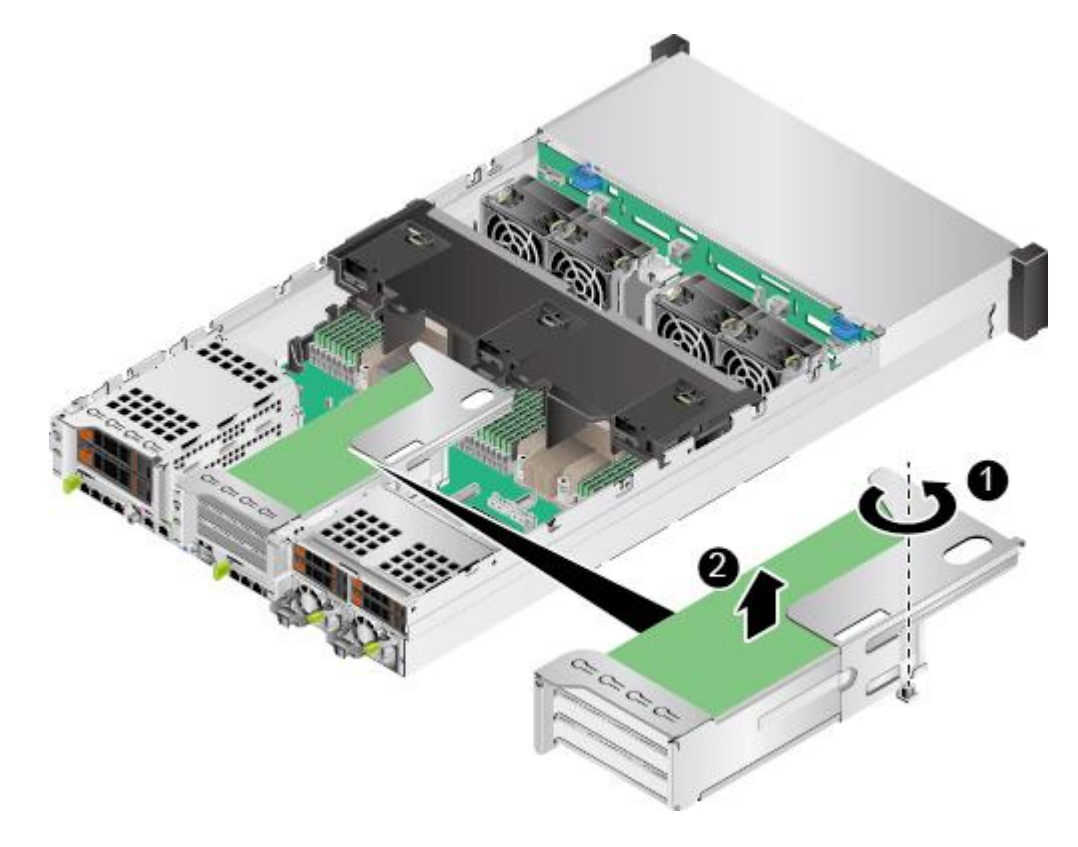

<span id="page-57-1"></span>图 3-20 拆卸 Riser 卡托架(1)

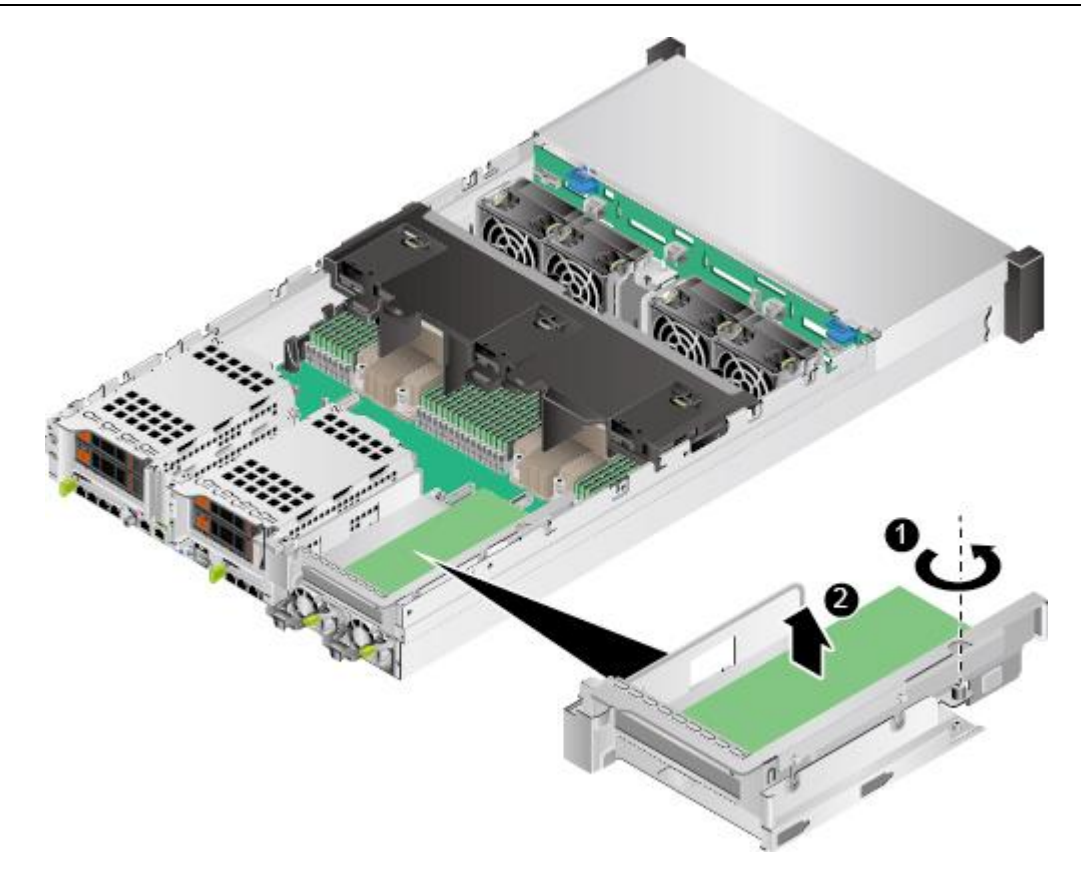

<span id="page-58-0"></span>图 3-21 拆卸 Riser 卡托架 (2)

- 7. 将拆卸的 Riser 卡及托架放入防静电包装袋内。
- 8. 如果不立即安装 Riser 托架,请安装 Riser 卡空闲挡板,[如图](#page-58-1) 3[-22](#page-58-1) [和图](#page-59-0) 3[-23](#page-59-0) 所示。

<span id="page-58-1"></span>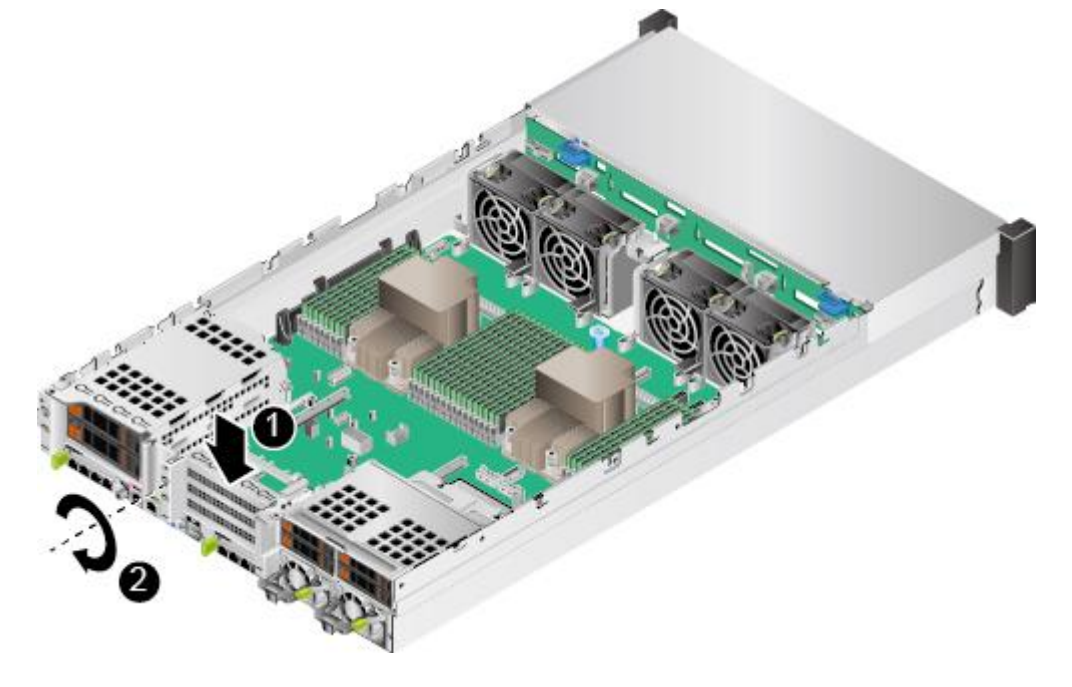

图 3-22 安装空闲挡板(1)

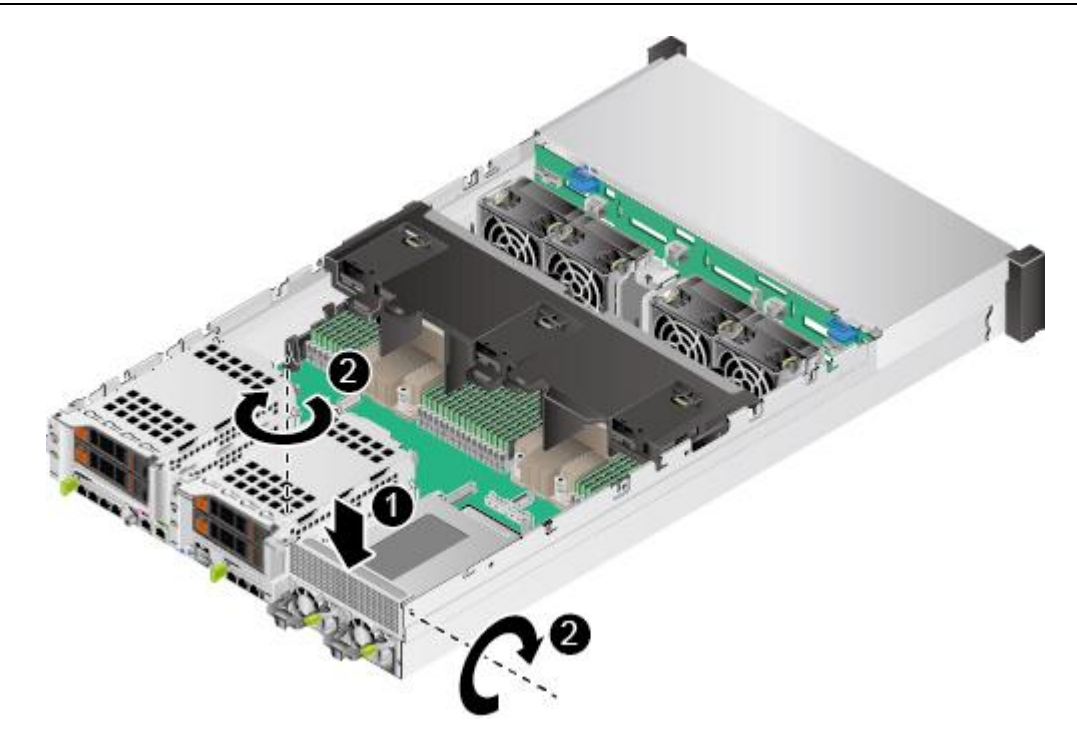

<span id="page-59-0"></span>图 3-23 安装空闲挡板 (2)

# <span id="page-60-0"></span>3.13 安装 **Riser** 卡

操作步骤

- 1. 佩戴防静电腕带。具体操作方法请参见 [10](#page-164-0) [防静电。](#page-164-0)
- 2. 将服务器下电。具体操作方法请参见 [3.2](#page-34-0) [下电。](#page-34-0)
- 3. 拔下电源线缆。具体操作方法请参见 [3.4](#page-43-1) [拆卸电源模块线缆。](#page-43-1)
- 4. 拆卸服务器。具体操作方法请参见 [3.3](#page-36-1) [拆卸服务器及导轨。](#page-36-1)
- 5. 拆卸机箱盖。具体操作方法请参见 [3.6](#page-47-1) [拆卸机箱盖。](#page-47-1)
- 6. 拆卸 Riser 卡托架空闲挡板, [如图](#page-60-1) 3[-24](#page-60-1) [和图](#page-61-0) 3[-25](#page-61-0) 所示。

<span id="page-60-1"></span>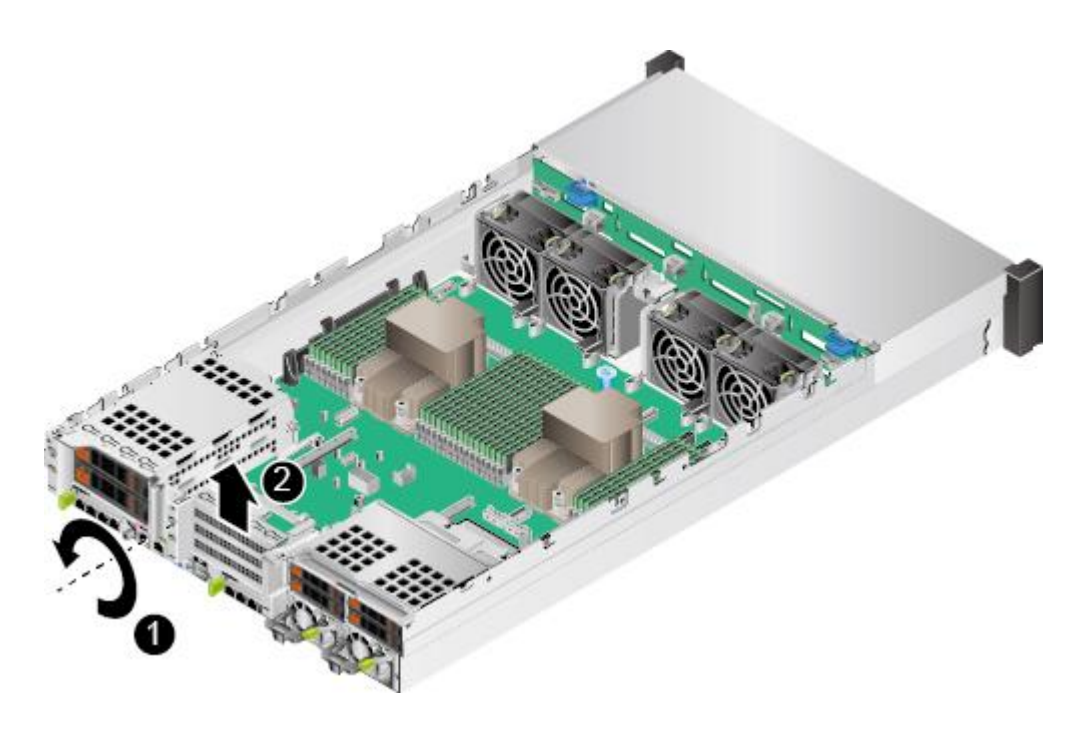

图 3-24 拆卸空闲挡板(1)

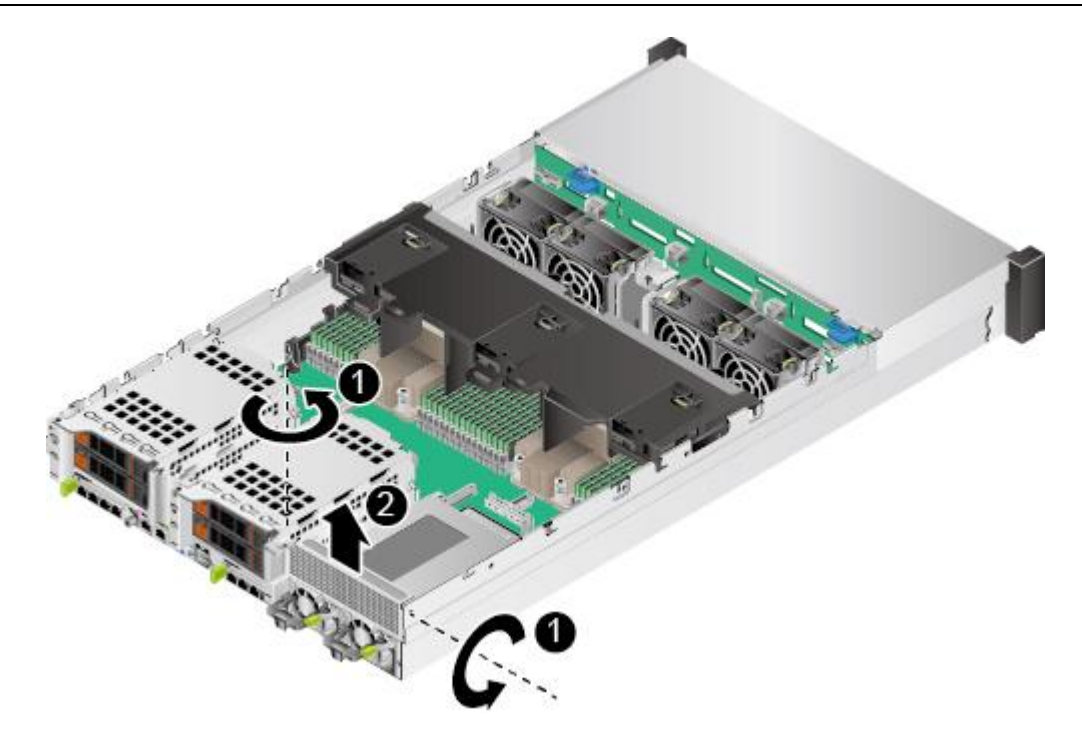

<span id="page-61-0"></span>图 3-25 拆卸空闲挡板(2)

- 7. 将备用 Riser 卡及托架从防静电包装袋中取出。
- 8. 安装 Riser 卡托架中的 PCIe 卡。具体操作方法请参见 [5.5R](#page-112-0)iser [卡上的](#page-112-0) PCIe [卡。](#page-112-0)
- 9. 向下放入 Riser 卡托架, 并拧紧支架的固定螺钉, [如图](#page-61-1) 3[-26](#page-61-1) [和图](#page-62-0) 3[-27](#page-62-0) 所示。

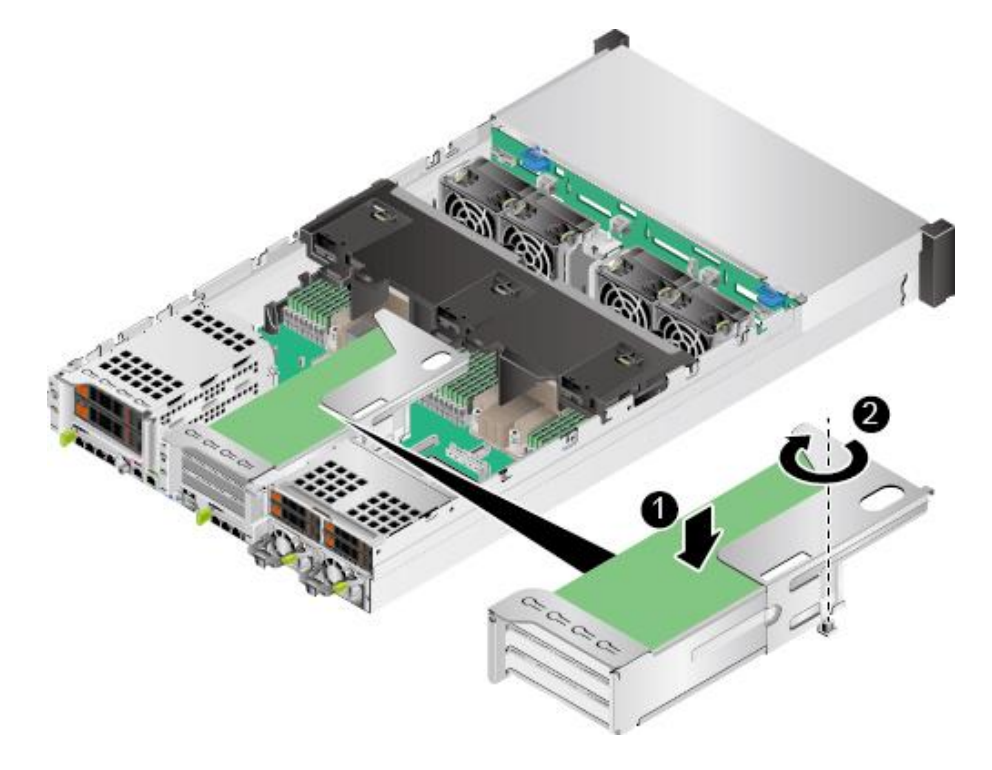

<span id="page-61-1"></span>图 3-26 安装 Riser 卡托架(1)

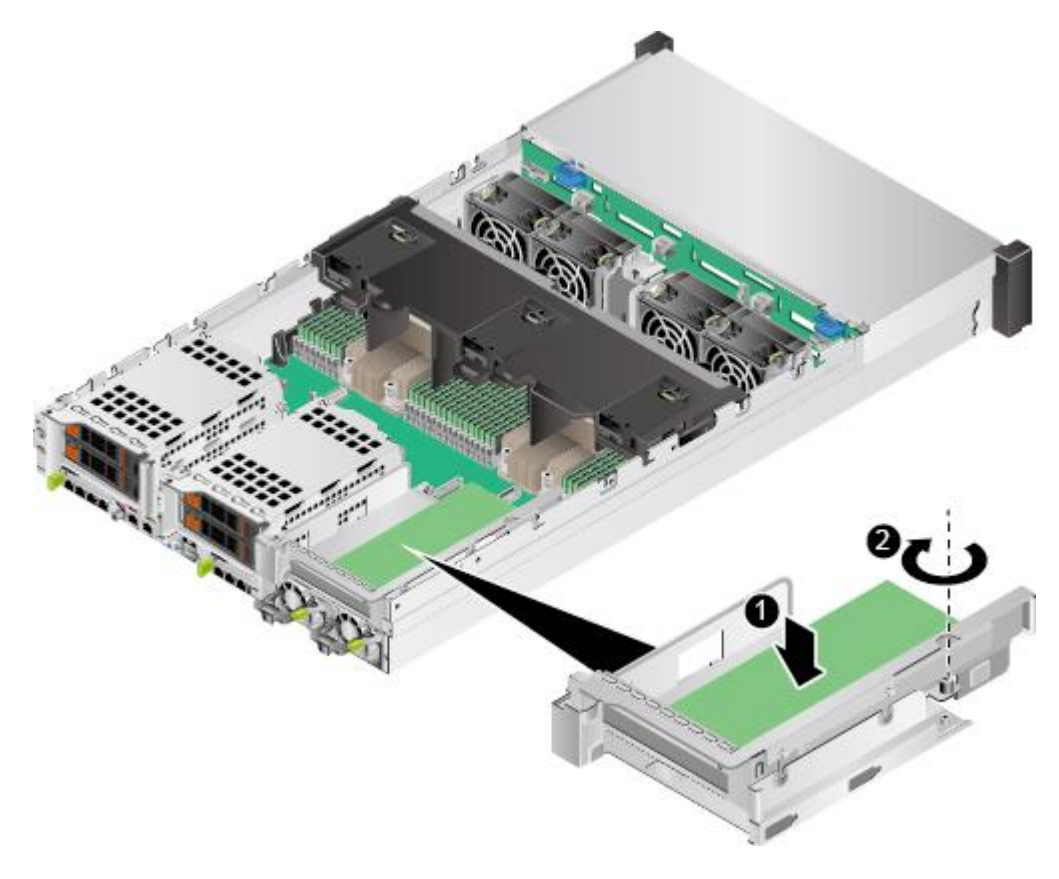

<span id="page-62-0"></span>图 3-27 安装 Riser 卡托架(2)

10. 安装机箱盖。具体操作方法请参见 [3.7](#page-48-1) [安装机箱盖。](#page-48-1)

11. 安装服务器。具体操作方法请参见 [4.4](#page-67-0) [安装导轨及服务器。](#page-67-0)

12. 连接电源线缆。具体操作方法请参见 [3.5](#page-45-1) [连接电源模块线缆。](#page-45-1)

13. 将服务器上电。具体操作方法请参见 [3.1](#page-32-0) [上电。](#page-32-0)

14. 进入 BMC WebUI, 查看更换后的部件状态是否正常。

介绍 G220K V2 服务器的各项设置。

## 4.1 安装环境要求

 $\blacktriangle$ 提示:

在安装或更换服务器及其部件时需要注意的安全事项,请参考安全须知。

### 4.1.1 空间要求与通风要求

为方便服务器维修和正常通风,请满足以下空间和通风要求:

- ◆ 服务器必须安装在出入受限区域。
- ◆ 保持设备所在区域整洁。
- ◆ 为了设备通风散热和便于设备维护,确保机柜前后都要空余 800mm 的空间。
- ◆ 服务器入风口处应避免有障碍物阻挡,影响正常进风和散热。
- ◆ 服务器放置位置的空调送风量应足够提供服务器需要的风量,保证服务器内部各器 件散热。

服务器从前面板吸入凉风,从后面板排出热风,具体的散热气流走向[如图](#page-64-0) 4[-1](#page-64-0) 所示。因 此,机柜的前后方都必须通风良好,以使周围的空气进入机柜并将热气从机柜排出。

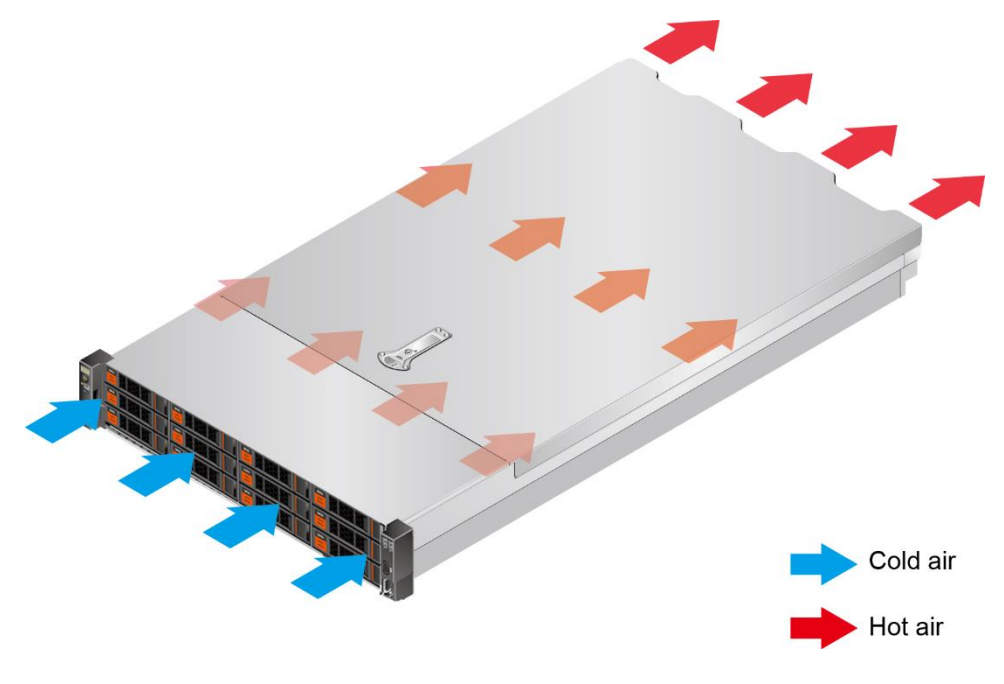

图 4-1 散热气流走向示意图

### <span id="page-64-0"></span>4.1.2 温度要求与湿度要求

为确保服务器能够持续安全可靠地运行,请将服务器安装或放置在通风良好、温度及湿 度可控制的环境中。

不论气候条件,均应设置长年的温控装置。

对于干燥或湿度过大的地区可采用加湿机或抽湿机来保证环境湿度。

表 4-1 机房温度要求与湿度要求

| 项目 | 说明                                            |
|----|-----------------------------------------------|
| 温度 | $^{\circ}$ 5°C $\sim$ 35°C (41°F $\sim$ 95°F) |
| 湿度 | (无冷凝)<br>$RH \sim 90\%$ RH (<br>8%            |

### 4.1.3 机柜要求

- ◆ 满足 IEC (International Electrotechnical Commission) 297 标准的宽 19 英寸、深 1000mm 以上的通用机柜。G220K V2 高 2U,支持叠加安装;在机柜空间充足情 况下, 服务器之间可间隔 1U。
- ◆ 在机柜门上安装防尘网。
- ◆ 在机柜后面提供交流电源接入。

# 4.2 拆除机箱外包装

操作步骤

1. 确认服务器的包装箱和封条是否完好。

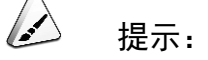

如果发现包装箱损坏,如水浸、变形、封条或压敏胶带已开封,请填写《货 物问题反馈表》。

2. 使用裁纸刀划开包装箱的压敏胶带,打开包装箱。

A 注意:

使用裁纸刀拆封时,务必保持刀口的伸出量适当,避免划伤双手或损坏包装 箱内的设备。

3. 检查部件是否齐全,设备是否存在氧化、化学腐蚀、元器件脱落、运输损坏等缺陷。 包装清单[如表](#page-65-0) 4[-2](#page-65-0) 所示。

<span id="page-65-0"></span>表 4-2 包装清单

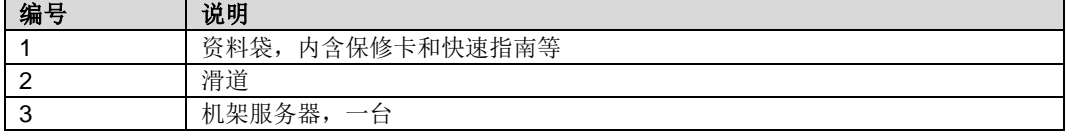

# 4.3 安装硬件选件

在安装和配置服务器之前,请先安装所有硬件选件,如额外的 CPU、硬盘或 PCIe 卡。 有关服务器选件安装的信息,请参见 [5](#page-103-0) [选件安装。](#page-103-0)

## <span id="page-67-0"></span>4.4 安装导轨及服务器

### 4.4.1 安装 **L** 型滑道及服务器

L 型滑道只适用华为机柜。

在 L 型滑道上安装 G220K V2 时,支持叠加安装。

### 操作步骤

- 1. 安装浮动螺母。
	- 1) 根据机柜内设备的位置规划,确定浮动螺母的安装位置。

#### $\triangle$ 提示:

浮动螺母用于配合螺钉的安装,以便固定螺钉。

[如图](#page-67-1) 4[-2](#page-67-1) 所示,U 与 U 之间的分界线作为计算设备安装空间的参考点。

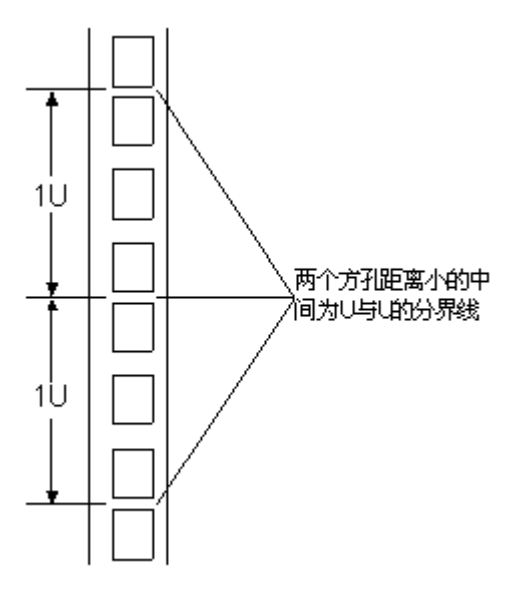

- <span id="page-67-1"></span>图 4-2 机柜导槽 U 与 U 的间距区分示意图
	- 2) 把浮动螺母的下端扣在机柜前方固定导槽安装孔位。
	- 3) 用浮动螺母安装条牵引浮动螺母的上端扣在机柜前的方孔条上,[如图](#page-68-0) 4[-3](#page-68-0) 所 示。

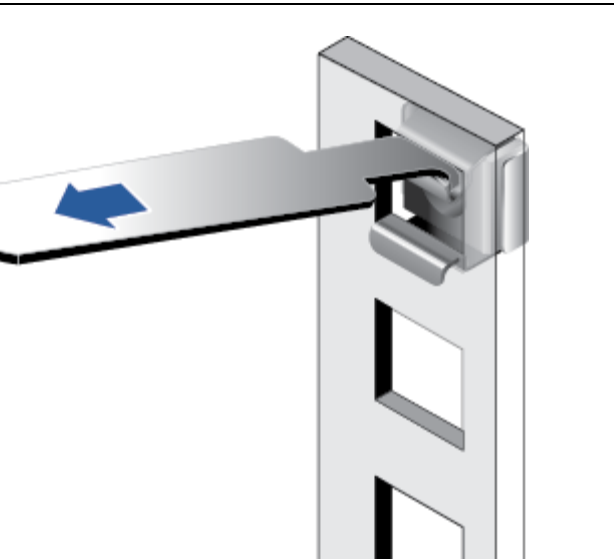

- <span id="page-68-0"></span>图 4-3 在机柜中安装浮动螺母
	- 4) 使用同样方法安装另一个浮动螺母。
- 2. 安装 L 型滑道。
	- 1) 按照规划好的位置,将滑道水平放置,贴近机柜方孔条。
	- 2) 按顺时针方向拧紧滑道的紧固螺钉, [如图](#page-68-1) 4[-4](#page-68-1) 所示。

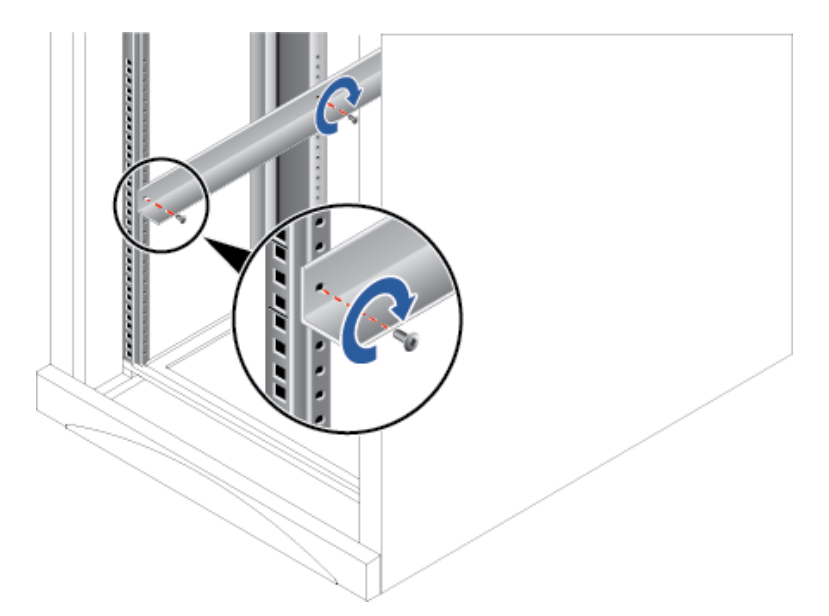

- <span id="page-68-1"></span>图 4-4 安装 L 型滑道
	- 3) 使用同样方法安装另一个滑道。
- 3. 安装服务器。
	- 1) 至少两人从服务器两侧水平抬起服务器。

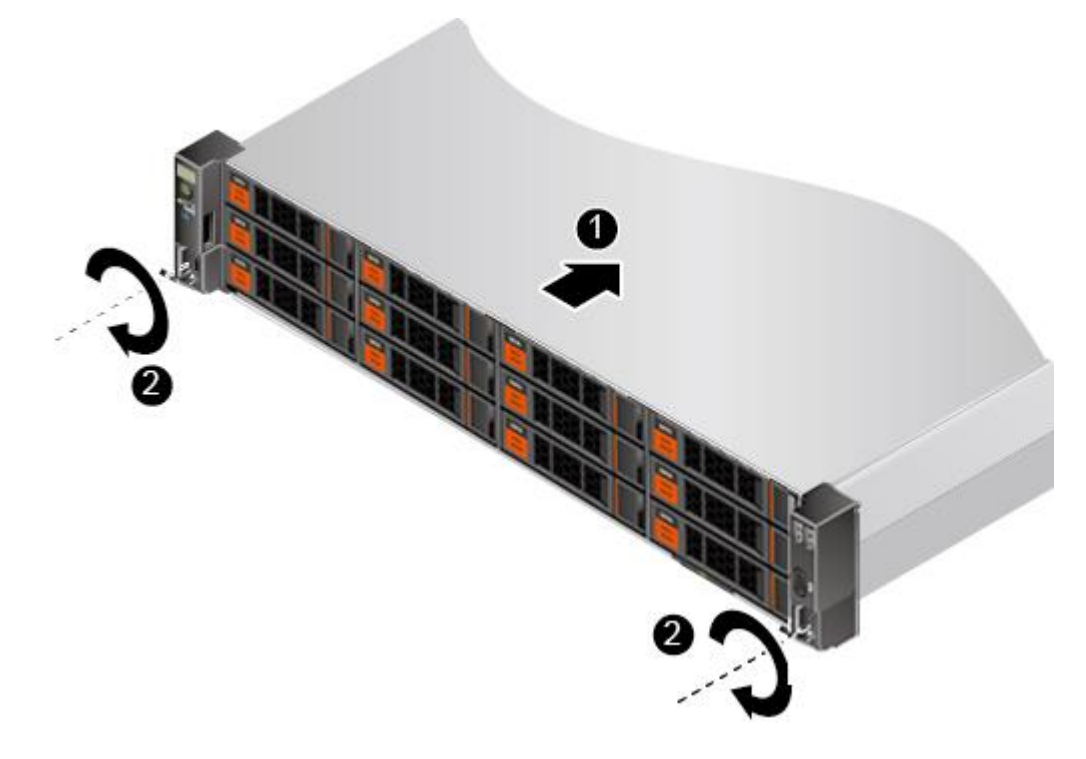

2) [如图](#page-69-0) 4[-5](#page-69-0) 中①所示,将服务器放置在滑道上,推入机柜。

#### <span id="page-69-0"></span>图 4-5 安装服务器

- 3) [如图](#page-69-0) 4[-5](#page-69-0) 中②所示,将服务器两侧挂耳紧贴方孔条,按顺时针方向拧紧挂耳上 的松不脱螺钉,固定服务器。
- 4. 安装完毕后,连接电源线缆,将服务器上电。根据需求连接网线、VGA 线缆和 USB 设备。

#### **----**结束

### 4.4.2 安装可伸缩滑道及服务器

可调节滑道适应机柜前后方孔条的距离范围为 543.5mm~848.5mm。

在可调节滑道上安装 G220K V2 时,支持叠加安装。

### 操作步骤

- 1. 安装滑道。
	- 1) 按照规划好的位置,将滑道水平放置,贴近机柜安装条,扣上挂钩,[如图](#page-70-0) 4[-6](#page-70-0) 中①所示。

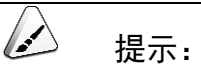

### 滑道挂钩上的 3 个圆形孔应该位于机柜方形孔的同一 U 内。

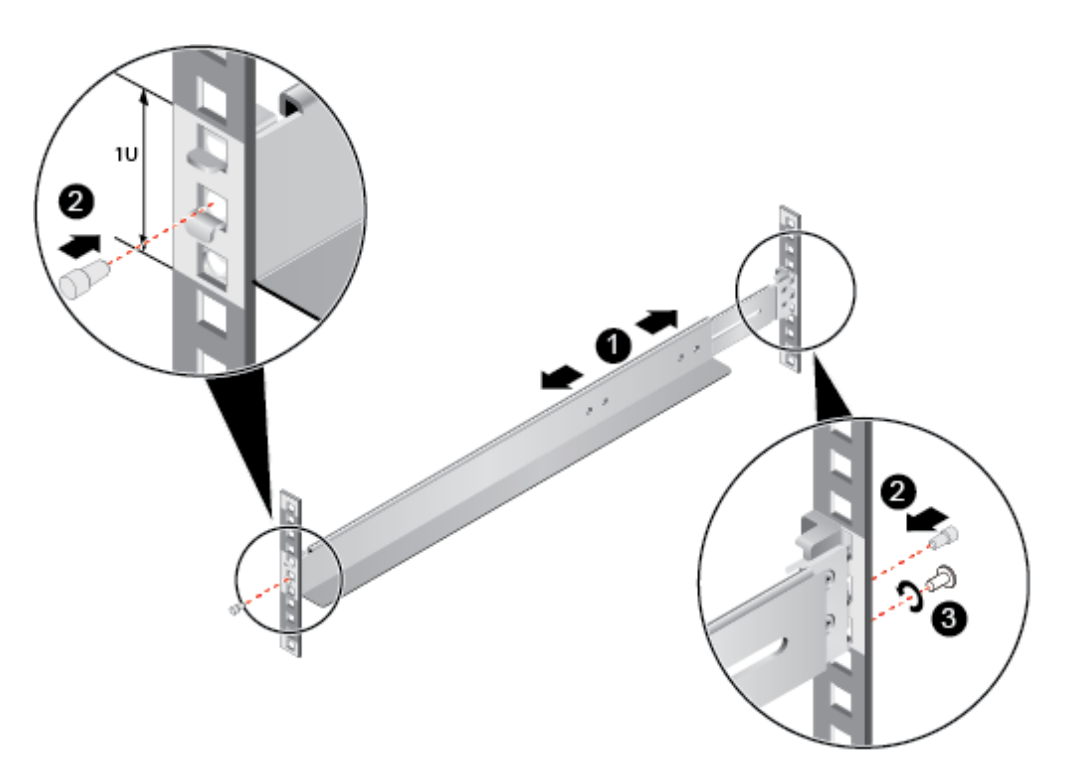

#### <span id="page-70-0"></span>图 4-6 安装可伸缩滑道

- 2) 使用配套的皮塞,将滑道前后侧第二个方形孔塞紧,以固定滑道,[如图](#page-70-0) 4[-6](#page-70-0) 中 ②所示。
- 3) (可选)在滑道后侧下方的第一个方形孔上, 安装一颗 M6 螺钉, 以便固定滑 道,[如图](#page-70-0) 4[-6](#page-70-0) 中③所示。

 $\triangle$ 提示:

### 可伸缩滑道为免螺钉安装,可以满足服务器正常使用需求。若需提高服务器 的抗震级别和紧固程度,可以选择在可伸缩滑道的后侧安装 M6 螺钉。

- 4) 使用同样方法安装另一个滑道。
- 2. 安装服务器。
	- 1) 至少两人从服务器两侧水平抬起服务器。
	- 2) [如图](#page-71-0) 4[-7](#page-71-0) 中①所示,将服务器放置在滑道上,推入机柜。

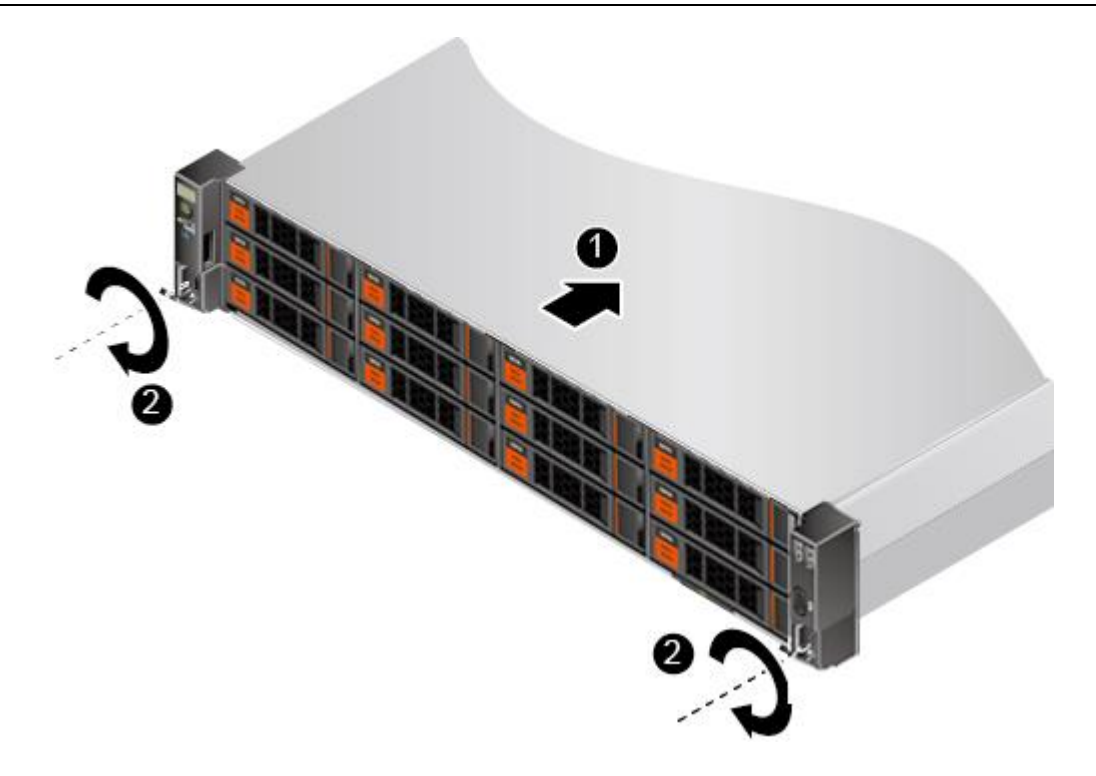

### <span id="page-71-0"></span>图 4-7 安装服务器

- 3) [如图](#page-71-0) 4[-7](#page-71-0) 中②所示,将服务器两侧挂耳紧贴方孔条,按顺时针方向拧紧挂耳上 的松不脱螺钉,固定服务器。
- 3. 安装完毕后,连接电源线缆,将服务器上电。根据需求连接网线、VGA 线缆和 USB 设备。

### **----**结束

### 4.4.3 安装抱轨及服务器

抱轨适应机柜前后方孔条的距离范围为 610mm~914mm。

在抱轨上安装 G220K V2 时,支持叠加安装。

### 操作步骤

- 1. 安装抱轨前后端。
	- 1) 按下抱轨前端挡片,同时向前拉升挂钩,[如图](#page-72-0) 4[-8](#page-72-0) 中①、②所示。
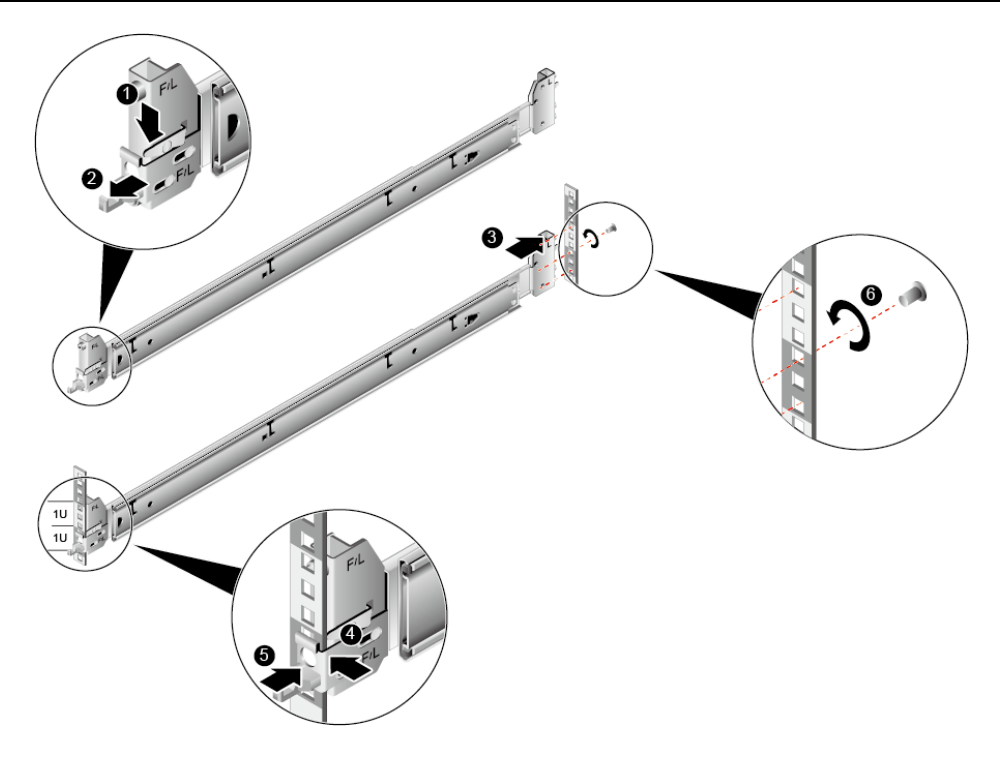

#### <span id="page-72-0"></span>图 4-8 安装抱轨前后端

- 2) 将抱轨后端定位销,插入机柜后侧的立柱孔位,[如图](#page-72-0) 4[-8](#page-72-0) 中③所示。
- 3) 将抱轨前端对准立柱孔位,向前推动抱轨卡入立柱孔位,[如图](#page-72-0) 4[-8](#page-72-0) 中④所示。
- 4) 向后推动挂钩,使挂钩的金属片贴住立柱,[如图](#page-72-0) 4[-8](#page-72-0) 中⑤所示。
- 5) (可选)在抱轨后端的第三个方形孔上, 安装一颗 M6 螺钉, 以便固定抱轨, [如图](#page-72-0) 4[-8](#page-72-0) 中⑥所示。
- 2. 安装服务器。
	- 1) 将抱轨的内轨拉出轨道直至无法移动,[如图](#page-72-1) 4[-9](#page-72-1) 所示。

<span id="page-72-1"></span>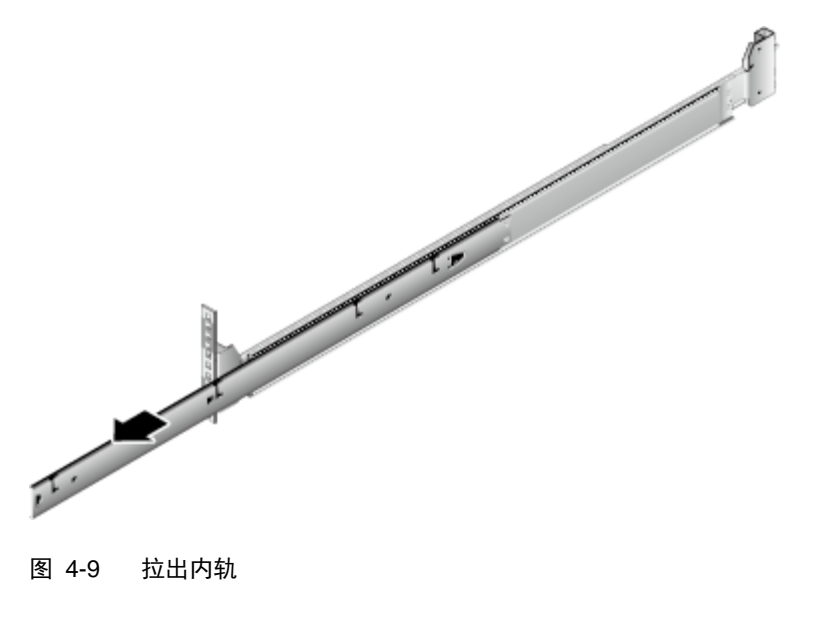

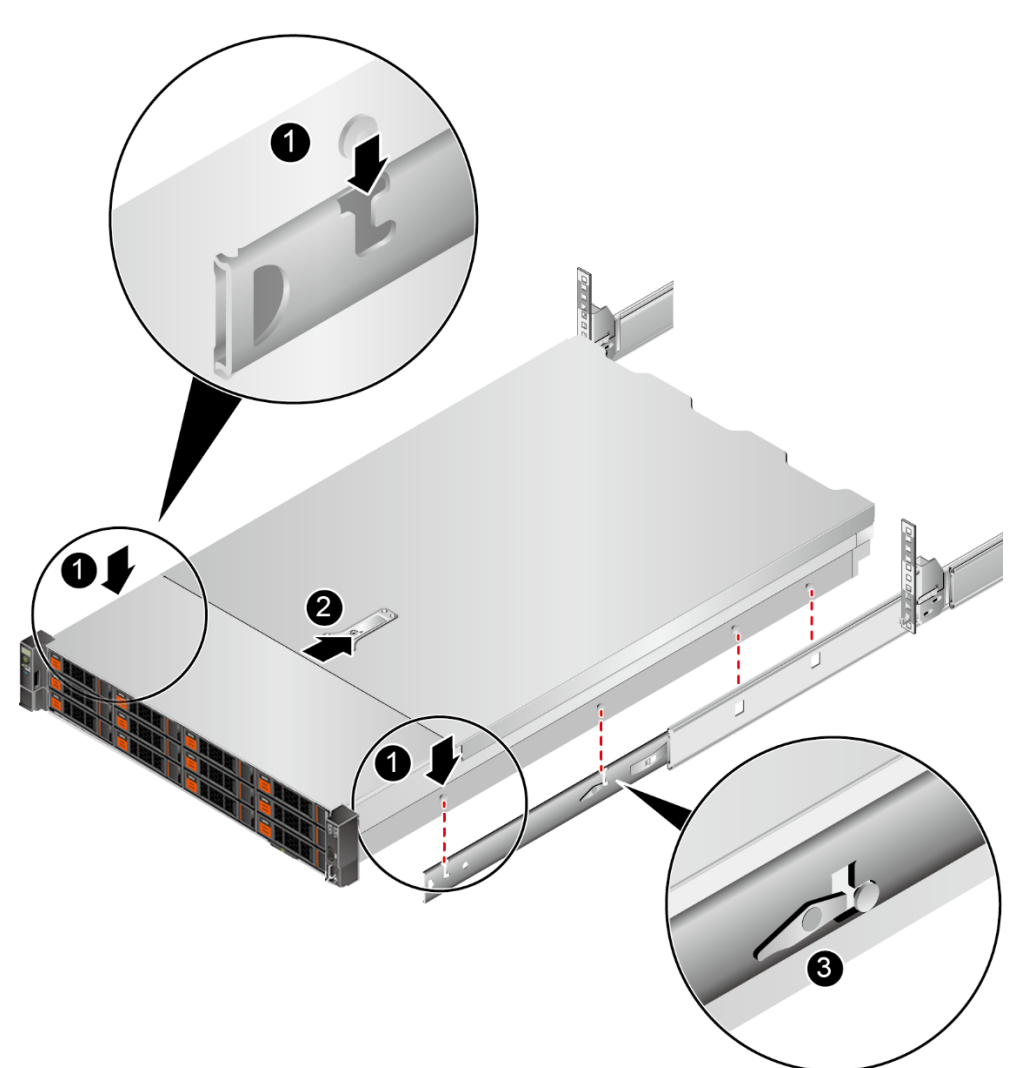

2) 将服务器上的固定钉对准内轨的固定孔位,然后向前推进,直到听见"咔"的一 声,确保卡扣弹起完全挡住挂钉,使服务器固定到内轨上,[如图](#page-73-0) 4[-10](#page-73-0) 所示。

<span id="page-73-0"></span>图 4-10 安装服务器

3) 按住服务器两侧的解锁按钮,将服务器推入抱轨,[如图](#page-74-0) 4[-11](#page-74-0) 中①、②所示。

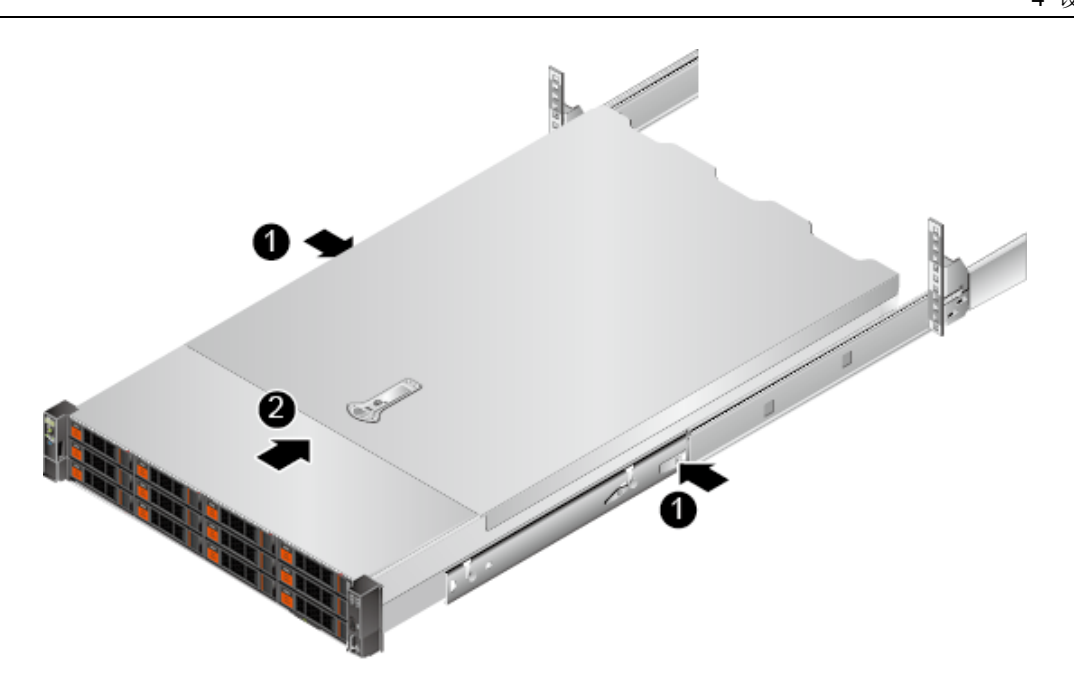

#### <span id="page-74-0"></span>图 4-11 将服务器推入抱轨

4) (可选)按顺时针方向拧紧挂耳上的松不脱螺钉,固定服务器,[如图](#page-74-1) 4[-12](#page-74-1) 所 示。

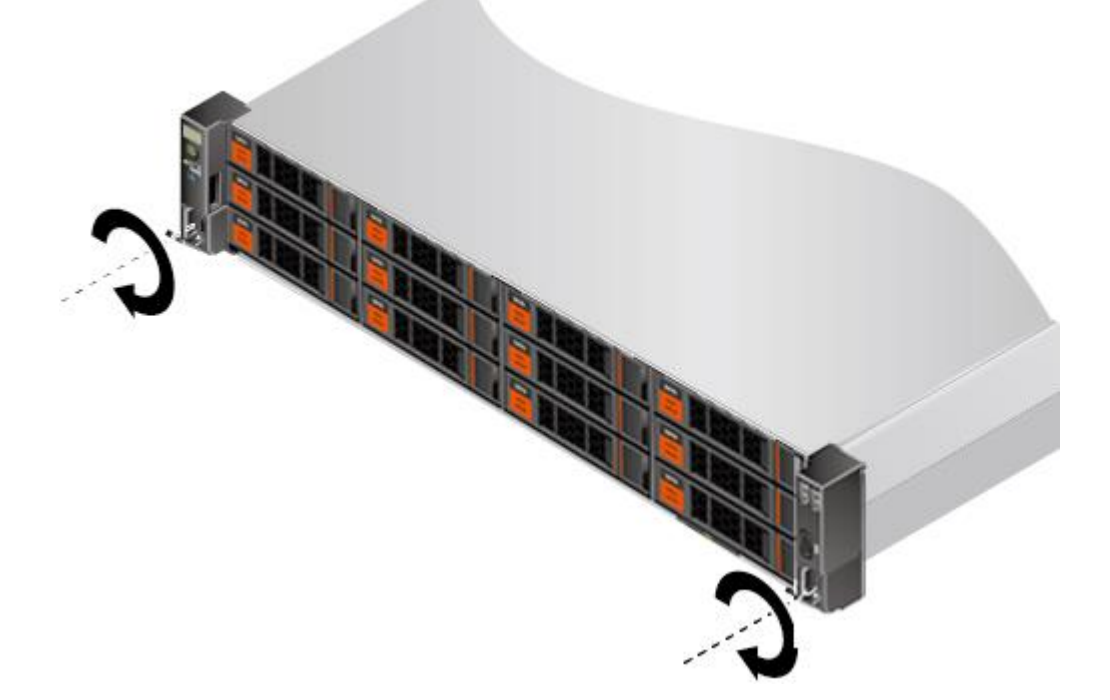

#### <span id="page-74-1"></span>图 4-12 固定服务器

- 3. 安装理线架。
	- 1) 将支撑杆卡入外轨两侧的固定钉中, [如图](#page-75-0) 4[-13](#page-75-0) 中①所示。

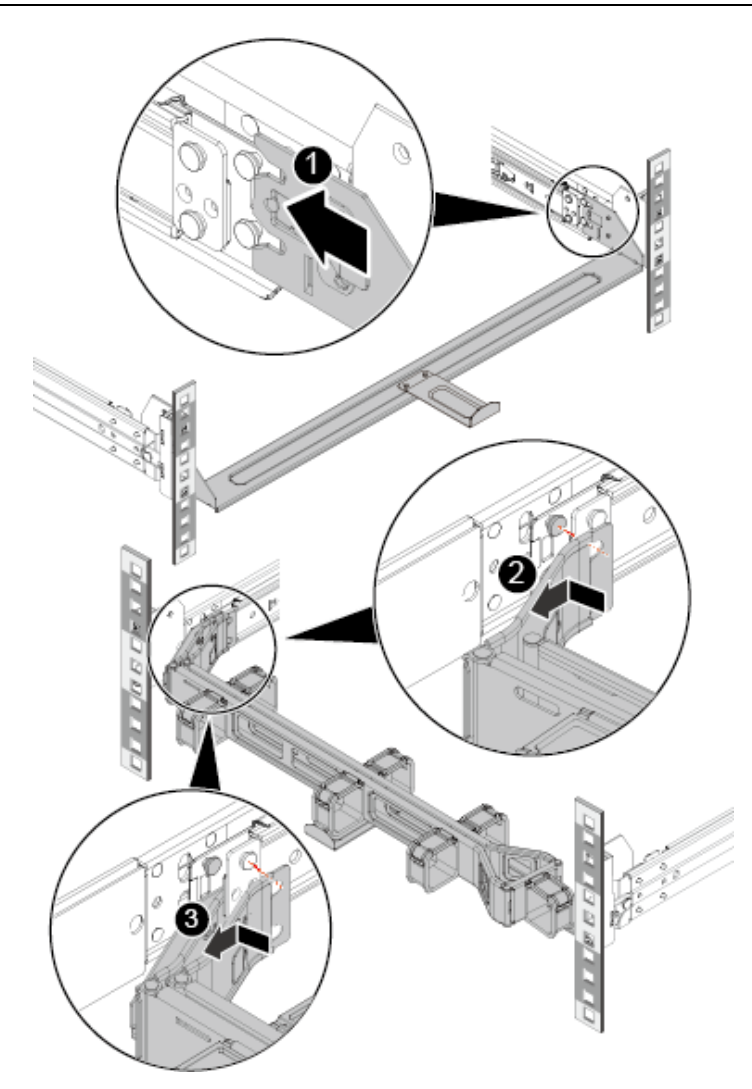

#### <span id="page-75-0"></span>图 4-13 安装理线架

- 2) 将理线架支架的外壁卡入左侧外轨的固定钉中,并沿箭头方向拉固定理线架, [如图](#page-75-0) 4[-13](#page-75-0) 中②所示。
- 3) 将理线架支架的内壁卡入左侧内轨的固定钉中,并沿箭头方向拉固定理线架, [如图](#page-75-0) 4[-13](#page-75-0) 中③所示。
- 4. 安装完毕后,连接电源线缆,将服务器上电。根据需求连接网线、VGA 线缆和 USB 设备。

#### **----**结束

## 4.5 连接外部线缆

### 4.5.1 布线指导

布线基本原则

#### $\sqrt{1}$ 注意:

所有线缆在走线时,不能阻挡电源模块的风扇出风口,否则会影响服务器的 散热。

- 不同类型的线缆(电源线、信号线等)在机柜中应分开布线、绑扎,并保持布线方 向一致。当距离较近时,可采取十字交叉布线。当平行布线时,电力线缆与信号线 的间距不得小于 30mm(1.18 in.)。
- · 如果线缆上的标签不能充分区分各根线缆时, 需要标记线缆, 可增加工艺标签来区 分各类型线缆。
- ◆ 线缆应有适当的保护,以保证这些线缆不会接触到可能会引起线缆绝缘损伤的毛 刺、散热片、活动零部件等。
- ◆ 绑扎线缆应选取适当规格的线扣,不得使用两根或两根以上的线扣连接后用于扎 线。用线扣将线缆绑扎好后,应将多余的部分剪去,切口要平滑整齐。
- ◆ 机柜内部布线应以适当的方式布线、支撑、夹持或固定在走线槽中,以防止在导线 上和接线端造成过大应力、接线端出现松动以及导线绝缘层受到损伤。
- 不需要装配的线缆,应将其盘绕起来,绑扎在机柜的适当位置上。
- ◆ 线缆在机柜中绑扎后,应平直,绑扎整齐。当线缆需要弯曲时,不同位置的线缆的 弯曲半径要求不一样:
	- 在线缆中间其弯曲半径应不小于线缆直径的 2 倍。
	- 在接插件的出线处,其弯曲半径应不小于其直径的 5 倍,并且需在线缆进 行弯曲前进行绑扎。
- ◆ 线扣不能绑扎在弯曲的区域内,避免线缆中产生较大应力使线缆芯线断裂。

#### 常见布线方式

在机柜内部,一般情况下,线缆的布线有以下几种情况:

- · 电源线根据用户机房情况(交流配电柜、防雷箱、端子排等)安排就近上走线或下 走线。
- 业务数据线缆根据用户机房情况(机房的信号线是从机柜顶部的走线架接入,或是 从地面下的走线槽)安排上走线或下走线。
- ◆ 将所有业务数据线缆的转接头整理放在机柜的底部(不能放在容易被碰到的地方)。

## 4.5.2 连接鼠标、键盘和 **VGA** 接口线缆

服务器的前后面板提供 DB15 的 VGA 接口,但未提供标准的 PS2 键盘、鼠标接口。 您可以根据需要通过前面板和后面板的 USB 接口连接键盘和鼠标。连接方式有两种:

- ◆ 直接连接 USB 的键盘和鼠标,连接方法同一般的 USB 线缆。
- ◆ 通过 USB 转 PS2 线缆连接键盘和鼠标。

#### 操作步骤

- 1. 佩戴防静电腕带。具体操作方法请参见 [10](#page-164-0) [防静电。](#page-164-0)
- 2. 将转接线缆的 USB 接口一端插入服务器前面板或者后面板的 USB 接口。
- 3. 将转接线缆另一端的 PS2 接口分别连接到键盘和鼠标。
- 4. 将视频线缆的 DB15 接口一端插入服务器前面板或者后面板的 VGA 接口,并通过 连接器两端的螺钉固定。
- 5. 将视频线缆的另外一端插入显示终端的 VGA 接口,并通过连接器两端的螺钉固定。

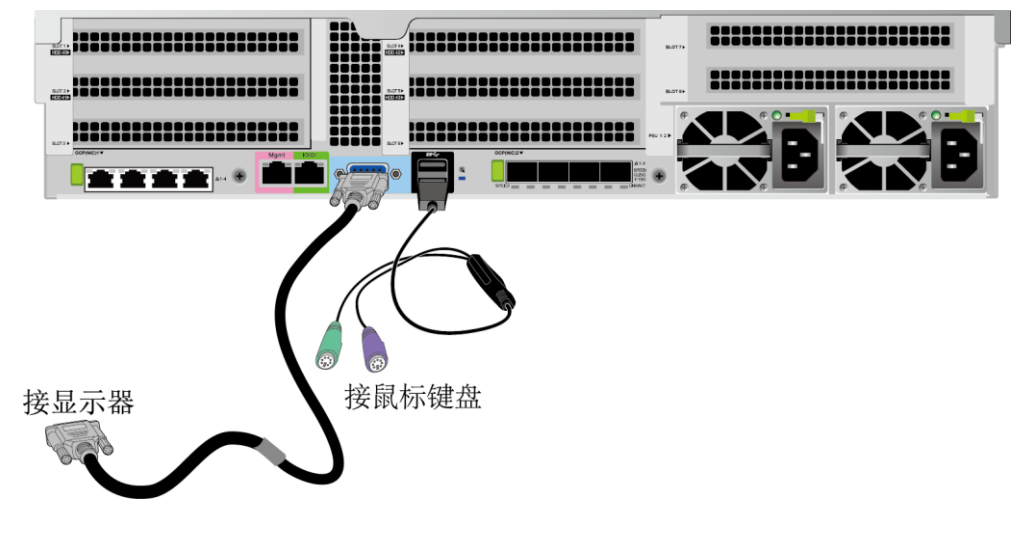

图 4-14 连接 USB 转 PS2 线缆和 VGA 接口

**----**结束

### 4.5.3 连接网线

连接或更换新网线前,应该使用网线测线器测试新网线是否导通。

新网线的型号与需要更换的旧网线的型号一致或兼容。

网线插入网口前,务必确认网线水晶头外观无破损,且水晶头 PIN 脚无杂物或变形。

#### 操作步骤

- 1. 佩戴防静电腕带。具体操作方法请参见 [10](#page-164-0) [防静电。](#page-164-0)
- 2. 确定新网线型号。

建议使用带屏蔽功能的网线。无屏蔽功能的网线会导致系统针对静电无法响应处理 从而致使系统卡住及重启。(本结论来自专业试验 EMC 测试。)

- 3. 给新网线编号。
	- 新网线编号应与需要更换的旧网线一致。
	- 网线标签最好使用统一规格的标签。标签的两侧分别填写网线所连接的本 端设备名称和编号,以及对端设备名称和编号。标签贴于线端 2cm (0.79 in.) 处。
- 4. 布放新网线。

新网线的布放位置应与所更换的旧网线一致,即原来采用下走线方式的仍采用下走 线方式,原来采用上走线方式的仍采用上走线方式。原则上应考虑以下几点:

- 建议网线采用下走线方法,这样既美观又易于走线。在机柜内部的网线按 照安装规范进行安装,最好按原来的走线方式排列,走线必须整齐,外皮 无损伤。
- 网线应和电源线缆分开布放。
- 网线转弯半径不少于 4cm (1.57 in.), 以保护线芯不受损伤。不得损伤导 线绝缘层。线缆的布放须便于维护和将来扩容。
- 布放网线必须绑扎。绑扎后的网线应互相紧密靠拢,外观平直整齐。扎带 间距均匀,松紧适度。
- 5. 取出需更换的旧网线。

从机柜侧网卡或单板上取出需更换的旧网线。

6. 连接新网线。

连接新网线注意以下几点:

- 新网线与机柜的连接位置应是旧线缆原来的位置,插接位置应正确。
- 将网线插入网口中,应插接紧密。

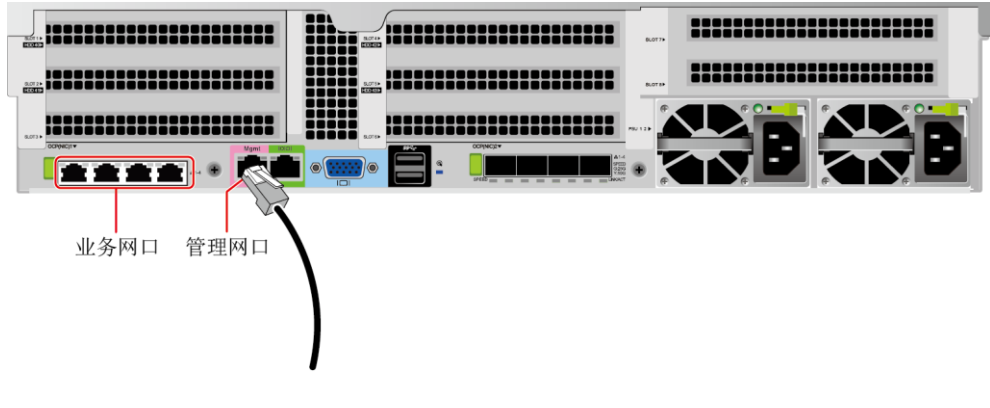

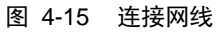

7. 将新网线与对端网口连好。

根据网络规划,将网线的另外一端插入需要连接的网络设备。连接时注意以下几点:

- 新网线网口的连接位置应与旧网线的连接位置一致。
- 将网线插入网口中,应插接紧密。
- 8. 检验新网线是否连通。

设备上电后,可以使用 **ping** 命令观察新网线连接的两端通信是否正常。如果通信 不正常,检查网线是否损坏或网线接头是否插紧。

9. 绑扎新网线。

绑扎时,可遵守原来的绑扎工艺。如有必要,可将所有网线拆开然后统一绑扎。

#### **----**结束

## 4.5.4 连接 **25GE** 光口线缆

连接 25GE 光口可以使用光纤或 SFP+电缆, 在连接线缆前先确定使用光纤还是 SFP+ 线缆。

#### 操作步骤

- 1. 佩戴防静电腕带。具体操作方法请参见 [10](#page-164-0) [防静电。](#page-164-0)
- 2. 确定新线缆型号。
- 3. 给新线缆编号。
	- 新线缆编号应与需要更换的旧线缆一致。
	- 光纤标签最好使用统一规格的标签。标签的两侧分别填写光纤所连接的本 端设备名称和编号,以及对端设备名称和编号。标签贴于线端 2cm  $(0.79$  in.) 处。
- 4. 布放新线缆。

新线缆的布放位置应与所更换的旧线缆一致,即原来采用下走线方式的仍采用下走 线方式,原来采用上走线方式的仍采用上走线方式。原则上应考虑以下几点:

- 在机柜内部的光纤或 SFP+电缆按照安装规范进行安装,最好按原来的走 线方式排列,走线必须整齐,外皮无损伤。
- 光纤或 SFP+电缆应和电源线缆、信号线缆等分开布放。
- 光纤或 SFP+电缆转弯半径不少于 4cm (1.57 in.), 以保护线芯不受损伤。 不得损伤外皮。光纤或 SFP+电缆的布放须便于维护和将来扩容。
- 布放光纤必须绑扎。绑扎后的光纤应互相紧密靠拢,外观平直整齐。扎带 间距均匀,松紧适度。
- 5. 连接 25GE 光口线缆。

当使用光纤时:

1) 拔出需更换的旧光纤。

从服务器侧拔出需更换的旧光纤。

2) 连接新光纤。

#### $\rightarrow$ 提示:

新光纤与机柜的连接位置应是旧光纤原来的位置,插接位置应正确。 将光纤插入光模块中,应插接紧密。

- a) [如图](#page-80-0) 4[-16](#page-80-0) 中①所示,将光模块对准插入光模块接口。
- b) [如图](#page-80-0) 4[-16](#page-80-0) 中②所示, 合上光模块卡扣, 使光模块插接紧密。
- c) [如图](#page-80-0) 4[-16](#page-80-0) 中③所示,将光纤对准插入光模块。

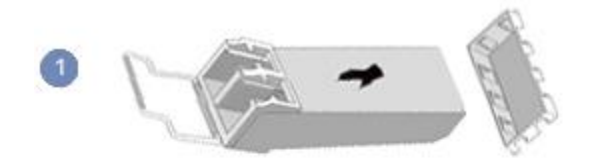

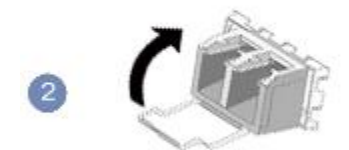

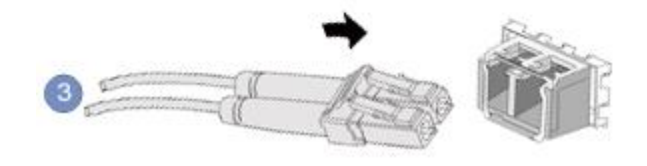

#### <span id="page-80-0"></span>图 4-16 连接光纤

当使用 SFP+电缆时:

1) 拔出需更换的旧 SFP+电缆。

先向内轻推电缆连接器, 同时向外拉拔 latch (拉带), 取出电缆, [如图](#page-81-0) 4[-17](#page-81-0) 所示。

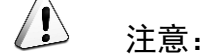

禁止直接向外拉 latch (拉带) 拔电缆。

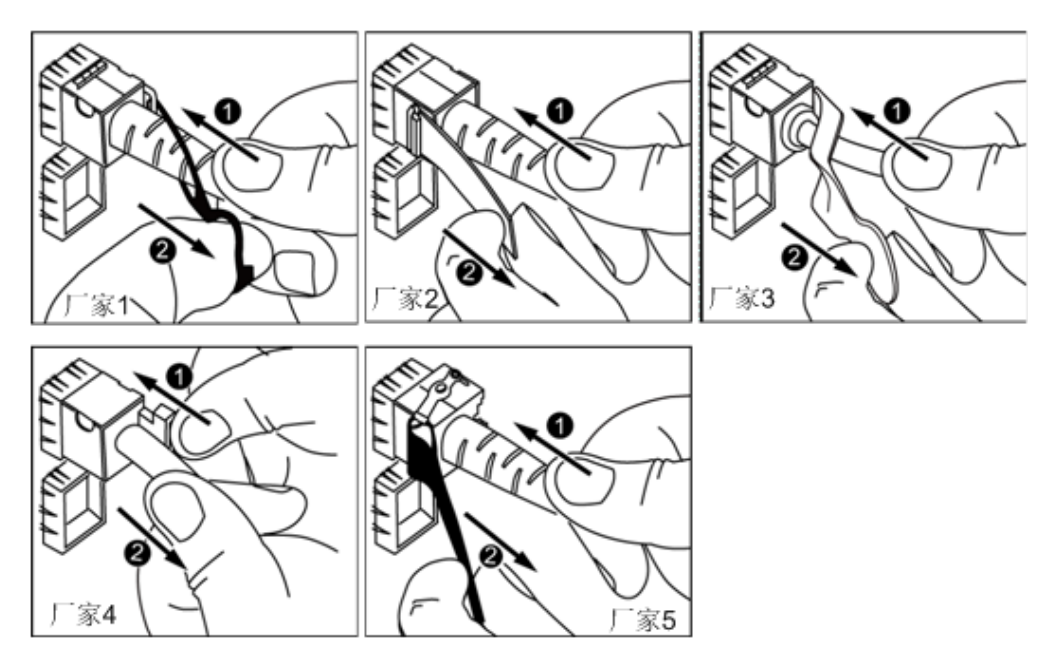

<span id="page-81-0"></span>图 4-17 拔出 SFP+电缆

2) 连接新 SFP+电缆。

取下对应模块接口的防尘帽,将电缆连接器插入接口,[如图](#page-81-1) 4[-18](#page-81-1) 所示。

 $\bullet$ 提示:

电缆连接器插入时听到"咔嚓"一声后,轻拉线缆不能拔出,即表明连接器已 插入到位。

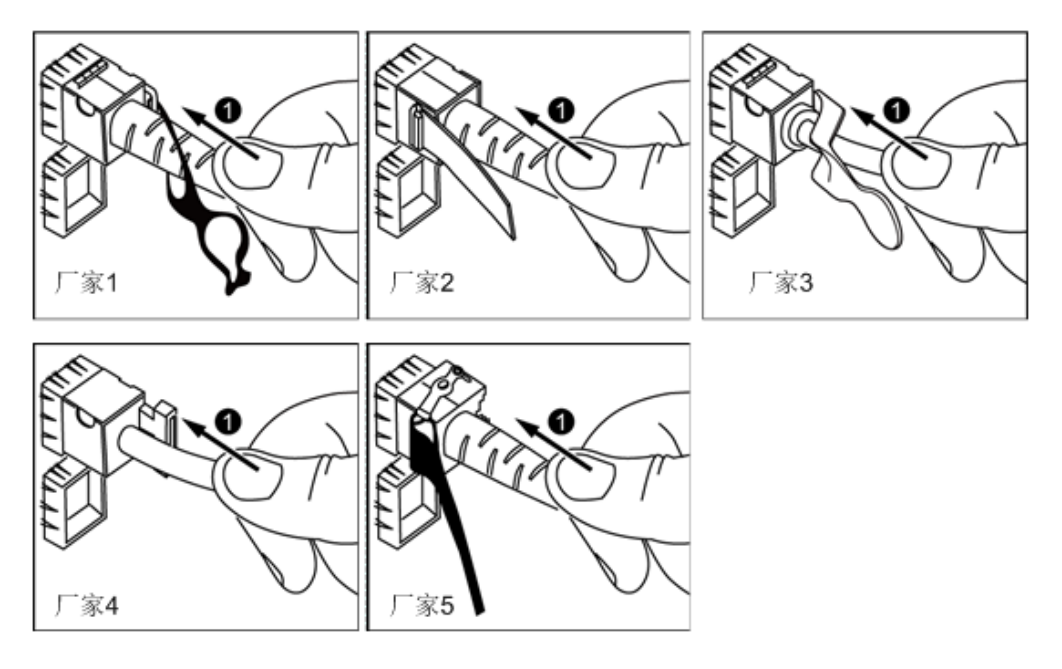

<span id="page-81-1"></span>图 4-18 连接 SFP+电缆

6. 检验新线缆是否连通。

设备上电后,可以使用 **ping** 命令观察新线缆连接的两端通信是否正常。如果通信 不正常,检查线缆是否损坏或线缆接头是否插紧。

7. 绑扎新光纤。 绑扎时,可遵守原来的绑扎工艺。如有必要,可将所有光纤拆开然后统一绑扎。

**----**结束

## 4.5.5 连接 **USB** 设备

### 操作步骤

- 1. 佩戴防静电腕带。具体操作方法请参见 [10](#page-164-0) [防静电。](#page-164-0)
- 2. 将 USB 设备的接口插入服务器的 USB 接口中, [如图](#page-82-0) 4[-19](#page-82-0) 所示。

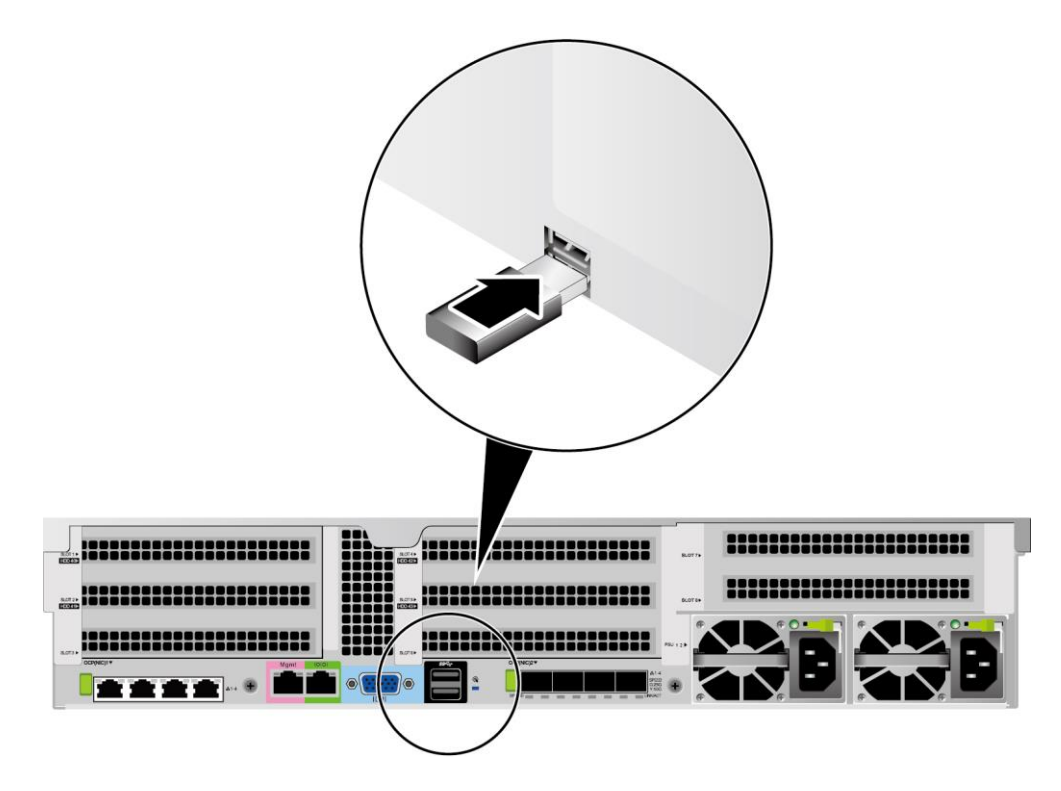

图 4-19 连接 USB 接口

**----**结束

## <span id="page-82-0"></span>4.5.6 连接串口线缆

服务器后面板的标准 RJ45 串口默认情况下为系统串口,可通过 BMC 命令行切换为 BMC 串口。

串口的使用场景主要有:

- ◆ 作为系统串口,主要用于操作系统的状态监控。
- ◆ 作为 BMC 串口,主要用于调试定位。

#### 操作步骤

- 1. 佩戴防静电腕带。具体操作方法请参见 [10](#page-164-0) [防静电。](#page-164-0)
- 2. 连接串口线缆, [如图](#page-83-0) 4[-20](#page-83-0) 所示。

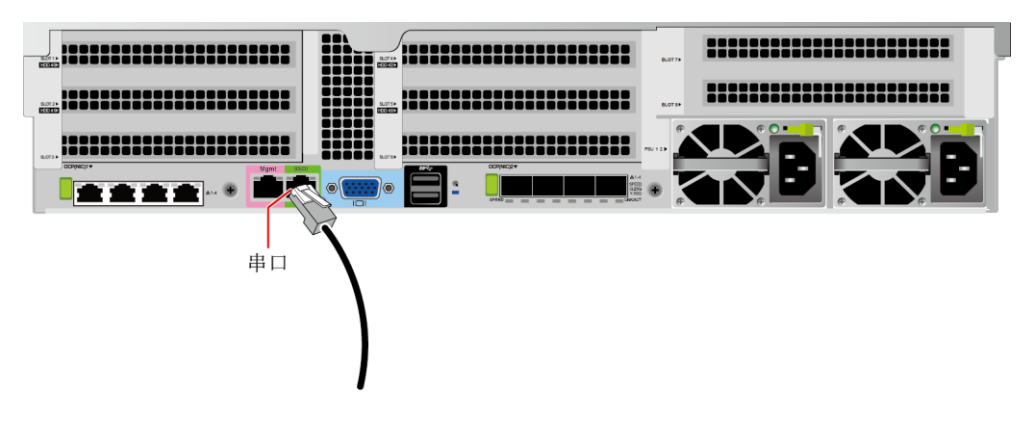

图 4-20 连接串口线缆

**----**结束

### <span id="page-83-0"></span>4.5.7 连接电源线缆

电源线缆只能用于配套的服务器设备,禁止在其他设备上使用。

- 1. 连接电源线缆。具体操作方法请参见 [3.5](#page-45-0) [连接电源模块线缆。](#page-45-0)
- 2. 将电源线的另一端插入机柜的交流插线排。交流插线排位于机柜后方,水平固定在 机柜上。按照规划选择合适的交流插线排上的插孔插入电源线。
- 3. 用线扣将电源线捆扎在机柜导线槽上。

**----**结束

### 4.5.8 检查线缆连接

注意:

在检查设备线缆连接是否正确之前,请确认已切断外部电源,避免连接错误 或松动造成人身伤害和设备损坏。

线缆连接检查[如表](#page-84-0) 4[-3](#page-84-0) 所示。

#### <span id="page-84-0"></span>表 4-3 线缆连接检查表

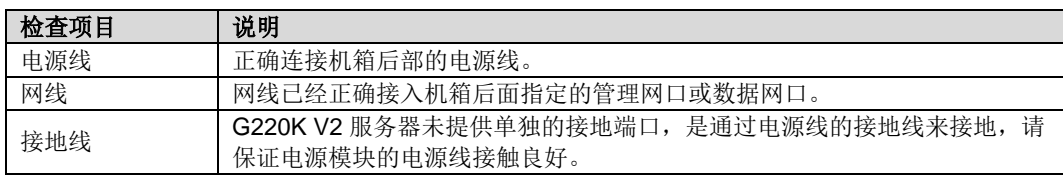

# 4.6 初始配置

## <span id="page-85-0"></span>4.6.1 默认数据

配置服务器所需要的默认数据[如表](#page-85-0) 4[-4](#page-85-0) 所示。

#### 表 4-4 默认数据

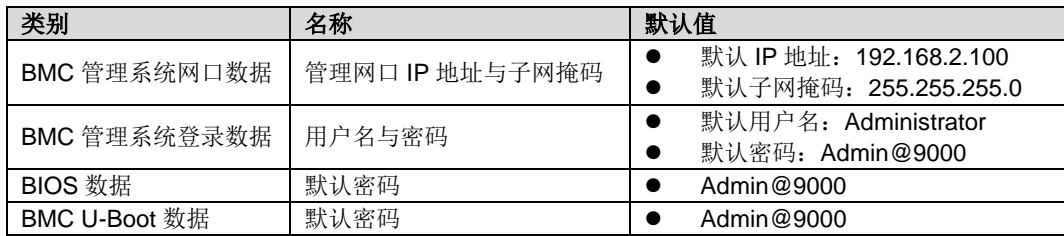

## 4.6.2 配置简介

G220K V2 初始配置的流程[如图](#page-86-0) 4[-21](#page-86-0) 示。

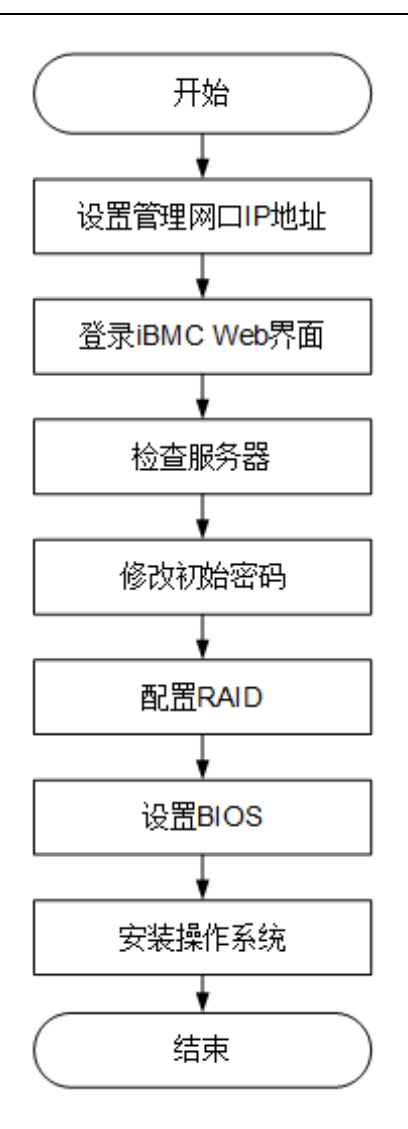

#### <span id="page-86-0"></span>图 4-21 初始配置流程

各阶段流程简要说明[如表](#page-86-1) 4[-5](#page-86-1) 所示。

#### <span id="page-86-1"></span>表 4-5 阶段流程说明

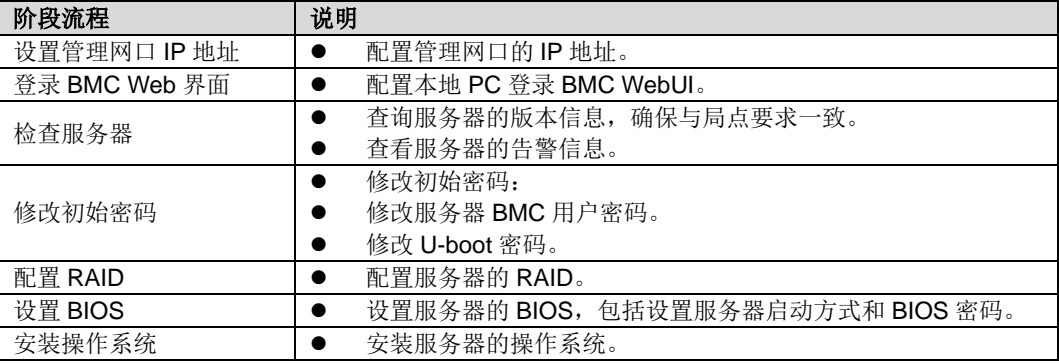

## 4.6.3 查询管理网口 **IP** 地址

方法介绍

管理网口的 IP 地址查询方法有以下几种:

- ◆ 通过默认 IP 地址。
- ◆ 通过 BMC 的 WebUI。
- ◆ 通过 BIOS 系统查询管理网口 IP 地址,具体操作情况请参见本章。
- **通过串口登录 BMC 命令行,执行 ipmcget -d ipinfo** 命令可以查询管理网口的 IP 地址。

默认 IP

BMC 管理网口默认 IP 为 192.168.2.100。

#### 操作步骤

- 1. 将鼠标和键盘与服务器的两个 USB 接口相连。
- 2. 使用 VGA 线, 将显示器与服务器的 VGA 接口相连。
- 3. 重启操作系统,将服务器进行重启。
- 4. 服务器重启过程中,当出现如下界面时,重复按"Delete"。

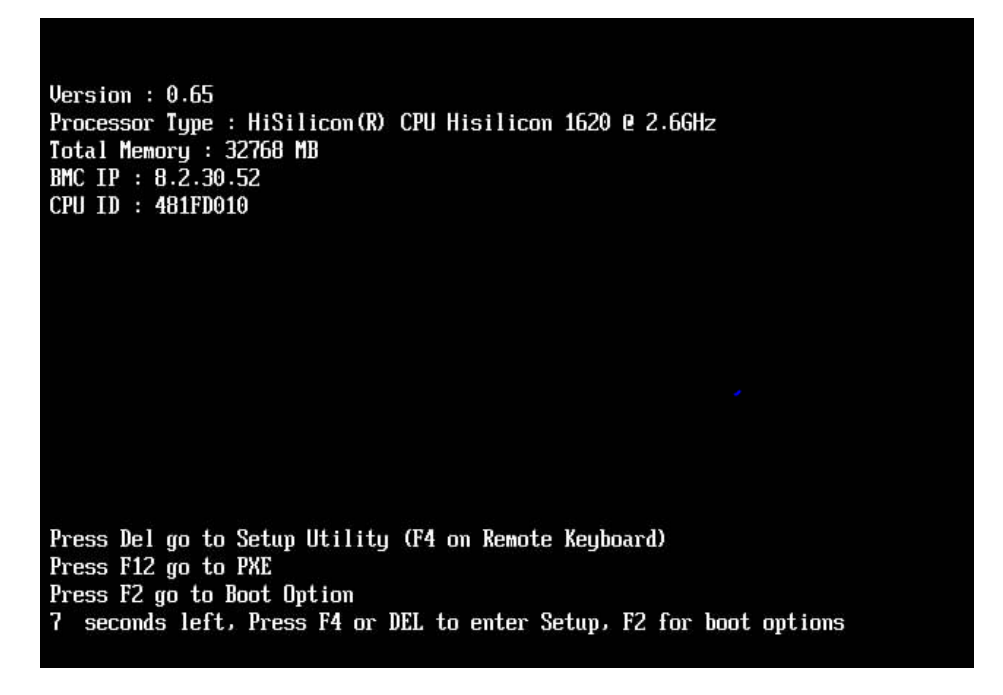

#### 图 4-22 BIOS 启动界面

5. 在启动过程出现输入密码对话框,输入 BIOS 密码后进入 BIOS 设置界面。

#### $\bigcirc$ 提示:

### BIOS 默认密码为 **Admin@9000**。

6. 选择"Advanced > IPMI BMC Configuration> BMC Configuration", 按"Enter"。

进入"BMC Configuration"界面,显示 BMC IP 信息。[如图](#page-88-0) 4[-23](#page-88-0) [和图](#page-89-0) 4[-24](#page-89-0) 所示。

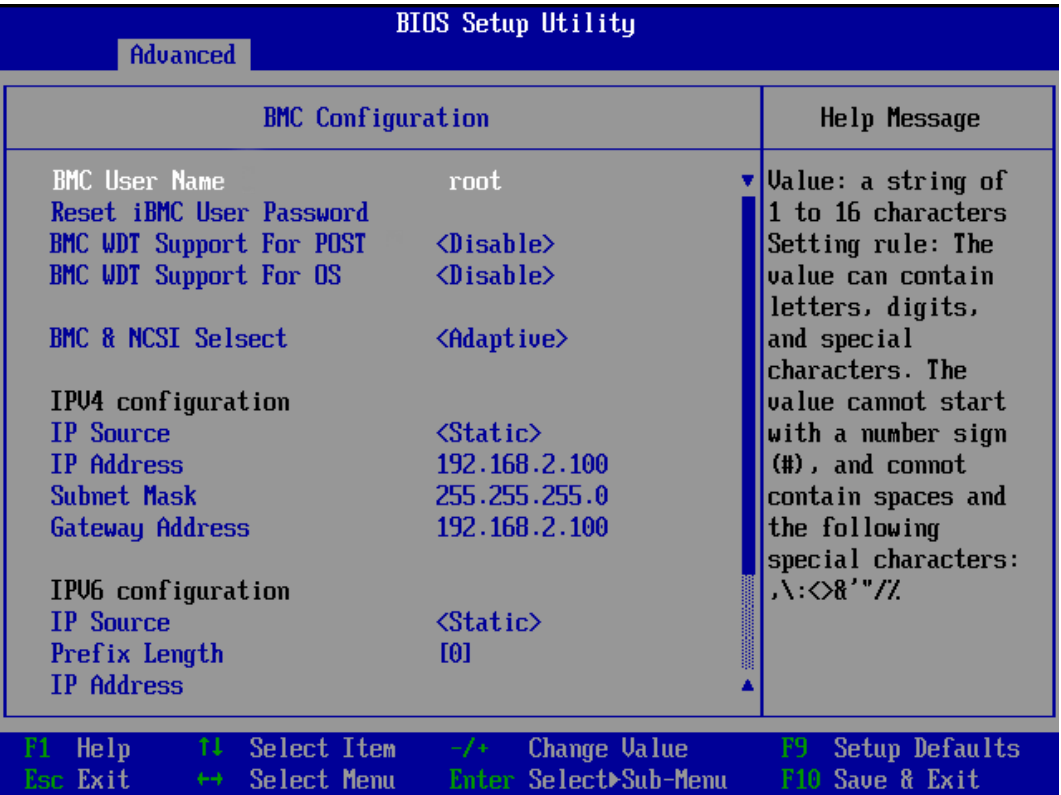

<span id="page-88-0"></span>图 4-23 BMC Configuration 界面 1

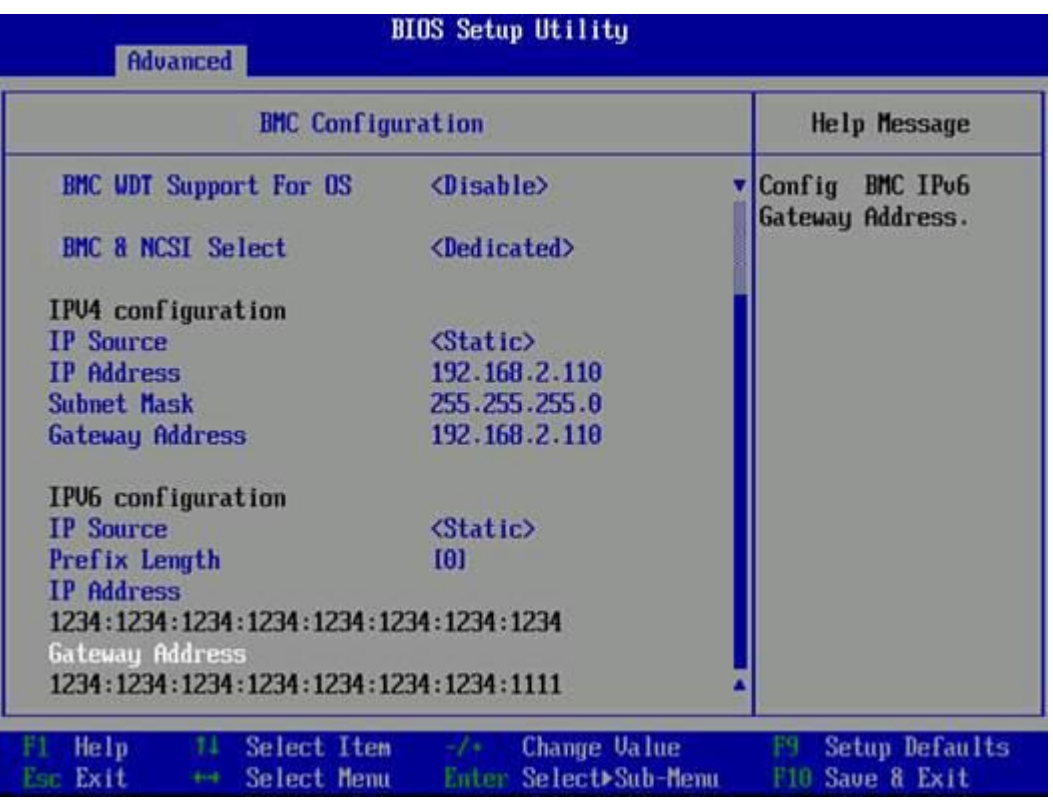

图 4-24 BMC Configuration 界面 2

**----**结束

## <span id="page-89-1"></span><span id="page-89-0"></span>4.6.4 登录 **BMC Web** 界面

下面以 Windows 7 操作系统的 PC 以及 IE 11.0 浏览器为例进行操作步骤描述。

使用远程控制功能的本地 PC 需具备相应版本的浏览器和 Java 运行环境。

### 操作步骤

1. 使用网线(交叉网线或双绞线)连接本地 PC 和服务器的 BMC 管理网口。 连接组网图[如图](#page-90-0) 4[-25](#page-90-0) 所示。

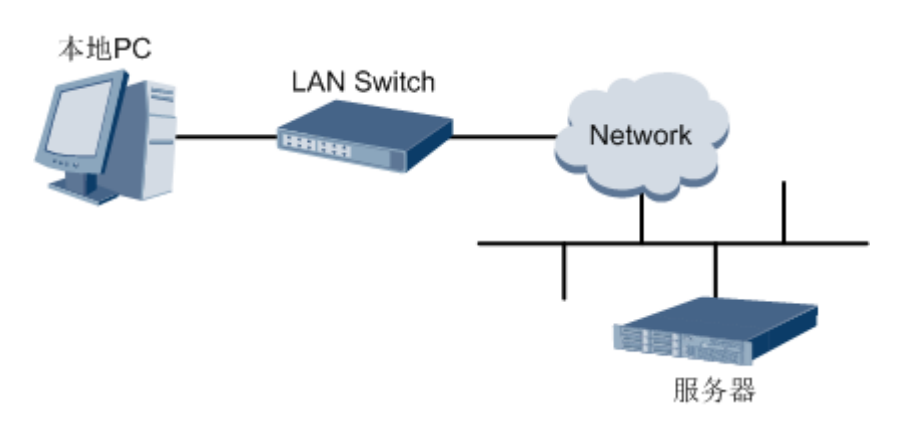

#### <span id="page-90-0"></span>图 4-25 组网图

- 2. 在本地 PC 中打开 IE 浏览器。
- 3. 在地址栏中,输入 BMC 系统的地址,地址格式为"https:// 服务器 BMC 管理网口的 IP 地址", 例如"https://*192.168.2.100*"。
- 4. 按"Enter"键。

IE 浏览器中显示 BMC 的登录界面, [如图](#page-90-1) 4[-26](#page-90-1) 所示。

提示:

- $\,$  如果 IE 浏览器显示"此网站的安全证书有问题",请单击"继续浏览此网站 (不推荐)"。
- ⚫ 如果弹出"安全警报"对话框提示证书有问题,请单击"是"。

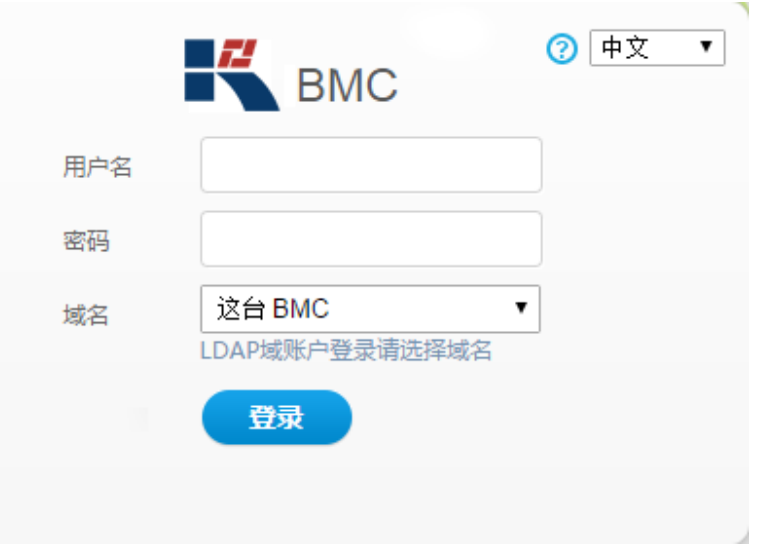

#### <span id="page-90-1"></span>图 4-26 登录 BMC 系统

5. 在 BMC 登录界面中,输入登录 BMC 系统的用户名和密码。 BMC 系统的默认用户名为 Administrator, 默认密码为 Admin@9000。  $\triangle$ 提示:

如果登录时连续五次输入错误的密码,系统将锁定此用户。此时请等待 5 分 钟后重新登录。

- 6. 在"域名"下拉列表框中,选择"这台 BMC"。 单击"登录"。
- 7. 进入"信息概况"界面。界面右上角将显示登录的用户名。

#### **----**结束

## 4.6.5 检查服务器

请按照[如图](#page-91-0) 4[-27](#page-91-0) 所示顺序检查 G220K V2, 采用的方式请根据实际情况确定。

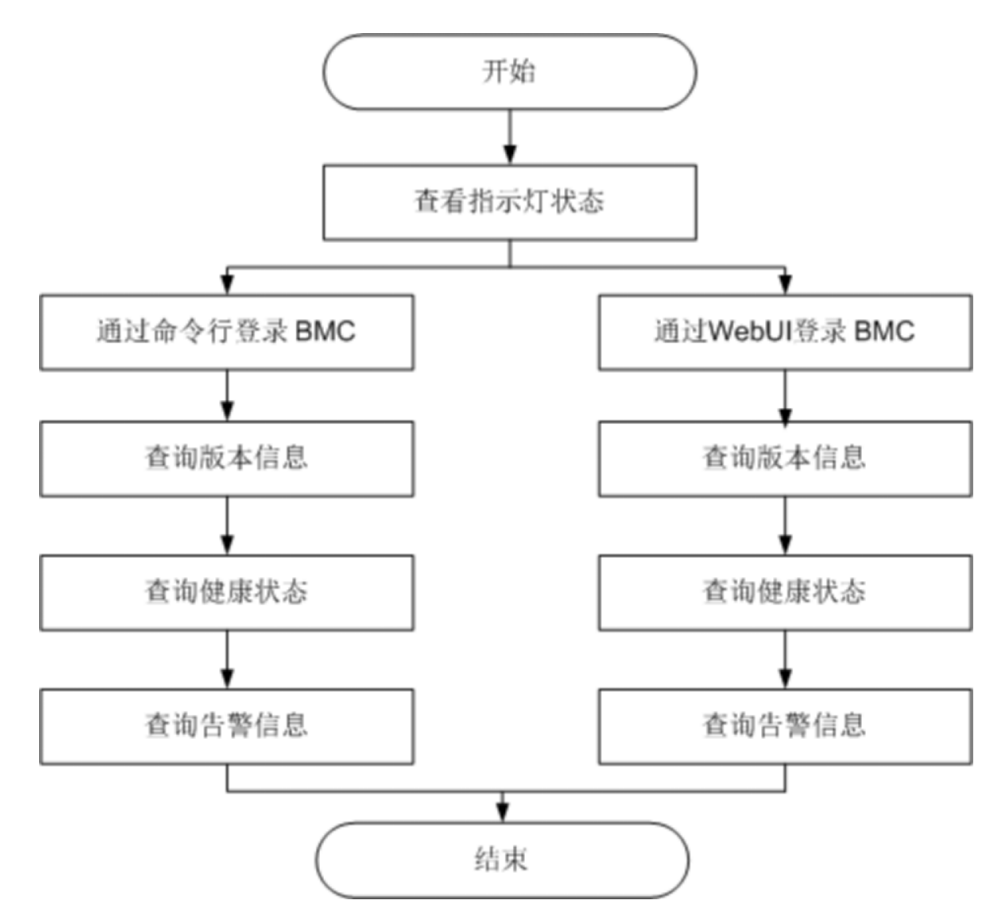

#### 图 4-27 检查流程

<span id="page-91-0"></span>操作步骤

1. 查看指示灯状态。 观察 G220K V2 指示灯状态,确定设备硬件状态正常。 详情请参见 [2.2](#page-11-0) [前面板指示灯和按钮和](#page-11-0) [2.4](#page-15-0) [后面板指示灯。](#page-15-0)

- 2. 检查 G220K V2。
	- 通过 BMC WebUI 检查 G220K V2。
		- i) 通过 WebUI 登录 BMC,具体操作请参见 [4.6.4](#page-89-1) 登录 [BMC Web](#page-89-1) 界面。

#### $\sqrt{2}$ 提示:

首次登录 BMC, 建议修改默认密码。修改方法请参见 [4.6.6](#page-94-0) [修改初始密码。](#page-94-0)

ii) 在上方标题栏中选择"系统管理",在左侧导航树中选择"固件升级"查 询 G220K V2 版本信息, [如图](#page-92-0) 4[-28](#page-92-0) 所示。

确认 G220K V2 的版本满足局点要求。

## | 固件版本信息

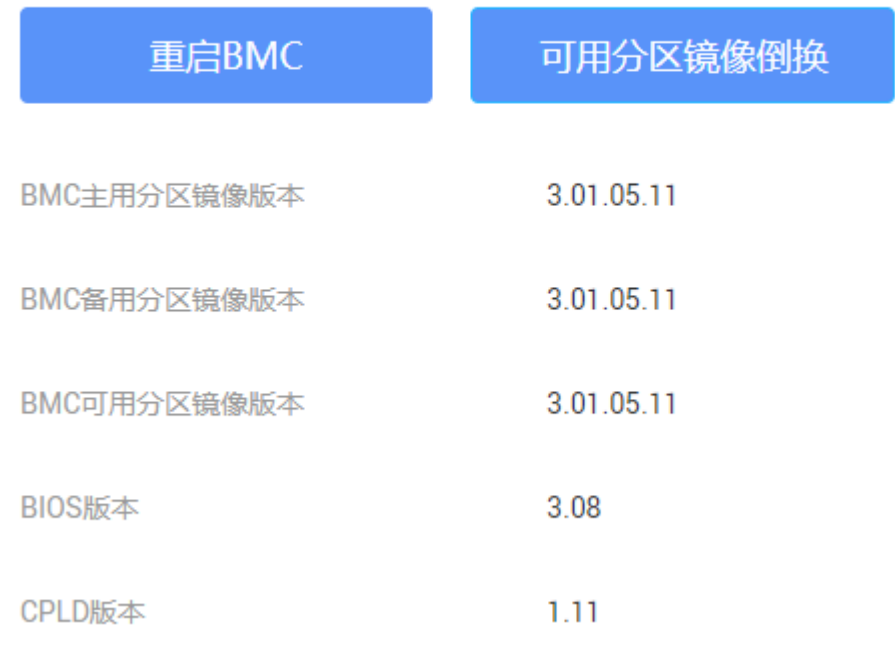

#### <span id="page-92-0"></span>图 4-28 查询版本信息(WebUI)

iii) 在上方标题栏中选择"信息", 在左侧导航树中选择"信息概况"查询服 务器的健康状态,[如图](#page-93-0) 4[-29](#page-93-0) 所示。

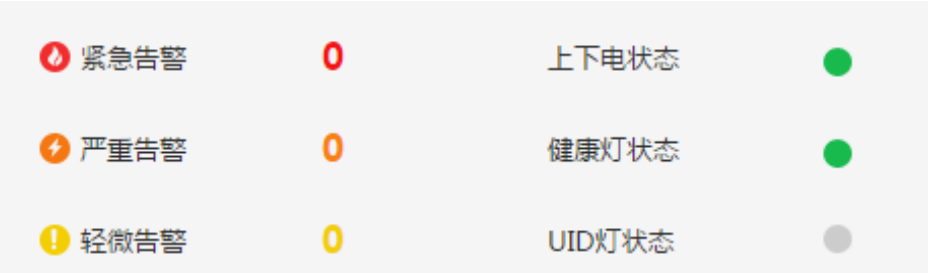

#### <span id="page-93-0"></span>图 4-29 查询健康状态(WebUI)

- iv) 若查询结果显示有告警,请清除产生的告警。
- 通过 BMC 命令行检查 G220K V2。
	- i) 在 PC 上配置与 BMC 管理网口同一网段的 IP 地址。
	- ii) 使用网线将 PC 与 G220K V2 的 BMC 管理网口相连。
	- iii) 在 PC 端打开命令行管理工具(如 SSH、PuTTY),输入 BMC 管理 网口 IP 地址、用户名、密码,进入命令行。

### 提示:

### BMC 默认支持 SSH 登录,如果已经设置为关闭,需要在 Web 界面的"配置 > 服务设置"页面中打开 SSH 服务并保存后才能通过 SSH 工具登录。

iv) 执行 **ipmcget -d ver** 命令,查询 G220K V2 的版本信息。

确认 G220K V2 的版本满足局点要求。

```
BMC:/->ipmcget -d ver 
------------------ BMC INFO -----------
IPMC CPU: Hi1710 
IPMI Version: 2.0 
CPLD Version: (U6076)1.00 
Active BMC Version: (U68) 3.32
Active BMC Build: 003 
Active BMC Built: 14:32:33 Apr 15 2019 
Backup BMC Version: 3.32 
SDK Version: 3.26 
SDK Built: 10:53:30 Mar 18 2019 
Active Uboot Version: 2.1.13 (Dec 24 2018 - 20:23:20) 
Backup Uboot Version: 2.1.13 (Dec 24 2018 - 20:23:20) 
----------------- Product INFO ----------------- 
Product ID: 0x0001 
Product Name: G220K V2 
iME Version: 0.66 
BIOS Version: (U75)0.90 
------------- Mother Board INFO ------
Mainboard BoardID: 0x00b9 
Mainboard PCB: .A 
--------------- Riser Card INFO ----------------
Riser1 BoardName: BC11PRUCRiser1 
BoardID: 0x0090
```

```
Riser1 PCB: .A 
Riser2 BoardName: BC82PRNE 
Riser2 BoardID: 0x0032 
Riser2 PCB: .A 
------------------ HDD Backplane INFO -
Disk BP1 BoardName: BC11THBQ 
Disk BP1 BoardID: 0x0073 
Disk BP1 PCB: .A 
Disk BP1 CPLD Version:(U3)1.10 
-------------------- IO Board INFO ------------------- 
IOBoard5 ProductName: BC82IOBA 
IOBoard5 BoardID: 0x0069 
IOBoard5 PCB: .A 
IOBoard5 CPLD Version: (U12)0.01
```
- "CPLD Version": G220K V2 CPLD 的版本号。
- "BIOS Version": G220K V2 BIOS 的版本号。
- "Active BMC Version": G220K V2 主工作区 BMC 的版本号。
- "Backup BMC Version": G220K V2 备工作区 BMC 的版本号。
- v) 查询 G220K V2 的健康状态。

```
BMC:/->ipmcget -d health 
System in health state
```
- 如果查询结果为"System in health state", 则结束。
- 如果查询结果有告警信息,请执行后续步骤清除告警信息。
- vi) 查询 G220K V2 的告警信息。

```
BMC / # ipmcget -d healthevents
```

```
Event Num | Event Time | Alarm Level | Event Code | Event Description 
1 | 2019-02-10 00:52:23 | Minor | 0x12000021 | get description 
failed. 
2 | 2019-02-10 01:37:42 | Minor | 0x12000013 | Failed to obtain 
data of the air inlet temperature. 
3 | 2019-02-10 00:52:23 | Minor | 0x12000019 | Right mounting 
ear is not present. 
4 | 2019-02-10 00:52:19 | Major | 0x28000001 | The SAS or PCIe 
cable to front disk backplane is incorrectly connected.
```
vii) 清除产生的告警。

#### **----**结束

## <span id="page-94-0"></span>4.6.6 修改初始密码

需要修改的初始密码包括:

- **◆ BMC 默认用户的初始密码。**
- ◆ BMC U-Boot 的初始密码。

 $\triangle$ 提示:

- BMC 默认用户账号为"Administrator"。
- U-boot 是一种底层软件, 用来完成一些基础配置, 例如, 硬件设备的初 始化,建立内存空间的映射图等,为调用操作系统做准备。
- 为保证系统的安全性,初次登录时,请及时修改初始密码,并定期更新。
- 使用简单的密码容易使系统遭受攻击,建议使用符合密码复杂度要求的密 码,或开启密码复杂度检查。
- ⚫ 系统默认打开密码复杂度检查。

此处介绍通过 BMC 的 Web 界面进行用户密码修改操作,如果要通过 BMC 命令行进行 用户密码修改操作。

## 4.6.6.1 修改 **BMC** 默认用户的初始密码

操作步骤

- 1. 在 BMC 的 Web 主界面中选择"配置 > 本地用户"。 进入"本地用户"界面。
- 2. 单击待修改密码的用户名后面的, [如图](#page-95-0) 4[-30](#page-95-0) 所示。

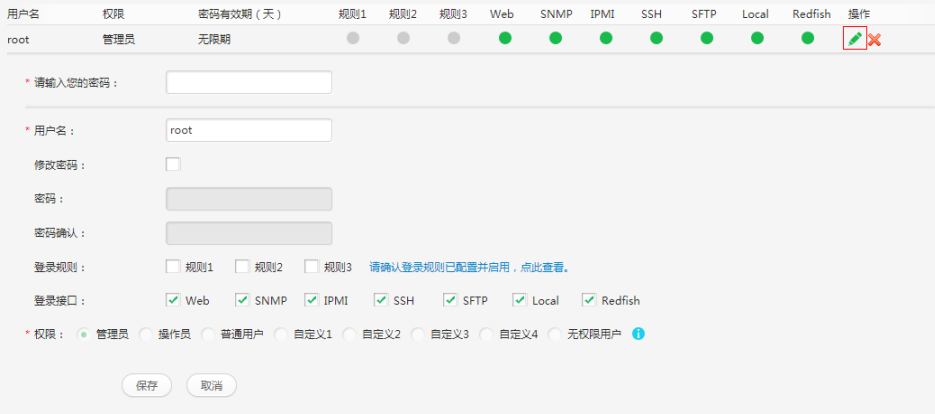

#### <span id="page-95-0"></span>图 4-30 本地用户界面

3. 按照界面信息修改用户密码。

密码复杂度要求:

- 长度为 8~20 个字符。
- 至少包含一个空格或者以下特殊字符:

`~!@#\$%^&\*()-\_=+\|[{}];:'",<.>/?

- 至少包含以下字符中的两种:
	- 小写字母:a~z
- 大写字母:A~Z
- 数字:0~9
- 不能和用户名或者用户名的倒写一样。

**----**结束

### 4.6.6.2 修改 **BMC U-Boot** 的初始密码

#### 操作步骤

- 1. 通过串口登录 BMC 命令行。
- 2. 执行以下命令,重启服务器节点的 BMC 系统。

### BMC:/->ipmcset -d reset

回显如下信息:

This operation will reboot IPMC system. Continue? [Y/N]:

3. 输入"y"。

系统开始重启。

4. 界面出现如下提示时,立即按下"Ctrl+B"。

Hit 'ctrl + b' to stop autoboot: 1

5. 输入 BMC U-boot 默认密码。

显示如下信息, 讲入 U-boot 界面。

u-boot>

6. 执行以下命令,修改 U-boot 密码。

u-boot> passwd

显示如下信息:

Enter old password:

7. 输入旧的密码。

显示如下信息:

Enter new password:

8. 输入新的密码。

显示如下信息:

Enter the new password again:

9. 再次输入新的密码,以防密码设置错误。

显示如下信息,表示修改密码成功。

```
. done 
Un-Protected 1 sectors 
Erasing Flash... 
. done
```
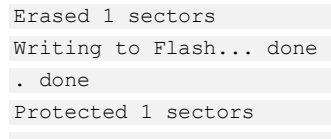

password be changed successfully.

10. 执行以下命令,退出 U-Boot。

boot

**----**结束

## 4.6.7 配置 **RAID**

### 操作步骤

- 1. 登录 BMC WebUI, 详细步骤请参见 [4.6.4](#page-89-1) 登录 [BMC Web](#page-89-1) 界面。
- 2. 选择在上方标题栏中选择"信息",在左侧导航树中选择"系统信息",打开"系统信息" 界面。
- 3. 在"其它"页签中查看 RAID 控制卡的型号信息, [如图](#page-97-0) 4[-31](#page-97-0) 所示。

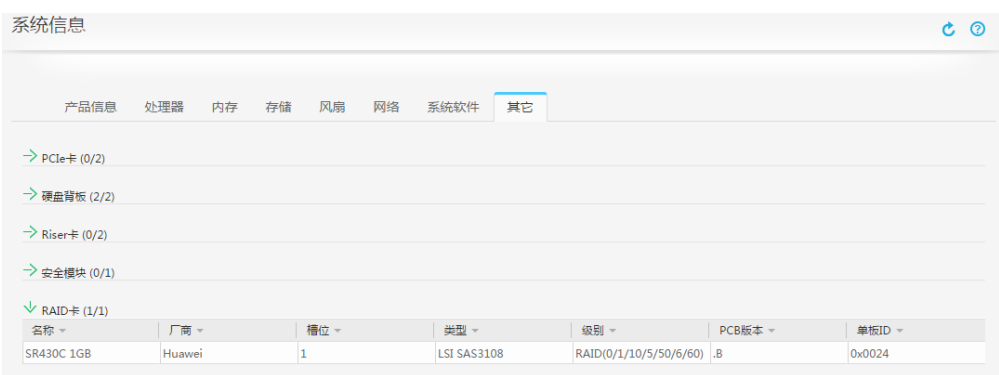

<span id="page-97-0"></span>图 4-31 RAID 控制卡信息

 $\bigcirc$ 提示:

提示信息会因配置不同而有差别,以上图片仅供参考。

4. 配置 RAID。

不同类型的 RAID 控制卡,操作方法不同。

#### **----**结束

## <span id="page-97-1"></span>4.6.8 设置 **BIOS**

设置 BIOS 流程[如图](#page-98-0) 4[-32](#page-98-0) 所示。

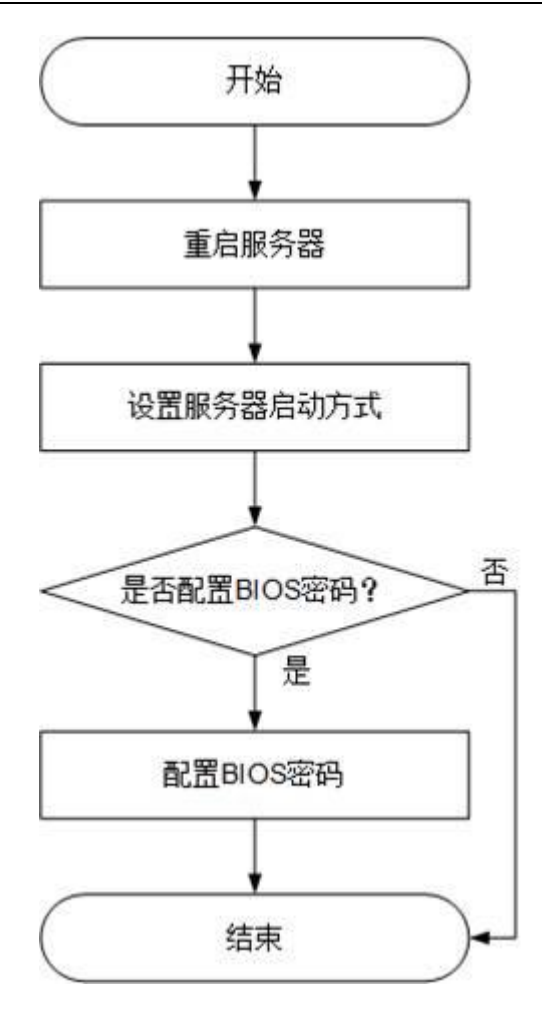

图 4-32 设置 BIOS 流程

<span id="page-98-0"></span>重启服务器

- 1. 登录远程虚拟控制台,详细操作步骤请参见 [12.1](#page-171-0) [登录远程虚拟控制台。](#page-171-0)
- 2. 在服务器的远程虚拟控制台的菜单栏中,单击公或①。
- 3. 选择"重启"。 弹出"你确认要执行这个操作吗?"提示框。
- 4. 单击"是"。

服务器进行重启。

5. 服务器重启过程中, 当出现[如图](#page-99-0) 4[-33](#page-99-0) 所示界面时, 按"Delete"。

```
Version : 0.65Processor Type : HiSilicon (R) CPU Hisilicon 1620 @ 2.6GHz
Total Memory : 32768 MB<br>BMC IP : 8.2.30.52<br>CPU ID : 481FD010
Press Del go to Setup Utility (F4 on Remote Keyboard)
Press F12 go to PXE
Press F2 go to Boot Option
7 seconds left, Press F4 or DEL to enter Setup, F2 for boot options
图 4-33 BIOS 启动界面
6. 在启动过程出现输入密码对话框,输入 BIOS 密码后进入 BIOS 设置界面。
\bigcirc提示:
⚫ BIOS 默认密码为 Admin@9000。第一次登录后,请立即设置管理员的
   密码,具体操作步骤请参见 4.6.8 设置 BIOS。
● 从安全性考虑, 建议定期修改管理员的密码。
● 在输入密码的过程中,如果出现三次输入错误,系统将会被锁定,重启服
   务器后解锁。
----结束
```
<span id="page-99-0"></span>设置服务器启动方式

1. • 按"←"、"→"方向键切换至"Boot"界面, [如图](#page-100-0) 4[-34](#page-100-0) 所示。

| <b>BIOS</b> Setup Utility<br>Main Advanced Boot Security Exit                                 |                                                                              |                                                                                                    |
|-----------------------------------------------------------------------------------------------|------------------------------------------------------------------------------|----------------------------------------------------------------------------------------------------|
| No BootOptions Reset<br><b>Quick Boot</b><br>PXE Only<br><b>Boot Type Order</b><br><b>EFI</b> | $\langle$ Disable><br>$\langle$ Enable $\rangle$<br>$\langle Disable\rangle$ | <b>Help Message</b><br>If there is no boot<br>option in the<br>system, and No<br>BootOptions Reset<br>is Enable, the<br>system will reset. |
| Select Item<br>He1p<br>11<br>Esc Exit<br>Select Menu<br>$+ +$                                 | Change Value<br>$-1+$<br>Enter Select <sup>&gt;</sup> Sub-Menu               | Setup Defaults<br>F9.<br>F10 Save & Exit                                                                                                   |

<span id="page-100-0"></span>图 4-34 Boot 界面

提示:

服务器只支持 UEFI 模式启动, 如果通过 IPMI 命令切换为 Legacy 时, 命令 返回成功,但实际启动模式仍为 UEFI。

2. 选择"Boot Type Order", 按"Enter"。

进入"Boot Type Order"界面。

 $\triangle$ 提示:

系统默认启动顺序依次为:"Hard Disk Drive","CD/DVD-ROM Drive","PXE", "Others"。

3. 选择要设置的启动项,按"+""-",调整启动项的排列顺序。

- "+":向上移动启动项。
- "-":向下移动启动项。

 $\blacktriangle$ 提示:

启动项的排列顺序即启动项的启动顺序。

4. 设置完成后,按"F10"。

弹出"Save configuration and exit?"对话框。

5. 选择"Y",保存设置。

----结束

#### 设置 BIOS 密码

- **BIOS Setup Utility** Main Advanced Boot Security Exit **Help Message Password Status** Installed New password Should Set Supervisor Password be no less than 8 **Clear Supervisor Password** characters and no Set Crypto Length 32 more than 16 Set History Password Time 5 characters; Password must contain at least three types among upper/lower/number/s pecial and special type such as @#\$%`&\* is needed; **Select Item** Change Value **Setup Defaults** Help Isc Exit Select Menu Enter Select<sup>></sup>Sub-Menu F10 Save & Exit
- 1. 按"←"、"→"方向键切换至"Security"界面。

图 4-35 "Security"界面

2. 选择"Set Supervisor Password"选项,按"Enter",可以设置超级管理员登录密码, 设置前需要输入原密码。

 $\triangle$ 提示:

- 设置管理员密码,密码长度必须在 8~16 位之间,至少包含特殊字符(包 括空格)、大写字母、小写字母及数字这四种字符中的三种,其中必须包 含特殊字符。
- 默认密码为 Admin@9000。
- 3. (可选)设置成功后,可以选择"Clear Supervisor Password",清除已经设置的密 码。
- 4. 设置完成后,按"F10"。

弹出"Save configuration and exit?"对话框。

5. 选择"Y",保存设置

**----**结束

## 4.6.9 安装操作系统

G220K V2 支持的操作系统[如表](#page-102-0) 4[-6](#page-102-0) 所示。

#### <span id="page-102-0"></span>表 4-6 操作系统介绍

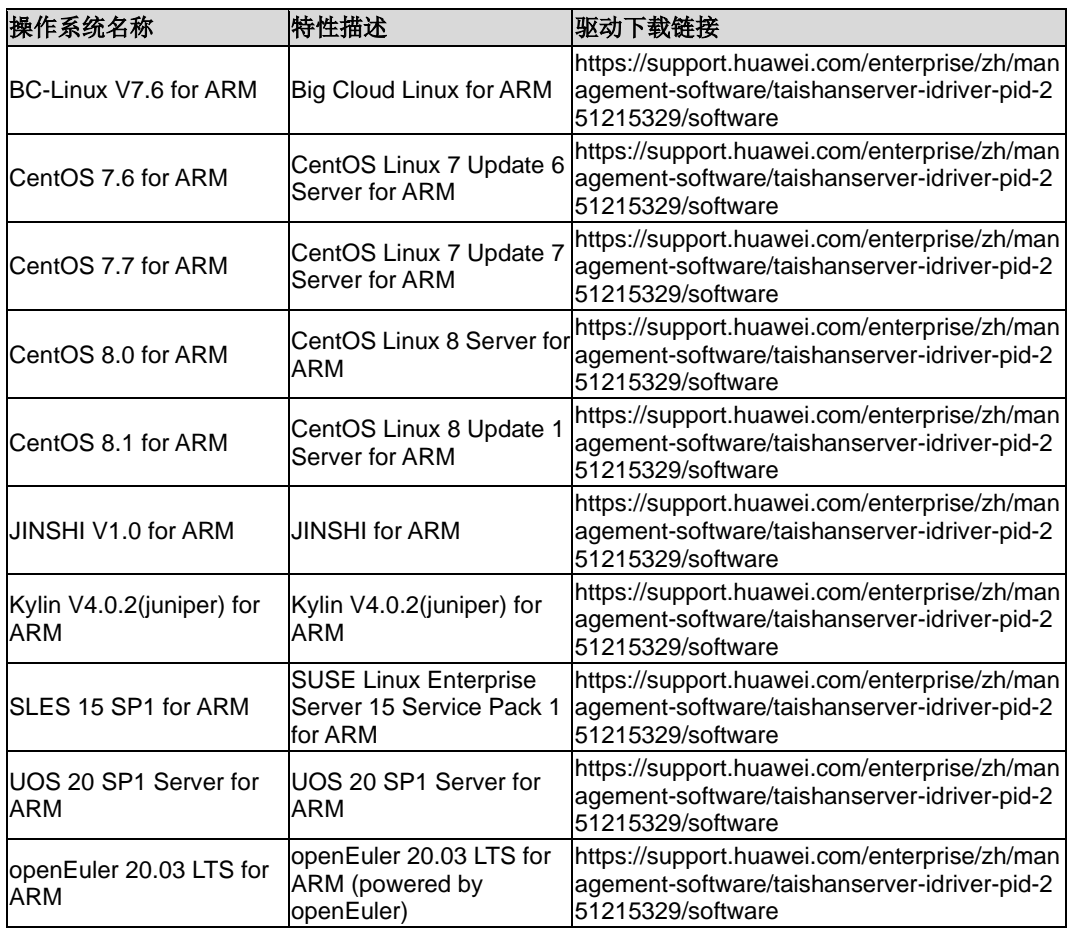

5 选件安装

介绍 G220K V2 服务器的选件安装。

#### $\bigcirc$ 提示:

- ⚫ 执行本章所有操作前需要确认待安装的选件是正常可用且兼容的备件。
- ⚫ 对于安装后的选件,需要将其软件、固件和 CPLD 升级到客户原环境所 使用版本或者最新版本,推荐升级到客户原环境所使用的版本。
- ⚫ 对于安装后的选件,需要将其相关配置项(包括 BMC\BIOS\RAID 等相 关配置)设置成与客户现网一致。

# 5.1 注意事项

- ◆ 如果要安装多个选件,请阅读所有硬件选件的安装说明并确定相似的步骤以简化安 装过程。
- ◆ 为减少设备表面过热而造成人身伤害的危险,请在硬盘和内部系统组件散热后再触 摸它们。
- ◆ 为防止电子器件受损,在开始执行任何安装步骤之前,先将服务器正确接地。接地 不当可能导致静电放电。

# 5.2 安全面板(选配件)

安全面板安装在设备前面板上,为了防止未授权用户操作硬盘,安全面板上带有安全锁。

## <span id="page-104-1"></span>5.2.1 拆卸安全面板

操作步骤

- 1. 佩戴防静电腕带。具体操作方法请参见 [10](#page-164-0) [防静电。](#page-164-0)
- 2. 将安全面板的钥匙插入锁眼,顺时针旋转打开安全面板锁,拔出钥匙,[如图](#page-104-0) 5[-1](#page-104-0) 中 ①、②所示。

 $\triangle$ 提示:

### 发货时安全面板锁未锁上,钥匙在安全面板内侧。

![](_page_104_Figure_9.jpeg)

<span id="page-104-0"></span>图 5-1 解锁

3. 按下按钮,将安全面板取出,[如图](#page-105-0) 5[-2](#page-105-0) 中①、②所示。

![](_page_105_Picture_1.jpeg)

图 5-2 取出安全面板

4. 将钥匙妥善保存。

#### **----**结束

## <span id="page-105-0"></span>5.2.2 安装安全面板

操作步骤

- 1. 佩戴防静电腕带。具体操作方法请参见 [10](#page-164-0) [防静电。](#page-164-0)
- 2. 将安全面板扣入左侧挂耳侧面,按下按钮,将安全面板扣合入机箱上,[如图](#page-106-0) 5[-3](#page-106-0) 中 ①、②、③所示。

 $\triangle$ 提示:

安全面板非出厂必配,客户可根据自身需求选配。

![](_page_106_Picture_1.jpeg)

<span id="page-106-0"></span>图 5-3 安装安全面板

3. 插入钥匙, 逆时针旋转锁上安全面板, 拔出钥匙, [如图](#page-106-1) 5[-4](#page-106-1) 中①、②所示。

![](_page_106_Picture_4.jpeg)

<span id="page-106-1"></span>图 5-4 锁定安全面板

4. 将钥匙妥善保存。

**----**结束

# 5.3 硬盘

- ◆ 有关硬盘具体槽位请参考 [2.9](#page-23-0) [硬盘编号及指示灯。](#page-23-0)
- ◆ 为保障硬盘可用性,机械硬盘使用前的存放时间请勿超过半年。
- ◆ 若出现硬盘混装时,客户又无特殊要求,安装硬盘时请遵循以下规则:
	- 考虑到配置 RAID (同一个 RAID 组只支持相同型号的硬盘) 和其他应用 场景,建议所有硬盘的类型、容量都保持一致,但并不禁止 SAS 和 SATA 硬盘混插。
	- 对于相同类型,不同容量的硬盘,小容量的硬盘优先安装,大容量的后安 装。

### 5.3.1 拆卸硬盘

操作步骤

1. 佩戴防静电腕带。具体操作方法请参见 [10](#page-164-0) [防静电。](#page-164-0)

 $\sqrt{2}$ 提示:

- ⚫ 拆卸硬盘前,不需要将服务器下电。
- ⚫ 更换硬盘前,为避免拔错硬盘导致 RAID 组失效,请务必提前确认好硬盘 槽位。
- 2. 如果服务器装有安全面板,拆卸前置硬盘前必须先拆卸安全面板。具体操作方法请 参见 [5.2.1](#page-104-1) [拆卸安全面板。](#page-104-1)
- 3. 按下扣住硬盘扳手的解锁按钮,[如图](#page-108-0) 5[-5](#page-108-0) 中①所示。

扳手自动弹开。
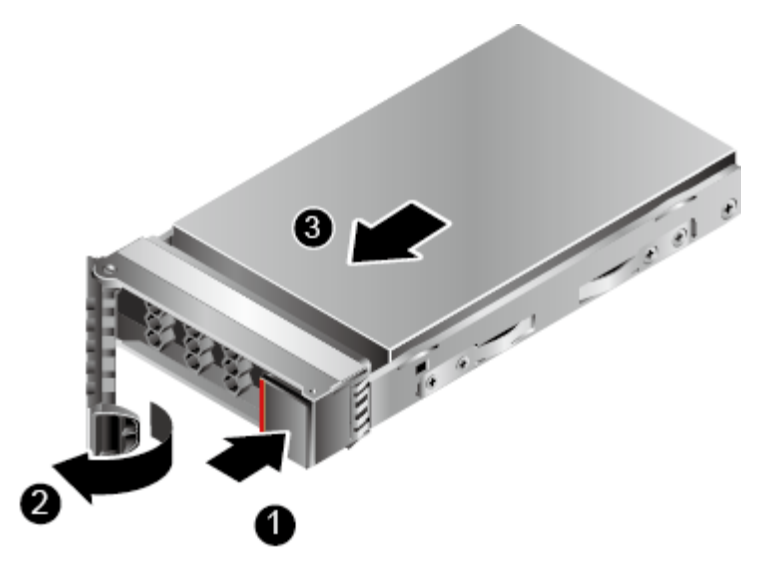

#### <span id="page-108-0"></span>图 5-5 拆卸硬盘

4. 拉住硬盘托架扳手,将硬盘向外拔出约 3cm, 硬盘脱机, [如图](#page-108-0) 5[-5](#page-108-0) 中②所示。等待 至少 30 秒, 硬盘完全停止转动后, 将硬盘拔出服务器, [如图](#page-108-0) 5[-5](#page-108-0) 中③所示。

#### $\sqrt{2}$ 提示:

如果硬盘被频繁插拔,且插拔时间间隔小于 30 秒,被插拔槽位的硬盘存在无 法被识别的风险。

- 5. 将拆卸下来的硬盘放入防静电包装袋内。
- 6. 如果不会立即更换硬盘,请安装硬盘槽位填充模块。

### **----**结束

### <span id="page-108-1"></span>5.3.2 安装硬盘

操作步骤

1. 佩戴防静电腕带。具体操作方法请参见 [10](#page-164-0) [防静电。](#page-164-0)

 $\triangle$ 提示:

- ⚫ 安装硬盘前,不需要将服务器下电。
- ⚫ 更换硬盘时,故障硬盘在脱离硬盘背板后,需要等待 30 秒后再完全拔出, 插入新硬盘。此时硬盘告警依然存在,待 RAID 组重构完成后告警消除。 为避免硬盘二次离线告警,请勿反复高频率在线插拔硬盘。
- 2. 如果服务器装有安全面板,安装前置硬盘前需要拆卸安全面板。具体操作方法请参 见 [5.2.1](#page-104-0) [拆卸安全面板。](#page-104-0)
- 3. 拆卸硬盘填充模块,操作方法与拆卸硬盘相同。
- 4. 将备用硬盘从防静电包装袋中取出。
- 5. 完全打开硬盘扳手,将硬盘沿硬盘滑道推入机箱直至无法移动,[如图](#page-109-0) 5[-6](#page-109-0) 中①所示。

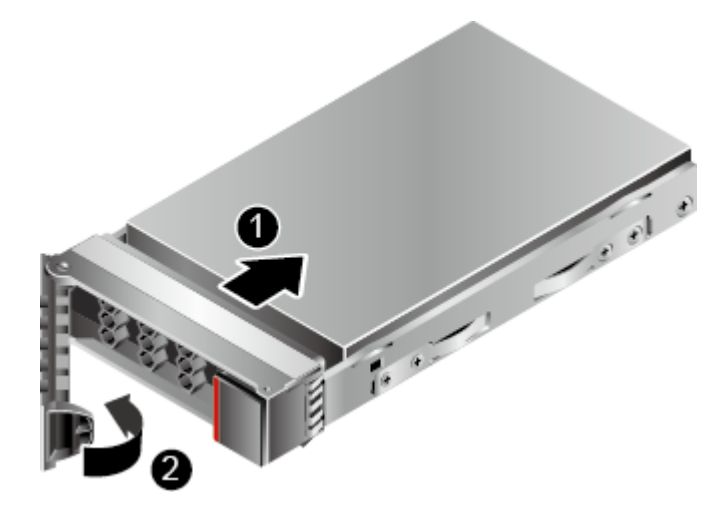

#### <span id="page-109-0"></span>图 5-6 安装硬盘

- 6. 待硬盘拉手条已经扣住机箱横梁,闭合硬盘扳手,利用扳手和机箱之间的切合力将 硬盘完全推入机箱,[如图](#page-109-0) 5[-6](#page-109-0) 中②所示。
- 7. 如果服务器装有安全面板,安装前置硬盘后需要安装安全面板。具体操作方法请参 见 [5.2.2](#page-105-0) [安装安全面板。](#page-105-0)
- 8. 进入 BMC WebUI,查看更换后的部件状态是否正常。

# <span id="page-110-1"></span>5.4 交流电源模块

安装交流电源模块

#### $\sqrt{2}$ 注意:

- ⚫ 同一台服务器上必须使用相同型号的电源。
- 为了保护设备和人身安全,请使用配套的电源线缆。
- 电源线缆只能用于配套的服务器设备,禁止在其他设备上使用。
- ⚫ 为了保证设备运行的可靠性,电源线需要以主备方式连接到不同的 PDU (Power distribution unit)  $\perp$ .
- 在接通电源之前设备必须先接地,否则会危及设备安全。

操作步骤

- 1. 佩戴防静电腕带。具体操作方法请参见 [10](#page-164-0) [防静电。](#page-164-0)
- 2. 拆卸电源空闲挡板,[如图](#page-110-0) 5[-7](#page-110-0) 所示。

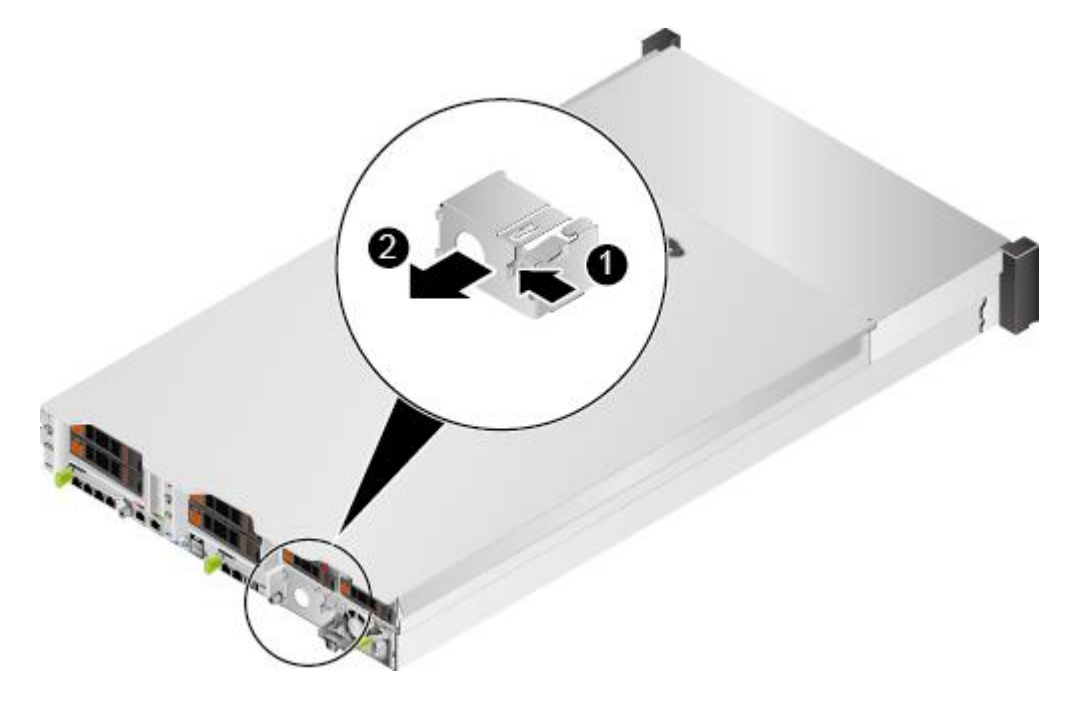

<span id="page-110-0"></span>图 5-7 拆卸电源空闲挡板

3. 将备用电源模块从防静电包装袋中取出。

4. 以其中一个电源模块为例,将新的电源模块沿电源滑道推入,直至听到"咔"的一声, 电源弹片自动扣入卡扣,电源模块无法移动为止,[如图](#page-111-0) 5[-8](#page-111-0) 所示。

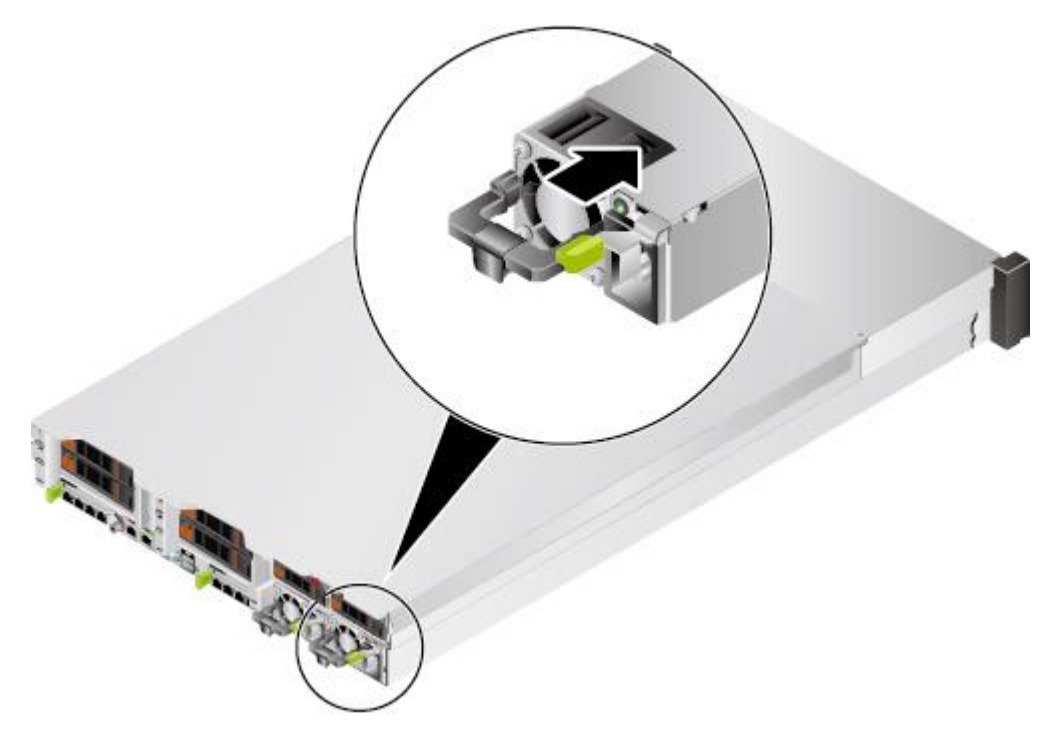

<span id="page-111-0"></span>图 5-8 安装电源模块

- 5. 连接电源线缆。具体操作方法请参见 [3.5](#page-45-0) [连接电源模块线缆。](#page-45-0)
- 6. 进入 BMC WebUI,查看更换后的部件状态是否正常。。

# 5.5 **Riser** 卡上的 **PCIe** 卡

### 安装 Riser 卡上的 PCIe 卡:

- 1. 佩戴防静电腕带。具体操作方法请参见 [10](#page-164-0) [防静电。](#page-164-0)
- 2. 将服务器下电。具体操作方法请参见 [3.2](#page-34-0) [下电。](#page-34-0)
- 3. 拔下电源线缆。具体操作方法请参见 [3.4](#page-43-0) [拆卸电源模块线缆。](#page-43-0)
- 4. 拆卸服务器。具体操作方法请参见 [3.3](#page-36-0) [拆卸服务器及导轨。](#page-36-0)
- 5. 拆卸机箱盖。具体操作方法请参见 [3.6](#page-47-0) [拆卸机箱盖。](#page-47-0)
- 6. 拆卸要安装 PCIe 卡的 Riser 卡托架。具体操作方法请参见 [3.12](#page-57-0) 拆卸 [Riser](#page-57-0) 卡。
- 7. 将备用 PCIe 卡从防静电包装袋中取出。
- 8. 拆卸 Riser 卡上的 PCIe 空闲挡板, [如图](#page-112-0) 5[-9](#page-112-0) 中①、②所示。

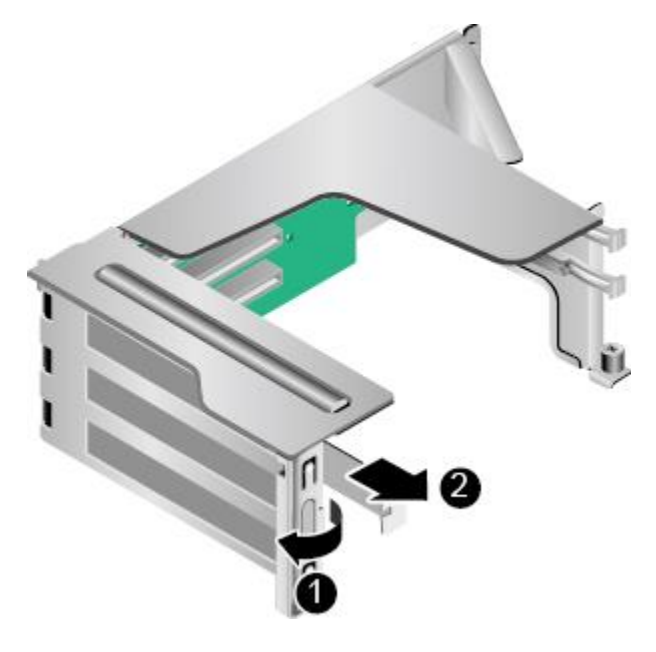

<span id="page-112-0"></span>图 5-9 拆卸 PCIe 空闲挡板

- 9. 沿 PCIe 扩展槽位插入 PCIe 扩展卡, [如图](#page-113-0) 5[-10](#page-113-0) 中①所示。
- 10. 闭合 PCIe 扩展槽位锁扣, [如图](#page-113-0) 5[-10](#page-113-0) 中②所示。

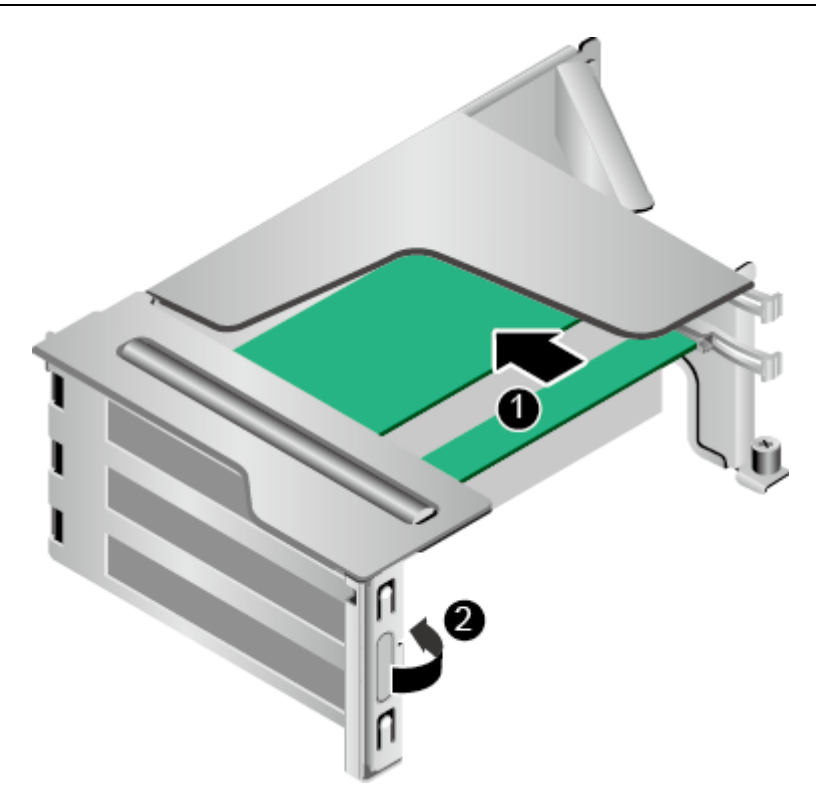

<span id="page-113-0"></span>图 5-10 安装 Riser 卡上的 PCIe 卡

11. 安装 Riser 卡托架。具体操作方法请参见 [3.13](#page-60-0) 安装 [Riser](#page-60-0) 卡。

12. 安装机箱盖。具体操作方法请参见 [3.7](#page-48-0) [安装机箱盖。](#page-48-0)

13. 安装服务器。具体操作方法请参见 [4.4](#page-67-0) [安装导轨及服务器。](#page-67-0)

14. 连接电源线缆。具体操作方法请参见 [3.5](#page-45-0) [连接电源模块线缆。](#page-45-0)

15. 将服务器上电。具体操作方法请参见 [3.1](#page-32-0) [上电。](#page-32-0)

16. 进入 BMC WebUI,查看更换后的部件状态是否正常。

# <span id="page-114-1"></span>5.6 **RAID** 控制扣卡

安装 RAID 控制扣卡:

- 1. 佩戴防静电腕带。具体操作方法请参见 [10](#page-164-0) [防静电。](#page-164-0)
- 2. 将服务器下电。具体操作方法请参见 [3.2](#page-34-0) [下电。](#page-34-0)
- 3. 拔下电源线缆。具体操作方法请参见 [3.4](#page-43-0) [拆卸电源模块线缆。](#page-43-0)
- 4. 拆卸服务器。具体操作方法请参见 [3.3](#page-36-0) [拆卸服务器及导轨。](#page-36-0)
- 5. 拆卸机箱盖。具体操作方法请参见 [3.6](#page-47-0) [拆卸机箱盖。](#page-47-0)
- 6. 如果 IO 模组 2 选配全高全长的 Riser 卡托架, 拆卸 RAID 控制扣卡前, 必须拆卸 RAID 控制扣卡上方的 Riser 卡托架。具体操作方法请参见 [3.12](#page-57-0) 拆卸 [Riser](#page-57-0) 卡。
- 7. 将备用 RAID 控制扣卡从防静电包装袋中取出。
- 8. 如果 RAID 控制卡选配了超级电容,需要安装超级电容。具体操作请参见 [5.7](#page-116-0) [超级](#page-116-0) [电容。](#page-116-0)
- 9. 确定 RAID 控制扣卡在 G220K V2 的位置, [如图](#page-114-0) 5[-11](#page-114-0) 所示。

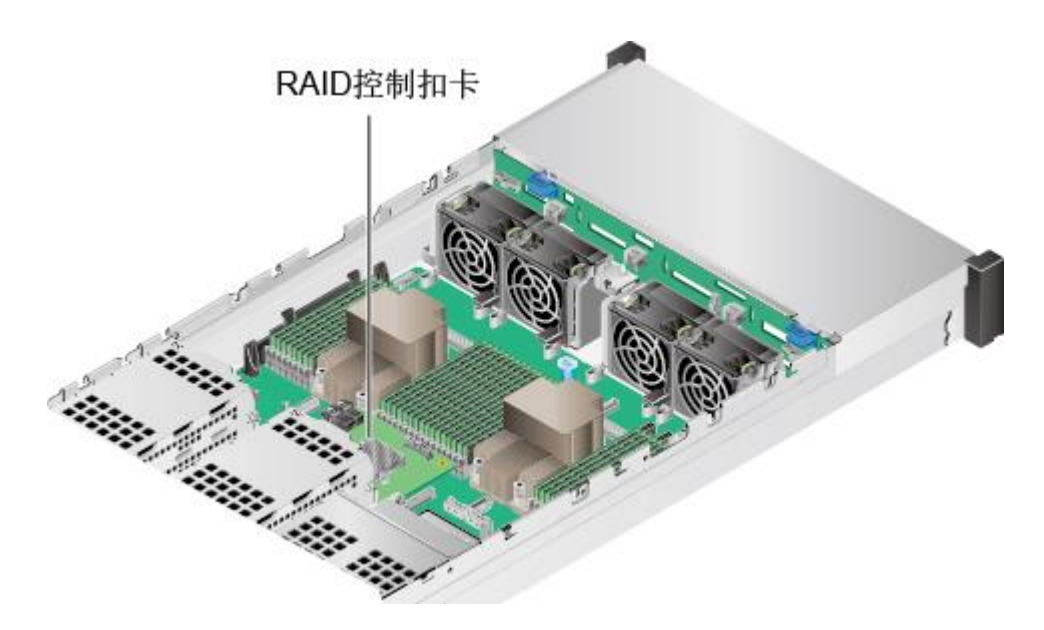

- <span id="page-114-0"></span>图 5-11 RAID 控制扣卡的位置
- 10. 对准 RAID 控制扣卡和主板相对应的接口,向下缓慢用力插入 RAID 控制扣卡, 如 图 [5-12](#page-115-0) 中①所示。

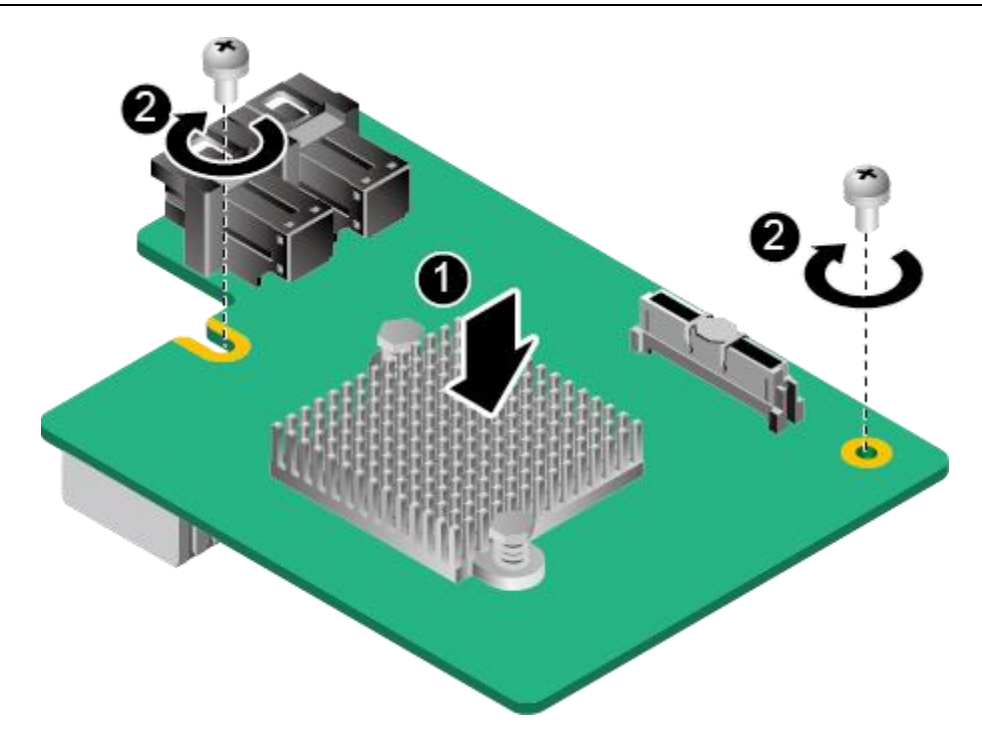

### <span id="page-115-0"></span>图 5-12 安装 RAID 控制扣卡

- 11. 拧紧 RAID 控制扣卡固定螺钉, 固定 RAID 控制扣卡, [如图](#page-115-0) 5[-12](#page-115-0) 中②所示。
- 12. 连接 RAID 控制扣卡线缆,详细信息请参见 [6](#page-142-0) [内部布线。](#page-142-0)
- 13. 安装机箱盖。具体操作方法请参见 [3.7](#page-48-0) [安装机箱盖。](#page-48-0)
- 14. 安装服务器。具体操作方法请参见 [4.4](#page-67-0) [安装导轨及服务器。](#page-67-0)
- 15. 连接电源线缆。具体操作方法请参见 [3.5](#page-45-0) [连接电源模块线缆。](#page-45-0)
- 16. 将服务器上电。具体操作方法请参见 [3.1](#page-32-0) [上电。](#page-32-0)
- 17. 进入 BMC WebUI,查看更换后的部件状态是否正常。

# <span id="page-116-0"></span>5.7 超级电容

安装超级电容:

1. 佩戴防静电腕带。具体操作方法请参见 [10](#page-164-0) [防静电。](#page-164-0)

#### $\sqrt{2}$ 提示:

### 安装超级电容之前请务必将服务器下电,注意电气安全。

- 2. 将服务器下电。具体操作方法请参见 [3.2](#page-34-0) [下电。](#page-34-0)
- 3. 拔下电源线缆。具体操作方法请参见 [3.4](#page-43-0) [拆卸电源模块线缆。](#page-43-0)
- 4. 拆卸服务器。具体操作方法请参见 [3.3](#page-36-0) [拆卸服务器及导轨。](#page-36-0)
- 5. 拆卸机箱盖。具体操作方法请参见 [3.6](#page-47-0) [拆卸机箱盖。](#page-47-0)
- 6. 将备用超级电容从防静电包装袋中取出。
- 7. 将超级电容插入托架,直至超级电容被塑料卡扣固定,[如图](#page-116-1) 5[-13](#page-116-1) 所示。

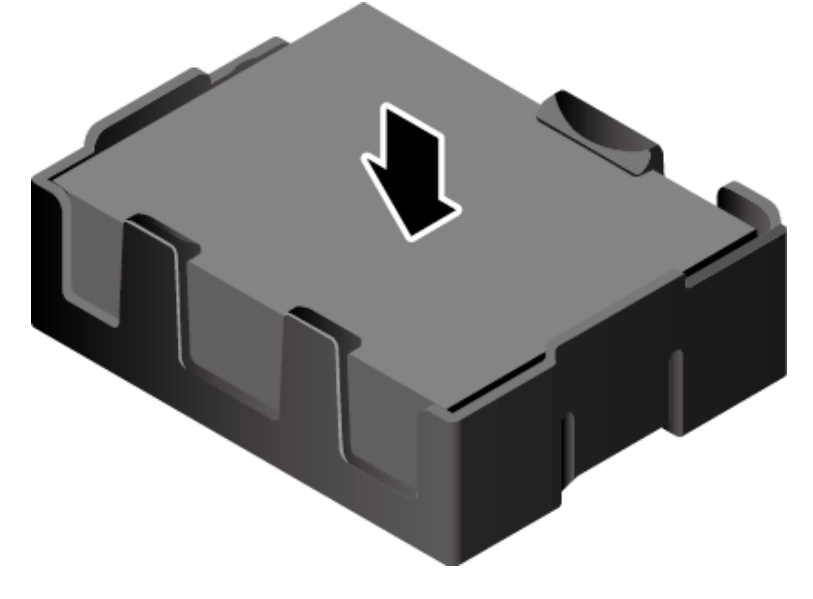

<span id="page-116-1"></span>图 5-13 安装超级电容

8. 将超级电容支架固定到导风罩上,[如图](#page-117-0) 5[-14](#page-117-0) 所示。

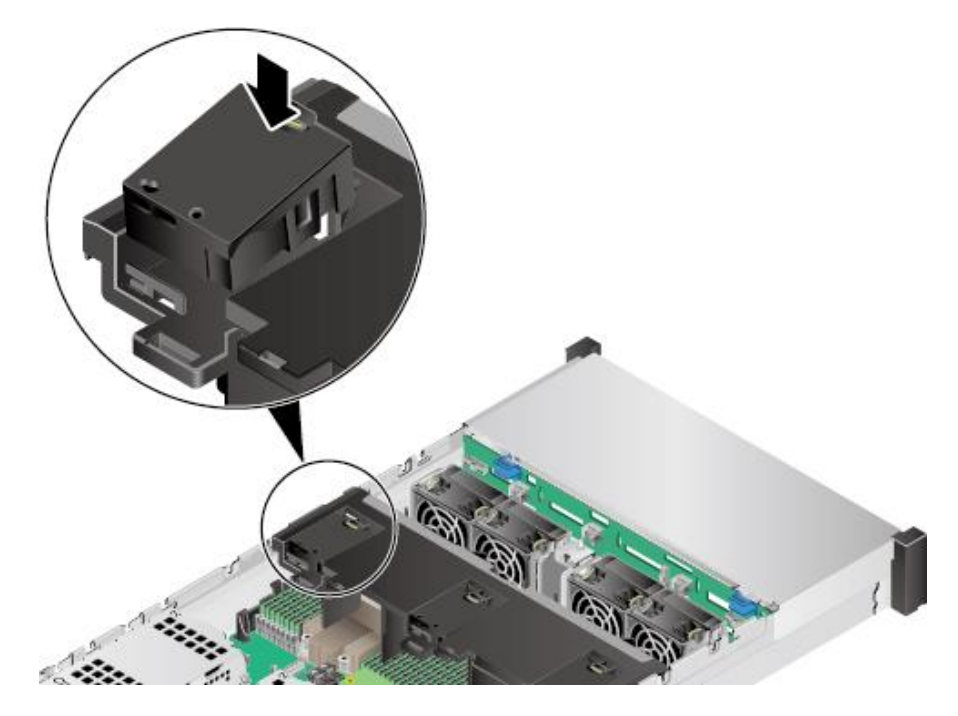

#### <span id="page-117-0"></span>图 5-14 安装超级电容支架

- 9. 在选配全高全长的 Riser 卡情况下,需拆卸 Riser 卡托架,具体操作方法请参见 [3.12](#page-57-0) 拆卸 [Riser](#page-57-0) 卡。
- 10. 按住 RAID 控制扣卡线缆的卡扣并向外拔出线缆,详细信息请参见 [6](#page-142-0) [内部布线。](#page-142-0)
- 11. 拧开 RAID 控制扣卡固定螺钉, [如图](#page-117-1) 5[-15](#page-117-1) 中①所示。

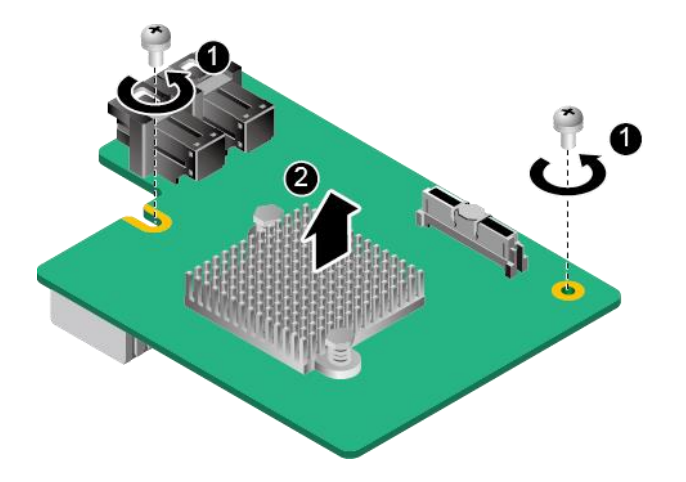

### <span id="page-117-1"></span>图 5-15 拆卸 RAID 控制扣卡

- 12. 向上缓慢用力拔出 RAID 控制扣卡, [如图](#page-117-1) 5[-15](#page-117-1) 中②所示。
- 13. 将超级电容扣卡 (trans flash module card, TFM 卡) 沿竖直方向插入 RAID 控制 卡,[如图](#page-118-0) 5[-16](#page-118-0) 中①、②所示。

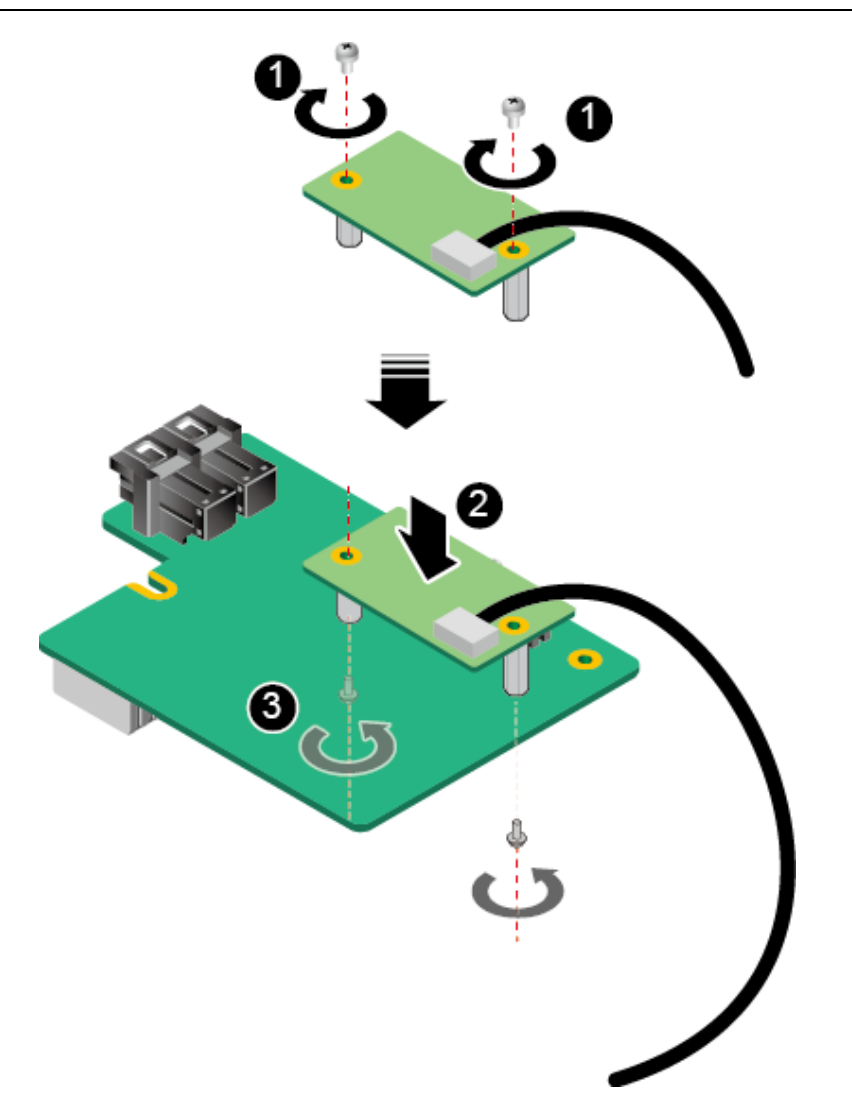

<span id="page-118-0"></span>图 5-16 安装 TFM 卡

- 14. 拧紧固定 TFM 卡的螺丝钉, [如图](#page-118-0) 5[-16](#page-118-0) 中③所示。
- 15. 安装 RAID 控制卡。具体操作方法请参见 [5.6RAID](#page-114-1) [控制扣卡。](#page-114-1)
- 16. 安装 RAID 控制扣卡上方的 Riser 卡托架。具体操作方法请参见 [3.13](#page-60-0) 安装 [Riser](#page-60-0) 卡。
- 17. 安装机箱盖。具体操作方法请参见 [3.7](#page-48-0) [安装机箱盖。](#page-48-0)
- 18. 安装服务器。具体操作方法请参见 [4.4](#page-67-0) [安装导轨及服务器。](#page-67-0)
- 19. 连接电源线缆。具体操作方法请参见 [3.5](#page-45-0) [连接电源模块线缆。](#page-45-0)
- 20. 将服务器上电。具体操作方法请参见 [3.1](#page-32-0) [上电。](#page-32-0)
- 21. 进入 BMC WebUI, 查看更换后的部件状态是否正常。

## 5.8 **DIMM**

## 5.8.1 内存兼容信息

#### $\sqrt{2}$ 注意:

同一台服务器必须使用相同型号的 DIMM。

在选择内存时可参考以下规则进行配置:

- 1. 同一台服务器不允许混合使用不同规格(容量、位宽、rank、高度等)的内存, 即 一台服务器配置的多根内存条必须为相同 BOM 编码。
- 2. 同一个 CPU 中的同一个内存 channel 通道(例如:000 和 001)使用的 2 个内存 条需要相同厂家,相同规格,不允许不同厂家混插使用。
- 3. 每条通道最多支持 8 个 rank。

#### $\rightarrow$ 提示:

支持超过8个rank的低负载DIMM(LRDIMM),因为1个Quad rank LRDIMM 与 1 个 Single rank RDIMM 给内存总线提供相同的电力负荷。

4. 服务器中可以安装的最多 DIMM 数量取决于 CPU 类型、DIMM 类型、rank 数量以 及工作电压,如本章节表格"整机最多支持的 DIMM 数量"所示。

#### $\triangle$ 提示:

- ⚫ 每条通道支持的 rank 数量对每条通道最多支持的 DIMM 数量有如下限 制:
- ⚫ 每条通道最多支持的 DIMM 数量 ≤ 每条通道支持的 rank 数量 ÷ 每个 DIMM 的 rank 数量。
- 5. 所有 CPU 内存中全部 DIMM 的运行速度均相同,速度值为以下各项的最低值:
	- 特定 CPU 支持的内存速度。
	- 特定内存配置最大工作速度的最低值,如本节中的表格"最大工作速度"所 示。

#### 表 5-1 RDIMM 内存参数

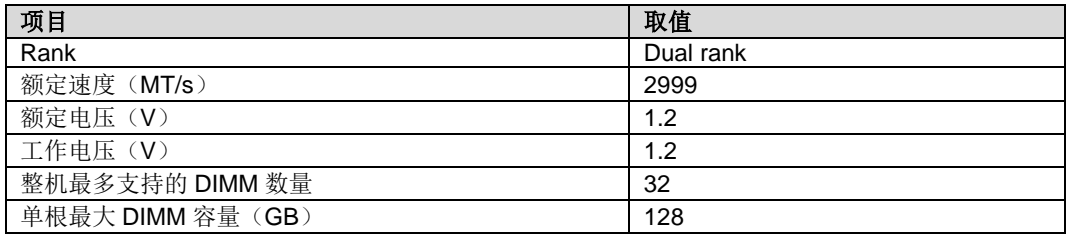

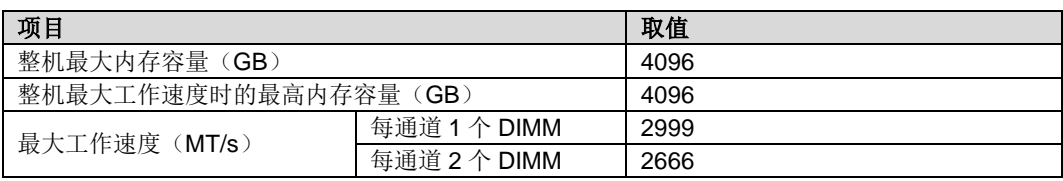

## <span id="page-120-1"></span><span id="page-120-0"></span>5.8.2 内存子系统体系结构

G220K V2 有 32 个 DDR4 DIMM 接口,每个处理器内部集成了 8 个内存通道。内存通 道组成[如表](#page-120-0) 5[-2](#page-120-0) 通道组成所示。

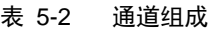

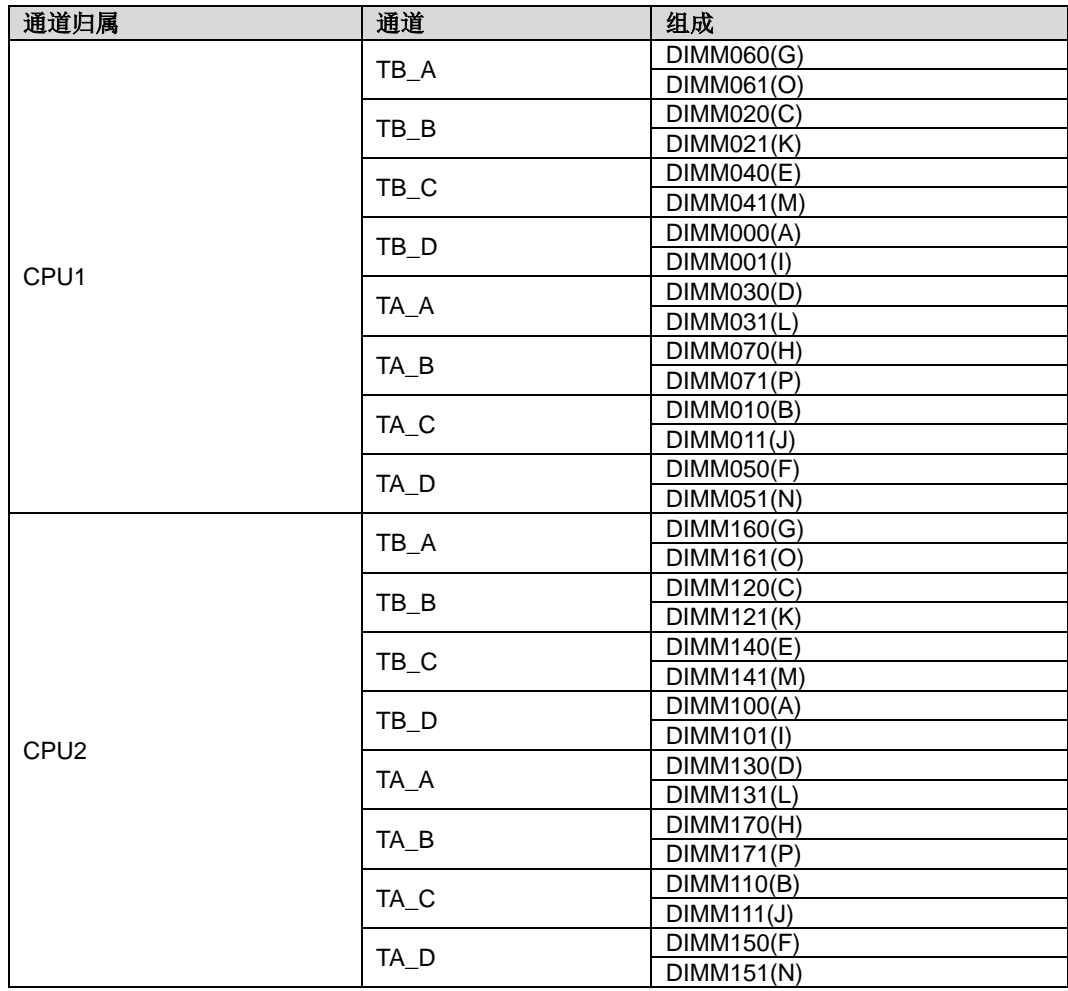

内存条安装原则

 $\sqrt{2}$ 注意:

### CPU1 对应的内存槽位上必须至少配置一根内存条。

内存负载不均衡的配置不推荐使用。

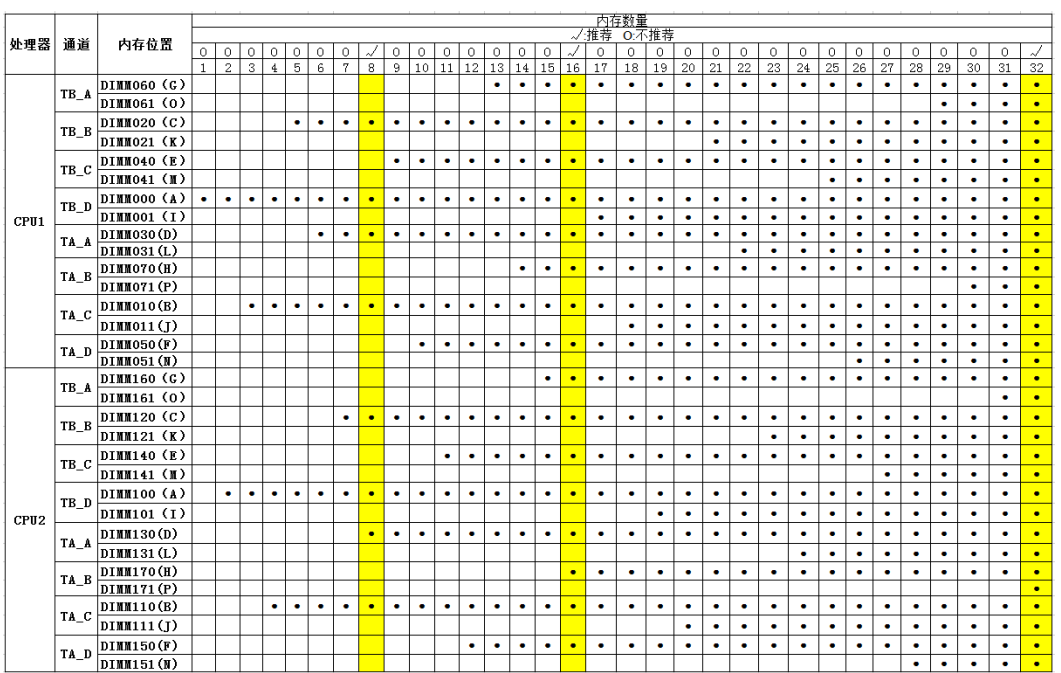

图 5-17 内存条安装原则 (2个 CPU)

## 5.8.3 单列、双列和四列 **DIMM**

为正确理解和配置内存保护模式,了解单列、双列和四列 DIMM 的含义是非常有用的。 某些 DIMM 配置要求就是以这些类别为基础的。

- ◆ 单列 DIMM 具有一组内存芯片,在内存中写入或读取数据时,将会访问这些芯片。
- ◆ 双列 DIMM 相当于一个模块中包含两个单列 DIMM, 但每次只能访问一列。
- ◆ 四列 DIMM 相当于一个模块中包含两个两列 DIMM, 但每次只能访问一列。

读写 DIMM 时, 服务器内存控制子系统在 DIMM 中选择合适的列。

双列和四列 DIMM 为现有内存技术提供了最大容量。例如, 如果当前 DRAM 技术支持 8GB 单列 DIMM, 则双列 DIMM 为 16GB, 四列 DIMM 为 32GB。

LRDIMM 标记为四列 DIMM。DIMM 上有四列 DRAM, 但 LRDIMM 缓冲区提供了一种 抽象概念,使系统可将 DIMM 视为双列 DIMM。LRDIMM 缓冲区将 DRAM 的电加载与 系统分离以提高运行速度。这可提供比四列 RDIMM 更高的内存运行速度。

### 5.8.4 **DIMM** 标识

要确定 DIMM 特性, 请参阅 DIMM 上粘贴的标签以及下面的插图和表格。

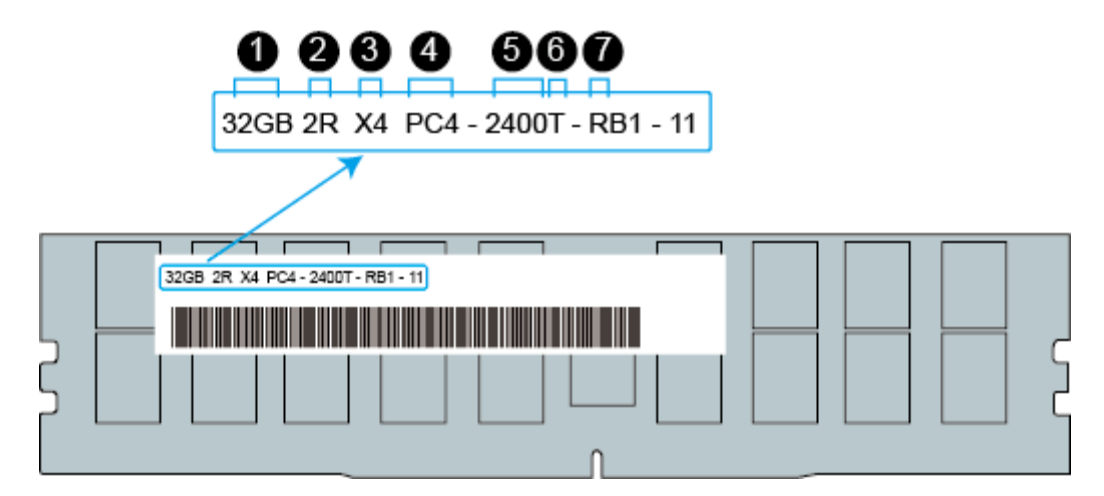

### 图 5-18 DIMM 标识

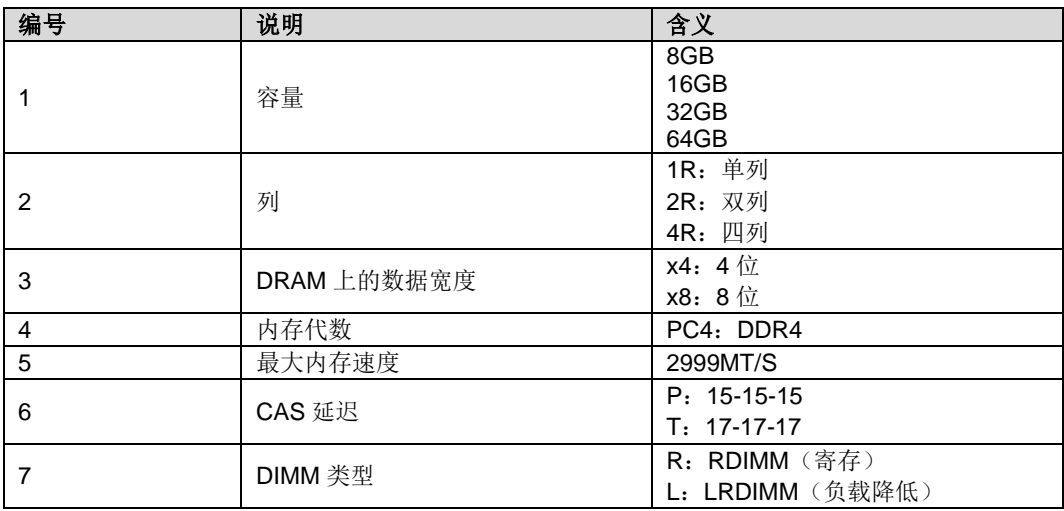

## 5.8.5 内存保护技术

支持以下内存保护技术:

- ◆ ECC
- ◆ Mirrored Channel Mode
- ◆ SDDC
- **Rank Sparing Mode**
- Lockstep

## 5.8.6 **DIMM** 插槽安装准则

◆ 一般 DIMM 安装准则:

仅在装有相应的 CPU 时安装 DIMM。

请勿混用 LRDIMM 和 RDIMM。

DIMM 的安装顺序请参见 [5.8.2](#page-120-1) [内存子系统体系结构。](#page-120-1)

为每个通道的两个 DIMM 安装单列、双列和四列 DIMM 时,请务必先安装较高 编号的列 DIMM(从最远的插槽开始)。例如,先安装四列 DIMM,再安装双列 DIMM, 最后安装单列 DIMM。

不安装内存条时,需要安装假模块。

具体内存模式 DIMM 安装准则:

内存备用模式安装准则

- 遵循一般 DIMM 插槽安装准则。
- 每个通道的联机备用配置必须有效。
- 每个通道可以具有不同的有效联机备用配置。
- 每个装有内存的通道都必须有备用列。

内存镜像模式安装准则

- 遵循一般 DIMM 插槽安装准则。
- 在通道 1 和 2 或通道 3 和 4 中安装 DIMM。安装的 DIMM 必须具有相同的 大小和组织形式。
- 在多 CPU 配置中, 每个 CPU 必须具有有效的镜像内存配置。

内存巡检模式安装准则

内存巡检模式配置和一般 DIMM 插槽安装准则一致。

### <span id="page-123-1"></span>5.8.7 安装 **DIMM**

- 1. 佩戴防静电腕带。具体操作方法请参见 [10](#page-164-0) [防静电。](#page-164-0)
- 2. 将服务器下电。具体操作方法请参见 [3.2](#page-34-0) [下电。](#page-34-0)
- 3. 拔下电源线缆。具体操作方法请参见 [3.4](#page-43-0) [拆卸电源模块线缆。](#page-43-0)
- 4. 拆卸服务器。具体操作方法请参见 [3.3](#page-36-0) [拆卸服务器及导轨。](#page-36-0)
- 5. 拆卸机箱盖。具体操作方法请参见 [3.6](#page-47-0) [拆卸机箱盖。](#page-47-0)
- 6. 拆卸导风罩。具体操作方法请参见 [3.10](#page-53-0) [拆卸导风罩。](#page-53-0)
- 7. 将备用的 DIMM 从内存盒子取出。
- 8. 确保内存插槽的两个固定夹都处于完全打开位置,[如图](#page-123-0) 5[-19](#page-123-0) 所示。

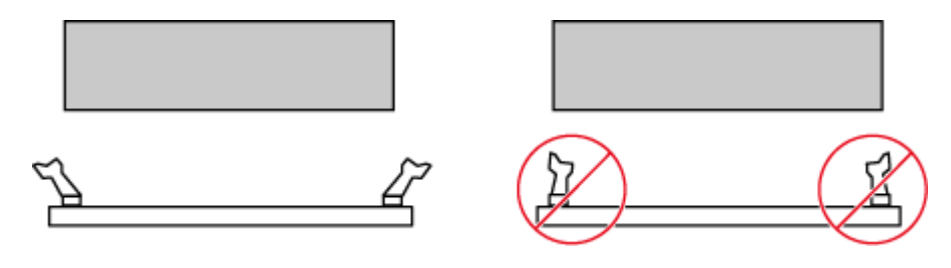

<span id="page-123-0"></span>图 5-19 正确打开内存插槽的固定夹

9. 将 DIMM 的缺口与插槽导轨上的凸起对齐, 并插入 DIMM 插槽中, [如图](#page-124-0) 5[-20](#page-124-0) 所示。

插槽两侧的固定夹自动闭合。

 $\blacktriangle$ 提示:

禁止裸手接触内存条金手指,插入 DIMM 之前需要确保 DIMM 的金手指没有 被污染。

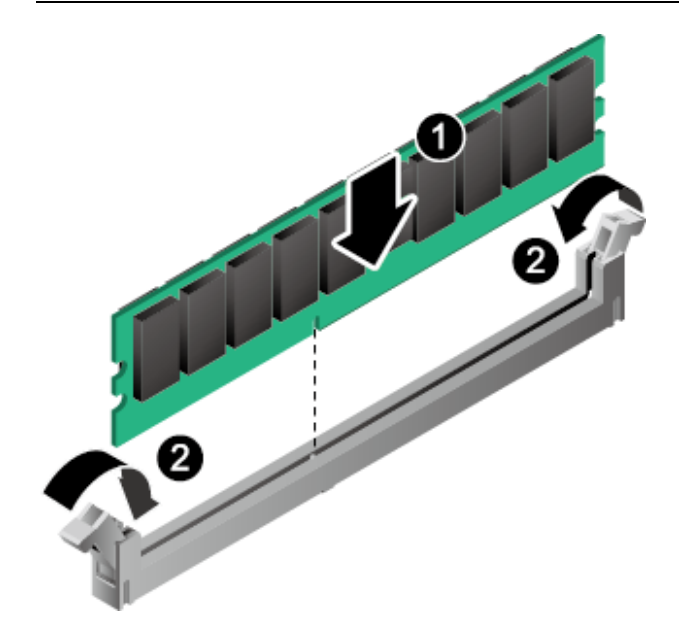

<span id="page-124-0"></span>图 5-20 安装 DIMM 10. 安装导风罩。具体操作方法请参见 [3.11](#page-55-0) [安装导风罩。](#page-55-0) 11. 安装机箱盖。具体操作方法请参见 [3.7](#page-48-0) [安装机箱盖。](#page-48-0) 12. 安装服务器。具体操作方法请参见 [4.4](#page-67-0) [安装导轨及服务器。](#page-67-0) 13. 连接电源线缆。具体操作方法请参见 [3.5](#page-45-0) [连接电源模块线缆。](#page-45-0) 14. 将服务器上电。具体操作方法请参见 [3.1](#page-32-0) [上电。](#page-32-0) 15. 进入 BMC WebUI, 查看更换后的部件状态是否正常。 **----**结束

# 5.9 灵活 **IO** 卡

安装灵活 IO 卡

- 1. 佩戴防静电腕带。具体操作方法请参见 [10](#page-164-0) [防静电。](#page-164-0)
- 2. 将服务器下电。具体操作方法请参见 [3.2](#page-34-0) [下电。](#page-34-0)
- 3. 拔下电源线缆。具体操作方法请参见 [3.4](#page-43-0) [拆卸电源模块线缆。](#page-43-0)
- 4. 拆卸服务器。具体操作方法请参见 [3.3](#page-36-0) [拆卸服务器及导轨。](#page-36-0)
- 5. 拆卸机箱盖。具体操作方法请参见 [3.6](#page-47-0) [拆卸机箱盖。](#page-47-0)
- 6. 拆卸灵活 IO 卡上方的硬盘模组([如图](#page-125-0) 5[-21](#page-125-0) 所示)或 Riser 卡模组(具体操作请参 见 [3.12](#page-57-0) 拆卸 [Riser](#page-57-0) 卡)。

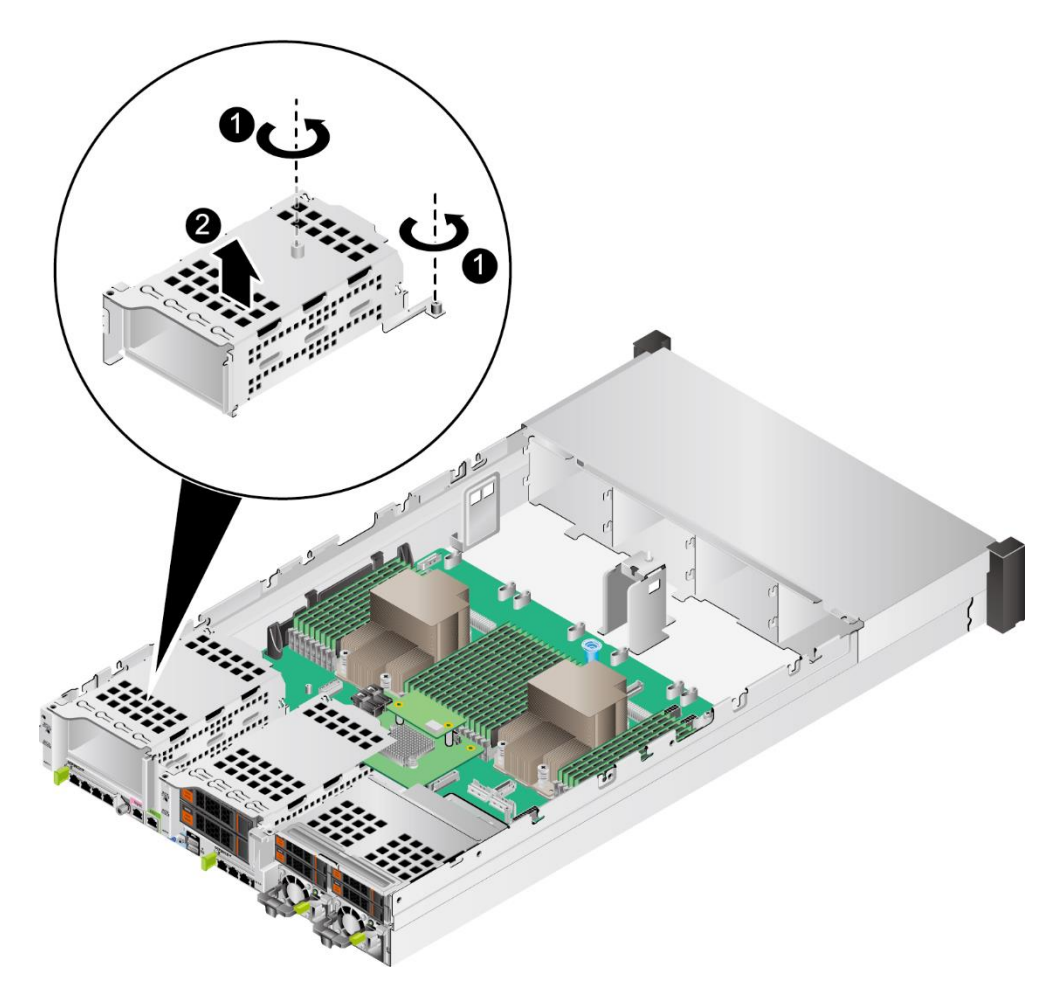

<span id="page-125-0"></span>图 5-21 拆卸 2 盘后置硬盘模组

7. 拆卸灵活 IO 卡空闲挡板, [如图](#page-126-0) 5[-22](#page-126-0) 所示。

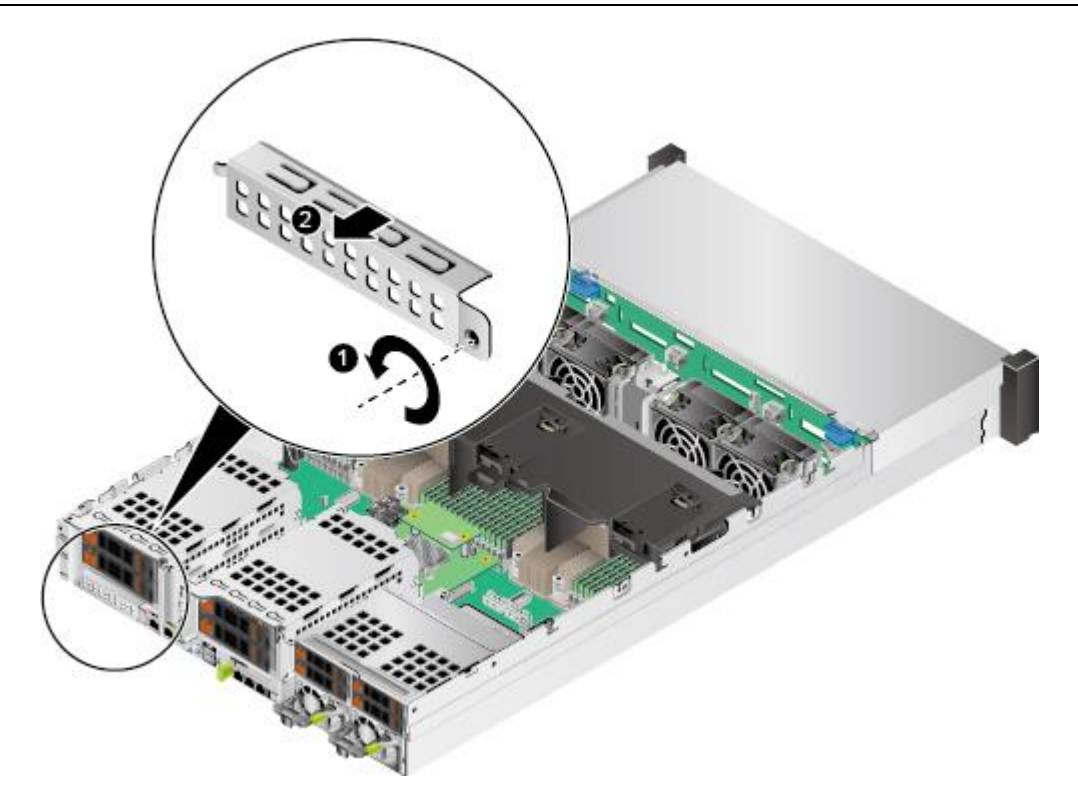

<span id="page-126-0"></span>图 5-22 拆卸灵活 IO 卡空闲挡板

- 8. 将备用灵活 IO 卡从防静电包装袋中取出。
- 9. 使用十字螺丝刀,将从待更换的灵活 IO 卡上取下的挡片安装到备用灵活 IO 卡上。
- 10. 将灵活 IO 卡对准主板上水平推入机箱,直至连接灵活 IO 卡和主板的接口,[如图](#page-127-0) [5-23](#page-127-0) 中①所示。

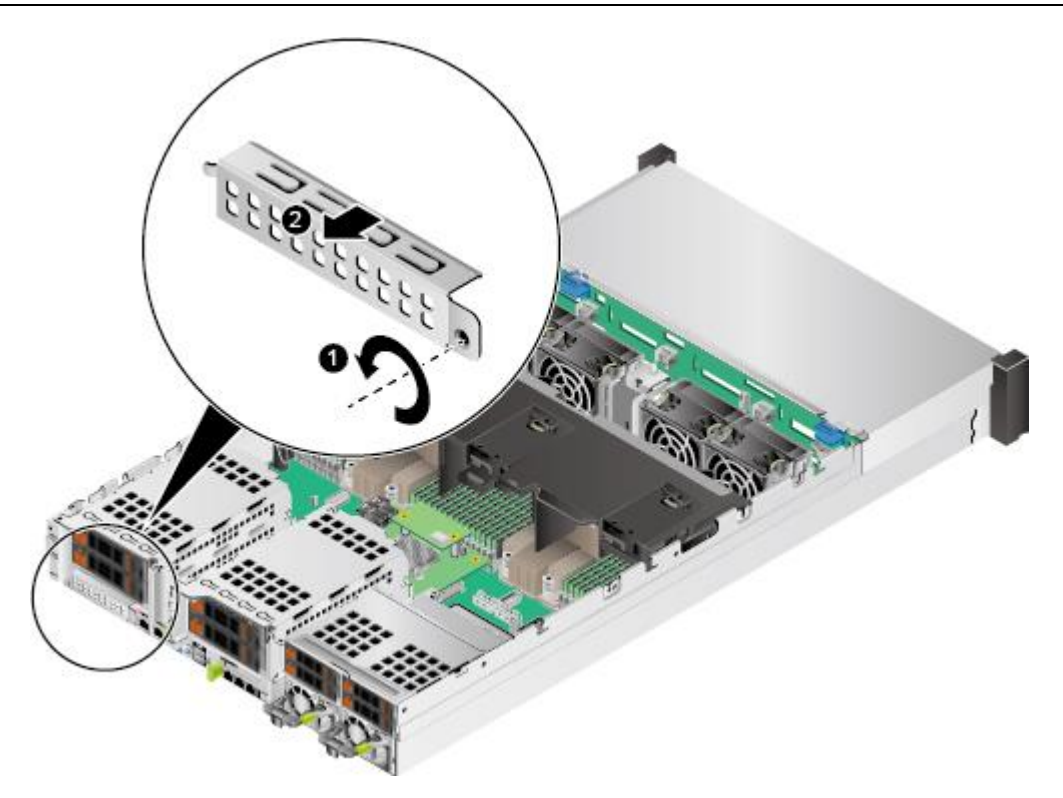

### <span id="page-127-0"></span>图 5-23 安装灵活 IO 卡

- 11. 用十字螺丝刀拧紧灵活 IO 卡的 2 颗固定螺钉, [如图](#page-127-0) 5[-23](#page-127-0) 中②所示。
- 12. 连接灵活 IO 卡的网线。
- 13. 安装灵活 IO 卡上方的硬盘模组(具体操作请参见 [5.11](#page-131-0) [后置硬盘模组\)](#page-131-0)或 Riser 卡 模组(具体操作请参见 [3.13](#page-60-0) 安装 [Riser](#page-60-0) 卡)。
- 14. 安装机箱盖。具体操作方法请参见 [3.7](#page-48-0) [安装机箱盖。](#page-48-0)
- 15. 安装服务器。具体操作方法请参见 [4.4](#page-67-0) [安装导轨及服务器。](#page-67-0)
- 16. 连接电源线缆。具体操作方法请参见 [3.5](#page-45-0) [连接电源模块线缆。](#page-45-0)
- 17. 将服务器上电。具体操作方法请参见 [3.1](#page-32-0) [上电。](#page-32-0)
- 18. 进入 BMC WebUI,查看更换后的部件状态是否正常。

## 5.10 前置硬盘背板

安装前置硬盘背板

- 1. 佩戴防静电腕带。具体操作方法请参见 [10](#page-164-0) [防静电。](#page-164-0)
- 2. 将服务器下电。具体操作方法请参见 [3.2](#page-34-0) [下电。](#page-34-0)
- 3. 拔下电源线缆。具体操作方法请参见 [3.4](#page-43-0) [拆卸电源模块线缆。](#page-43-0)
- 4. 拆卸服务器。具体操作方法请参见 [3.3](#page-36-0) [拆卸服务器及导轨。](#page-36-0)
- 5. 拆卸机箱盖。具体操作方法请参见 [3.6](#page-47-0) [拆卸机箱盖。](#page-47-0)
- 6. 拆卸所有硬盘。具体操作方法请参见 [5.3.1](#page-107-0) [拆卸硬盘。](#page-107-0)
- 7. 拆卸导风罩。具体操作方法请参见 [3.10](#page-53-0) [拆卸导风罩。](#page-53-0)
- 8. 拆卸所有风扇模块。具体操作方法请参见 [3.8](#page-49-0) [拆卸风扇模块。](#page-49-0)
- 9. 按下风扇支架两侧锁扣的同时,向上提起风扇支架,[如图](#page-128-0) 5[-24](#page-128-0) 所示。使用相同方 法拆卸另一个风扇支架。

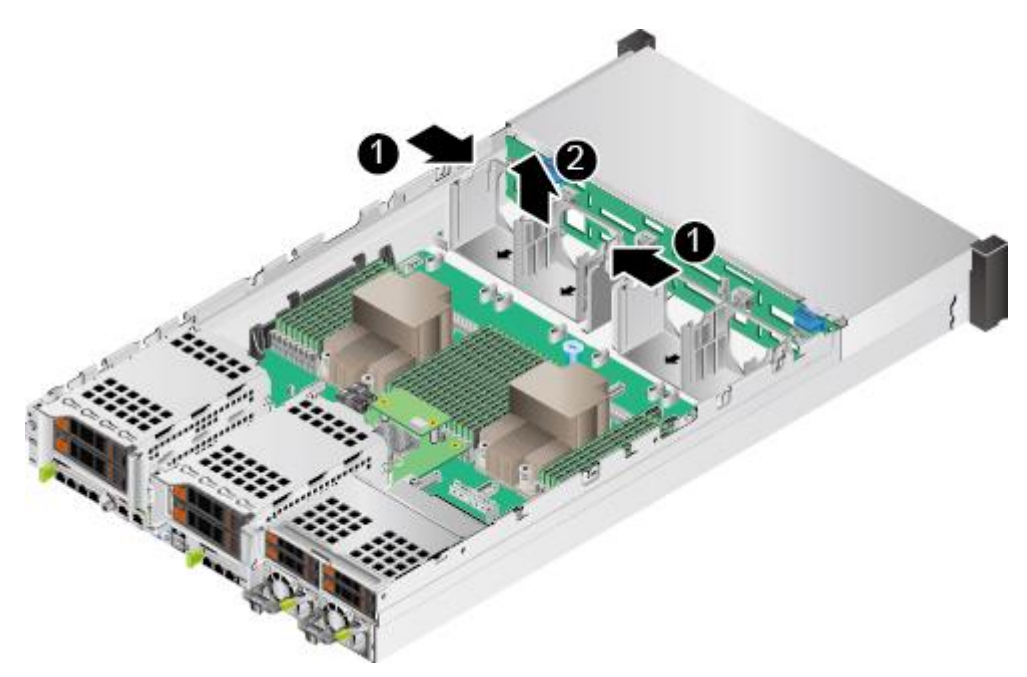

### <span id="page-128-0"></span>图 5-24 拆卸风扇支架

- 10. 将备用硬盘背板从防静电包装袋中取出。
- 11. 将硬盘背板套在卡钩上,向下移动硬盘背板,直到硬盘背板的锁扣自动锁住无法移 动为止,[如图](#page-129-0) 5[-25](#page-129-0) 所示。

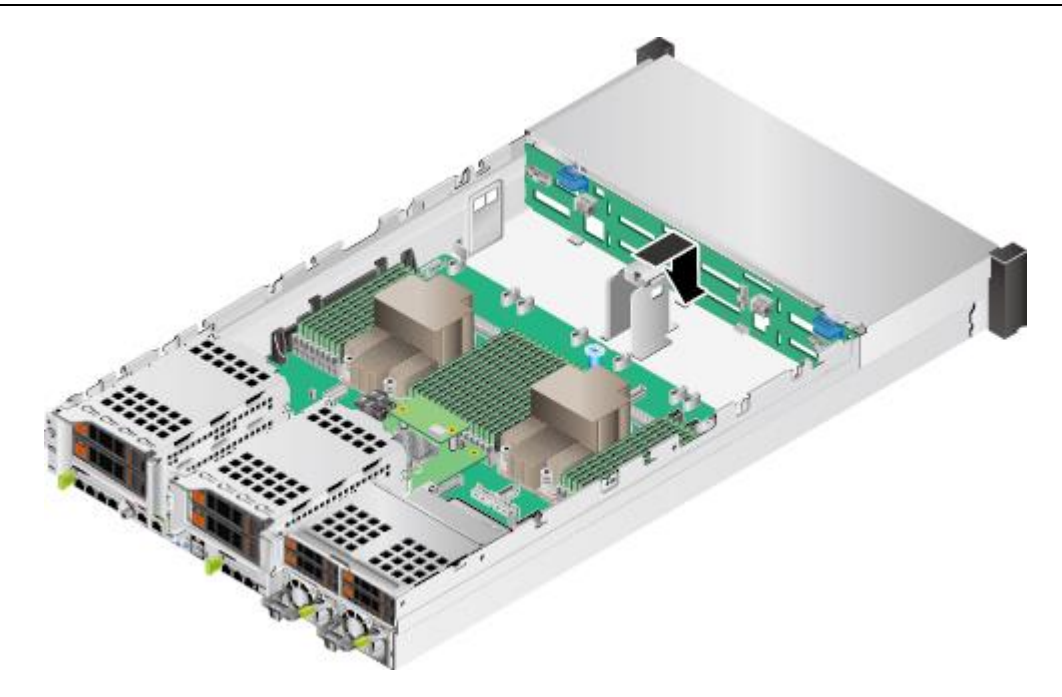

- <span id="page-129-0"></span>图 5-25 安装硬盘背板
- 12. 连接前置硬盘背板的线缆。详细信息请参见 [6](#page-142-0) [内部布线。](#page-142-0)
- 13. 安装所有硬盘。具体操作方法请参见 [5.3.2](#page-108-1) [安装硬盘。](#page-108-1)
- 14. 将所有风扇支架插入机箱, [如图](#page-129-1) 5[-26](#page-129-1) 所示。

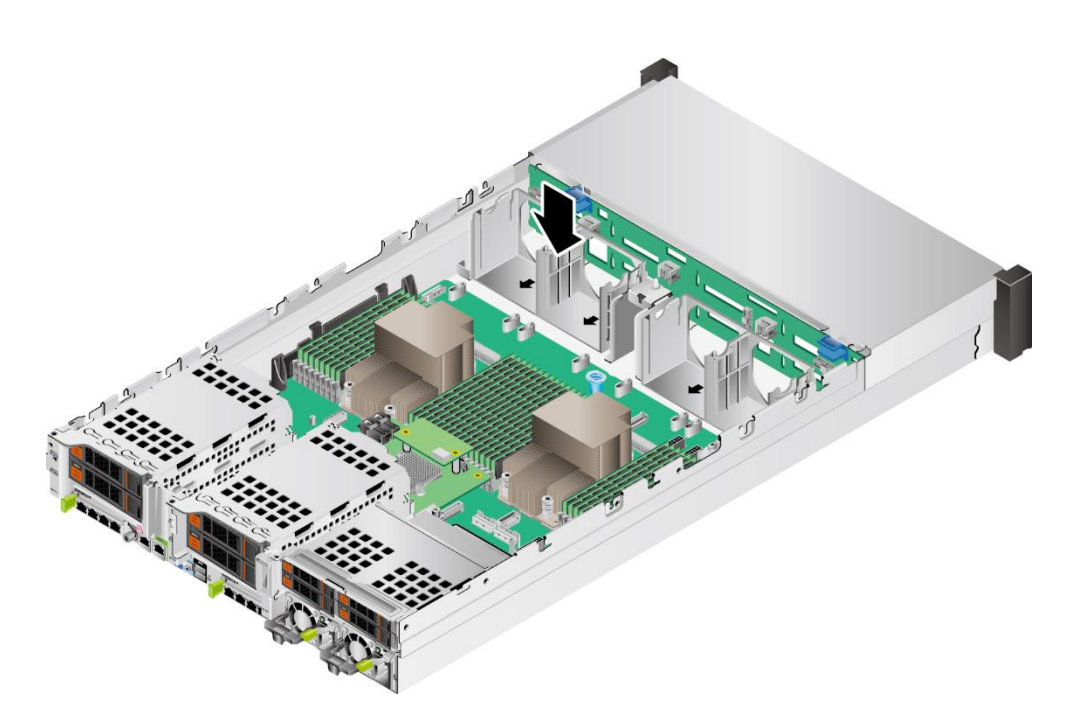

### <span id="page-129-1"></span>图 5-26 安装风扇支架

- 15. 安装所有风扇模块。具体操作方法请参见 [3.9](#page-51-0) [安装风扇模块。](#page-51-0)
- 16. 连接硬盘背板与主板和 RAID 扣卡的连接线缆,详细信息请参见 [6](#page-142-0) [内部布线。](#page-142-0)

17. 安装导风罩。具体操作方法请参见 [3.11](#page-55-0) [安装导风罩。](#page-55-0)

18. 安装机箱盖。具体操作方法请参见 [3.7](#page-48-0) [安装机箱盖。](#page-48-0)

19. 安装服务器。具体操作方法请参见 [4.4](#page-67-0) [安装导轨及服务器。](#page-67-0)

20. 连接电源线缆。具体操作方法请参见 [3.5](#page-45-0) [连接电源模块线缆。](#page-45-0)

21. 将服务器上电。具体操作方法请参见 [3.1](#page-32-0) [上电。](#page-32-0)

22. 进入 BMC WebUI, 查看更换后的部件状态是否正常。

## <span id="page-131-0"></span>5.11 后置硬盘模组

## 5.11.1 **2x3.5** 英寸后置硬盘组件

安装后置硬盘模组:

- 1. 佩戴防静电腕带。具体操作方法请参见 [10](#page-164-0) [防静电。](#page-164-0)
- 2. 将服务器下电。具体操作方法请参见 [3.2](#page-34-0) [下电。](#page-34-0)
- 3. 拔下电源线缆。具体操作方法请参见 [3.4](#page-43-0) [拆卸电源模块线缆。](#page-43-0)
- 4. 拆卸服务器。具体操作方法请参见 [3.3](#page-36-0) [拆卸服务器及导轨。](#page-36-0)
- 5. 拆卸机箱盖。具体操作方法请参见 [3.6](#page-47-0) [拆卸机箱盖。](#page-47-0)
- 6. 将备用后置硬盘模组从防静电包装袋中取出。
- 7. 将后置硬盘模组安装到机箱中,并拧紧固定螺钉,[如图](#page-131-1) 5[-27](#page-131-1) 所示。

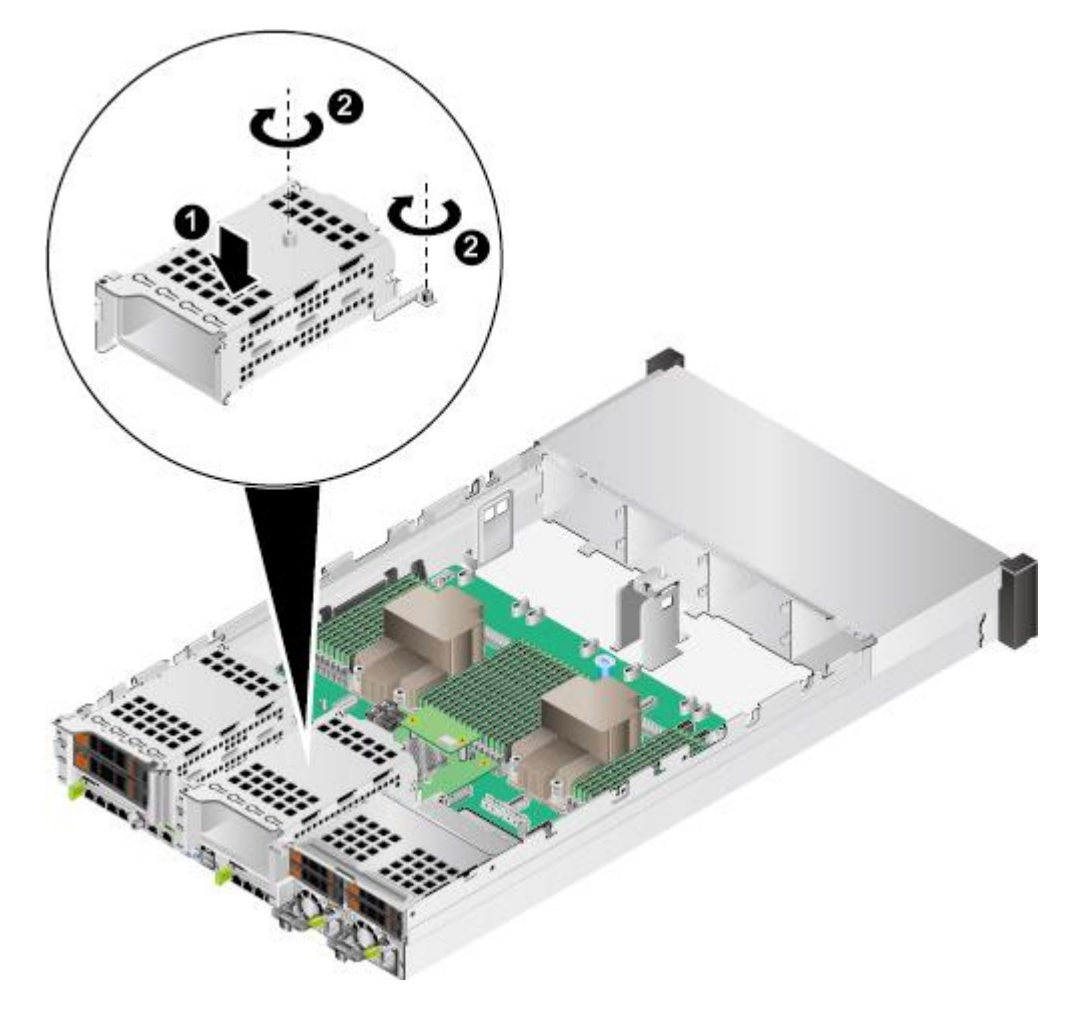

<span id="page-131-1"></span>图 5-27 安装后置硬盘模组

- 8. 安装硬盘模组中的所有硬盘。
- 9. 连接后置硬盘模组的线缆,详细信息请参见 [6](#page-142-0) [内部布线。](#page-142-0)
- 10. 安装机箱盖。具体操作方法请参见 [3.7](#page-48-0) [安装机箱盖。](#page-48-0)
- 11. 安装服务器。具体操作方法请参见 [4.4](#page-67-0) [安装导轨及服务器。](#page-67-0)
- 12. 连接电源线缆。具体操作方法请参见 [3.5](#page-45-0) [连接电源模块线缆。](#page-45-0)
- 13. 将服务器上电。具体操作方法请参见 [3.1](#page-32-0) [上电。](#page-32-0)
- 14. 进入 BMC WebUI,查看更换后的部件状态是否正常。

### **----**结束

### 5.11.2 **4x2.5** 英寸后置硬盘组件

### 安装 4x2.5 英寸后置硬盘组件

- 1. 佩戴防静电腕带。具体操作方法请参见 [10](#page-164-0) [防静电。](#page-164-0)
- 2. 将服务器下电。具体操作方法请参见 [3.2](#page-34-0) [下电。](#page-34-0)
- 3. 拔下电源线缆。具体操作方法请参见 [3.4](#page-43-0) [拆卸电源模块线缆。](#page-43-0)
- 4. 拆卸服务器。具体操作方法请参见 [3.3](#page-36-0) [拆卸服务器及导轨。](#page-36-0)
- 5. 拆卸机箱盖。具体操作方法请参见 [3.6](#page-47-0) [拆卸机箱盖。](#page-47-0)
- 6. 将备用后置硬盘组件从防静电包装袋中取出。
- 7. 将后置硬盘组件安装到机箱中,并拧紧固定螺钉,[如图](#page-133-0) 5[-28](#page-133-0) 中①、②所示。

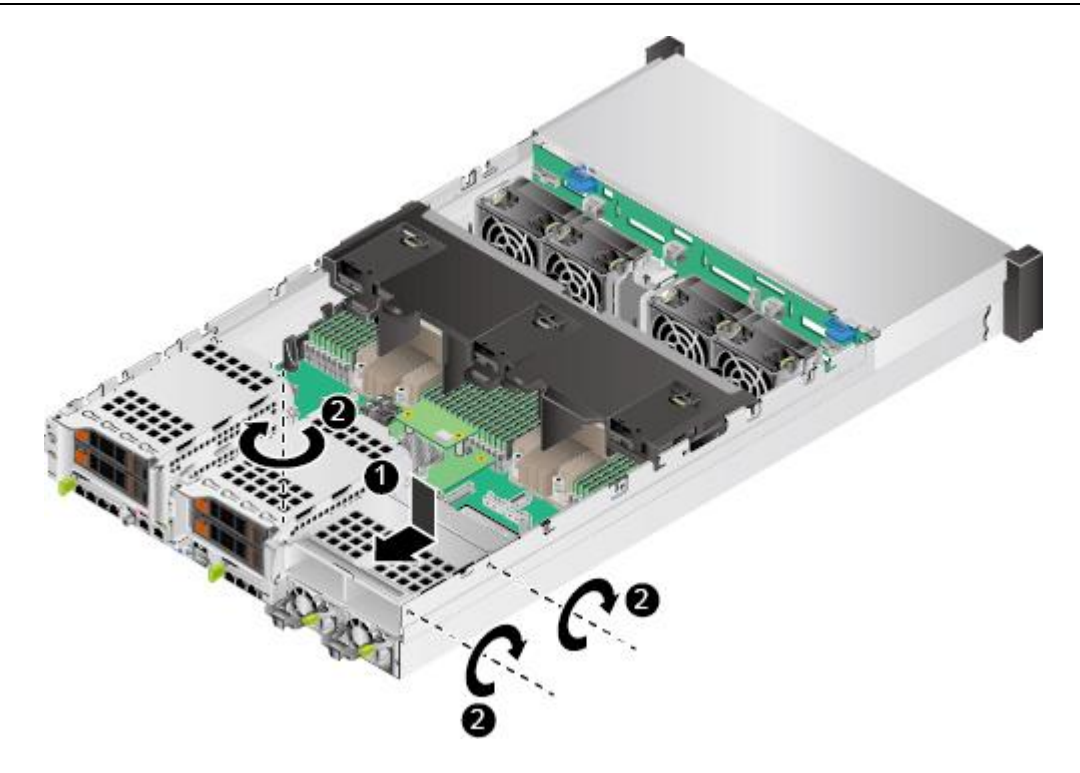

### 图 5-28 安装后置硬盘组件

8. 确认后置硬盘组件中硬盘的位置,[如图](#page-133-1) 5[-29](#page-133-1) 所示。安装硬盘组件中的所有硬盘。

<span id="page-133-0"></span>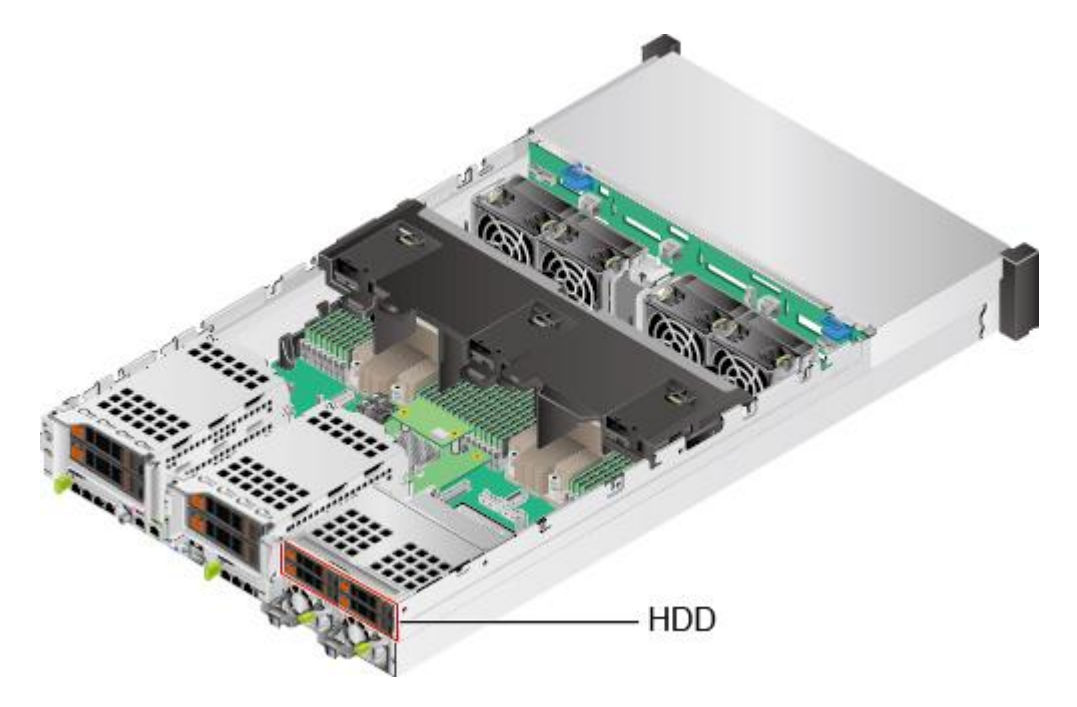

### <span id="page-133-1"></span>图 5-29 硬盘位置

- 9. 连接后置硬盘模组的线缆,详细信息请参见 [6](#page-142-0) [内部布线。](#page-142-0)
- 10. 安装机箱盖。具体操作方法请参见 [3.7](#page-48-0) [安装机箱盖。](#page-48-0)
- 11. 安装服务器。具体操作方法请参见 [4.4](#page-67-0) [安装导轨及服务器。](#page-67-0)

12. 连接电源线缆。具体操作方法请参见 [3.5](#page-45-0) [连接电源模块线缆。](#page-45-0)

13. 将服务器上电。具体操作方法请参见 [3.1](#page-32-0) [上电。](#page-32-0)

14. 进入 BMC WebUI, 查看更换后的部件状态是否正常。

## 5.12 左挂耳

安装左挂耳:

- 1. 佩戴防静电腕带。具体操作方法请参见 [10](#page-164-0) [防静电。](#page-164-0)
- 2. 将服务器下电。具体操作方法请参见 [3.2](#page-34-0) [下电。](#page-34-0)
- 3. 拔下电源线缆。具体操作方法请参见 [3.4](#page-43-0) [拆卸电源模块线缆。](#page-43-0)
- 4. 拆卸服务器。具体操作方法请参见 [3.3](#page-36-0) [拆卸服务器及导轨。](#page-36-0)
- 5. 将备用左挂耳从防静电包装袋中取出。
- 6. 连接左挂耳板上的信号线缆。详细信息请参见 [6](#page-142-0) [内部布线。](#page-142-0)
- 7. 将左挂耳板插入挂耳中,[如图](#page-135-0) 5[-30](#page-135-0) 中的①所示。

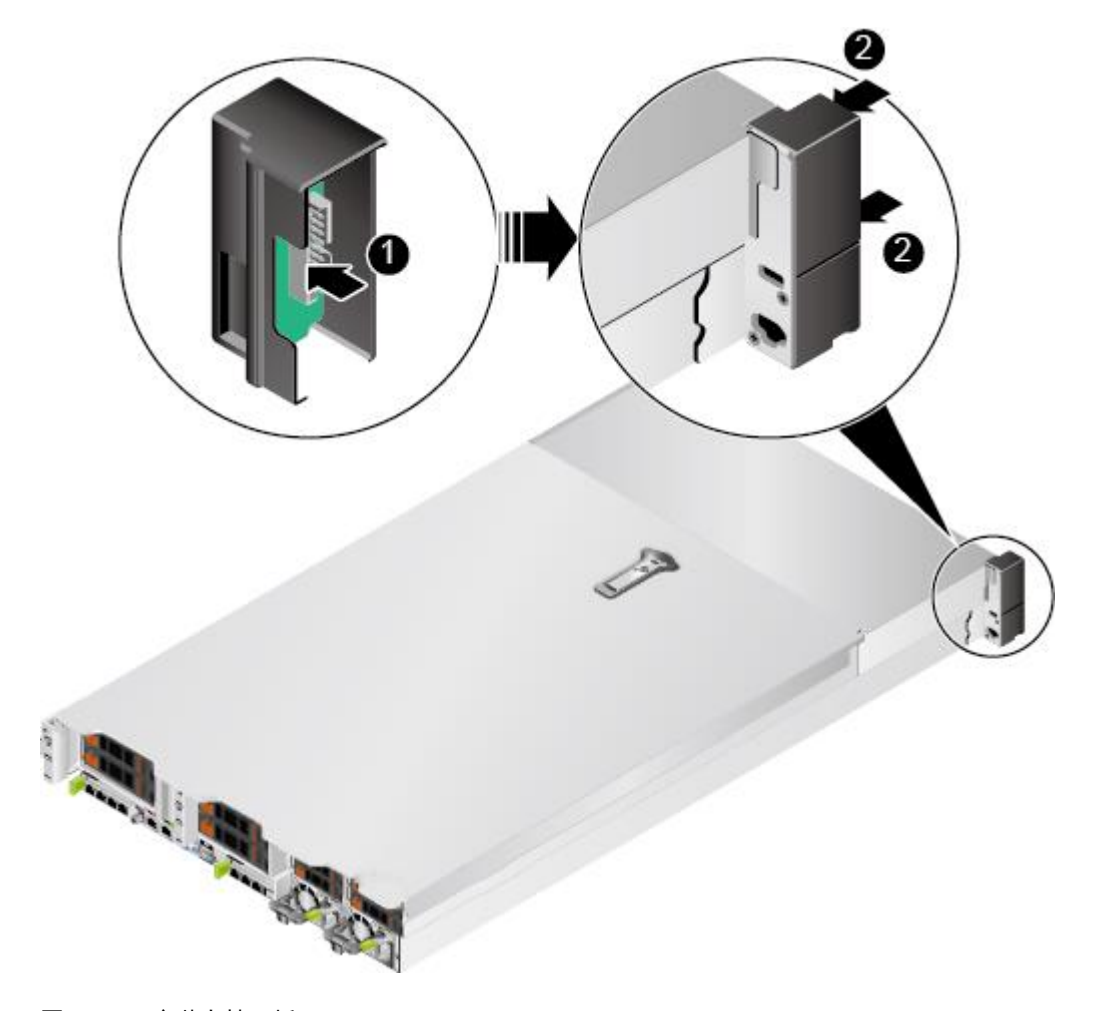

<span id="page-135-0"></span>图 5-30 安装左挂耳板

- 8. 安装挂耳结构件外壳,[如图](#page-135-0) 5[-30](#page-135-0) 中的②所示。
- 9. 安装服务器。具体操作方法请参见 [4.4](#page-67-0) [安装导轨及服务器。](#page-67-0)
- 10. 连接电源线缆。具体操作方法请参见 [3.5](#page-45-0) [连接电源模块线缆。](#page-45-0)
- 11. 将服务器上电。具体操作方法请参见 [3.1](#page-32-0) [上电。](#page-32-0)
- 12. 服务器上电后查看右挂耳板上的指示灯是否显示正常。指示灯位置及状态说明请参 考 [2.2](#page-11-0) [前面板指示灯和按钮。](#page-11-0)

## 5.13 右挂耳

安装右挂耳:

- 1. 佩戴防静电腕带。具体操作方法请参见 [10](#page-164-0) [防静电。](#page-164-0)
- 2. 将服务器下电。具体操作方法请参见 [3.2](#page-34-0) [下电。](#page-34-0)
- 3. 拔下电源线缆。具体操作方法请参见 [3.4](#page-43-0) [拆卸电源模块线缆。](#page-43-0)
- 4. 拆卸服务器。具体操作方法请参见 [3.3](#page-36-0) [拆卸服务器及导轨。](#page-36-0)
- 5. 将备用右挂耳从防静电包装袋中取出。
- 6. 连接右挂耳板上的信号线缆。详细信息请参见 [6](#page-142-0) [内部布线。](#page-142-0)
- 7. 将右挂耳板插入挂耳中,[如图](#page-137-0) 5[-31](#page-137-0) 中的①所示。

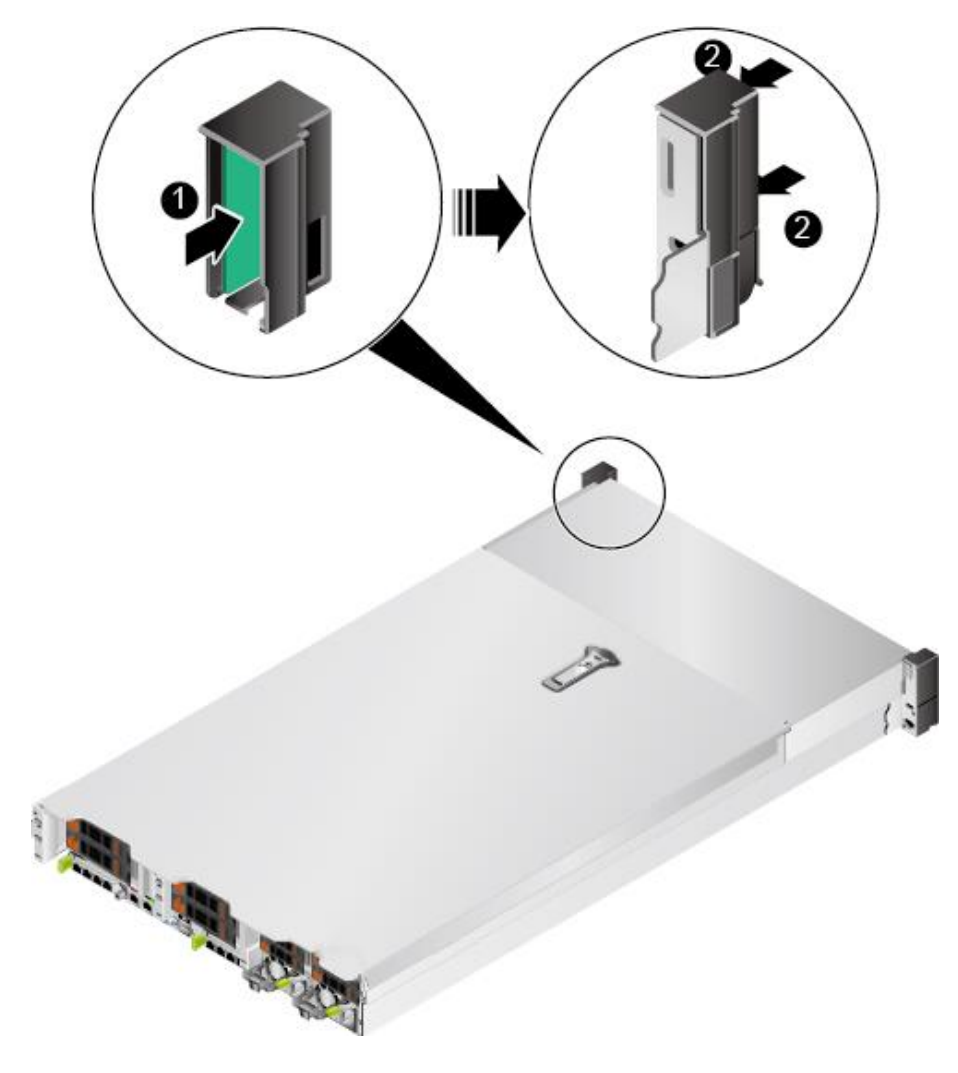

### <span id="page-137-0"></span>图 5-31 安装右挂耳板

8. 安装挂耳结构件外壳,[如图](#page-137-0) 5[-31](#page-137-0) 中的②所示。

- 9. 安装服务器。具体操作方法请参见 [4.4](#page-67-0) [安装导轨及服务器。](#page-67-0)
- 10. 连接电源线缆。具体操作方法请参见 [3.5](#page-45-0) [连接电源模块线缆。](#page-45-0)
- 11. 将服务器上电。具体操作方法请参见 [3.1](#page-32-0) [上电。](#page-32-0)
- 12. 服务器上电后查看右挂耳板上的指示灯是否显示正常。指示灯位置及状态说明请参 考 [2.2](#page-11-0) [前面板指示灯和按钮。](#page-11-0)

## 5.14 主板

### 安装主板

- 1. 佩戴防静电腕带。具体操作方法请参见 [10](#page-164-0) [防静电。](#page-164-0)
- 2. 将备用主板从防静电包装袋中取出。
- 3. 通过红圈内标出的主板提手将主板沿图示方向倾斜 10°~15°, 然后向下放入机箱, [如图](#page-139-0) 5[-32](#page-139-0) 所示。

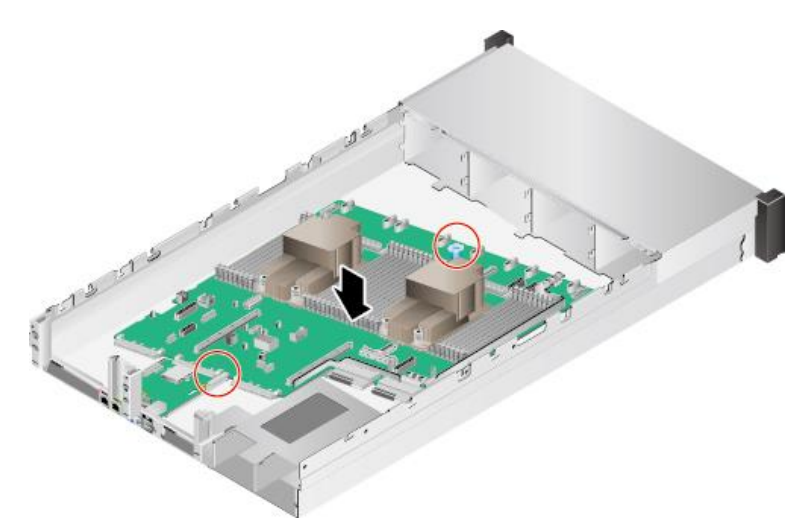

### <span id="page-139-0"></span>图 5-32 安装主板

4. 将主板后出接口与机框后面板预留孔位对准,并沿箭头方向推到不动为止,[如图](#page-139-1) [5-33](#page-139-1) 中①所示。

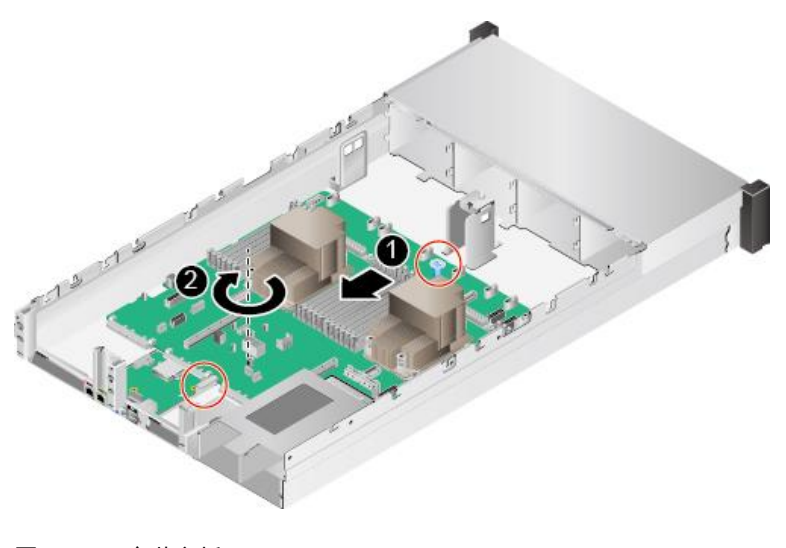

<span id="page-139-1"></span>图 5-33 安装主板

#### $\blacktriangle$ 提示:

更换后的主板如需烧录设备原序列号,请联系长江计算工程师。

- 5. 用十字螺丝刀拧紧主板固定螺钉,[如图](#page-139-1) 5[-33](#page-139-1) 中②所示。
- 6. 将理线架安装到主板上,并使用十字螺丝刀拧紧理线架固定螺钉,[如图](#page-140-0) 5[-34](#page-140-0) 所示。

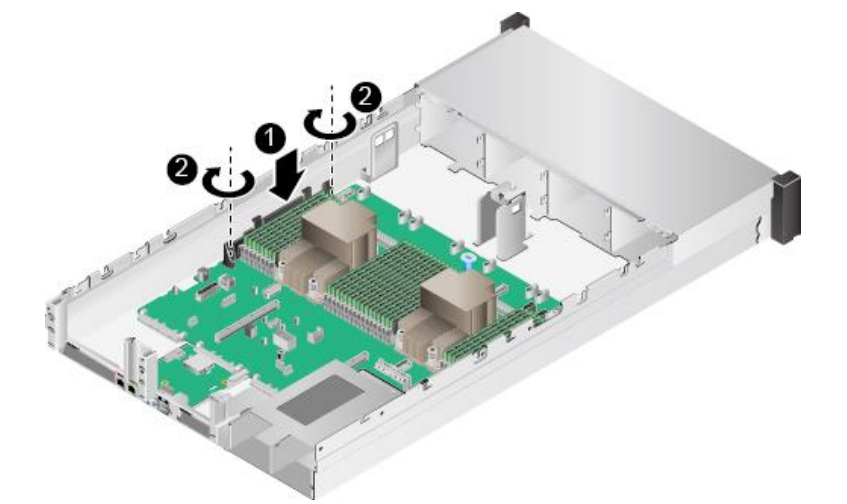

### <span id="page-140-0"></span>图 5-34 安装理线架

- 7. 安装后置硬盘模组,具体操作步骤请参见 [5.11](#page-131-0) [后置硬盘模组。](#page-131-0)
- 8. 将所有风扇支架插入机箱, [如图](#page-140-1) 5[-35](#page-140-1) 所示。

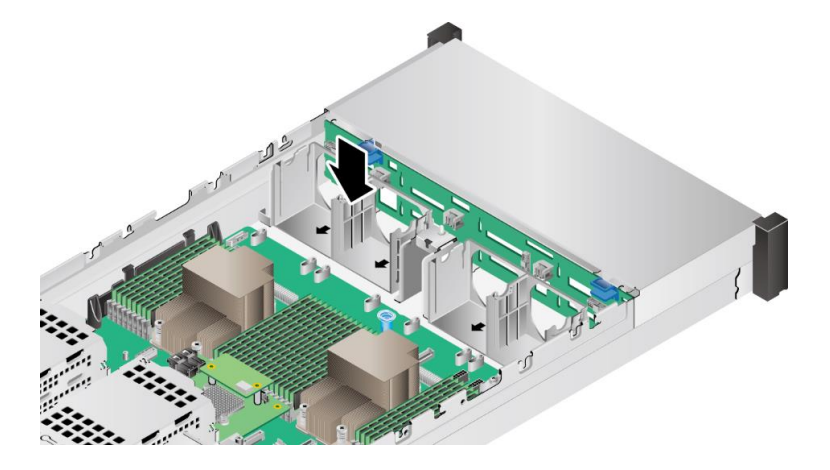

### <span id="page-140-1"></span>图 5-35 安装风扇支架

- 9. 安装所有风扇模块。具体操作方法请参见 [3.9](#page-51-0) [安装风扇模块。](#page-51-0)
- 10. 安装所有 DIMM。具体操作方法请参见 [5.8.7](#page-123-1) [安装](#page-123-1) [DIMM](#page-123-1)。
- 11. 安装 RAID 控制扣卡。具体操作方法请参见 [5.6RAID](#page-114-1) [控制扣卡。](#page-114-1)
- 12. 安装电源。具体操作方法请参见 [5.4](#page-110-1) [交流电源模块。](#page-110-1)
- 13. 安装 Riser 卡。具体操作方法请参见 [3.13](#page-60-0) 安装 [Riser](#page-60-0) 卡。
- 14. 连接到主板上的所有线缆。详细信息请参见 [6](#page-142-0) [内部布线。](#page-142-0)
- 15. 安装导风罩。具体操作方法请参见 [3.11](#page-55-0) [安装导风罩。](#page-55-0)
- 16. 安装机箱盖。具体操作方法请参见 [3.7](#page-48-0) [安装机箱盖。](#page-48-0)
- 17. 安装服务器。具体操作方法请参见 [4.4](#page-67-0) [安装导轨及服务器。](#page-67-0)
- 18. 连接电源线缆。具体操作方法请参见 [3.5](#page-45-0) [连接电源模块线缆。](#page-45-0)
- 19. 将服务器上电。具体操作方法请参见 [3.1](#page-32-0) [上电。](#page-32-0)
- 20. (可选)如果更换主板前已经导出了原主板的 BMC/BIOS 配置文件,可通过 BMC 直接将 BMC/BIOS 配置文件导入新的主板来恢复 BMC/BIOS 的配置信息。但是导 出的配置文件中不包含密码信息,需要重新手动配置 BMC 的用户密码。

# <span id="page-142-0"></span>6 内部布线

介绍 G220K V2 服务器的内部布线。

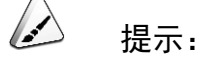

本章节关于 RAID 控制卡的连线以 RAID 控制扣卡为例,RAID 控制标卡连线 与 RAID 控制扣卡连线相同。

## 6.1 内部布线(**12x3.5** 英寸硬盘 **EXP** 配置)

左右挂耳连线

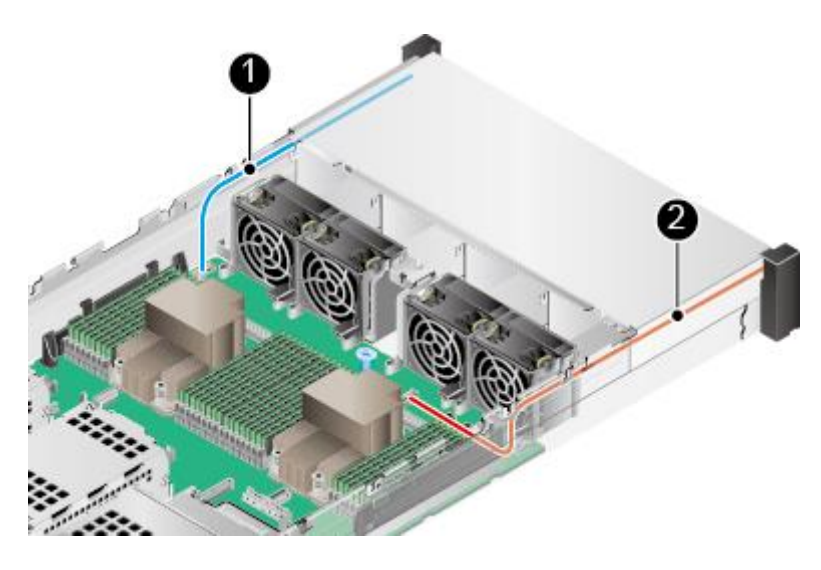

图 6-1 左右挂耳连线

表 6-1 左右挂耳连线

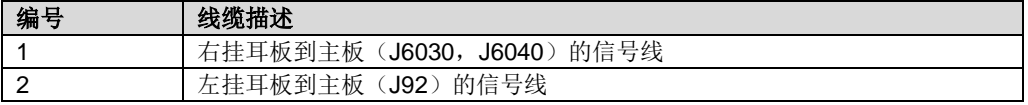

### 前置硬盘背板电源线和信号线连线

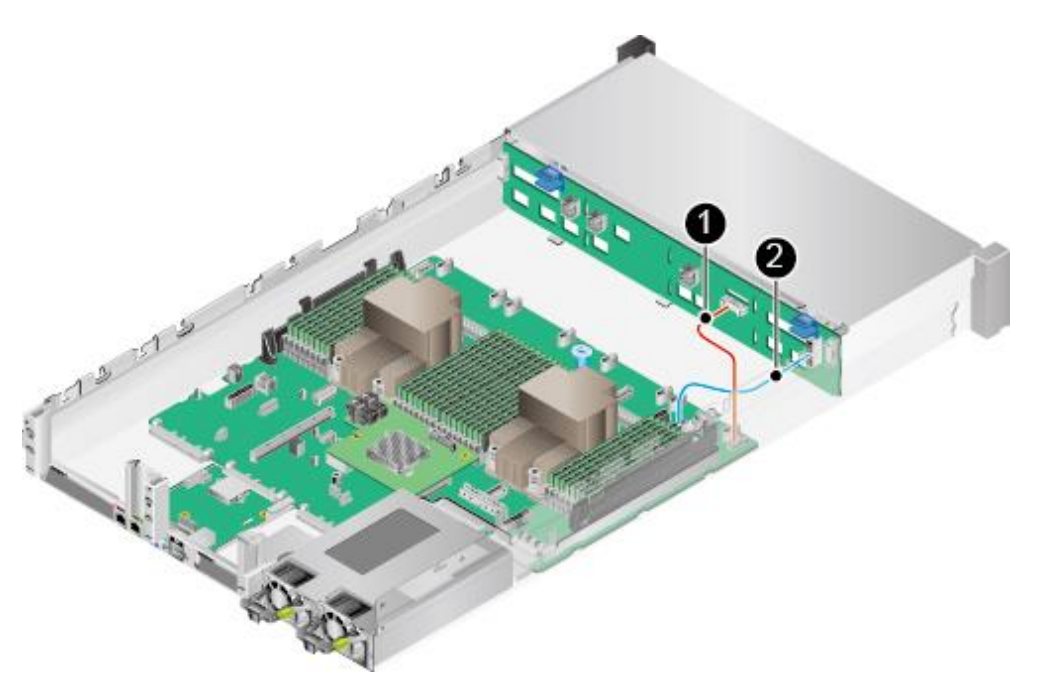

- 图 6-2 前置硬盘背板电源线和信号线连线
- 表 6-2 前置硬盘背板电源线和信号线连线

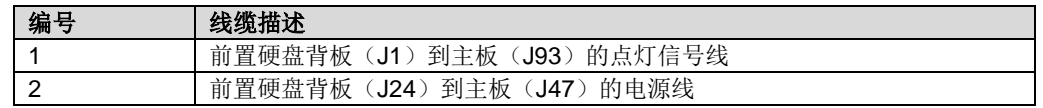

SAS 信号线连线(配置 RAID 控制扣卡时)

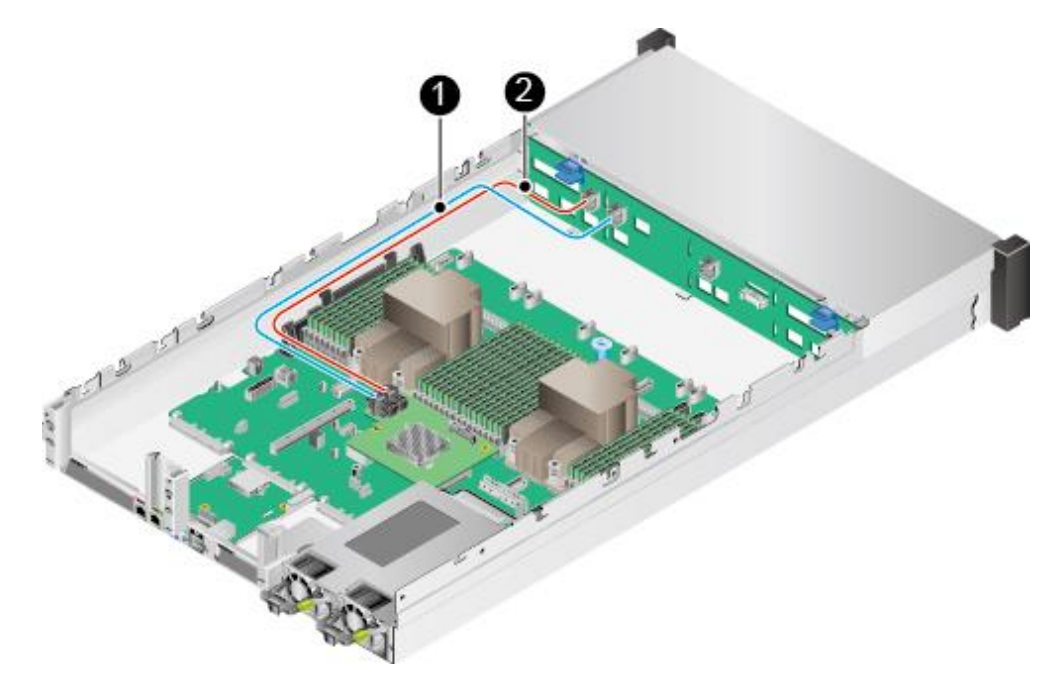

图 6-3 SAS 信号线连线
#### 表 6-3 SAS 信号线连线

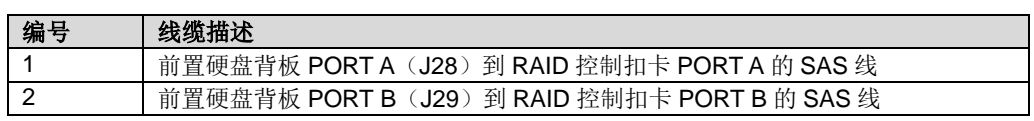

### 后置硬盘背板连线(1)

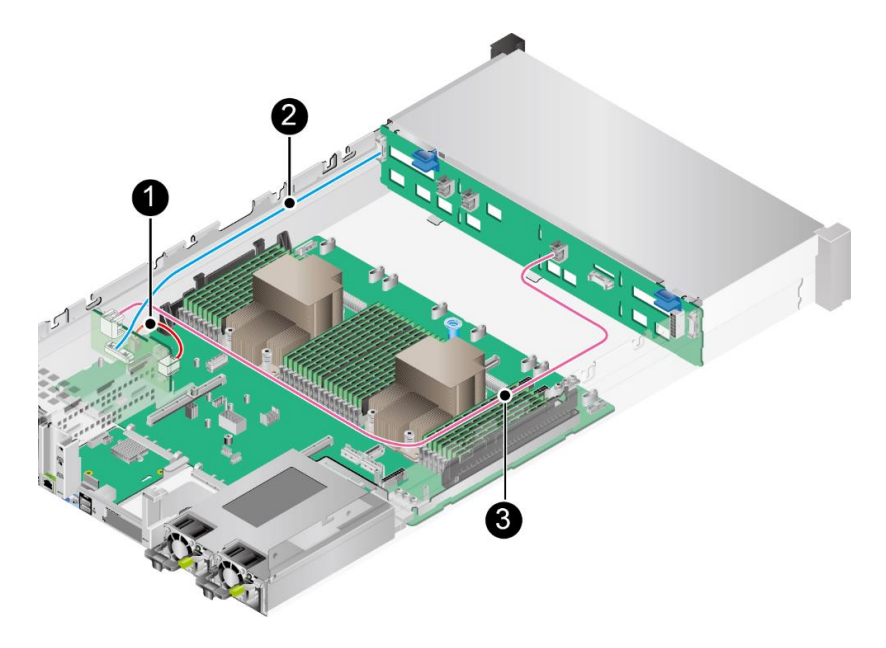

- 图 6-4 后置硬盘背板连线(1)
- 表 6-4 后置硬盘背板连线(1)

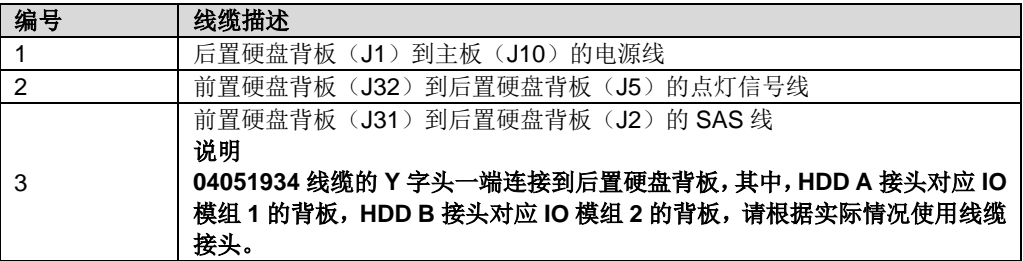

### 后置硬盘背板连线(2)

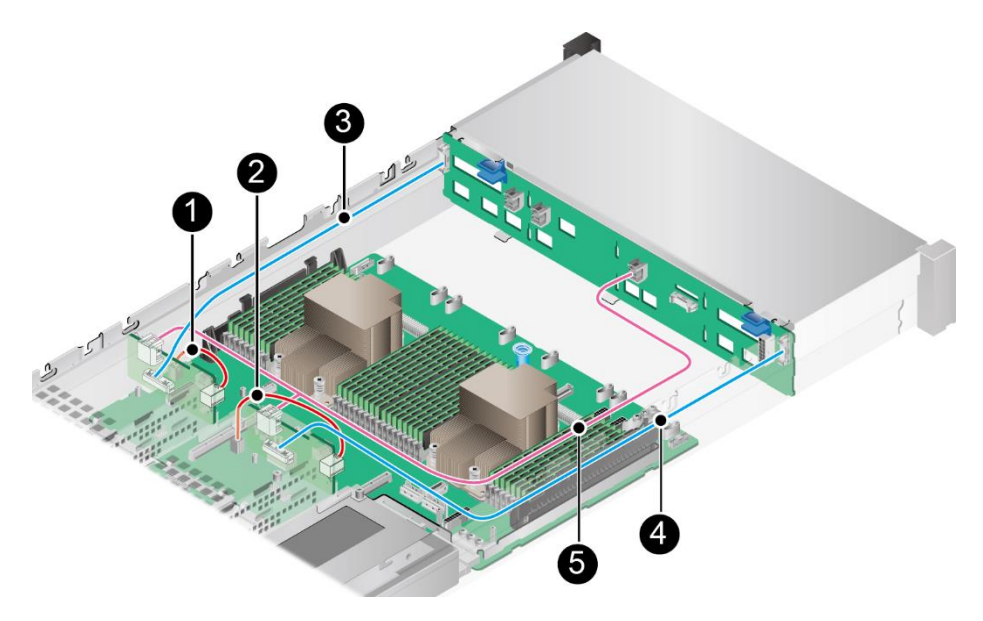

图 6-5 后置硬盘背板连线(2)

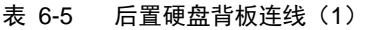

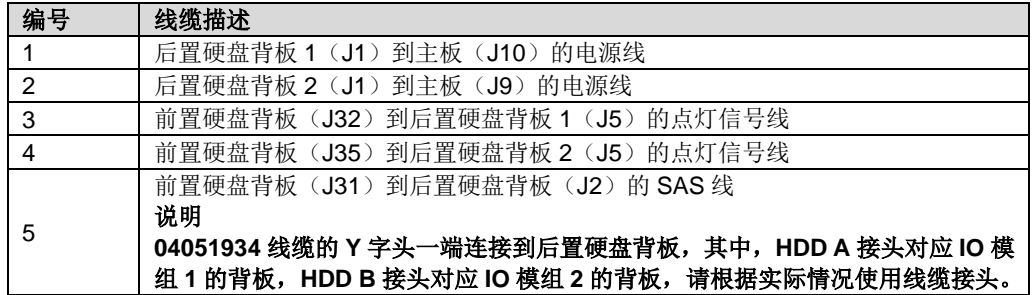

### 6.2 内部布线(**12x3.5** 英寸硬盘直通配置)

### 左右挂耳连线

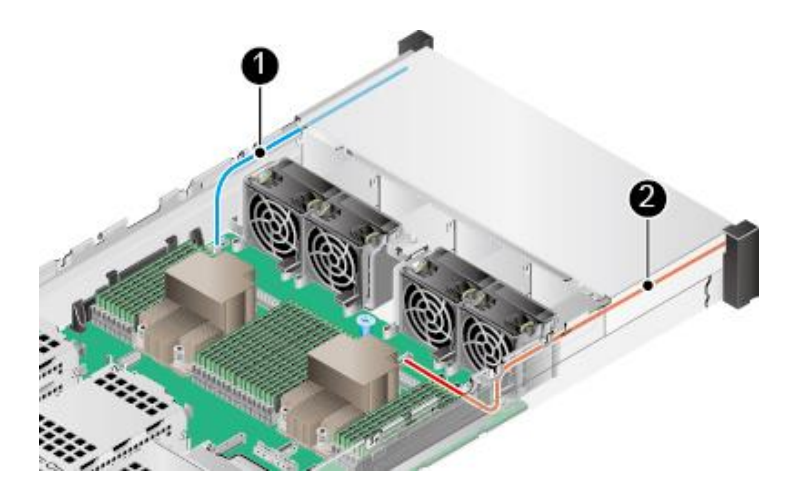

图 6-6 左右挂耳连线

表 6-6 左右挂耳连线

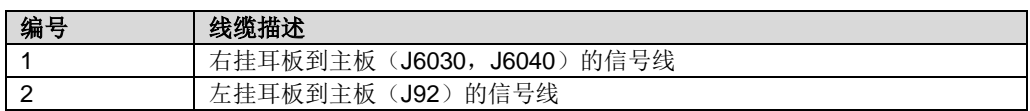

前置硬盘背板电源线和信号线连线

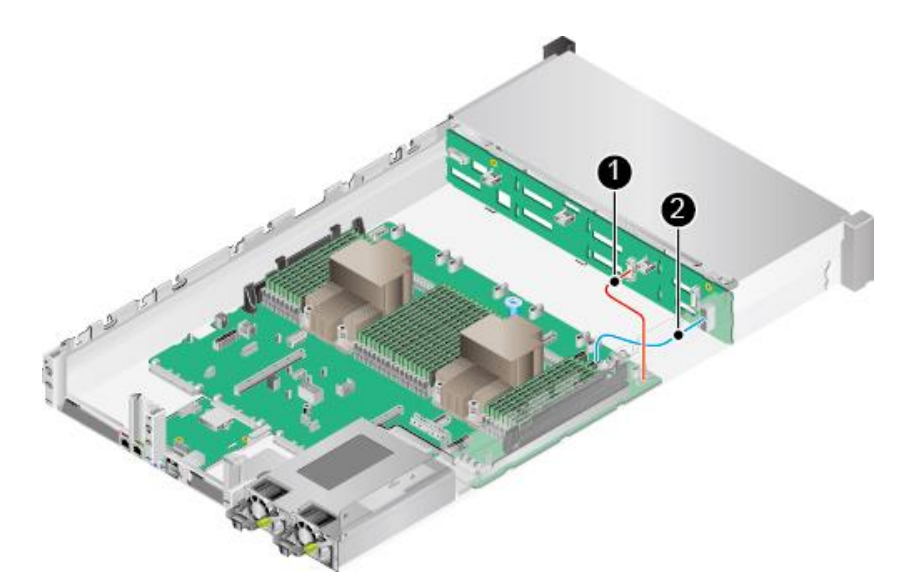

图 6-7 前置硬盘背板电源线和信号线连线

#### 表 6-7 前置硬盘背板电源线和信号线连线

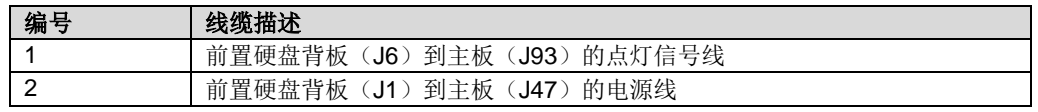

### SAS 信号线连线(配置 RAID 控制扣卡时)

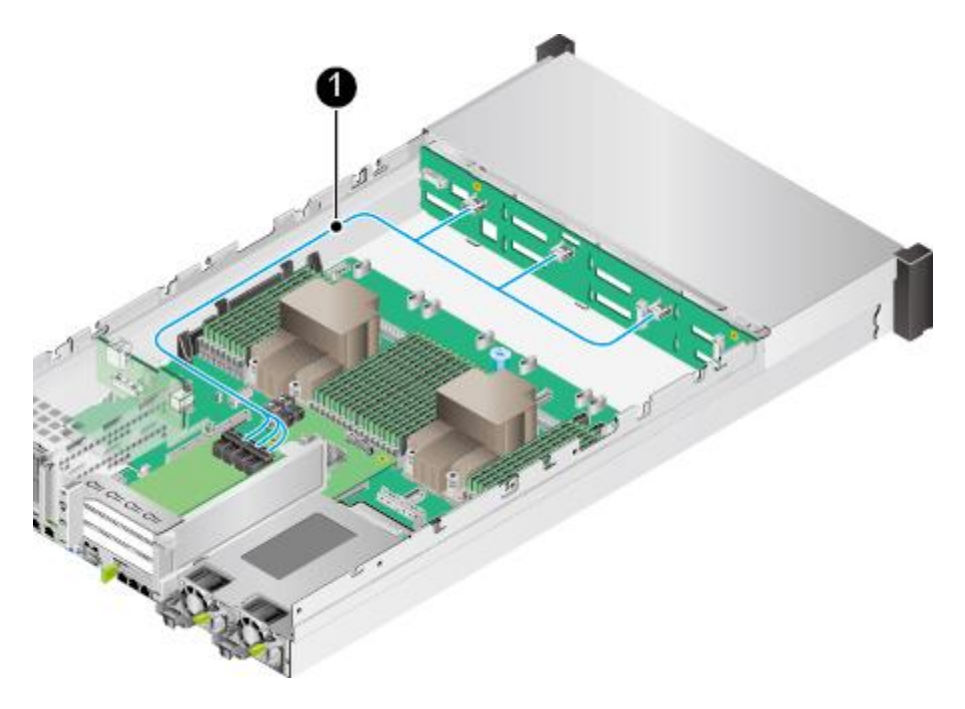

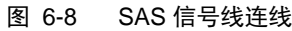

表 6-8 SAS 信号线连线

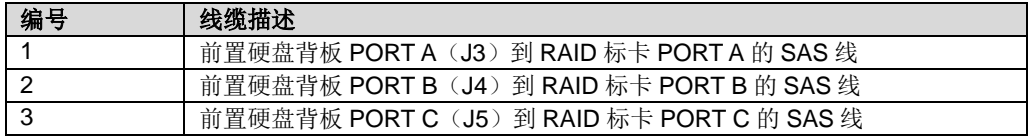

### 后置硬盘背板连线

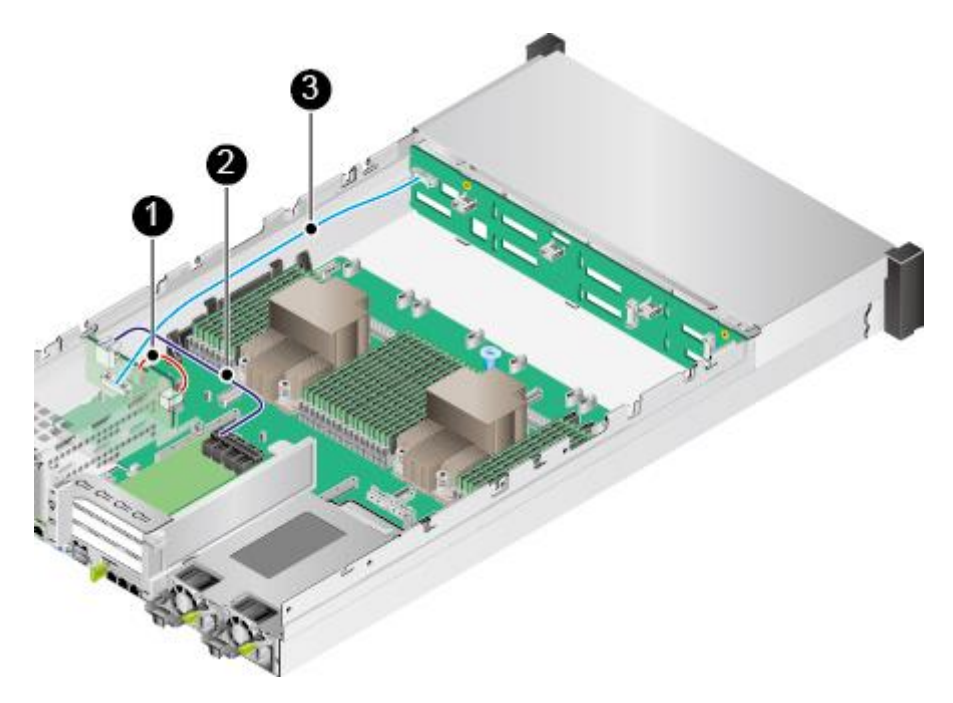

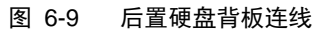

表 6-9 后置硬盘背板连线

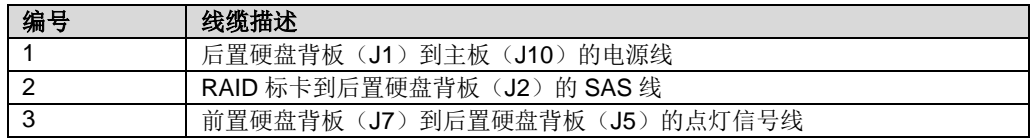

### 6.3 内部布线(**25x2.5** 英寸硬盘 **EXP** 配置)

### 左右挂耳连线

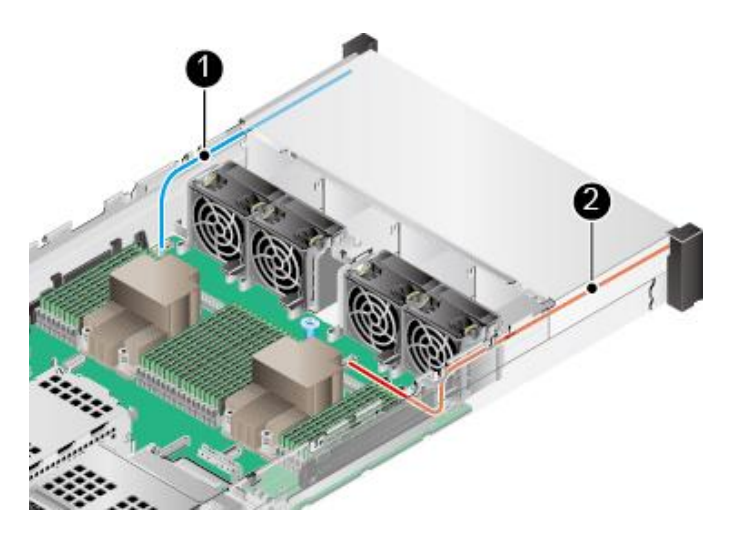

图 6-10 左右挂耳连线

表 6-10 左右挂耳连线

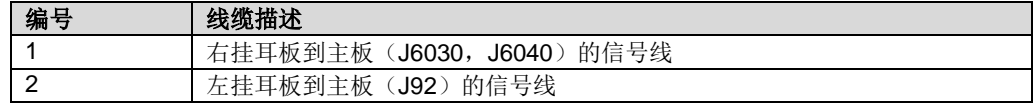

前置硬盘背板电源线和信号线连线

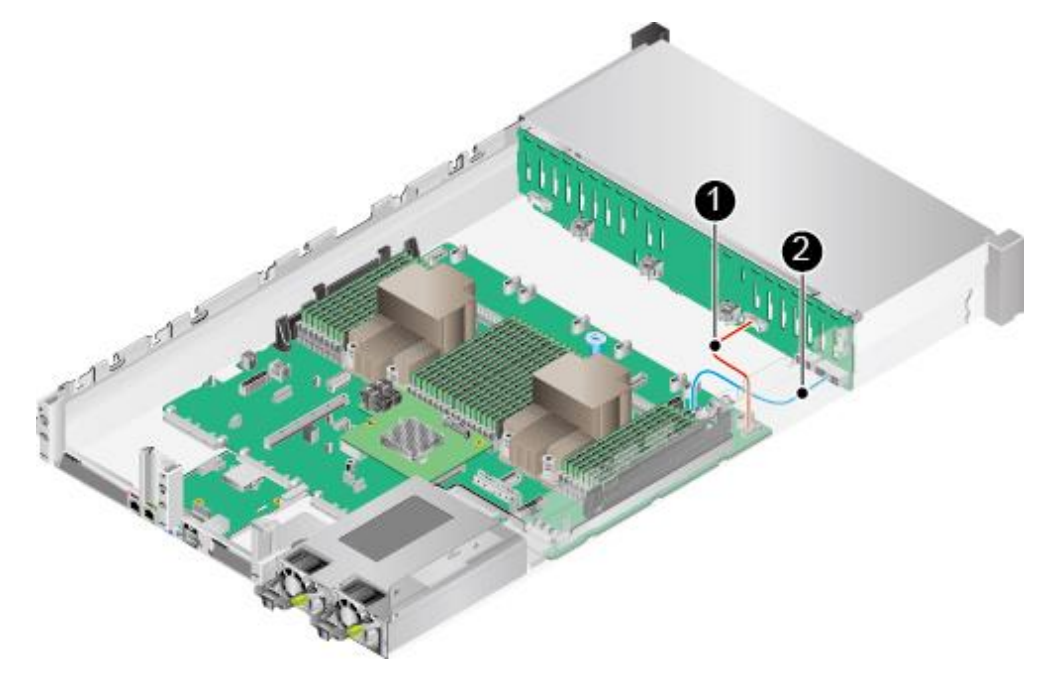

图 6-11 前置硬盘背板电源线和信号线连线

### 表 6-11 前置硬盘背板电源线和信号线连线

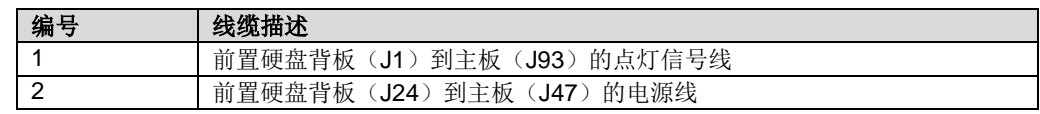

### SAS 信号线连线

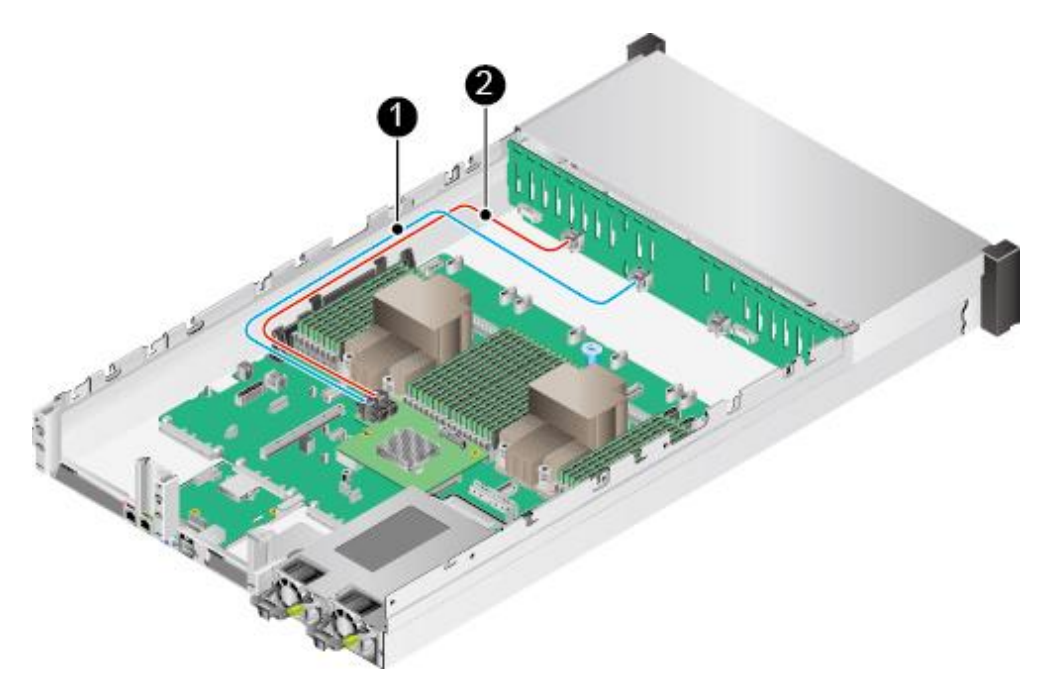

- 图 6-12 SAS 信号线连线
- 表 6-12 SAS 信号线连线

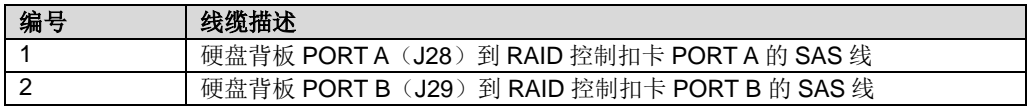

### 后置硬盘背板连线

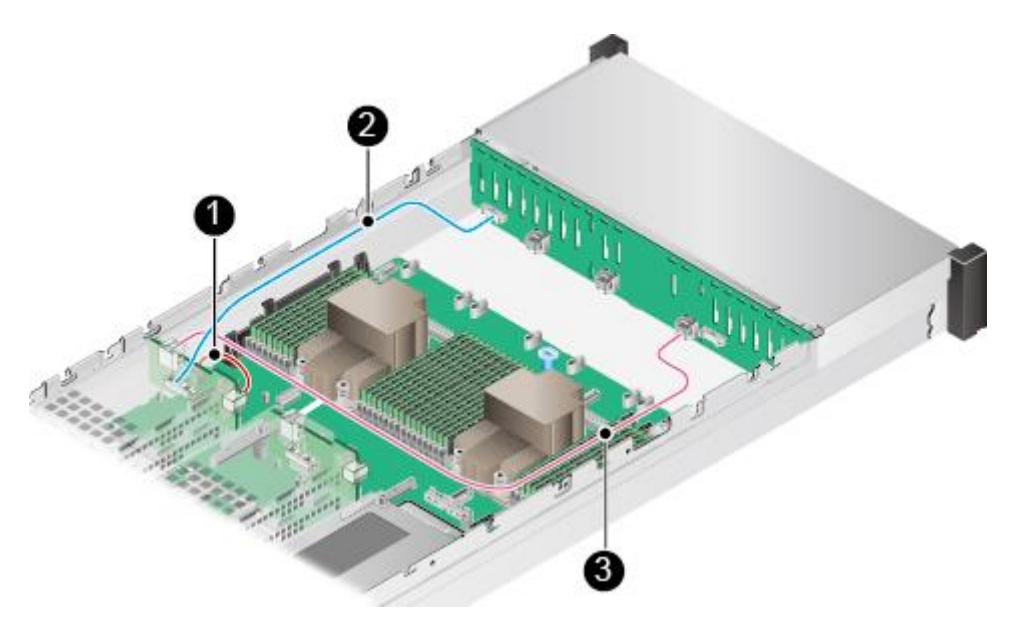

### 图 6-13 后置硬盘背板连线

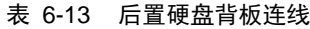

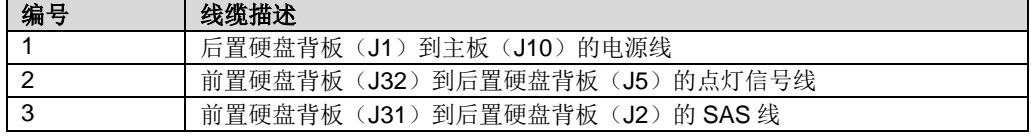

## 6.4 内部布线(**IO** 模组 **3**)

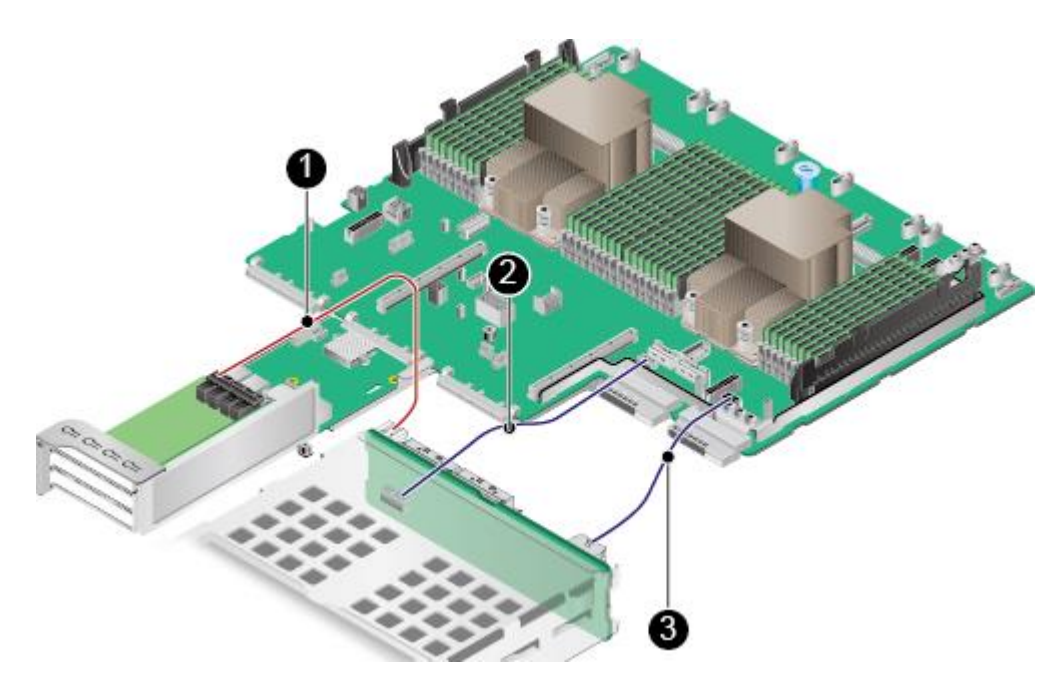

图 6-14 IO 模组 3 硬盘背板内部布线(配置 SAS/SATA 盘时)

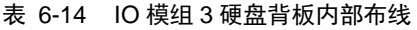

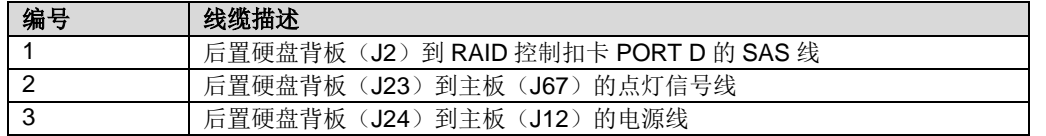

 $\Delta$ 提示:

8x2.5 SAS/SATA+12x2.5 NVMe 硬盘配置机型 IO 模组 3 不涉及 SAS/SATA 盘配置。

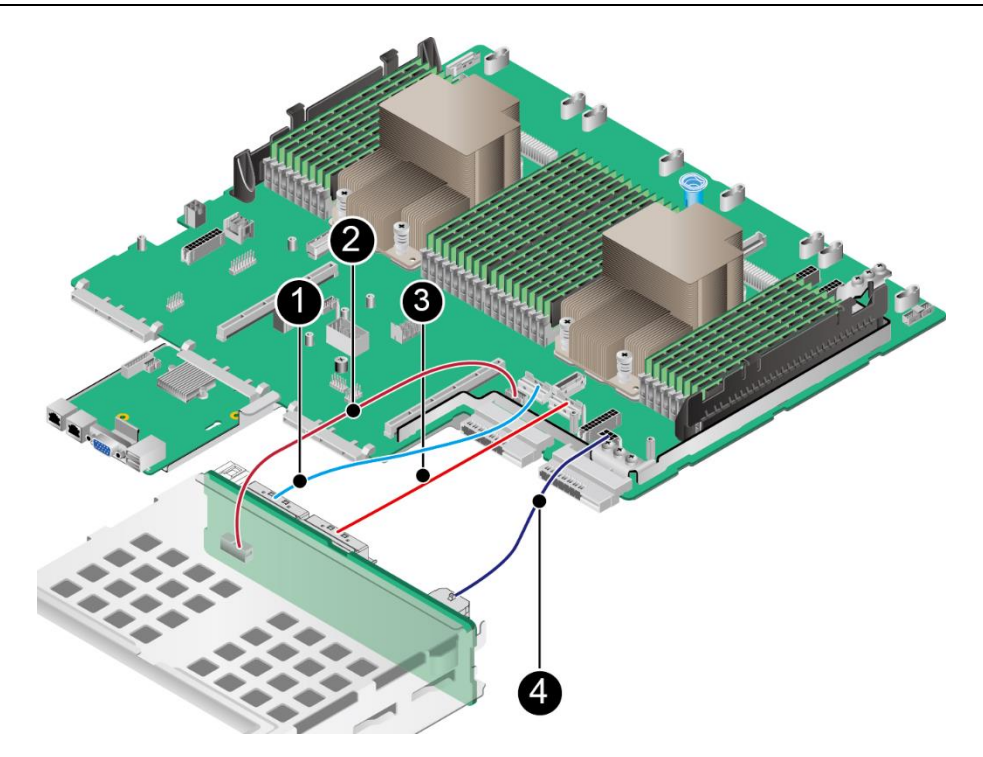

图 6-15 IO 模组 3 硬盘背板内部布线(配置 NVMe 盘时)

表 6-15 IO 模组 3 硬盘背板内部布线

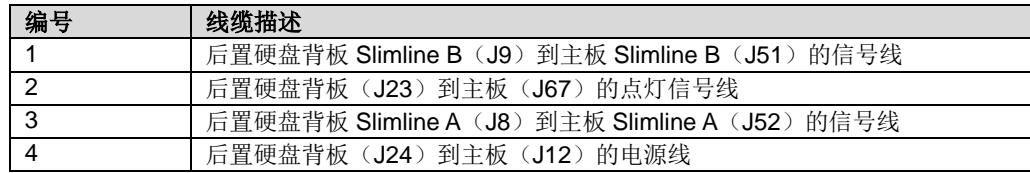

# 7 软件和配置实用程序

介绍 G220K V2 服务器的软件和配置适用程序。

### 7.1 **BIOS**

基本输入输出系统 BIOS (Basic Input Output System) 是加载在计算机硬件系统上的 最基本的软件代码。BIOS 是比操作系统 OS (Operation System)更底层的运行程序, BIOS 是计算机硬件和 OS 之间的抽象层,用来设置硬件,为 OS 运行做准备, BIOS 在 系统中的位置[如图](#page-154-0) 7[-1](#page-154-0) 所示。

BIOS 存储于 SPI Flash 中,主要功能是上电、自检、CPU/内存初始化、检测输入输出 设备以及可启动设备并最终引导操作系统启动。此外,BIOS 还提供高级电源管理 ACPI 和热插拔设置等功能。

长江计算 Kunpeng 920 平台服务器具有可定制化和丰富的带外、带内配置功能和丰富 的可扩展性等特点。

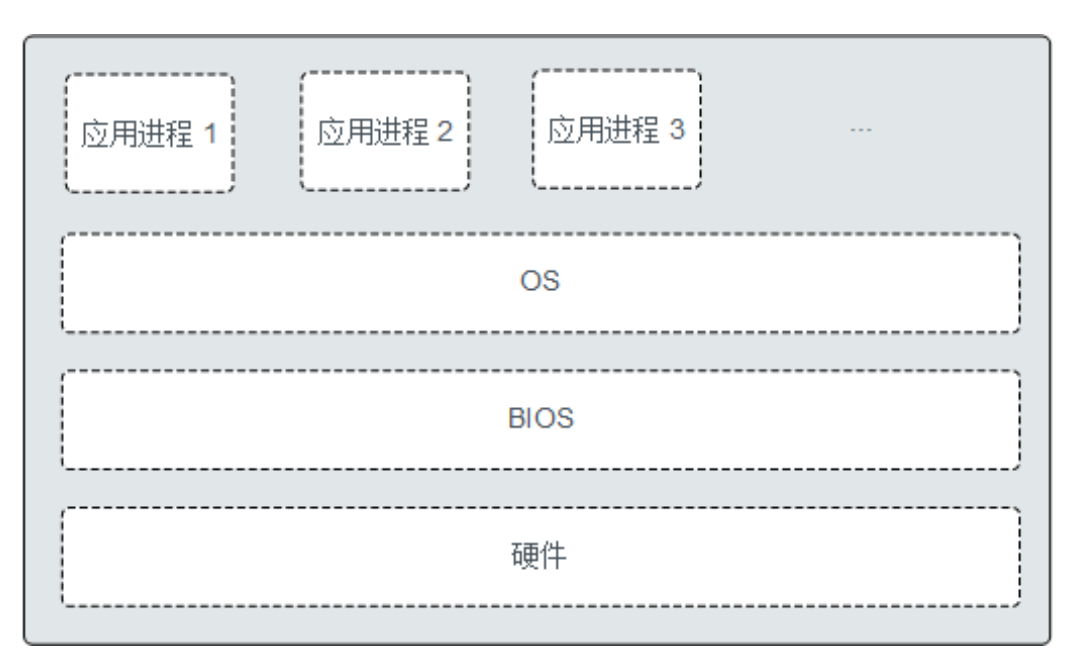

<span id="page-154-0"></span>图 7-1 BIOS 在系统中的位置

### 7.2 **BMC**

BMC 系统是服务器远程管理系统。BMC 系统兼容服务器业界管理标准 IPMI2.0 规范, 支持键盘、鼠标和视频的重定向、文本控制台的重定向、远程虚拟媒体、高可靠的硬件 监测和管理功能。BMC 系统提供了丰富的管理功能,主要功能有:

◆ 丰富的管理接口

提供智能平台管理接口(IPMI, Intelligent Platform Management Interface)、命令 行接口(CLI, Command-line Interface)、数据中心管理接口(DCMI, Data Center Mangeability Interface)、Redfish 接口、超文本传输安全协议(HTTPS, Hypertext Transfer Protocol Secure)和简单网络管理协议(SNMP, Simple Network Management Protocol),满足多种方式的系统集成需求。

◆ 故障检测和告警管理

故障检测和告警管理,保障设备 7\*24 小时高可靠运行。

- ◆ 虚拟 KVM (Keyboard, Video, and Mouse) 和虚拟媒体 提供方便的远程维护手段。
- 基于 Web 界面的用户接口 可以通过简单的界面操作快速完成设置和查询任务。
- ◆ 系统崩溃时临终截屏与录像 分析系统崩溃原因不再无处下手。
- ◆ 屏幕快照和屏幕录像 让定时巡检变得简单轻松。
- ◆ 支持 DNS/LDAP 域管理和目录服务,简化服务器管理网络。

◆ 软件镜像备份

提高系统的安全性,即使当前运行的软件完全崩溃,也可以从备份镜像启动。

### 7.3 使系统保持最新状态

#### $\sqrt{2}$ 提示:

当服务器使用的软件或固件版本不能满足需求时,需要进行升级操作。

### 升级包及文档的获取

升级包请从 <http://www.yctco.com.cn/jsfw> 网站获取。

### 表 7-1 升级准备

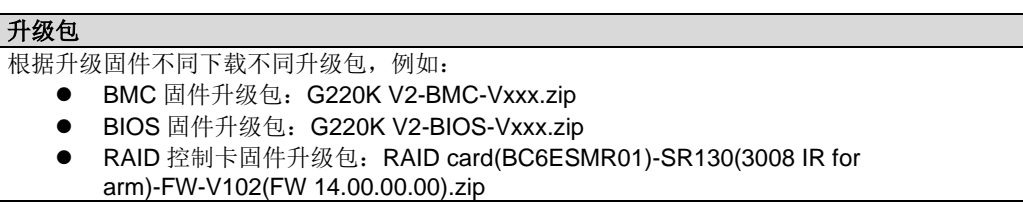

 $\bigwedge$ 提示:

具体下载路径请联系服务代表获取。

### 升级固件或管理软件

通过 BMC WebUI 升级硬盘背板/LCD Firmware/主板 CPLD/硬盘背板 CPLD/Riser 卡 CPLD,具体操作请参见《长江计算 服务器 升级指导书 》。

### 驱动程序

当服务器当前驱动程序版本与《驱动版本配套表》不一致时,需要重新安装对应版本的 驱动程序,否则可能导致服务器无法正常工作。升级不同操作系统的驱动程序步骤不同, 有关详细信息,请参见《长江计算 服务器 Cent OS 安装指南》。

## 8 电池

介绍 G220K V2 服务器电池的拆卸和安装。

### 8.1 拆卸电池

### 操作步骤

- 1. 佩戴防静电腕带。具体操作方法请参见 [10](#page-164-0) [防静电。](#page-164-0)
- 2. 将服务器下电。具体操作方法请参见 [3.2](#page-34-0) [下电。](#page-34-0)
- 3. 拔下电源线缆。具体操作方法请参见 [3.4](#page-43-0) [拆卸电源模块线缆。](#page-43-0)
- 4. 拆卸服务器。具体操作方法请参见 [3.3](#page-36-0) [拆卸服务器及导轨。](#page-36-0)
- 5. 拆卸机箱盖。具体操作方法请参见 [3.6](#page-47-0) [拆卸机箱盖。](#page-47-0)
- 6. 用螺丝刀将电池方向的右端轻轻向上先撬起,拔出电池的一角,再将整个电池取出, [如图](#page-157-0) 8[-1](#page-157-0) 所示。

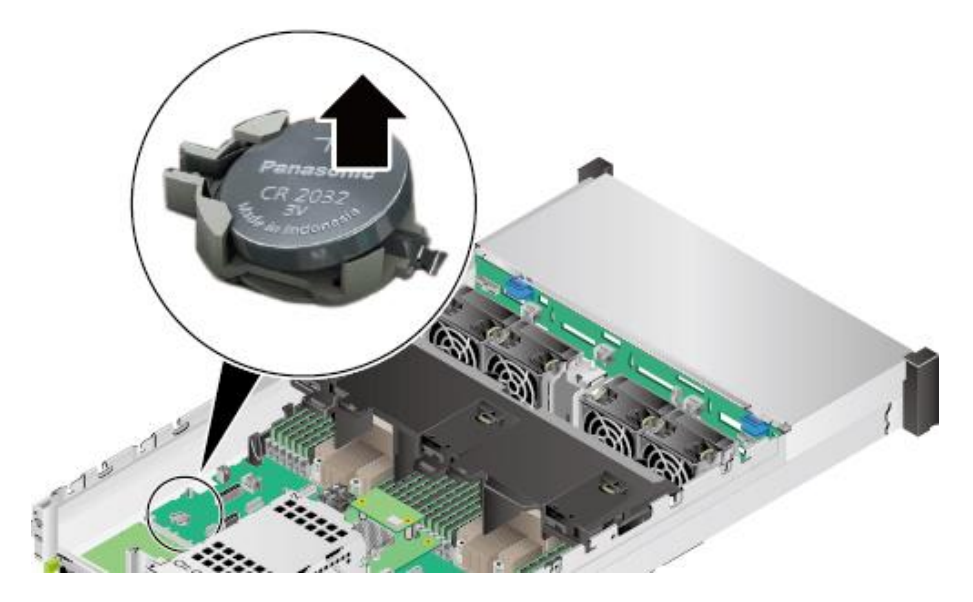

#### <span id="page-157-0"></span>图 8-1 拆卸电池

7. 将拆卸的电池放入防静电包装袋内。

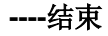

### 8.2 安装电池

操作步骤

- 1. 佩戴防静电腕带。具体操作方法请参见 [10](#page-164-0) [防静电。](#page-164-0)
- 2. 将服务器下电。具体操作方法请参见 [3.2](#page-34-0) [下电。](#page-34-0)
- 3. 拔下电源线缆。具体操作方法请参见 [3.4](#page-43-0) [拆卸电源模块线缆。](#page-43-0)
- 4. 拆卸服务器。具体操作方法请参见 [3.3](#page-36-0) [拆卸服务器及导轨。](#page-36-0)
- 5. 拆卸机箱盖。具体操作方法请参见 [3.6](#page-47-0) [拆卸机箱盖。](#page-47-0)
- 6. 将备用电池从防静电包装袋中取出。
- 7. 将电池有文字的一面朝上,左端卡入卡槽,再向下轻轻摁下,将整个电池装入卡槽 中,[如图](#page-158-0) 8[-2](#page-158-0) 所示。

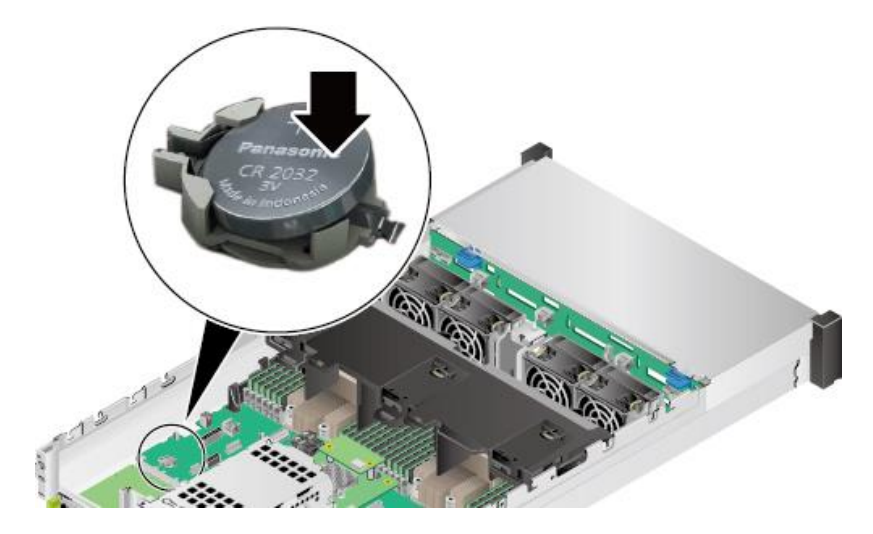

<span id="page-158-0"></span>图 8-2 安装电池

- 8. 安装机箱盖。具体操作方法请参见 [3.7](#page-48-0) [安装机箱盖。](#page-48-0)
- 9. 安装服务器。具体操作方法请参见 [4.4](#page-67-0) [安装导轨及服务器。](#page-67-0)
- 10. 连接电源线缆。具体操作方法请参见 [3.5](#page-45-0) [连接电源模块线缆。](#page-45-0)
- 11. 将服务器上电。具体操作方法请参见 [3.1](#page-32-0) [上电。](#page-32-0)

#### **----**结束

### 产品保修服务级别及内容

长江计算针对服务器、存储产品提供以下服务:远程技术支持,现场技术支持和硬件返 修及日常维护服务支持。各服务介绍如下:

1. 远程及现场支持类服务

长江计算提供基本、标准、金牌、白金四种服务级别,各级别提供的服务如下表所 示:

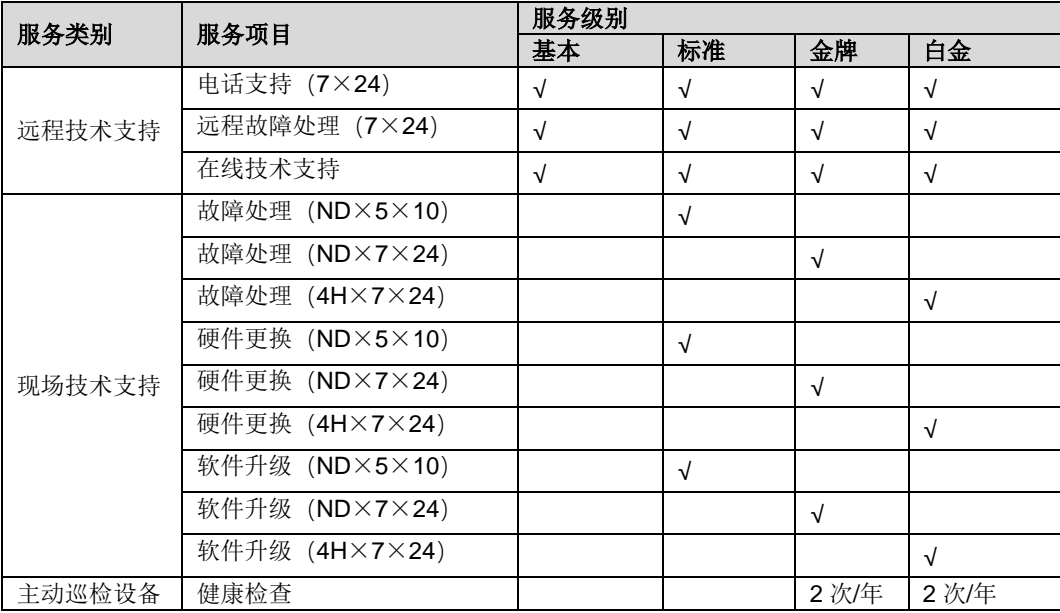

#### 2. 硬件返修服务

针对不同的部件,提供不同的保修期限。如下表所示:

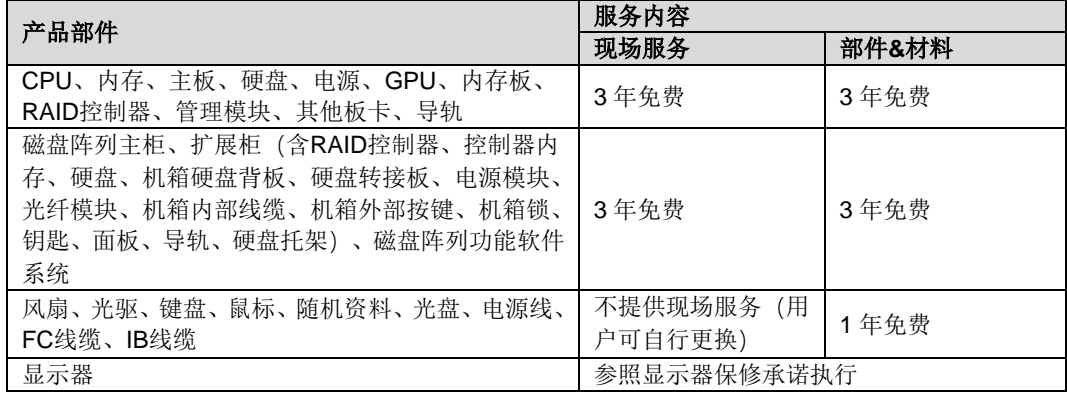

3. 软件升级服务

产品质保期内,如遇到所购买的设备固件、软件版本升级,长江计算将提供相应升 级许可、介质及相关文档,并提供相应技术指导与支持。

- 4. 日常维护服务支持
	- 1)重大任务保障:在用户可能出现重大任务情况,需要对在运行设备进行特殊安 全保障时,长江计算承诺将在设备保修期内对用户特别保障需求给予及时的响 应,并提供相应的保障服务。为了使得资源调配到位,用户应至少提前一周通 知长江计算,长江计算将根据情况安排专业资深工程技术人员到用户现场进行 24 小时现场服务保障。同时,在出现设备故障时本部远程支援中心将优先安排 措施解决。
	- 2)主动设备健康检查:长江计算组织服务工程师定期对客户设备的日常运行状态 作预防性服务检查,按要求输出巡检报告并跟踪巡检过程中发现的隐患问题的 处理,保证客户侧设备运行正常。
	- 3)软件支持:免费配合用户完成日常相关系统升级、软件更新等技术支持服务。
	- 4)备件支持:长江计算在公司总部和所有本地服务中心设置了备品备件库,满足 客户日常设备维护的需要。
	- 5)培训服务:长江计算根据客户需要现场提供对客户人员的常规性维护培训服务。
- 5. 服务说明
	- 1) 产品保修期自产品购买日起算,即以购买长江计算产品的发票日期为准。若产 品发票日期晚于出厂日期 60 个自然日,保修期自产品出厂日期后第 61 个自然 日起算。如不能提供购买发票,则保修期将自产品出厂日期之后第 31 个自然 日起算。
	- 2) 经长江计算公司维修后的机器(部件),保修期限随同原整机(部件)保修期。 如距保修期结束已不足三个月,则所更换部件自更换之日起保修三个月。
	- 3) 在正常使用下,在保修期内发生故障或缺陷,长江计算公司将选择修理或更换 确有故障或缺陷的部件。更换的部件可能是新品,也可能性能上等同于新品的 部件。
	- 4) 固态硬盘保修期届满,或达到硬盘厂商规定之读写次数、写入数据量等判定条 件,保修终止,以先到者为准。
	- 5) 长江计算及其认证机构为用户提供的整机更换和部件更换后,原机器或故障件 将由长江计算或其认证机构收回并享有所有权。对于"部件全免费和硬盘免回 收"服务,需要用户购买长江计算公司相关服务产品。
	- 6) 用户购买的"部件全免费和硬盘免回收"服务,适用于长江计算设备出厂时配 置的部件和硬盘,非经长江计算提供的扩配部件、硬盘不享有此服务。
	- 7) 表中未列出的部件,保修期请咨询长江计算公司。
	- 8) 5×10:周一至周五,8:00~18:00,法定节假日除外。
	- 9) ND:省会城市下一日到达/送达,每日 15:30 以后的申请视为下一日提交。
	- 10) 4h:省会城市 4 小时到达/送达。

### 服务指南与补充说明

- 1. 用户报修时需要提供如下信息:
	- 1) 产品型号(Model)
	- 2) 产品序列号(S/N)
	- 3) 系统硬件和软件的具体配置
	- 4) 系统错误信息
	- 5) 详细故障描述
	- 6) 用户单位、联系人、联系方式和详细地址
- 2. 电话技术支持
	- 长江计算公司之产品实行全球范围联保。长江计算公司在客户服务中心设 立 7×24 小时热线电话, 每天 24 小时受理用户的技术咨询, 及时、准确 地为用户排除设备故障,随时随地为用户提供完善的售后服务。长江计算 公司客户服务中心技术咨询电话:800-8800-787,400-8787-229。
	- 长江计算公司客户服务中心同时受理用户在与长江计算公司合作中出现 的意见和投诉,并在承诺的时间内予以处理和答复,以提高长江计算公司 的服务质量和用户满意度,保护客户的利益和友好合作关系,实现多赢。 长江计算公司服务投诉电话:400-8787-229。
	- 如果用户的长江计算产品需要由工程师上门为用户提供服务, 则工程师会 在用户拨打售后服务热线电话后半小时内与用户电话联系,以确定具体服 务事宜。
- 3. 现场技术支持

保修期内通过电话指导无法解决的故障,长江计算公司将提供现场服务。如在省会 城市或交通条件较为便利的地区,长江计算公司技术服务人员将在与用户确定好维 修方案后,根据用户的需求, 最迟第 2 个工作日抵达现场 (一般当日可达)。如在 偏远地区,并且当地没有长江计算服务机构,在尽量满足用户需求的前提下,现场 服务会适时增加在途时间。遇有地理障碍、道路未开发或公共交通不适于常规出差 旅行的区域,以及在提供服务的过程中出现其它意外因素,不可抗力的原因,技术 服务人员将主动与用户协商到达现场时间。

### 保修的免责

- 1. 对非长江计算公司提供授权的第三方软件,长江计算公司仅提供有限电话支持服 务,且不承担相关版权责任。
- 2. 社会性问题(如:动乱、战争、罢工、政府管制等)引起的服务条件恶化可能导致 服务不能按要求提供。
- 3. 任何情形下,长江计算都不因本服务说明书对客户的直接或间接经济损失承担责 任,长江计算对由于其责任所导致的客户损失的最大赔偿额不高于客户购买该产品 /服务所支付的金额。
- 4. 对于非长江计算原因造成的服务中断或延误,如:通讯中断、电力瘫痪、交通管制 等不可抗拒因素,长江计算将尽力提供服务,但不保证能够完全达到本说明书承诺 的服务水平。
- 5. 请用户在接受服务前务必及时将用户认为有价值的信息、数据、程序进行备份或取 回,长江计算及其认证服务机构仅负责产品的维修与检测,在承诺规定的服务范围 内,不便提供任何数据恢复与备份。长江计算及其认证服务机构不对信息、数据、 程序或存储介质的损坏或丢失承担责任及直接的、间接的损失(如设备停机、数据 丢失等)。
- 6. 任何机构或人员(如销售商)给用户安装的一切非长江计算部件,长江计算不承担 保修责任。任何机构和人员(如销售商)在本服务承诺之外就用户购买的产品及其 附属软硬件设备向用户做出的任何额外承诺,长江计算将不承担责任;用户应向作 出该承诺的机构或人员索要书面证明,以保证这些额外承诺能够兑现。
- 7. 对于超出承诺范围的服务,或保修期外的服务,长江计算公司提供相关服务产品满 足用户的需求,具体事宜可向长江计算服务热线咨询。
- 8. 下列情况不属于保修范围:
	- 无长江计算标识的产品(设备序列号、\_\_\_\_\_\_\_\_\_\_\_部件序列号)。
	- 用户私自涂改 更换长江计算产品的标识和部件号。
	- 产品整机或部件已经超出保修期。
	- 由于各种口令的遗忘造成的故障。
	- 使用盗版或其他非授权软件、未公开发行软件造成的故障或损坏。
	- 由于不慎而感染计算机病毒或其他恶意软件、非法入侵造成的故障。
	- 由于误操作而破坏随机配置软件系统(如 RAID 配置、BIOS 设置和 CMOS 设置等)造成的故障。
	- 设备表面物理损伤但不影响设备使用的。
	- 使用非长江计算原厂部件导致的故障或损坏。
	- 由非长江计算授权机构、人员安装、修理、更改、添加或拆卸而造成的故 障或损坏。
	- 消耗材料(电池、外壳和接插部件等)的自然消耗、磨损及老化。
	- 非长江计算产品所规定的工作环境造成的故障或损坏(如温湿度过高或过 低、潮湿、酸碱度高的环境条件、供电系统电压不稳、未有良好接地、电 磁干扰、静电干扰和输入不合适的电压等)。
	- 因自然灾害等不可抗力(如雷击、火灾和地震等)原因造成的故障或损坏。
	- 其它显然是由于意外原因或人为原因(如灰尘累积、液体注入、外力冲击、 运输、搬运、挤压、磨损、坠落和不正确插拔等)造成的故障。

### 特别提示

1. 本承诺如果出现与国家相关法律法规相违背的情况,以相关法律法规为准。

- 2. 本承诺如果出现与"长江计算产品销售合同"中相关条款约定不一致的情况,以销 售合同的相关条款约定为准。
- 3. 本文的最终解释权属于长江计算公司,长江计算公司可能对上述保修内容进行修 改。

# <span id="page-164-0"></span>10 防静电

介绍 G220K V2 服务器的防静电操作。

### 10.1 操作准则

为降低静电对您和产品造成损伤的几率,请注意以下操作准则:

- ◆ 所有机房应该铺设防静电地板(或防静电地垫),使用防静电工作椅。机房的隔板、 屏风、窗帘等应使用防静电材料。
- ◆ 机房的落地式用电设备、金属框架、机架的金属外壳必须直接与大地连接,工作台 上的所有用电仪器工具应通过工作台的公共接地点接地。
- 请注意监控机房温度、湿度。暖气会降低室内湿度并增加静电。
- ◆ 在运输、保管服务器组件的过程中,必须使用专用的防静电袋与防静电盒,以确保 服务器组件的防静电安全。
- 机房内的人员在进行服务器组件安装、插拔等接触操作时必须佩戴防静电腕带,并 将接地端插入机架上的 ESD 插孔。
- 在接触设备前,应当穿上防静电工作服、佩戴防静电手套或防静电腕带、去除身体 上携带的易导电物体(如首饰、手表等),以免被电击或灼伤,如图 [10-1](#page-164-1) 所示。

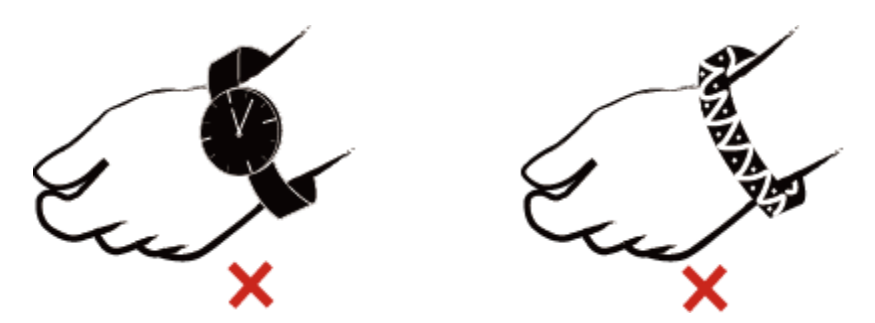

<span id="page-164-1"></span>图 10-1 去除易导电的物体

- 防静电腕带的两端必须接触良好,一端接触您的皮肤,另一端牢固地连接到机箱的 ESD 接口。佩戴防静电腕带的具体步骤请参见 [10.2](#page-165-0) [佩戴防静电腕带。](#page-165-0)
- ◆ 在更换的过程中,应将所有还没有安装的服务器组件保留在带有防静电屏蔽功能的 包装袋中,将暂时拆下来的服务器组件放置在具有防静电功能的泡沫塑料垫上。
- ◆ 请勿触摸焊接点、引脚或裸露的电路。

### <span id="page-165-0"></span>10.2 佩戴防静电腕带

请确认机柜已正确接地。

操作步骤

1. 如图 [10-2](#page-165-1) 所示,将手伸进防静电腕带。

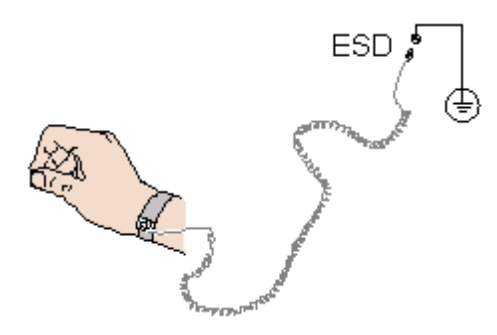

- <span id="page-165-1"></span>图 10-2 佩戴防静电腕带
- 2. 拉紧锁扣,确认防静电腕带与皮肤接触良好。
- 3. 将防静电腕带的接地端插入机柜的防静电腕带插孔。

**----**结束

# 11 产品规格

介绍 G220K V2 服务器的产品规格。

## 11.1 技术规格

#### 表 11-1 技术规格

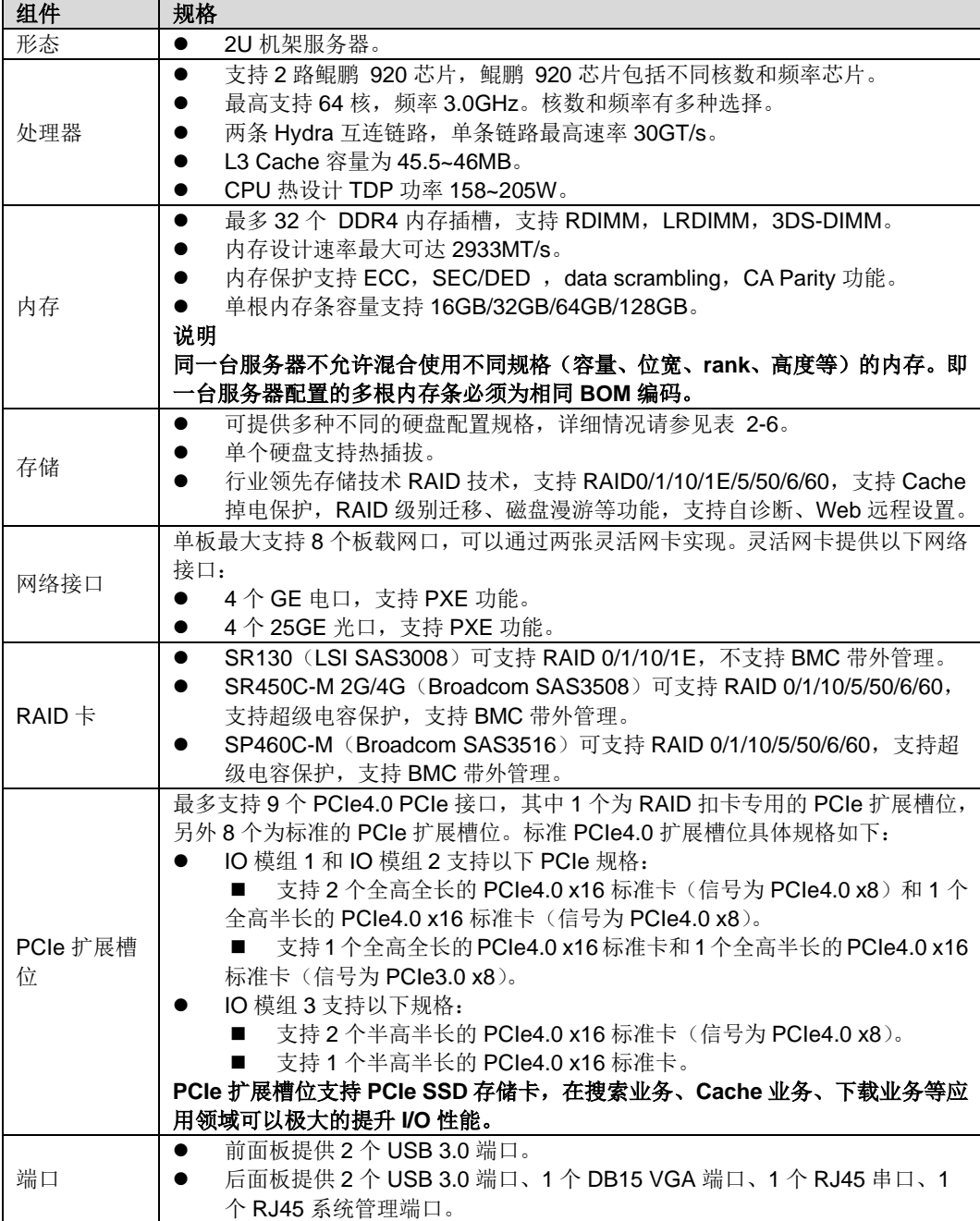

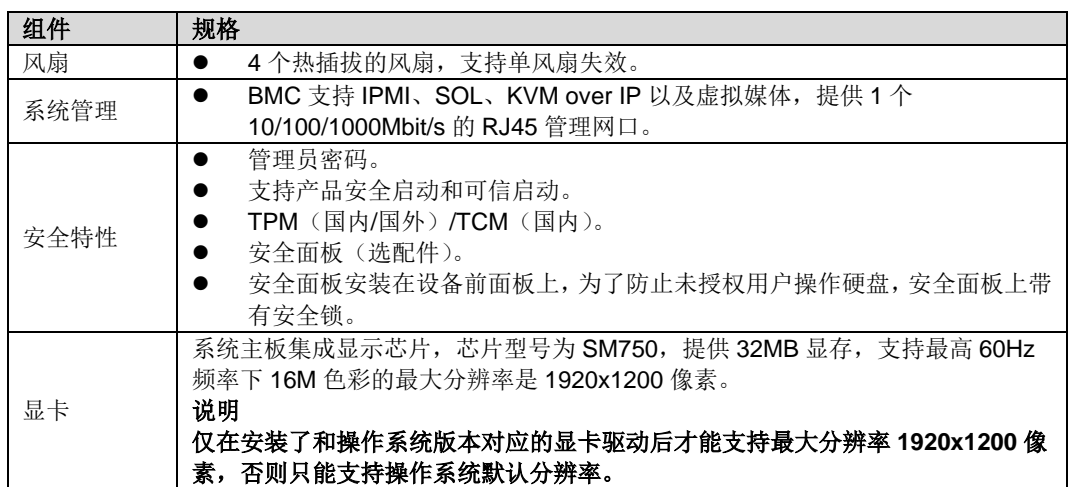

## 11.2 物理环境规格

### 物理规格

#### 表 11-2 物理规格

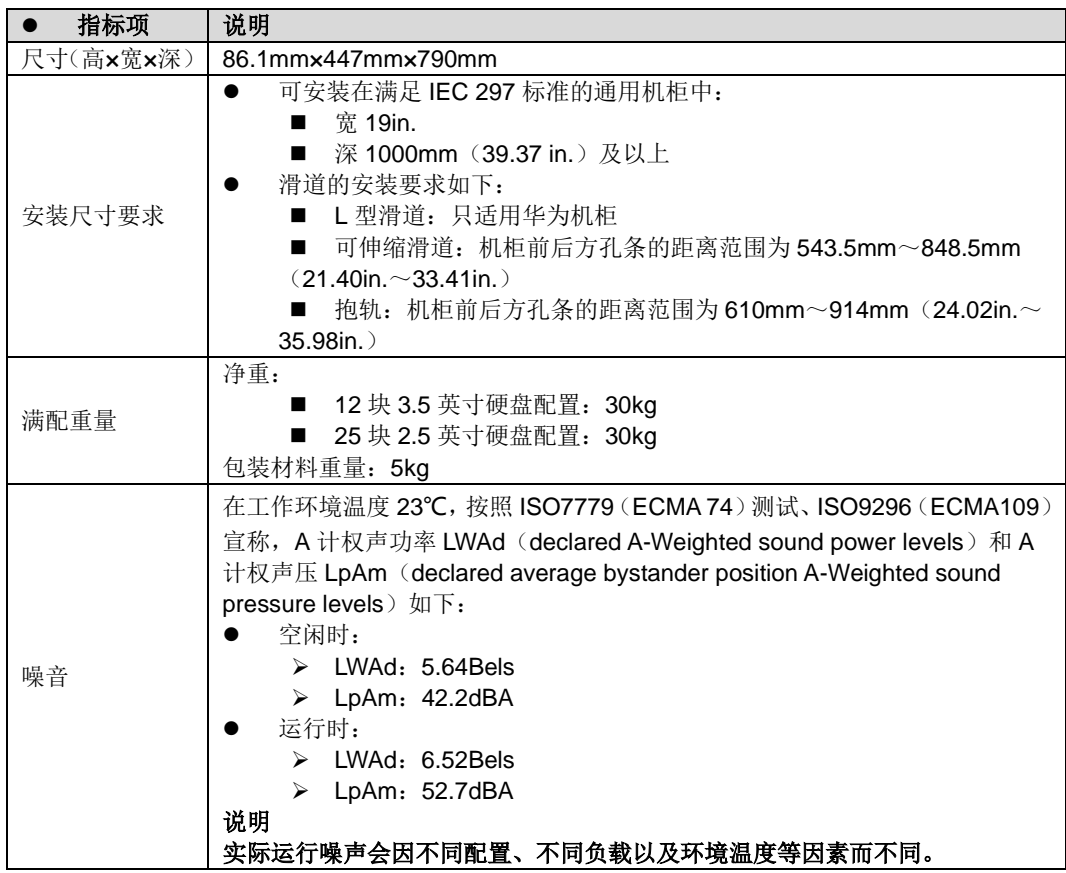

### 环境规格

- ◆ 温度
	- 工作温度: 5℃~40℃ (41°F~104°F) (符合 ASHRAE CLASS A3 和 A4 标准)。
	- 存储温度: -40℃~+65℃ (-40°F~149°F)。
	- 温度变化每小时小于 20℃ (36°F)。
- 湿度
	- 工作湿度: 8% RH~90% RH (无冷凝)
	- 存储湿度: 5% RH~95% RH (无冷凝)
	- 湿度变化每小时小于 20% RH
- ◆ 风量

#### 204 CFM

- 海拔
	- ≤3050m, 按照 ASHRAE 2015 标准, 配置满足 Class A2 时, 海拔超过 950m, 工作温度按每升高 300m 降低 1℃计算; 配置满足 Class A3 时, 海拔超过 950m, 工作温度按每升高 175m 降低 1℃计算; 配置满足 Class A4 时,海拔超过 950m,工作温度按每升高 125m 降低 1℃计算。
	- 3000m (9842.4ft) 以上不支持配置机械硬盘。
- 腐蚀性气体污染物
	- 铜测试片腐蚀速率要求: 腐蚀产物厚度增长速率低于 300 Å/月 (满足 ANSI/ISA-71.04-2013 定义的气体腐蚀等级 G1)。
	- 银测试片腐蚀速率要求: 腐蚀产物厚度增长速率低于 200 Å/月。
- 颗粒污染物
	- 满足 ISO14664-1 Class8 要求。

建议请专业机构对机房的颗粒污染物进行监测。

机房无爆炸性、导电性、导磁性及腐蚀性尘埃。

## 11.3 电源规格

- ◆ 电源模块支持热插拔,1+1 冗余备份。
- ◆ 同一台服务器中的电源型号必须相同。
- ◆ 电源模块提供短路保护,支持双火线输入的电源模块提供双极保险。

### 表 11-3 电源规格

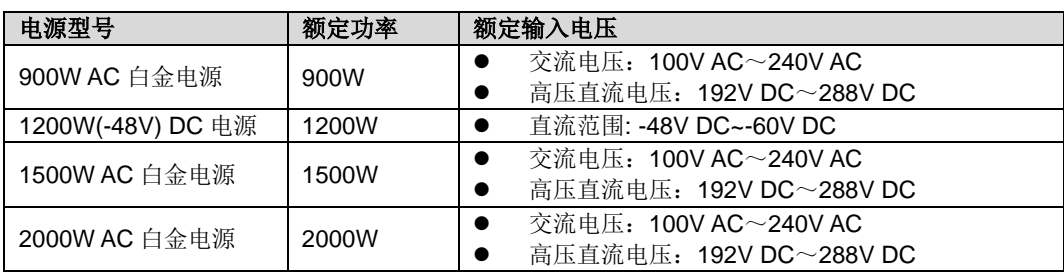

## 12 常用操作

介绍 G220K V2 服务器的常用操作。

### 12.1 登录远程虚拟控制台

### 操作步骤

1. 登录 BMC 的 WebUI。

详细操作请参考 [4.6.4](#page-89-0) 登录 [BMC Web](#page-89-0) 界面。

2. 在上方标题栏中选择"远程控制",打开如图 [12-1](#page-171-0) 所示的"远程控制"界面。

<span id="page-171-0"></span>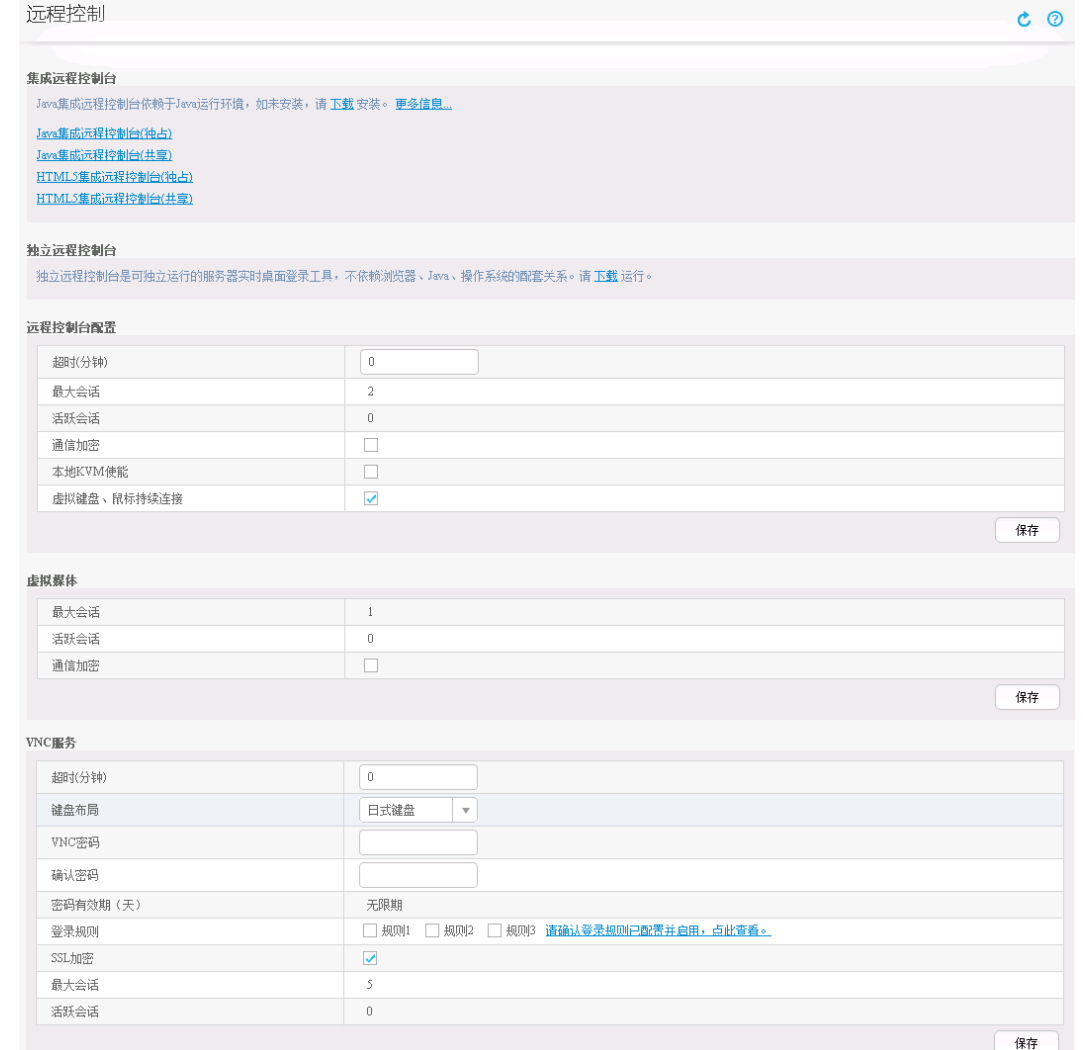

3. 单击"Java 集成远程虚拟控制台(独占)"、"Java 集成远程虚拟控制台(共享)"、"HTML5 集成远程控制台(独占)"或"HTML5 集成远程控制台(共享)",进入服务器的实时操作 控制台, 如图 [12-2](#page-172-0) 或图 [12-3](#page-173-0) 所示。

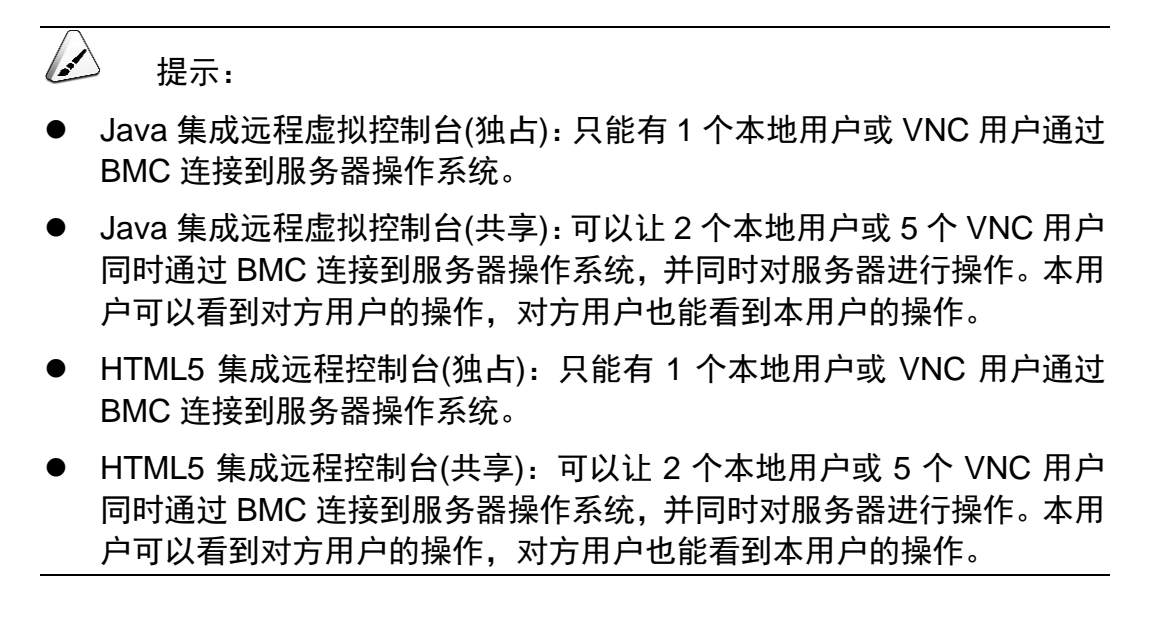

<span id="page-172-0"></span>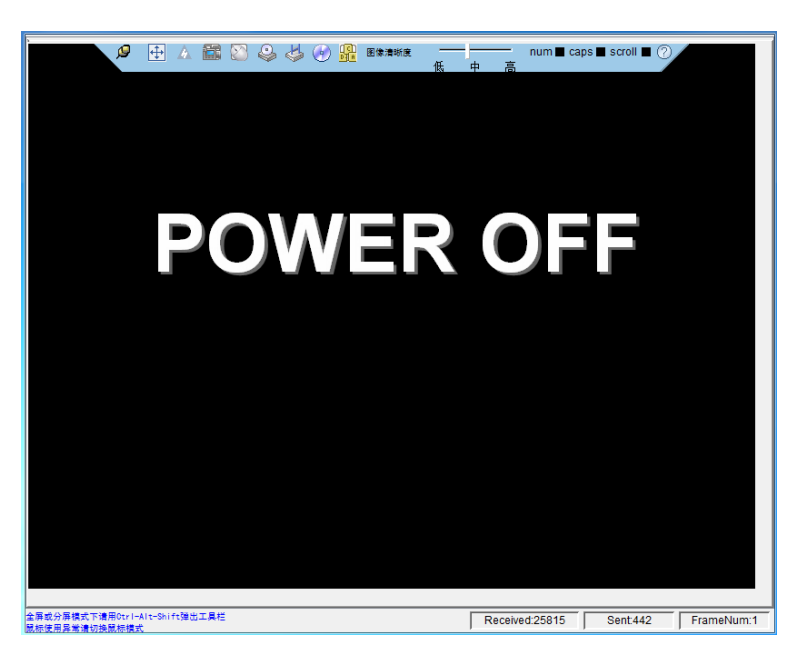

图 12-2 实时操作控制台(Java)

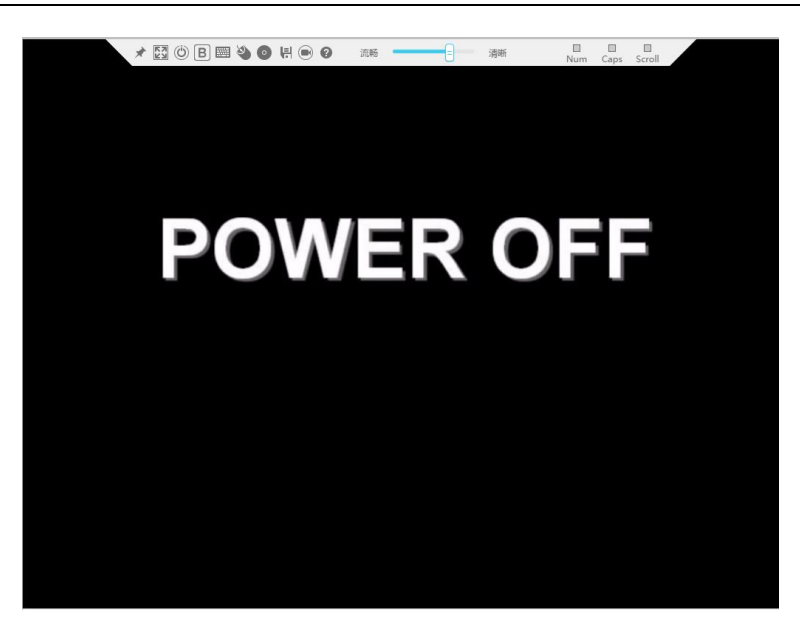

<span id="page-173-0"></span>图 12-3 实时操作控制台(HTML5)

**----**结束

### 12.2 登录 **BMC** 命令行

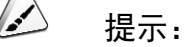

- ⚫ 连续 5 次输入错误的密码后,系统将对此用户进行锁定。等待 5 分钟后, 方可重新登录,亦可通过管理员在命令行下解锁。
- 为保证系统的安全性,初次登录时,请及时修改初始密码,并定期更新。
- 默认情况下,命令行超时时间为 15 分钟。

### 通过 SSH 登录

安全外壳协议(SSH)是一种在不安全网络上提供安全远程登录及其它安全网络服务的 协议。最多允许 5 个用户同时登录。

#### $\triangle$ 提示:

SSH 服 务 支 持 的 加 密 算 法 有 "AES128-CTR" 、 "AES192-CTR" 和 "AES256-CTR"。使用 SSH 登录 BMC 时,请使用正确的加密算法。

### 操作步骤

- 1. 在客户端下载符合 SSH 协议的通讯工具。
- 2. 将客户端连接(直连或通过网络连接)到服务器管理网口。
- 3. 配置客户端地址,使其可与服务器 BMC 管理网口互通。
- 4. 在客户端打开 SSH 工具并配置相关参数(如 IP 地址)。
- 5. 连接到 BMC 后,输入用户名和密码。

#### $\triangle$ 提示:

- ⚫ 本地用户和 LDAP 用户均可通过 SSH 方式登录 BMC 命令行。
- LDAP 用户登录时, 不需要输入域服务器信息, 由系统自动匹配。

#### **----**结束

### 通过串口登录

### 操作步骤

- 1. 设置串口连接方向为 BMC 串口。
	- 命令切换 通过 SSH 登录 BMC 命令行。

执行以下命令切换串口。

ipmcset -d serialdir -v *<option>*

| 参数                | 参数说明 | 取值                                                                                                    |
|-------------------|------|----------------------------------------------------------------------------------------------------|
| <option></option> | 串口方向 | 不同服务器的参数取值及串口的连接方向可能不同, 建议执行<br>ipmcget -d serialdir 命令查看参数取值及串口的连接方向。<br>G220K V2 服务器的参数取值说明:<br>0: 表示面板串口切换为系统串口<br>1: 表示面板串口切换为 BMC 串口<br>2: 表示 SOL 串口切换为系统串口<br>3: 表示 SOL 串口切换为 BMC 串口<br>若需要将面板串口设置为BMC串口,则执行 ipmcset -d serialdir -v<br>命令。 |

■ 物理切换

将服务器下电并拔掉电源线。

将跳线帽加在主板上跳线丝印为 COM\_SW 的 PIN 针上,跳线位置请参考 2.6 [主板和](#page-17-0) BMC [插卡组件。](#page-17-0)

连接电源线并将服务器上电。

- 2. 连接串口线。
- 3. 通过超级终端登录串口命令行,需要设置的参数有:
	- 波特率: 115200
	- 数据位: 8
	- 奇偶校验:无
	- 停止位: 1
	- 数据流控制:无 参数设置如图 [12-4](#page-176-0) 所示。

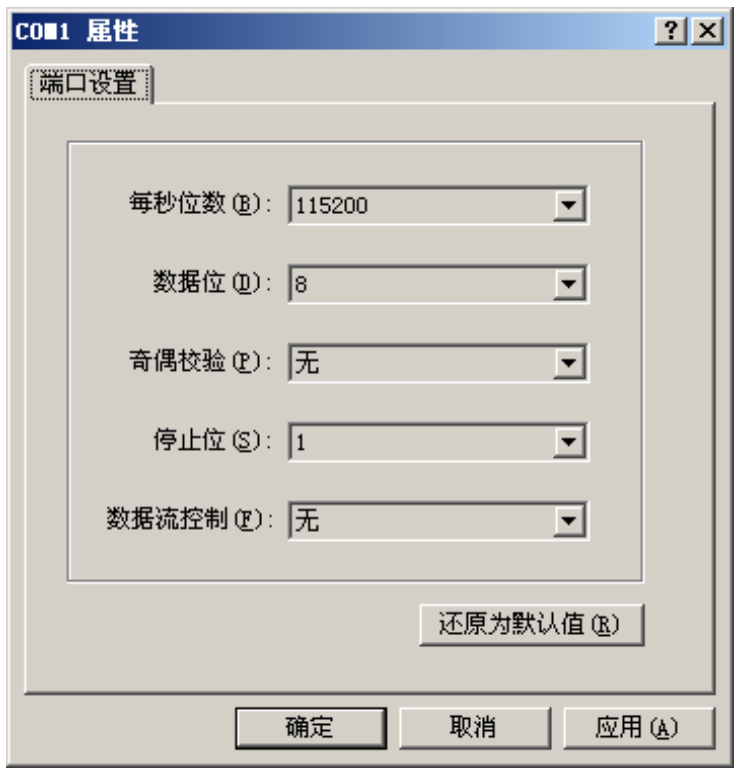

### <span id="page-176-0"></span>图 12-4 超级终端属性设置

4. 呼叫成功后输入用户名和密码。

**----**结束

### 12.3 使用独立远程控制台登录服务器实时桌面

独立远程控制台下载链接[:独立远程控制台。](http://support.huawei.com/onlinetoolsweb/itexpress/kvmclient/cn.html)

### Windows 操作系统

支持运行远程控制台的操作系统:

- ◆ Windows 7 32 位/64 位
- ◆ Windows 8 32 位/64 位
- ◆ Windows 10 32 位/64 位
- ◆ Windows Server 2008 R2 32 位/64 位
- ◆ Windows Server 2012 64 位

### 操作步骤

- 1. 配置客户端(例如 PC)IP 地址,使其与 BMC 管理网口在同一网段。
- 2. 双击"KVM.exe"打开独立远程控制台, 如图 [12-5](#page-177-0) 所示。

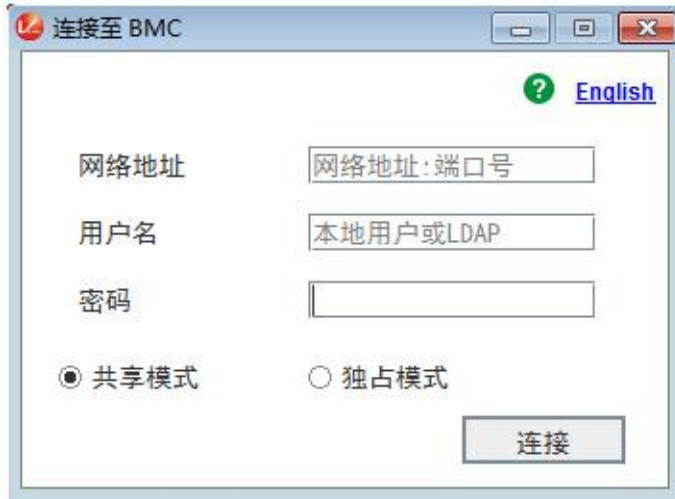

### <span id="page-177-0"></span>图 12-5 独立远程控制台登录界面

3. 按提示信息输入网络地址、用户名和密码。

网络地址有两种格式:

- BMC 管理网口 IP 地址(IPv4 地址或 IPv6 地址):端口号
- BMC 域名地址:端口号

 $\rightarrow$ 提示:

- 输入 IPv6 地址时, 必须使用[ ]将其括起来, 而 IPv4 地址无此限制。例如: "[2001::64]:444"、"192.168.100.1:444"。
- 当端口号为默认的"443"时, "网络地址"中可不加端口号。
- 4. 选择登录模式,并单击"连接"。
	- 共享模式:可以让 2 个用户连接到服务器,并同时对服务器进行操作。本 用户可以看到对方用户的操作,对方用户也能看到本用户的操作。
	- 独占模式:只能有 1 个用户连接到服务器进行操作。

弹出如图 [12-6](#page-178-0) 所示的安全风险提示对话框。

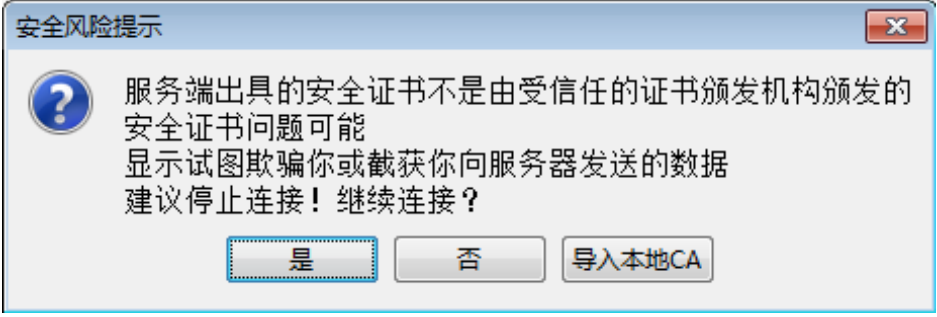

<span id="page-178-0"></span>图 12-6 安全风险提示

- 5. 按照实际需要单击确认按钮。
	- 单击"是": 直接打开独立远程控制台,忽略证书认证错误。
	- 单击"否":回退到登录界面。
	- 单击"导入本地 CA": 弹出文件选择窗口,您可以导入预先准备好的自定义 CA 证书文件("\*.cer"、"\*.crt"或"\*.pem"),之后将不会再弹出该安全风险 提示对话框。

打开服务器实时桌面,如图 [12-7](#page-179-0) 所示。

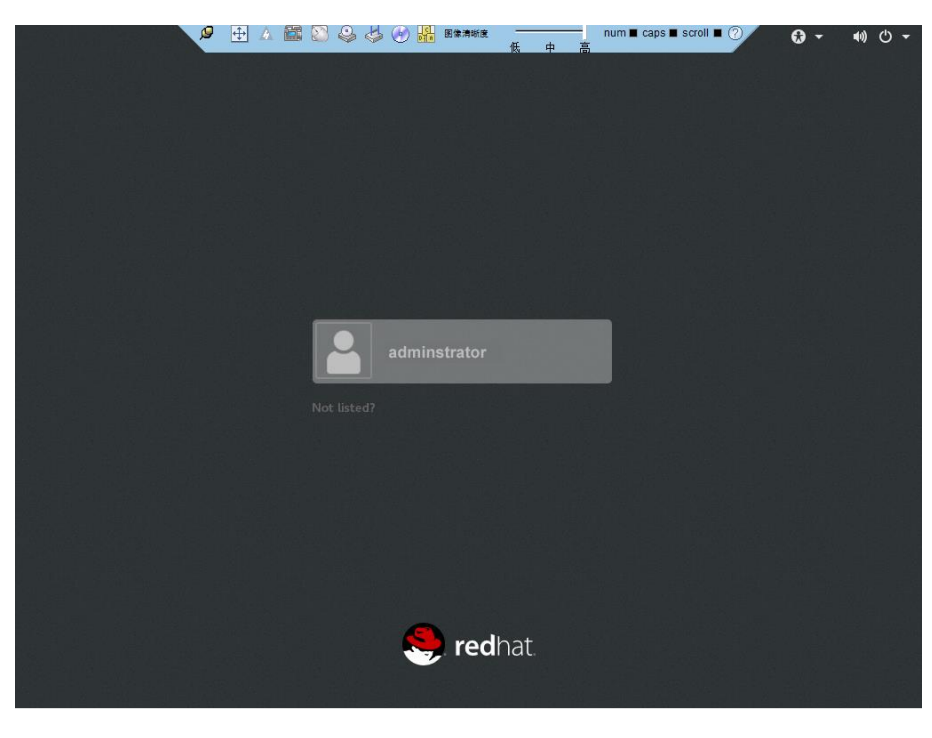

图 12-7 服务器实时桌面

**----**结束

### <span id="page-179-0"></span>Ubuntu 操作系统

支持运行远程控制台的操作系统为 Ubuntu 14.04 LTS 和 Ubuntu 16.04 LTS。

### 操作步骤

- 1. 配置客户端(例如 PC)IP 地址,使其与 BMC 管理网口在同一网段。
- 2. 打开控制台,并将独立远程控制台所在文件夹设置为工作路径。
- 3. 执行 **chmod 777 KVM.sh** 设置独立远程控制台的权限。
- 4. 执行./KVM.sh, 打开独立远程控制台, 如图 [12-8](#page-180-0) 所示。
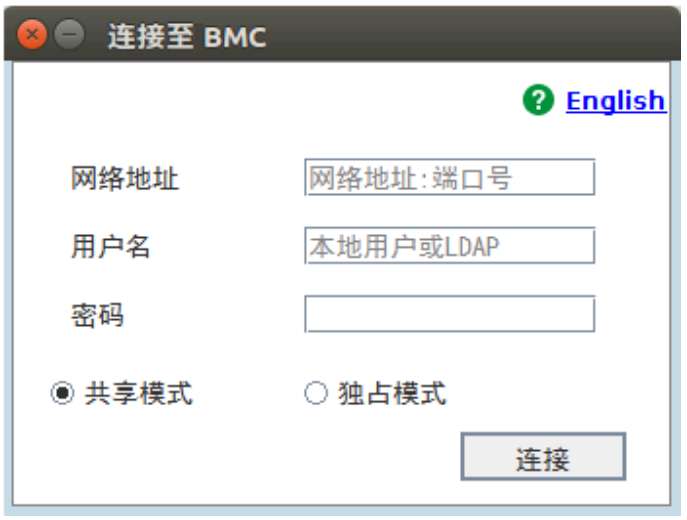

图 12-8 独立远程控制台登录界面

- 5. 按提示信息输入网络地址、用户名和密码。 网络地址有两种格式:
	- BMC 管理网口 IP 地址(IPv4 地址或 IPv6 地址):端口号
	- BMC 域名地址:端口号

 $\triangle$ 提示:

- ⚫ 输入 IPv6 地址时,必须使用[ ]将其括起来,而 IPv4 地址无此限制。例如: "[2001::64]:444"、"192.168.100.1:444"。
- 当端口号为默认的"443"时,"网络地址"中可不加端口号。
- 6. 选择登录模式,并单击"连接"。
	- 共享模式:可以让 2 个用户连接到服务器,并同时对服务器进行操作。本 用户可以看到对方用户的操作,对方用户也能看到本用户的操作。
	- 独占模式: 只能有 1 个用户连接到服务器进行操作。

弹出如图 [12-9](#page-180-0) 所示的安全风险提示对话框。

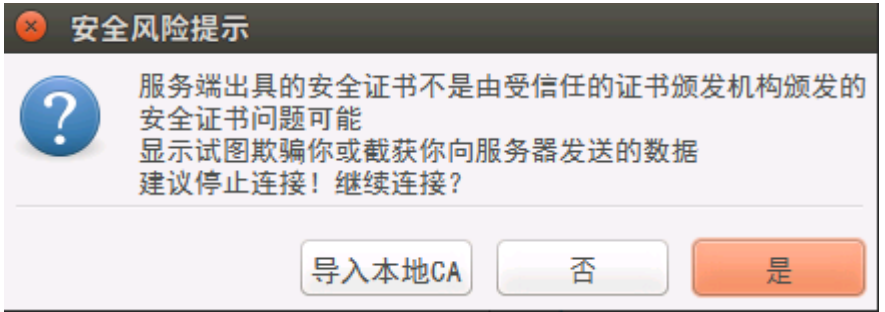

- <span id="page-180-0"></span>图 12-9 安全风险提示
- 7. 按照实际需要单击确认按钮。
- 单击"是":直接打开独立远程控制台,忽略证书认证错误。
- 单击"否":回退到登录界面。
- 单击"导入本地 CA": 弹出文件选择窗口,您可以导入预先准备好的自定义 CA 证书文件("\*.cer"、"\*.crt"或"\*.pem"), 之后将不会再弹出该安全风险 提示对话框。

打开服务器实时桌面,如图 [12-10](#page-181-0) 所示。

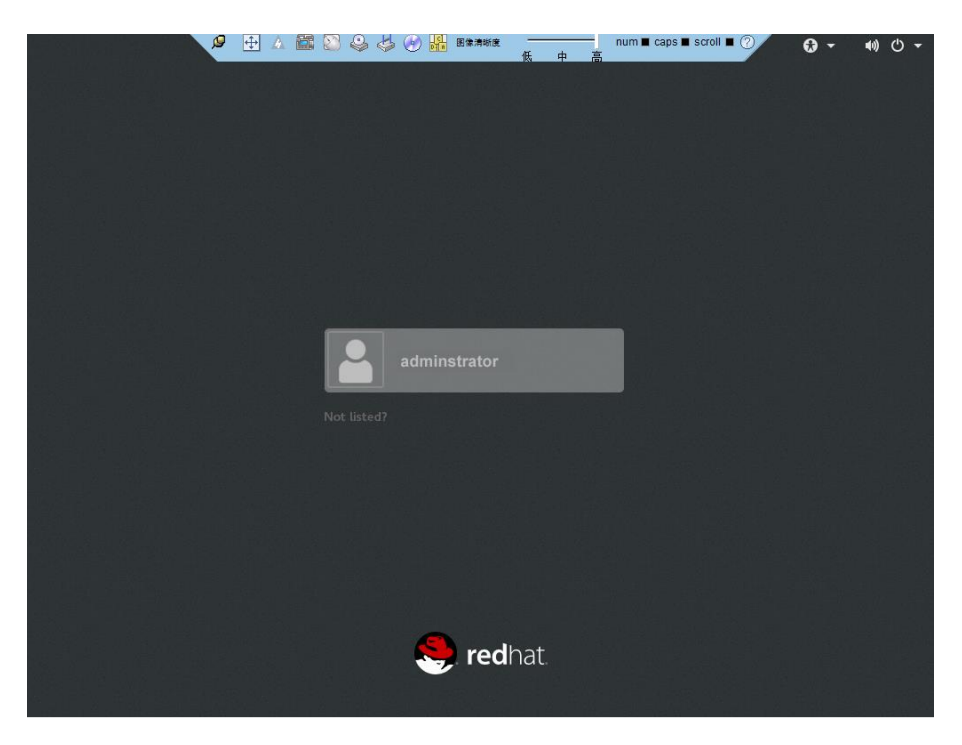

图 12-10 服务器实时桌面

**----**结束

## <span id="page-181-0"></span>Mac 操作系统

支持运行远程控制台的操作系统为 Mac OS X El Capitan。

## 操作步骤

- 1. 配置客户端(例如 PC)IP 地址,使其与 BMC 管理网口在同一网段。
- 2. 打开控制台,并将独立远程控制台所在文件夹设置为工作路径。
- 3. 执行 chmod 777 KVM.sh 设置独立远程控制台的权限。
- 4. 执行./KVM.sh, 打开独立远程控制台, 如图 [12-11](#page-182-0) 所示。

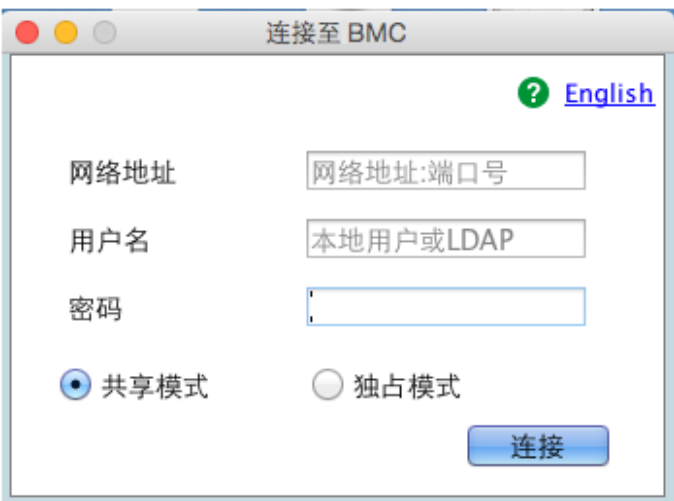

<span id="page-182-0"></span>图 12-11 独立远程控制台登录界面

5. 按提示信息输入网络地址、用户名和密码。

网络地址有两种格式:

- BMC 管理网口 IP 地址(IPv4 地址或 IPv6 地址):端口号
- BMC 域名地址:端口号

 $\bigwedge$ 提示:

- ⚫ 输入 IPv6 地址时,必须使用[ ]将其括起来,而 IPv4 地址无此限制。例如: "[2001::64]:444"、"192.168.100.1:444"。
- 当端口号为默认的"443"时, "网络地址"中可不加端口号。
- 6. 选择登录模式,并单击"连接"。
	- 共享模式:可以让 2 个用户连接到服务器,并同时对服务器进行操作。本 用户可以看到对方用户的操作,对方用户也能看到本用户的操作。
	- 独占模式: 只能有 1 个用户连接到服务器进行操作。

弹出如图 [12-12](#page-182-1) 所示的安全风险提示对话框。

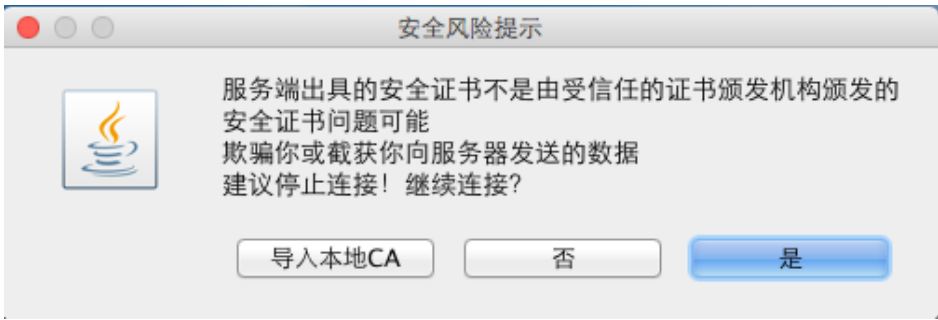

### <span id="page-182-1"></span>图 12-12 安全风险提示

7. 按照实际需要单击确认按钮。

- 单击"是":直接打开独立远程控制台,忽略证书认证错误。
- 单击"否":回退到登录界面。
- 单击"导入本地 CA": 弹出文件选择窗口,您可以导入预先准备好的自定义 CA 证书文件("\*.cer"、"\*.crt"或"\*.pem"), 之后将不会再弹出该安全风险 提示对话框。

打开服务器实时桌面,如图 [12-13](#page-183-0) 所示。

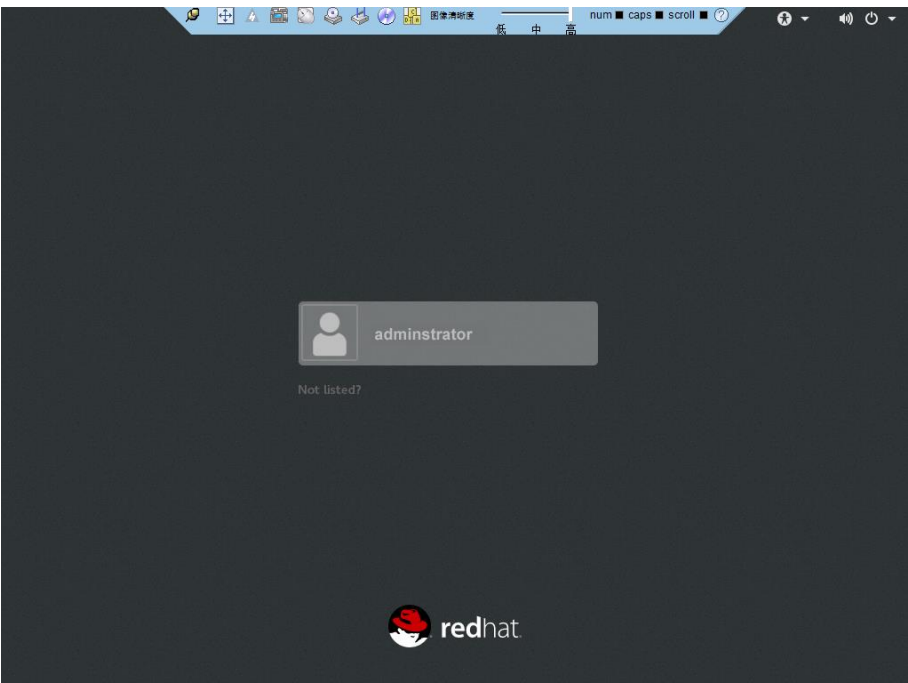

<span id="page-183-0"></span>图 12-13 服务器实时桌面

**----**结束

## 12.4 使用 **PuTTY** 登录服务器(串口方式)

使用 PuTTY 工具,可以通过串口方式访问服务器,主要应用场景如下:

- 新建局点首次配置服务器时,本地 PC 机可以通过连接服务器的串口,登录服务器 进行初始配置。
- 产品网络故障,远程连接服务器失败时,可通过连接服务器的串口,登录服务器进 行故障定位。

 $\triangle$ 提示:

- ⚫ 您可以访问 chiark 网站主页下载 PuTTY 软件。
- 低版本的 PuTTY 软件可能导致登录服务器系统失败, 建议使用最新版本 的 PuTTY 软件。

## 操作步骤

- 1. 双击"PuTTY.exe"。 弹出"PuTTY Configuration"窗口。
- 2. 在左侧导航树中选择"Connection > Serial"。
- 3. 设置登录参数。

参数举例如下:

- Serial Line to connect to: COMn
- Speed (baud):  $115200$
- Data bits: 8
- Stop bits: 1
- **Parity: None**
- **Flow control: None**

"n"表示不同串口的编号,取值为整数。

- 4. 在左侧导航树中选择"Session"。
- 5. 选择"Connection type"为"Serial", 如图 [12-14](#page-185-0) 所示。

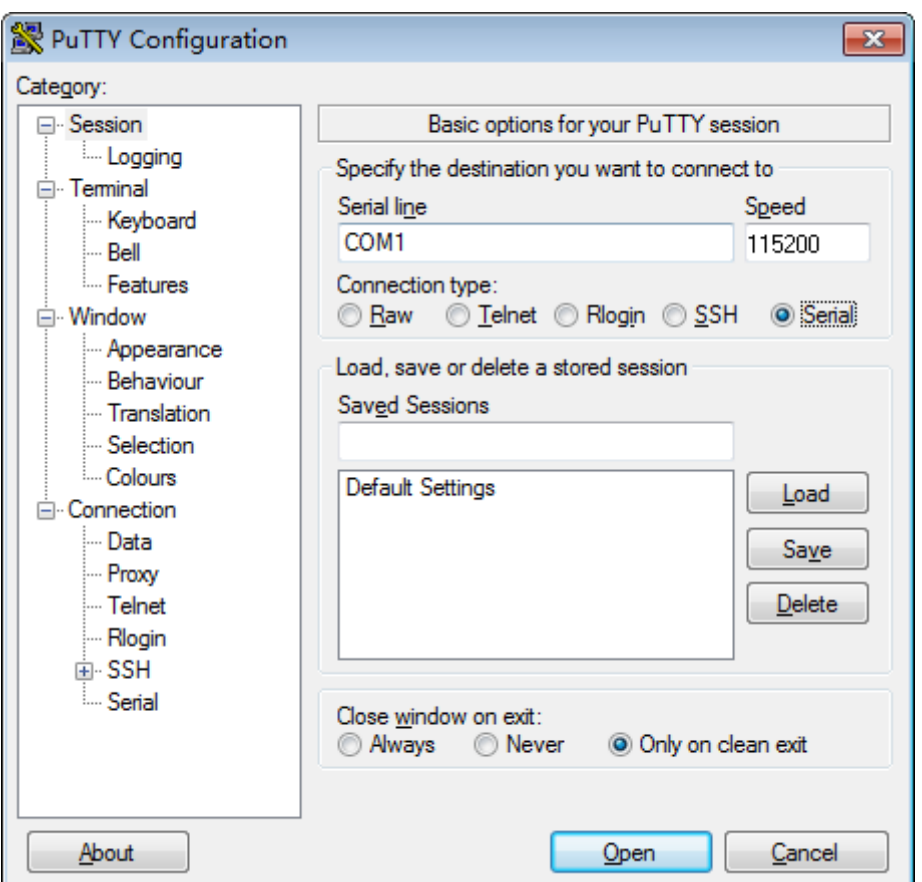

<span id="page-185-0"></span>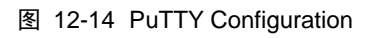

6. 选择"Close window on exit"为"Only on clean exit", 如图 [12-14](#page-185-0) 所示。

配置完后,再配置"Saved Sessions"并单击"Save"保存,则后续使用时直接双击 "Saved Sessions"下保存的记录即可登录服务器。

7. 单击"Open"。

进入"PuTTY"运行界面,提示"login as:",等待用户输入用户名。

8. 按提示分别输入用户名和密码。

登录完成后,命令提示符左侧显示出当前登录服务器的主机名。

### **----**结束

## 12.5 使用 **PuTTY** 登录服务器(网口方式)

使用 PuTTY 工具,可以通过局域网远程访问服务器,对服务器实施配置、维护操作。

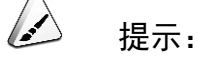

- ⚫ 您可以访问 chiark 网站主页下载 PuTTY 软件。
- 低版本的 PuTTY 软件可能导致登录服务器系统失败, 建议使用最新版本 的 PuTTY 软件。

<span id="page-186-1"></span>操作步骤

- 1. 设置 PC 机的 IP 地址、子网掩码或者路由, 使 PC 机能和服务器网络互通。 可在 PC 机的 cmd 命令窗口,通过 **Ping** 服务器 *IP* 地址命令,检查网络是否互通。
	- 是 => 执[行步骤](#page-186-0) [2](#page-186-0)。
	- 否 => 检查网络连接, 确保网络无问题后重新执[行步骤](#page-186-1) [1](#page-186-1)。

<span id="page-186-0"></span>2. 双击"PuTTY.exe"。

弹出"PuTTY Configuration"窗口, 如图 [12-15](#page-187-0) 所示。

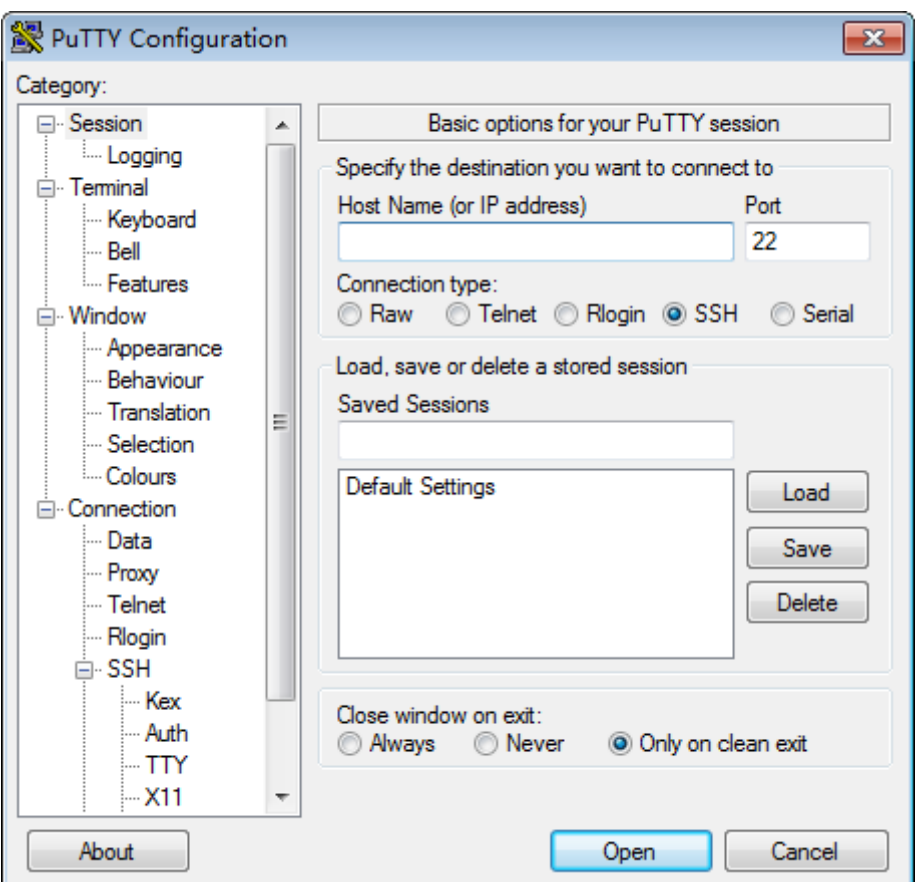

<span id="page-187-0"></span>图 12-15 PuTTY Configuration

- 3. 在左侧导航树中选择"Session"。
- 4. 填写登录参数。

参数说明如下:

- Host Name (or IP address): 输入要登录服务器的 IP 地址, 如 "191.100.34.32"。
- Port: 默认设置为"22"。
- Connection type: 默认选择"SSH"。
- Close window on exit: 默认选择"Only on clean exit"。

#### $\overline{\phantom{a}}$ 提示:

配置"Host Name (or IP address)"后,再配置"Saved Sessions"并单击"Save" 保存,则后续使用时直接双击"Saved Sessions"下保存的记录即可登录服务 器。

5. 单击"Open"。

进入"PuTTY"运行界面,提示"login as:",等待用户输入用户名。

### $\bigcirc$ 提示:

- ⚫ 如果首次登录该目标服务器,则会弹出"PuTTY Security Alert"窗口。单 击"是"表示信任此站点,进入"PuTTY"运行界面。
- 登录服务器时, 如果帐号输入错误, 必须重新连接 PuTTY。
- 6. 按提示分别输入用户名和密码。

登录完成后,命令提示符左侧显示出当前登录服务器的主机名。

**----**结束

# 附 录 **A** 其他说明

## A.1 逻辑结构

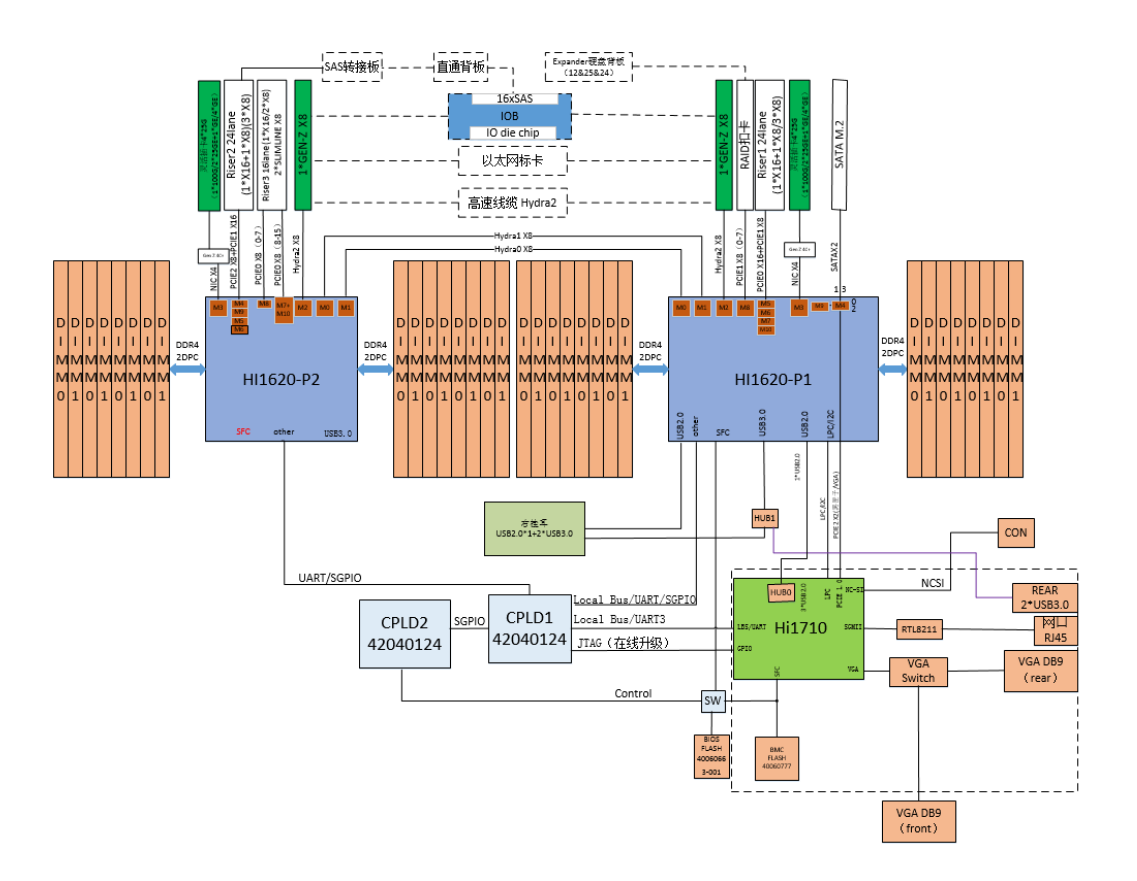

图 A 1 G220K V2 逻辑结构

- 支持 2 路华为自研鲲鹏 920 处理器, 每个处理器 48cores 主频 2.6GHz, 支持 16 个 DDR4 DIMM。
- 处理器通过 PCIe 总线与 2 个 PCIe Riser 卡相连, 通过不同的 PCIe Riser 支持 不同规格的 PCIe 槽位。
- ◆ 板载 RAID 扣卡通过 PCIe 总线跟 CPU1 连接, RAID 卡出 SAS 信号线缆跟硬盘 背板连接,通过不同的硬盘背板可支持多种本地存储规格。
- 使用管理芯片 Hi1710, 可外出 VGA, 管理网口, 调试串口等管理接口。

# A.2 术语

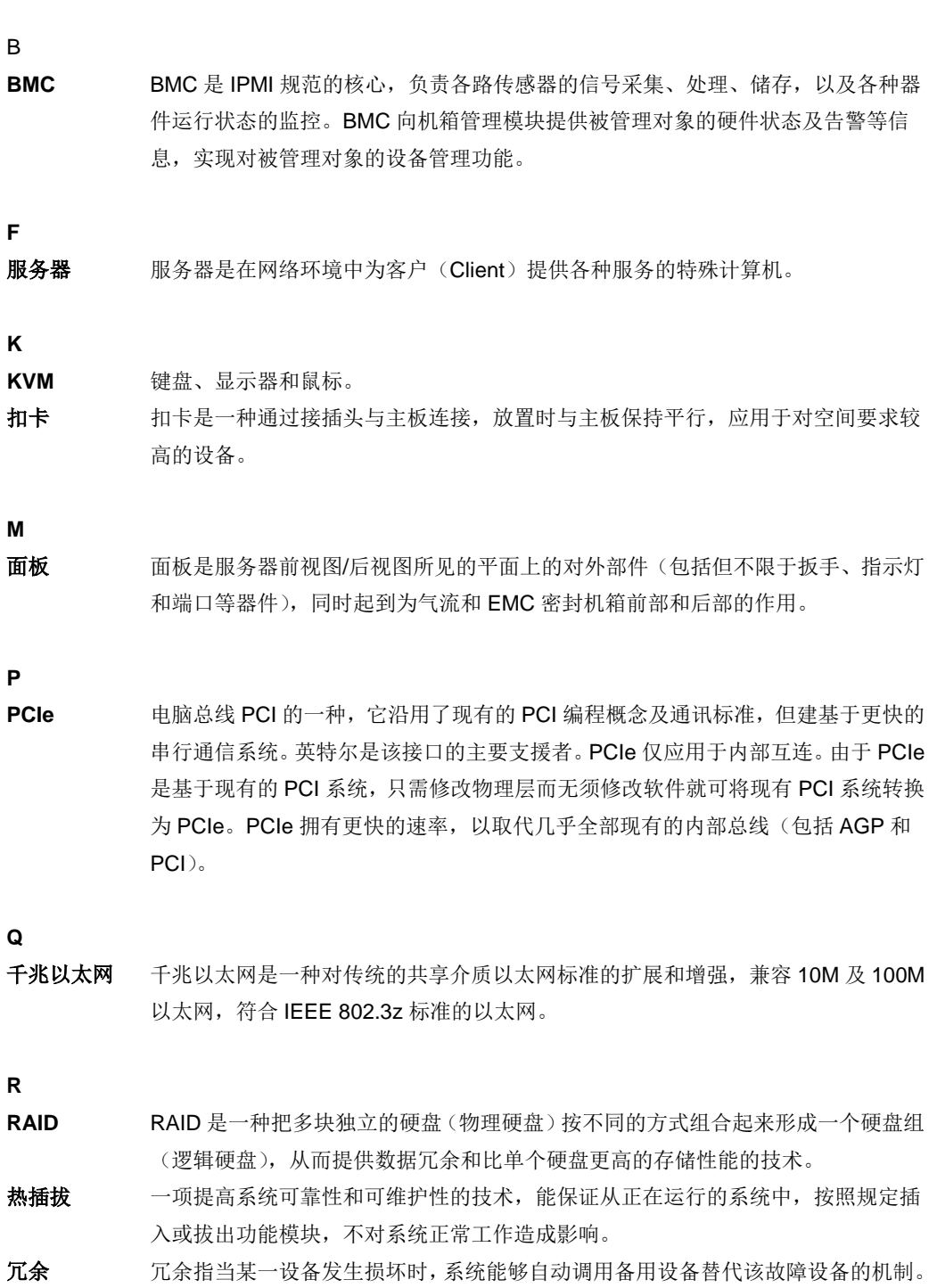

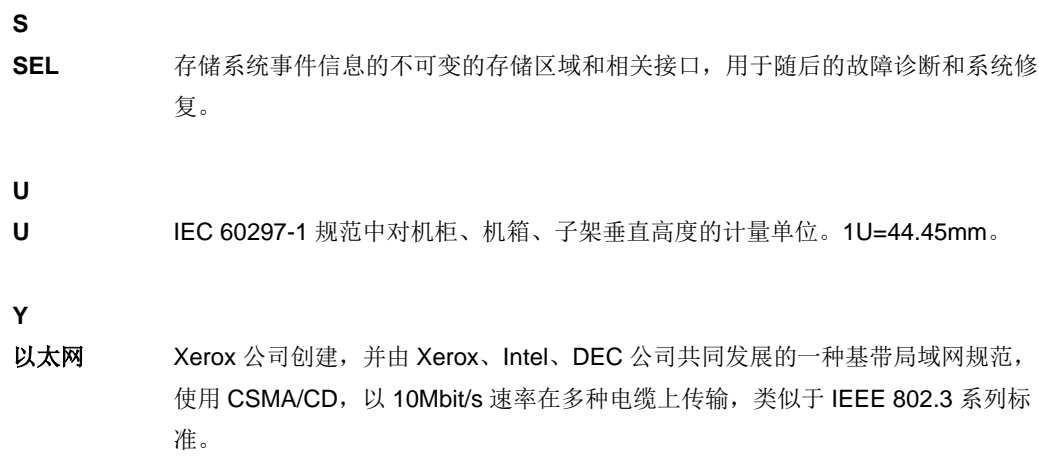

# A.3 缩略语

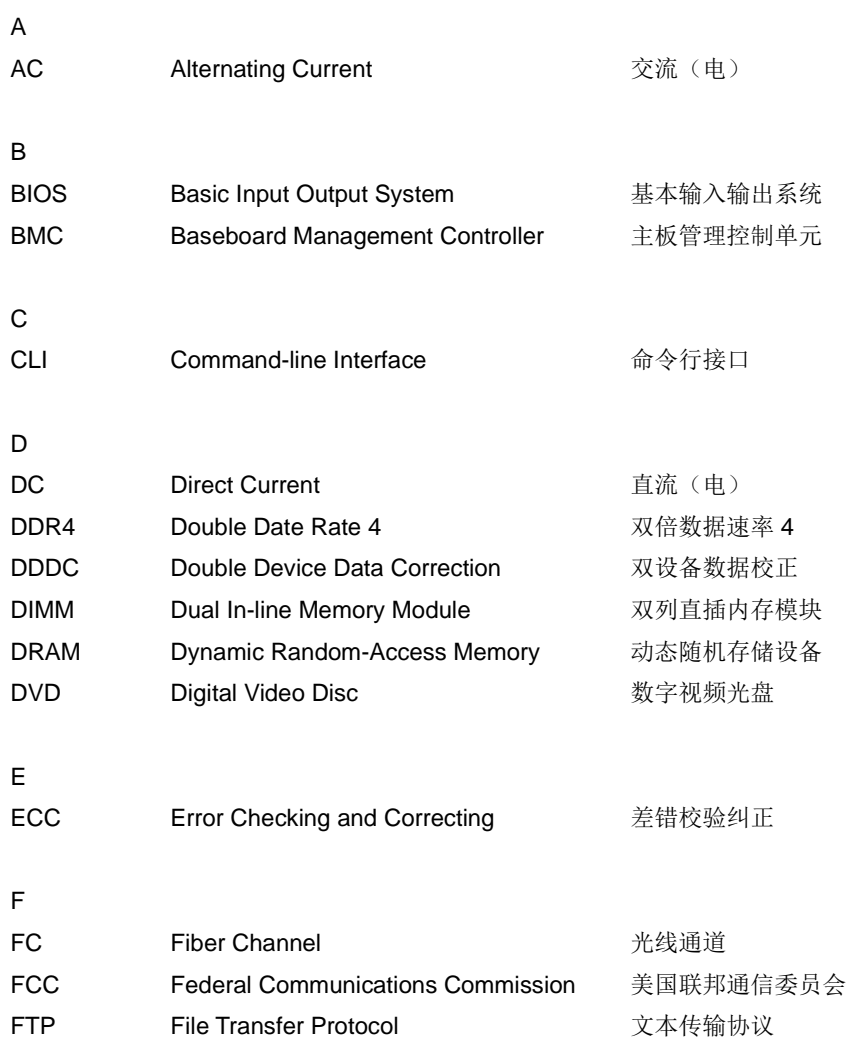

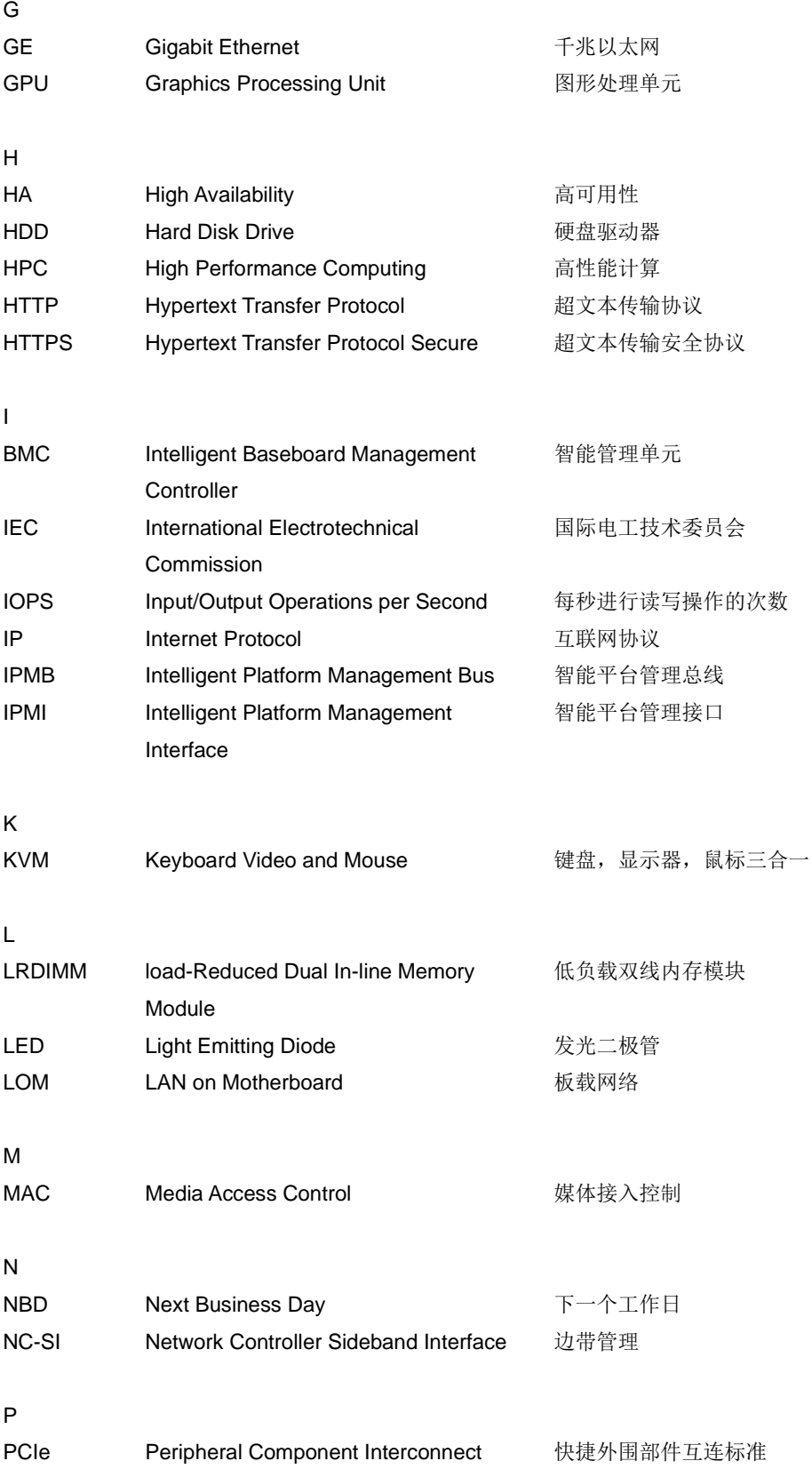

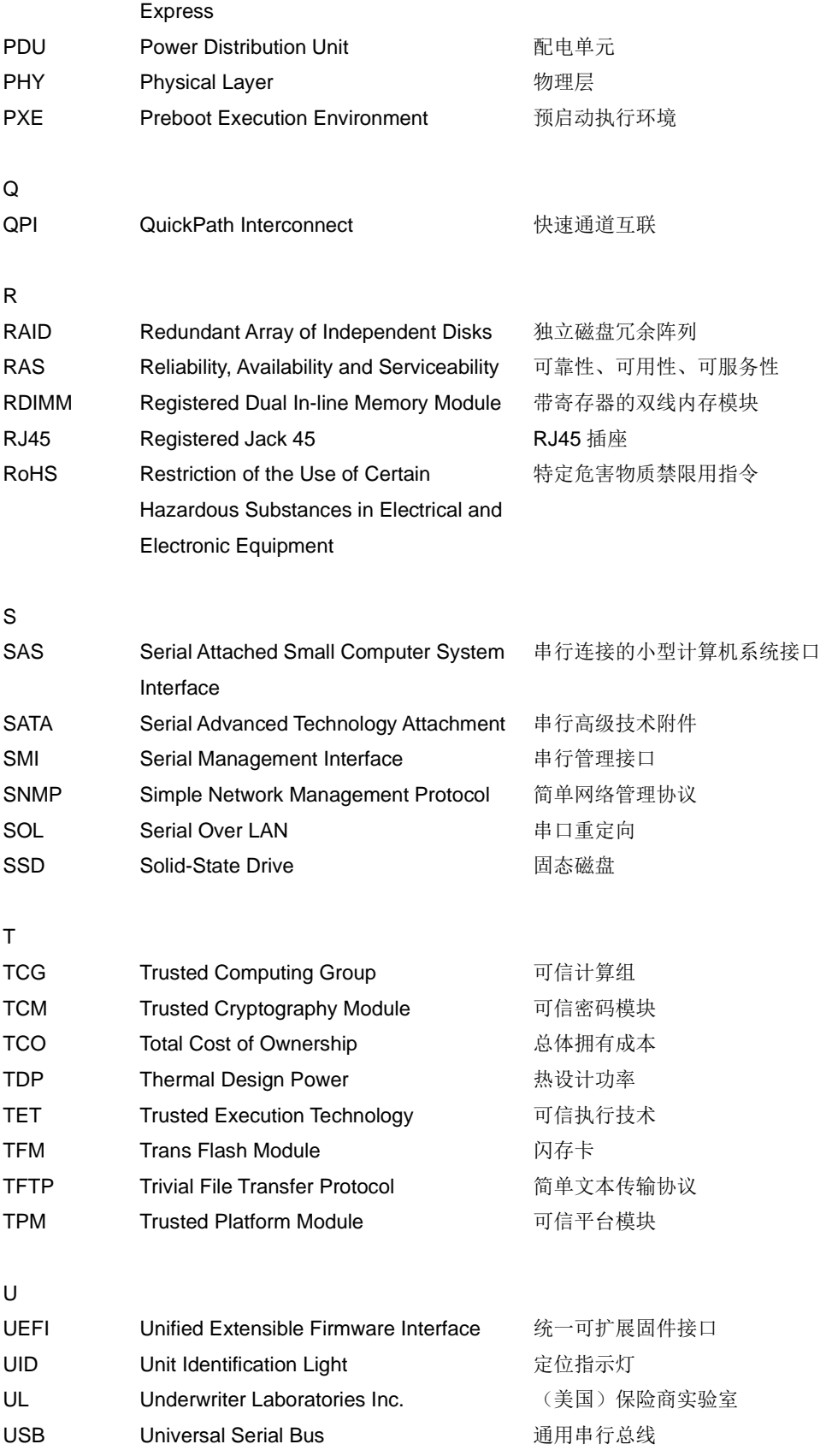

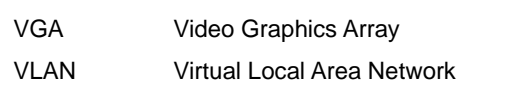

视频图形阵列 虚拟局域网

# A.4 传感器列表

V

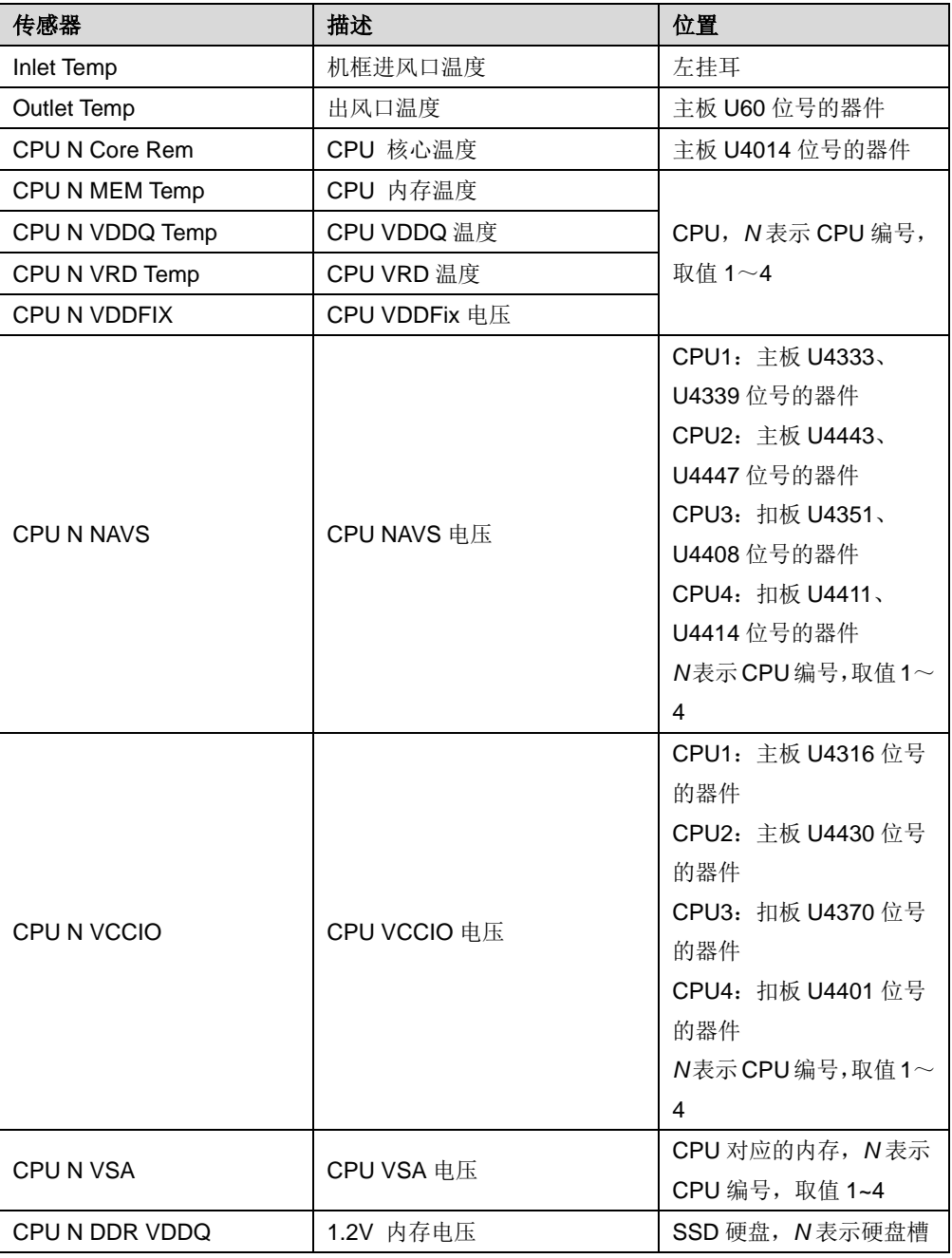

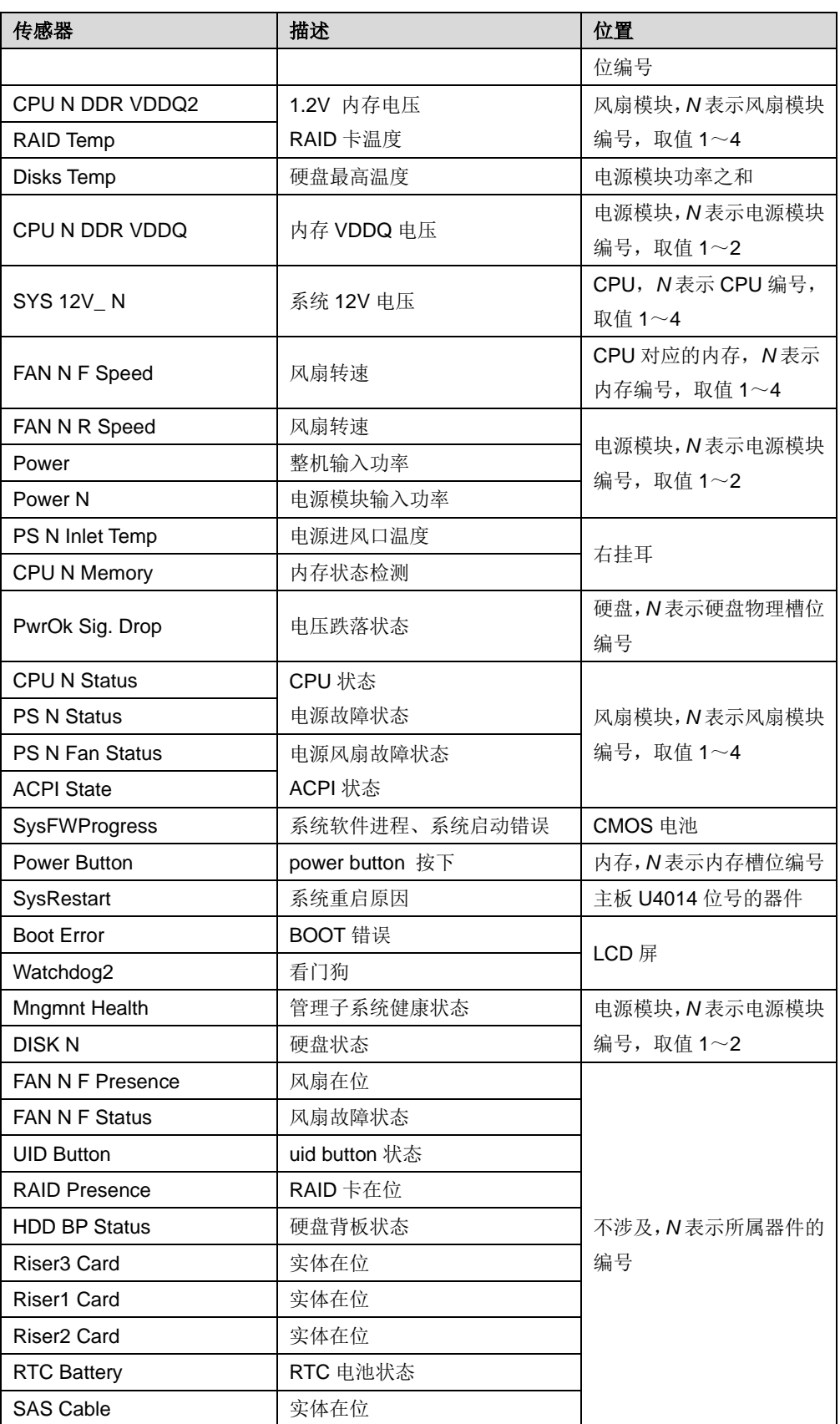

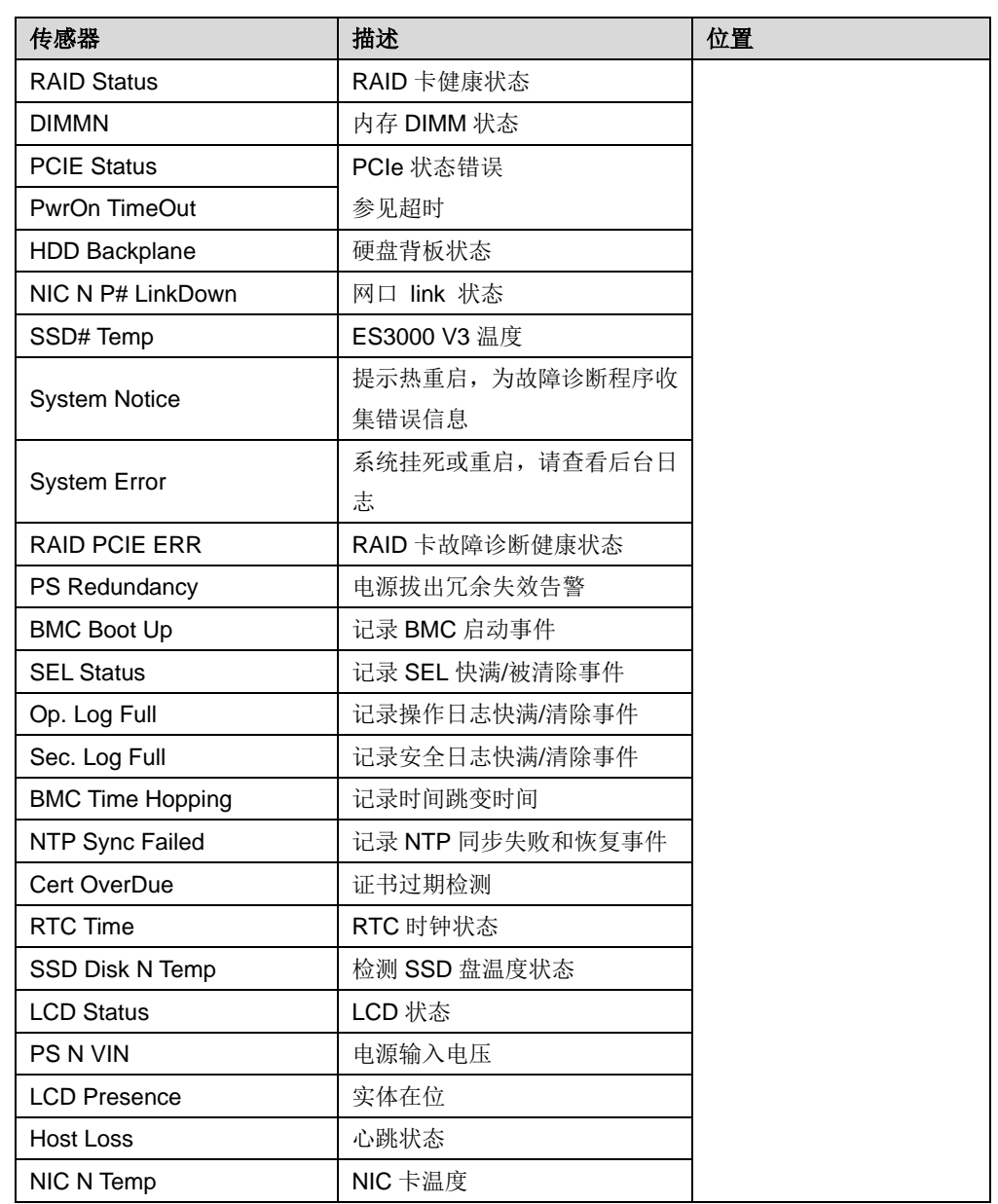